#### **Oracle® Communications Policy Management**

Policy Wizard Reference Release 9.9 **E58934 Revision 01**

January 2015

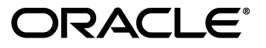

Oracle® Communications Policy Wizard Reference, Release 9.9

Copyright © 2014, 2015, Oracle and/or its affiliates. All rights reserved.

This software and related documentation are provided under a license agreement containing restrictions on use and disclosure and are protected by intellectual property laws. Except as expressly permitted in your license agreement or allowed by law, you may not use, copy, reproduce, translate, broadcast, modify, license, transmit, distribute, exhibit, perform, publish, or display any part, in any form, or by any means. Reverse engineering, disassembly, or decompilation of this software, unless required by law for interoperability, is prohibited.

The information contained herein is subject to change without notice and is not warranted to be error-free. If you find any errors, please report them to us in writing.

If this is software or related documentation that is delivered to the U.S. Government or anyone licensing it on behalf of the U.S. Government, then the following notice is applicable:

U.S. GOVERNMENT END USERS: Oracle programs, including any operating system, integrated software, any programs installed on the hardware, and/or documentation, delivered to U.S. Government end users are "commercial computer software" pursuant to the applicable Federal Acquisition Regulation and agency-specific supplemental regulations. As such, use, duplication, disclosure, modification, and adaptation of the programs, including any operating system, integrated software, any programs installed on the hardware, and/or documentation, shall be subject to license terms and license restrictions applicable to the programs. No other rights are granted to the U.S. Government.

This software or hardware is developed for general use in a variety of information management applications. It is not developed or intended for use in any inherently dangerous applications, including applications that may create a risk of personal injury. If you use this software or hardware in dangerous applications, then you shall be responsible to take all appropriate fail-safe, backup, redundancy, and other measures to ensure its safe use. Oracle Corporation and its affiliates disclaim any liability for any damages caused by use of this software or hardware in dangerous applications.

Oracle and Java are registered trademarks of Oracle and/or its affiliates. Other names may be trademarks of their respective owners.

Intel and Intel Xeon are trademarks or registered trademarks of Intel Corporation. All SPARC trademarks are used under license and are trademarks or registered trademarks of SPARC International, Inc. AMD, Opteron, the AMD logo, and the AMD Opteron logo are trademarks or registered trademarks of Advanced Micro Devices. UNIX is a registered trademark of The Open Group.

This software or hardware and documentation may provide access to or information about content, products, and services from third parties. Oracle Corporation and its affiliates are not responsible for and expressly disclaim all warranties of any kind with respect to third-party content, products, and services unless otherwise set forth in an applicable agreement between you and Oracle. Oracle Corporation and its affiliates will not be responsible for any loss, costs, or damages incurred due to your access to or use of third-party content, products, or services, except as set forth in an applicable agreement between you and Oracle.

# **Table of Contents**

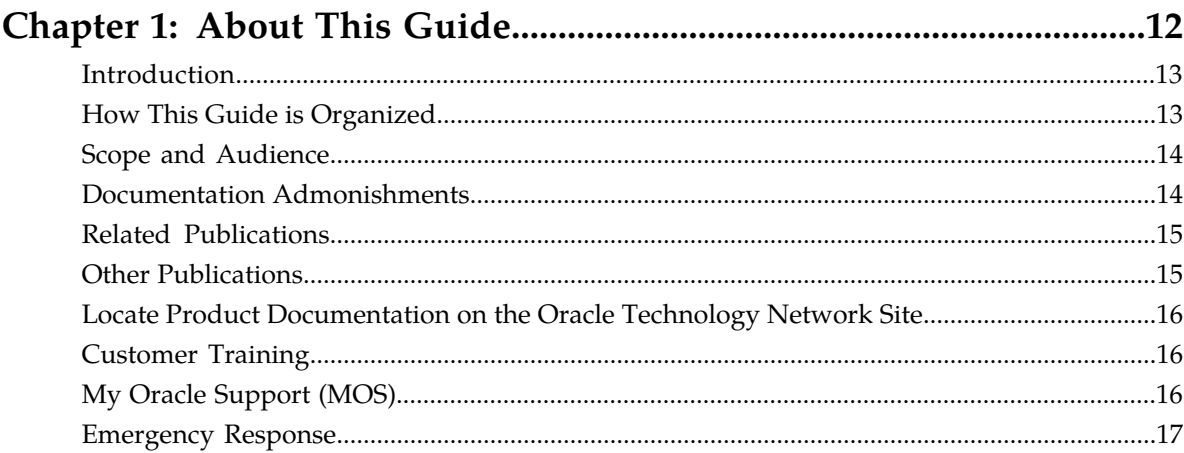

# **Chapter 2: The Oracle Communications Policy Management**

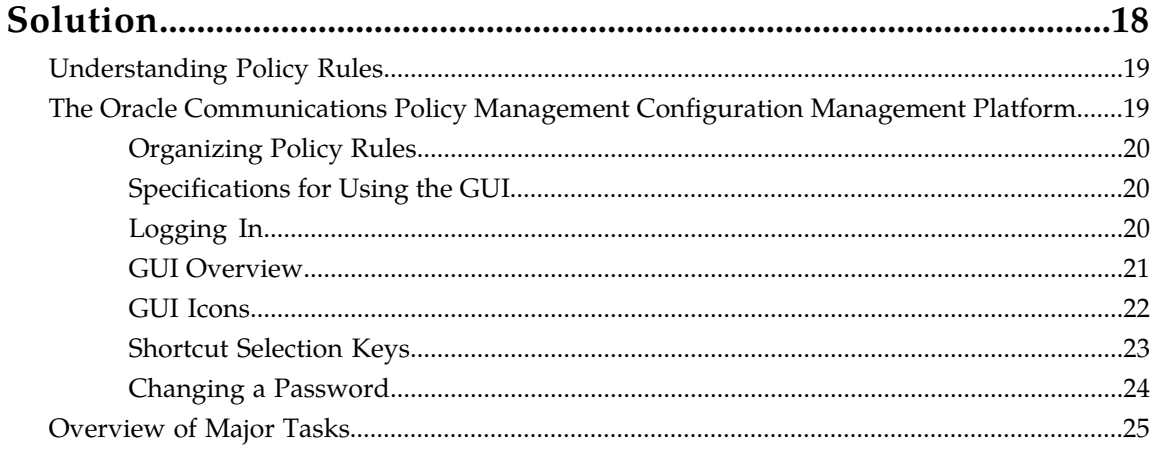

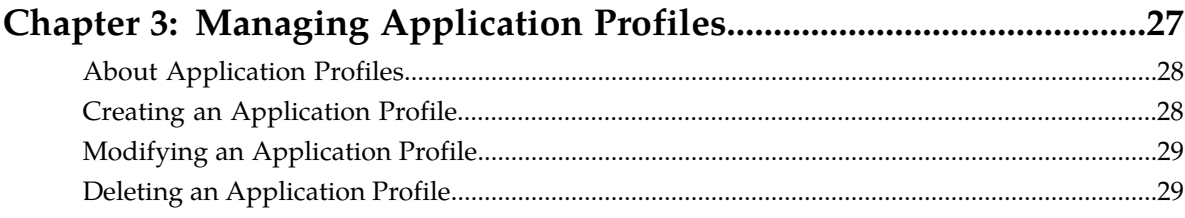

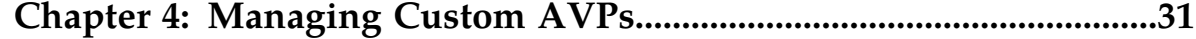

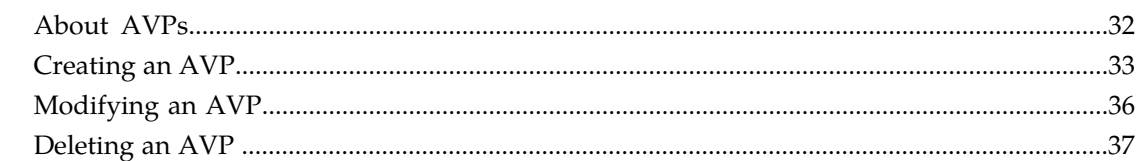

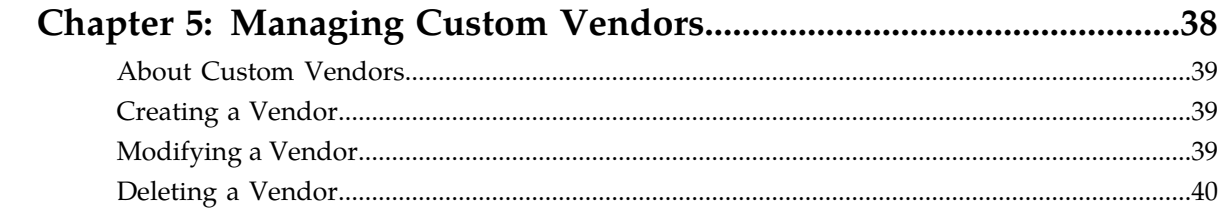

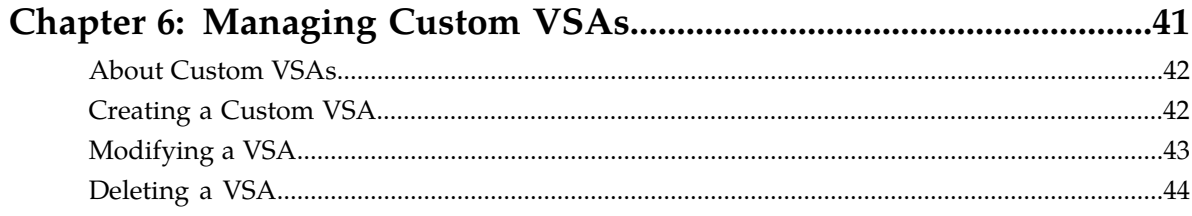

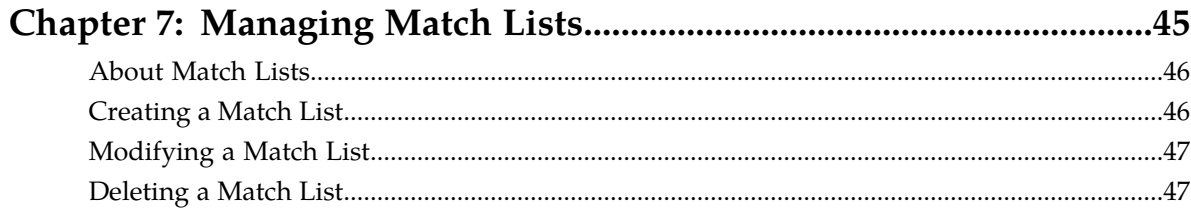

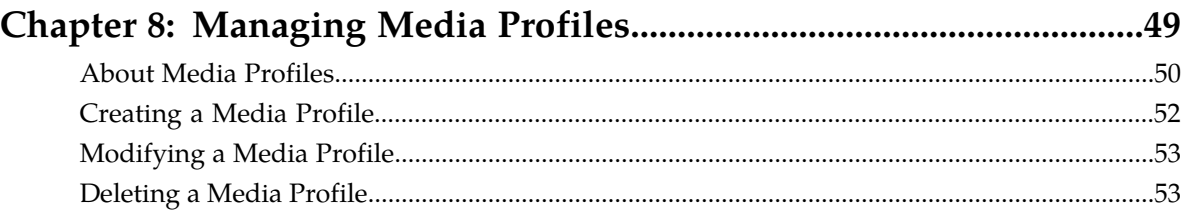

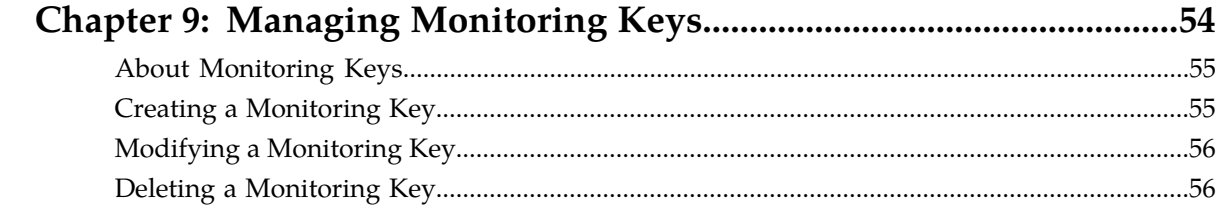

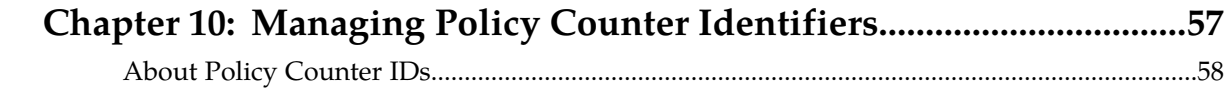

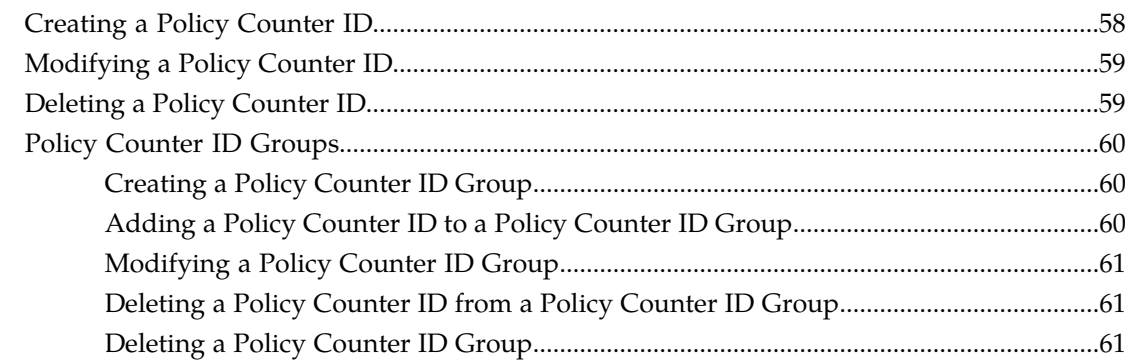

## 

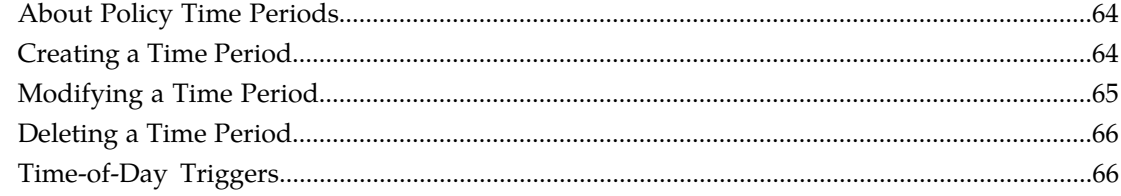

#### About Ouotas 69

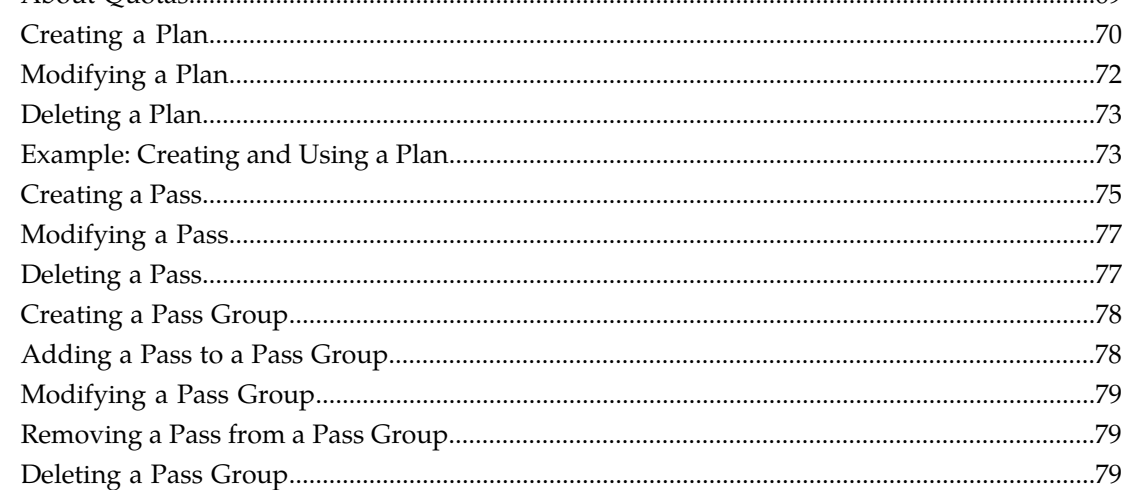

## 

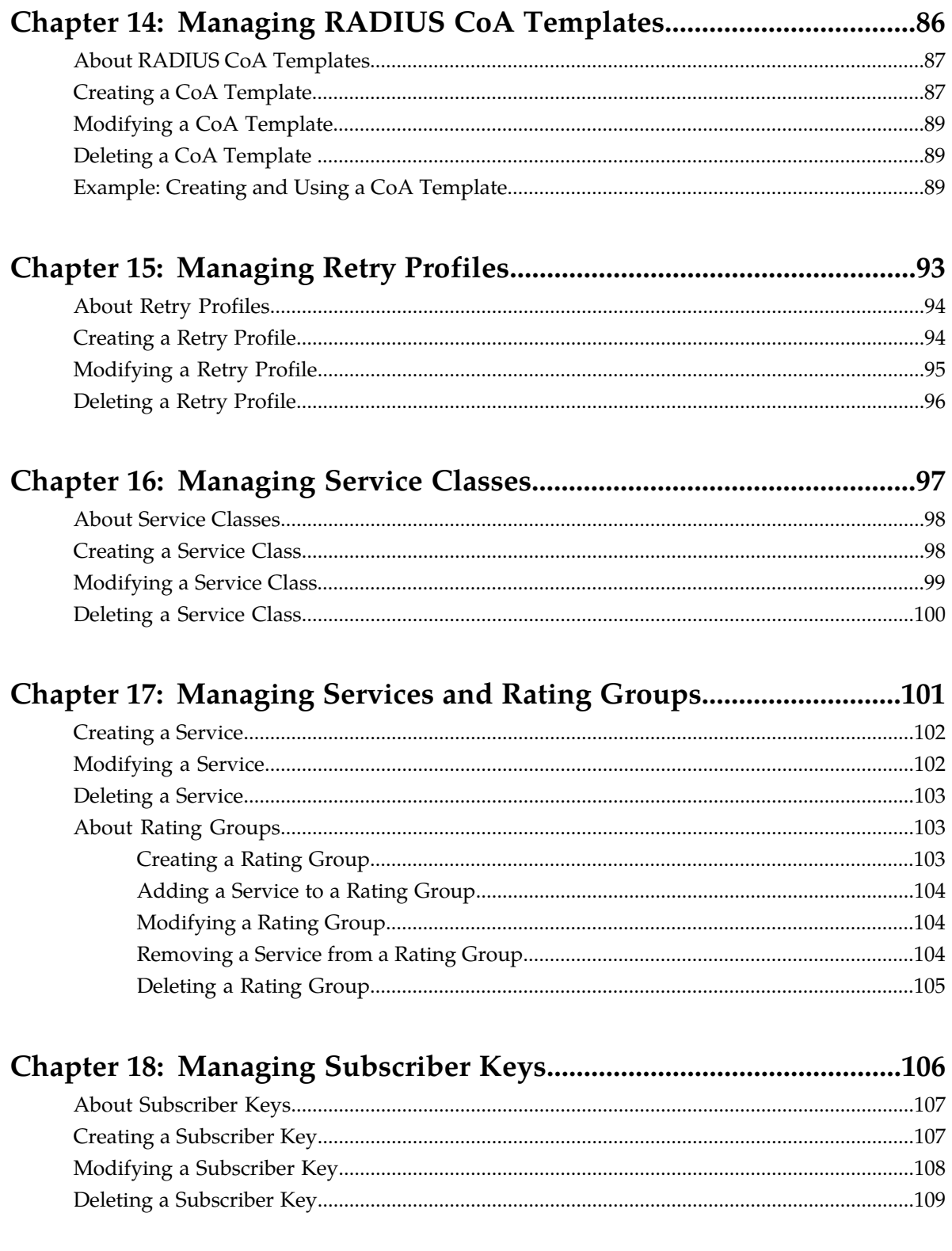

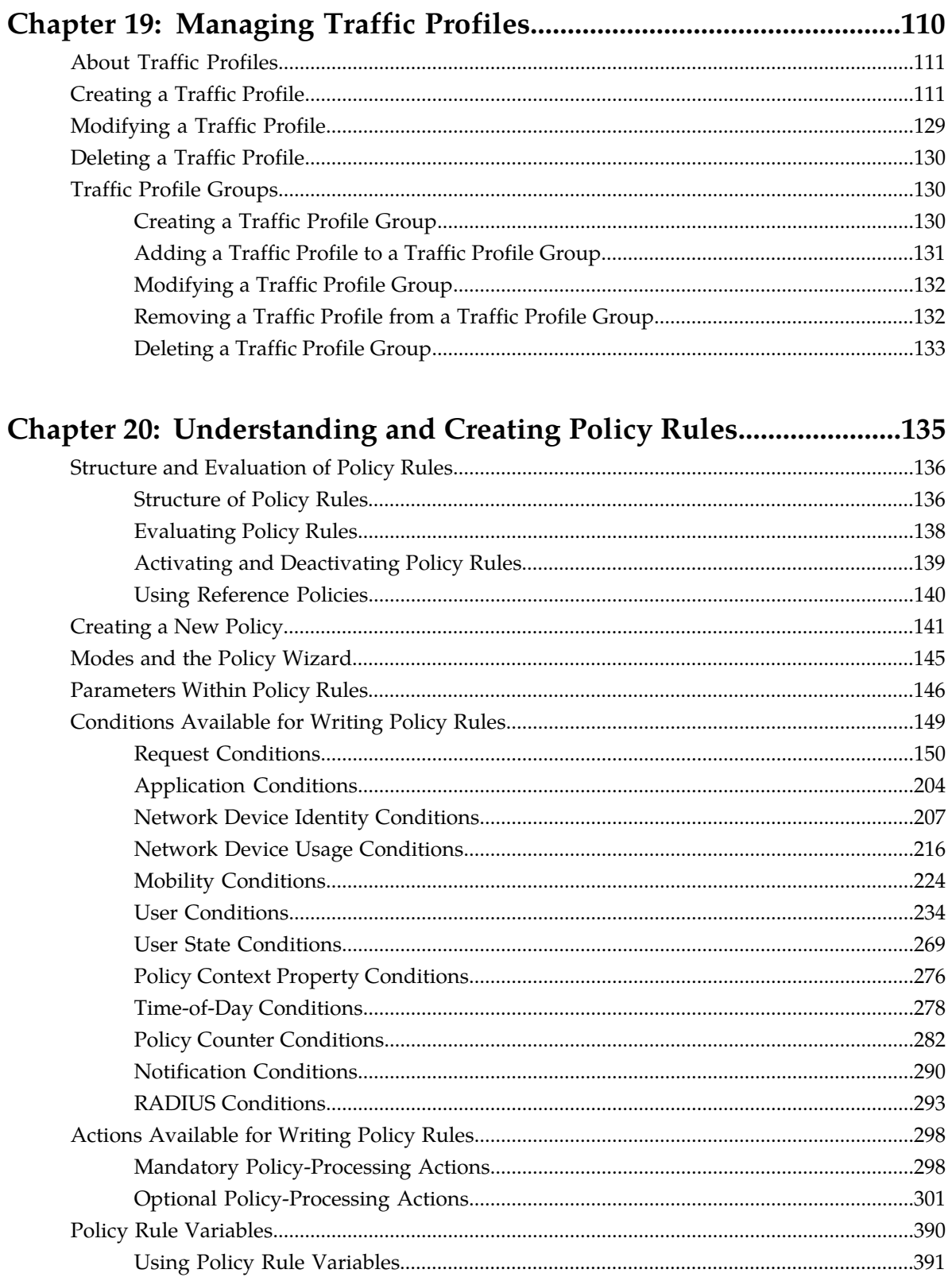

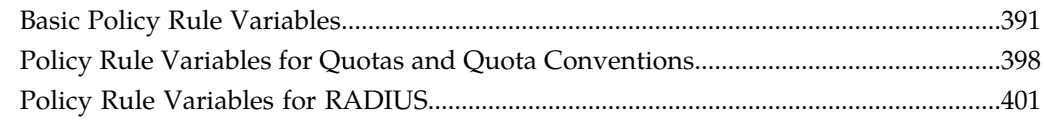

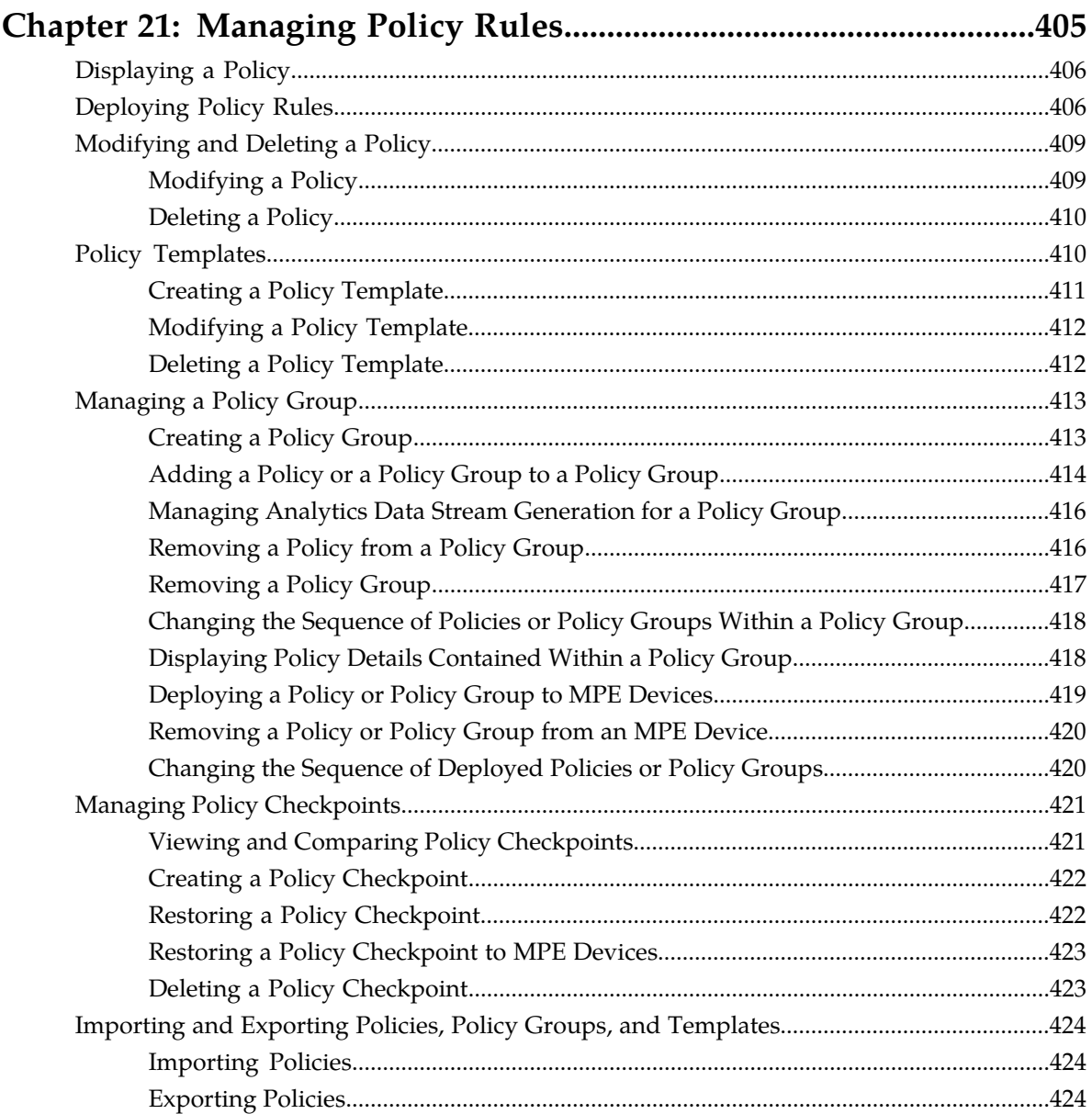

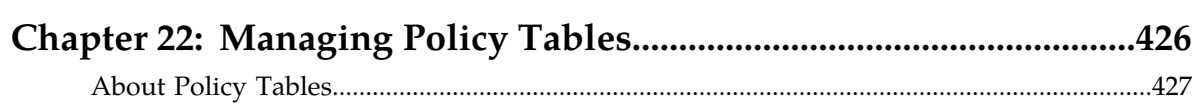

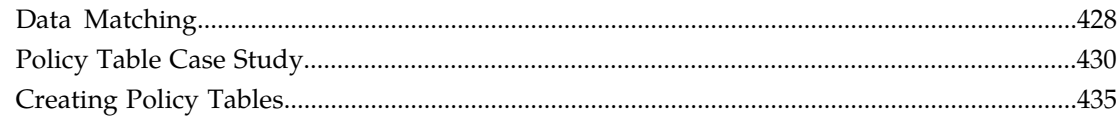

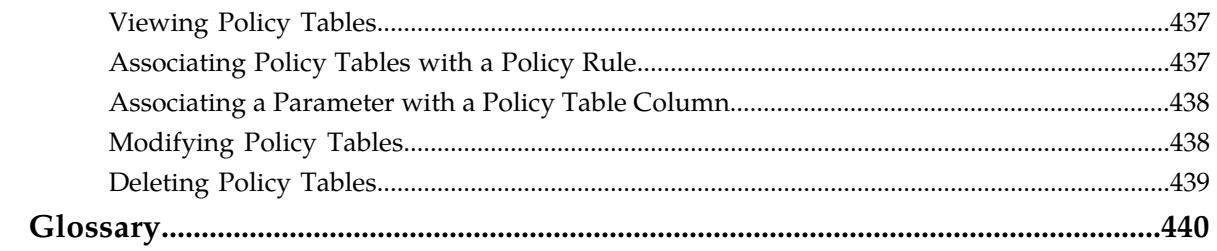

# **List of Figures**

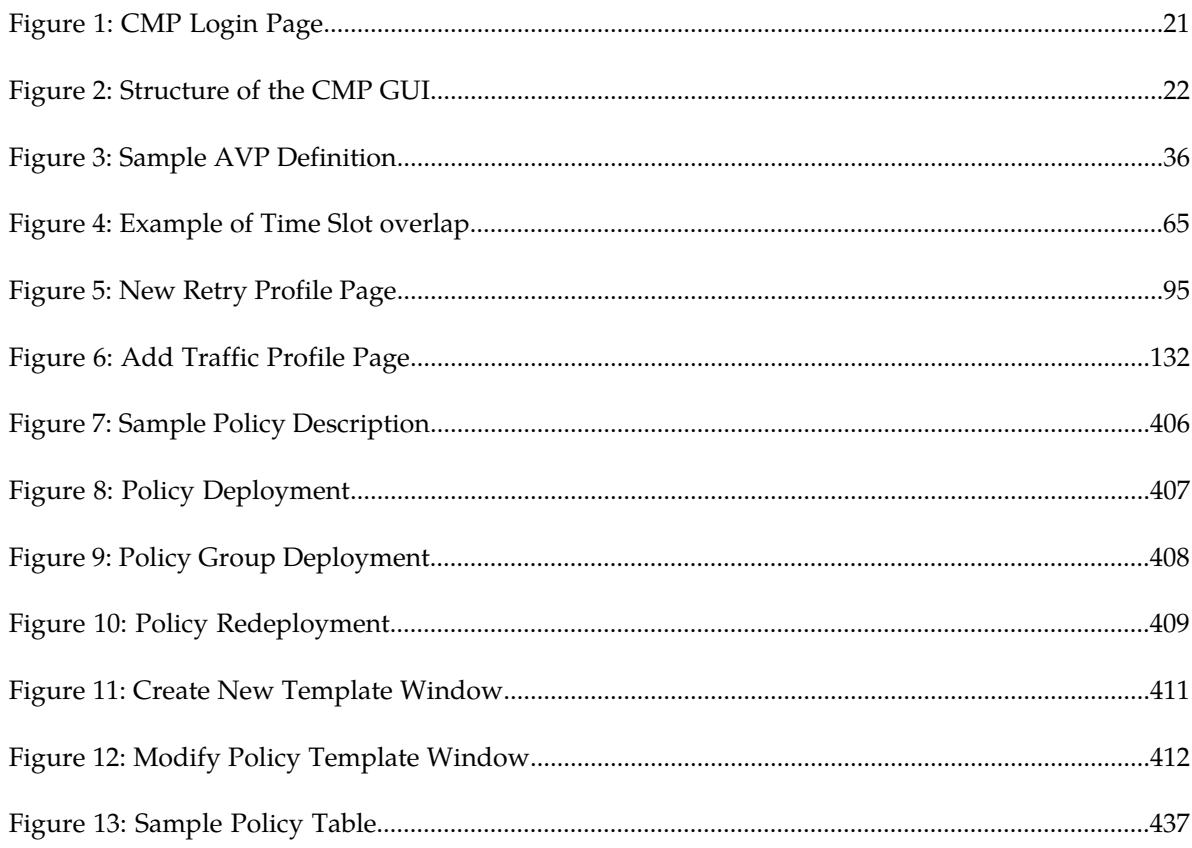

# **List of Tables**

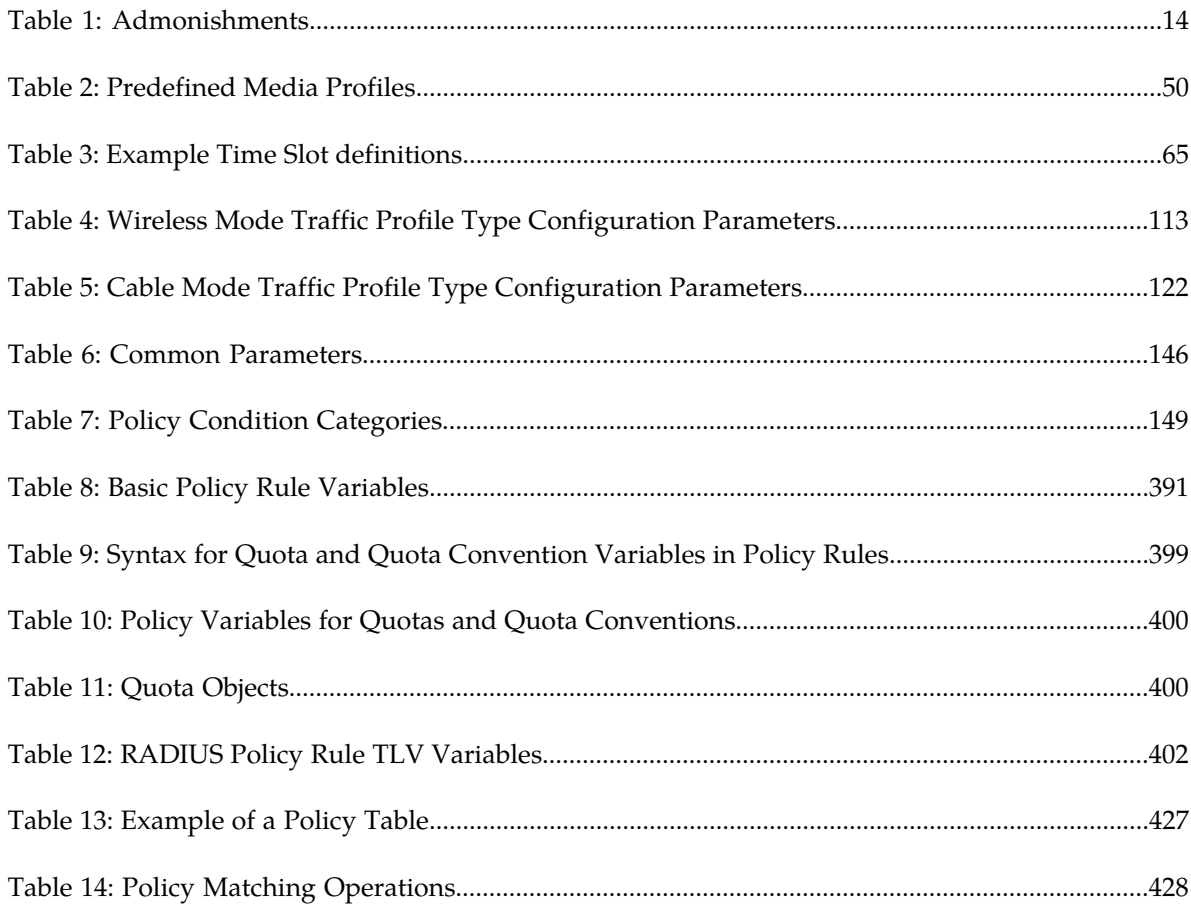

# **Chapter 1**

# **About This Guide**

#### <span id="page-11-0"></span>**Topics:**

- *[Introduction.....13](#page-12-0)*
- *[How This Guide is Organized.....13](#page-12-1)*
- *[Scope and Audience.....14](#page-13-0)*
- *[Documentation Admonishments.....14](#page-13-1)*
- *[Related Publications.....15](#page-14-0)*
- *[Other Publications.....15](#page-14-1)*
- *[Locate Product Documentation on the Oracle](#page-15-0) [Technology Network Site.....16](#page-15-0)*
- *[Customer Training.....16](#page-15-1)*
- *[My Oracle Support \(MOS\).....16](#page-15-2)*
- *[Emergency Response.....17](#page-16-0)*

This chapter describes the organization of the document and provides other information that could be useful to the reader.

## <span id="page-12-0"></span>**Introduction**

This reference contains information about policy rules that you can create, deploy, and manage using the Oracle Communications Policy Management Oracle Communications Policy Management Configuration Management Platform (CMP) system in all operating modes. This reference describes the manageable objects you can include in policy rules, the Policy Wizard you use to create policy rules, and the policy conditions and actions available for your use in writing policy rules.

#### **Conventions**

The following conventions are used throughout this guide:

- **Bold text** in procedures indicates icons, buttons, links, or menu items that you can click.
- *Italic text* indicates variables.
- Monospace text indicates text displayed on screen.
- **Monospace bold text** indicates text that you enter exactly as shown.

# <span id="page-12-1"></span>**How This Guide is Organized**

The information in this guide is presented in the following order:

- *[About This Guide](#page-11-0)* provides general information about the organization of this guide, related documentation, and how to get technical assistance.
- *[The Oracle Communications Policy Management Solution](#page-17-0)* provides an overview of policies, policy groups, and the Oracle Communications Policy Management Oracle Communications Policy Management Configuration Management Platform (CMP) system, which lets you create, deploy, and manage policy rules and the objects that you can refer to or manipulate within them.
- *[Managing Application Profiles](#page-26-0)* describes how to create and manage application profiles.
- *[Managing Custom AVPs](#page-30-0)* describes how to create and manage custom RADIUS attribute-value pairs (AVPs) in a wireless network.
- *[Managing Custom Vendors](#page-37-0)* describes how to create and manage custom RADIUS vendors in a wireless network.
- *[Managing Custom VSAs](#page-40-0)* describes how to create and manage custom RADIUS vendor-specific attributes (VSAs) in a wireless network.
- *[Managing Match Lists](#page-44-0)* describes how to manage match lists in a wireless network.
- *[Managing Media Profiles](#page-48-0)* describes how to create and manage media profiles in a cable network.
- *[Managing Monitoring Keys](#page-53-0)* describes how to create and manage monitoring keys in a wireless network.
- *[Managing Policy Counter Identifiers](#page-56-0)* describes how to create and manage policy counter identifiers in a wireless network.
- *[Managing Policy Time Periods](#page-62-0)* describes how to create and manage policy time periods in a wireless network.
- *[Managing Quotas](#page-67-0)* describes how to create and manage Gx and Gy quotas in a wireless network.
- *[Managing Quota Conventions](#page-80-0)* describes how to create and manage quota conventions in a wireless network.
- *[Managing RADIUS CoA Templates](#page-85-0)* describes how to create, manage, and use RADIUS Change of Authorization (CoA) templates in a wireless network.
- *[Managing Retry Profiles](#page-92-0)* describes how to create and manage retry profiles in a wireless network.
- *[Managing Service Classes](#page-96-0)* describes how to create and manage service classes in a cable network.
- *[Managing Services and Rating Groups](#page-100-0)* describes how to create and manage Gy services and rating groups in a wireless network.
- *[Managing Subscriber Keys](#page-105-0)* describes how to create and manage RADIUS subscriber keys in a wireless network.
- *[Managing Traffic Profiles](#page-109-0)* describes how to create and manage traffic profiles.
- *[Understanding and Creating Policy Rules](#page-134-0)* describes policy rules and lists the rule elements available in the CMP policy wizard for defining rules.
- *[Managing Policy Rules](#page-404-0)* describes how to manage your library of policy rules and policy groups.
- *[Managing Policy Tables](#page-425-0)* describes how to create and manage your library of policy tables.

## <span id="page-13-0"></span>**Scope and Audience**

This guide is intended for the following trained and qualified service personnel who are responsible for operating Policy Management devices:

- Policy designers, who use the CMP system to design and create policy rules for a carrier network
- <span id="page-13-1"></span>• Policy administrators, who use the CMP system to deploy, monitor, and manage policy rules in a Policy Management network

## <span id="page-13-2"></span>**Documentation Admonishments**

Admonishments are icons and text throughout this manual that alert the reader to assure personal safety, to minimize possible service interruptions, and to warn of the potential for equipment damage.

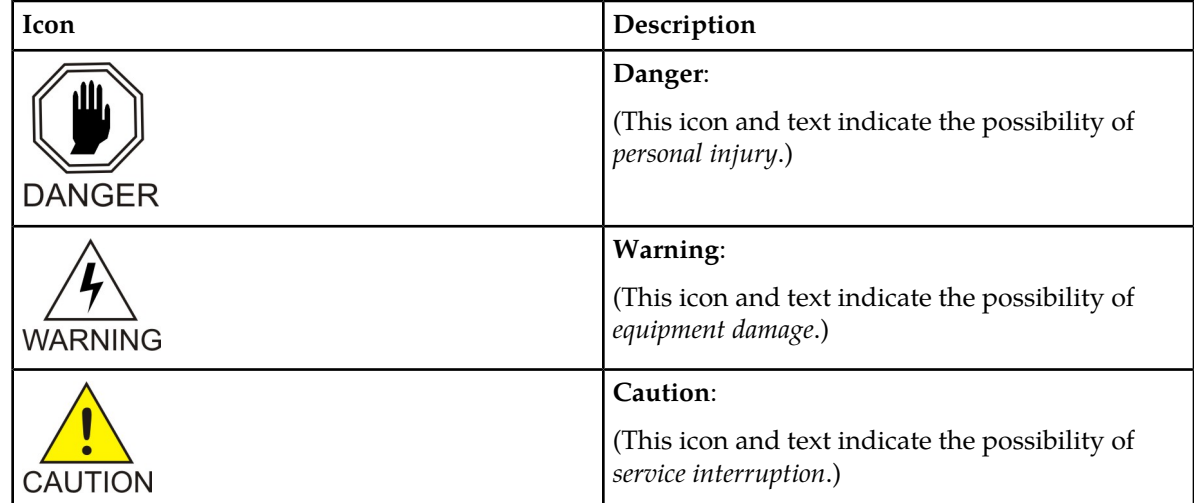

#### **Table 1: Admonishments**

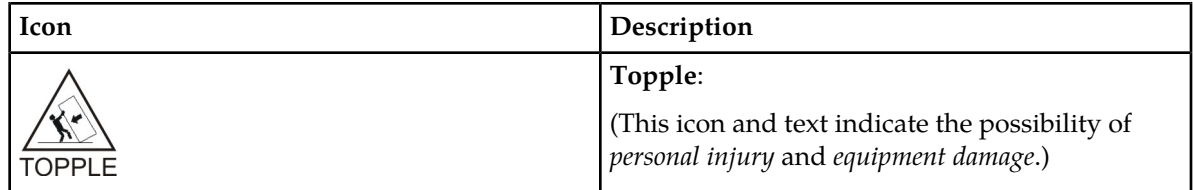

# <span id="page-14-0"></span>**Related Publications**

For information about additional publications that are related to this document, refer to the *Related Publications Reference* document, which is published as a separate document on the Oracle Technology Network (OTN) site. See *[Locate Product Documentation on the Oracle Technology Network Site](#page-15-0)* for more information.

# <span id="page-14-1"></span>**Other Publications**

The following documents are useful for reference:

- PCMM specifications PKT-SP-MM-I05
- PKT-SP-DQOS-I12-050812 PacketCable™ Dynamic Quality-of-Service Specification
- RADIUS RFCs:
	- RFC 2865: "RADIUS"
	- RFC 2866: "RADIUS Accounting"
	- RFC 3576: "Dynamic Authorization Extensions to RADIUS"
- Internet Engineering Task Force (IETF) Diameter-related RFCs:
	- RFC 3539: "Authentication, Authorization and Accounting (AAA) Transport Profile"
	- RFC 3588: "Diameter Base Protocol"
- 3rd Generation Partnership Project (3GPP) technical specifications:
	- 3GPP TS 23.203: "Policy and charging control architecture (Release 8)"
	- 3GPP TS 29.208: "End-to-end Quality of Service (QoS) signalling flows (Release 6)"
	- 3GPP TS 29.209: "Policy control over Gq interface (Release 6)"
	- 3GPP TS 29.211: "Rx Interface and Rx/Gx signalling flows (Release 6)"
	- 3GPP TS 29.212: "Policy and Charging Control over Gx/Sd reference point (Release 11)"
	- 3GPP TS 29.213: "Policy and Charging Control signalling flows and QoS parameter mapping (Release 11.4)"
	- 3GPP TS 29.214: "Policy and Charging Control over Rx reference point (Release 8)"
	- 3GPP TS 29.219: "Policy and Charging Control: Spending limit reporting over Sy reference point (Release 11.3)"
	- 3GPP TS 29.229: "Cx and Dx interfaces based on the Diameter protocol; Protocol details (Release 8)"
	- 3GPP TS 32.240: "Charging architecture and principles (Release 8)"
- 3GPP TS 32.299: "Telecommunication management; Charging management; Diameter charging applications (Release 8)"
- 3rd Generation Partnership Project 2 (3GPP2) technical specifications:
	- 3GPP2 X.S0013-012-0: "Service Based Bearer Control Stage 2"
	- 3GPP2 X.S0013-013-0: "Service Based Bearer Control Tx Interface Stage 3"
	- 3GPP2 X.S0013-014-0: "Service Based Bearer Control Ty Interface Stage 3"

#### <span id="page-15-0"></span>**Locate Product Documentation on the Oracle Technology Network Site**

Oracle customer documentation is available on the web at the Oracle Technology Network (OTN) site, *<http://docs.oracle.com>*. You do not have to register to access these documents. Viewing these files requires Adobe Acrobat Reader, which can be downloaded at *[www.adobe.com](http://www.adobe.com)*.

- **1.** Log into the Oracle Technology Network site at *<http://docs.oracle.com>*.
- **2.** Select the **Applications** tile. The **Applications Documentation** page appears.
- **3.** Select **Apps A-Z**.
- **4.** After the page refreshes, select the **Communications** link to advance to the **Oracle Communications Documentation** page.
- **5.** Navigate to your Product and then the Release Number, and click the **View** link (note that the Download link will retrieve the entire documentation set).
- <span id="page-15-1"></span>**6.** To download a file to your location, right-click the **PDF** link and select **Save Target As**.

#### **Customer Training**

Oracle University offers training for service providers and enterprises. Visit our web site to view, and register for, Oracle Communications training:

*[http://education.oracle.com/communication](http://education.oracle.com/pls/web_prod-plq-dad/ou_product_category.getFamilyPage?p_family_id=41&p_mode=Training&sc=WWOU14047594MPP002C005)*

To obtain contact phone numbers for countries or regions, visit the Oracle University Education web site:

<span id="page-15-2"></span>*[www.oracle.com/education/contacts](http://education.oracle.com/pls/web_prod-plq-dad/db_pages.getpage?page_id=225)*

# **My Oracle Support (MOS)**

MOS (*<https://support.oracle.com>*) is your initial point of contact for all product support and training needs. A representative at Customer Access Support (CAS) can assist you with MOS registration.

Call the CAS main number at **1-800-223-1711** (toll-free in the US), or call the Oracle Support hotline for your local country from the list at *<http://www.oracle.com/us/support/contact/index.html>*. When calling, make the selections in the sequence shown below on the Support telephone menu:

- **1.** Select **2** for New Service Request
- **2.** Select **3** for Hardware, Networking and Solaris Operating System Support
- **3.** Select one of the following options:
	- For Technical issues such as creating a new Service Request (SR), Select **1**
	- For Non-technical issues such as registration or assistance with MOS, Select **2**

You will be connected to a live agent who can assist you with MOS registration and opening a support ticket.

MOS is available 24 hours a day, 7 days a week, 365 days a year.

### <span id="page-16-0"></span>**Emergency Response**

In the event of a critical service situation, emergency response is offered by the Customer Access Support (CAS) main number at **1-800-223-1711** (toll-free in the US), or by calling the Oracle Support hotline for your local country from the list at *<http://www.oracle.com/us/support/contact/index.html>*. The emergency response provides immediate coverage, automatic escalation, and other features to ensure that the critical situation is resolved as rapidly as possible.

A critical situation is defined as a problem with the installed equipment that severely affects service, traffic, or maintenance capabilities, and requires immediate corrective action. Critical situations affect service and/or system operation resulting in one or several of these situations:

- A total system failure that results in loss of all transaction processing capability
- Significant reduction in system capacity or traffic handling capability
- Loss of the system's ability to perform automatic system reconfiguration
- Inability to restart a processor or the system
- Corruption of system databases that requires service affecting corrective actions
- Loss of access for maintenance or recovery operations
- Loss of the system ability to provide any required critical or major trouble notification

Any other problem severely affecting service, capacity/traffic, billing, and maintenance capabilities may be defined as critical by prior discussion and agreement with Oracle.

# **Chapter 2**

# <span id="page-17-0"></span>**The Oracle Communications Policy Management Solution**

#### **Topics:**

- 
- *[The Oracle Communications Policy Management](#page-18-1) [Configuration Management Platform.....19](#page-18-1)*
- 

*The Oracle Communications Policy Management Solution* provides an overview of policy rules, and • *[Understanding Policy Rules.....19](#page-18-0)* to the Oracle Communications Policy Management Oracle Communications Policy Management Configuration Management Platform (CMP) system, • *[Overview of Major Tasks](#page-24-0).....25* Which includes a policy wizard to aid in creating policy rules and manageable objects to which policy rules can refer.

# <span id="page-18-0"></span>**Understanding Policy Rules**

A policy rule is an if-then statement that has a set of conditions and actions. If the conditions are met, the actions are performed. You create policy rules within the CMP database, using a policy wizard that organizes a large number of conditions and actions to assist you in the construction of policy rules. Once you create policy rules, you manually deploy the rules to MPE devices.

You can combine policy rules to provide additional power and flexibility. When there are multiple policy rules, the order in which the policy rules are evaluated can also influence MPE device behavior, so the order of evaluation is also configurable through the CMP system. You can also organize policy rules into groups to simplify the management of policy rules. You can cause groups of rules to be executed.

The following are sample scenarios for which you might use policy rules:

- You can modify the contents of protocol messages using policy rules. For example, you could use a policy rule to override the requested bandwidth parameters in a request.
- You can create policy rules that track the use of resources for devices in the network and implement limits on how those resources are used. For example, some cable modems have limits on the number of dynamic flows that they can support. Using policy rules, you can ensure that a cable modem does not exceed this limit.
- Some protocols allow for the provisioning of default QoS parameters for subscribers. With these protocols, policy rules can implement subscriber tiers where different subscribers have different bandwidth available.
- You can configure policy rules to monitor the reservation of bandwidth on network elements and notify operators when an element exceeds certain threshold levels.
- In many protocols, the policy server acts as an intermediary between the Application Managers (AMs) and the QoS enforcement devices. Many of these QoS enforcement devices implement proprietary features that are activated through the use of standard (or non-standard) fields in protocol messages. Using policy rules, you can activate these proprietary features on behalf of the AMs, thus allowing them to use these features without modification.

# <span id="page-18-1"></span>**The Oracle Communications Policy Management Configuration Management Platform**

The Oracle Communications Policy Management Configuration Management Platform (CMP) provides centralized management and administration of policy rules, Policy Management devices, associated applications, and manageable objects, all from a single management console. This management console is web-based and supports the following features and functions:

- Configuration and management of MPE devices
- Configuration and management of MRA devices
- Configuration and management of mediation devices
- Configuration of connections to Subscriber Profile Repository (SPR) devices
- Definition of network elements
- Creation, modification, deletion, and deployment of policy rules
- Creation, modification, and deletion of objects that can be included in policy rules

- Monitoring of individual product subsystem status
- Administration and management of CMP users
- Upgrading the software on Policy Management devices

#### <span id="page-19-0"></span>**Organizing Policy Rules**

The CMP system includes features to simplify the management of multiple policy rules.

The process of defining rules is separated from the process of deploying (activating) rules. This lets you define rules off line and maintain them within a policy library for later deployment to one, or many, MPE devices. You can also group MPE devices and deploy rules to MPE groups.

The order in which rules are evaluated is important. The CMP system lets you configure the evaluation order of policies. See *[Structure and Evaluation of Policy Rules](#page-135-0)*.

The CMP system provides a policy template feature to simplify the creation of multiple policy rules that have similar conditions and actions. Once you create a policy template, you can use it to create additional rules. See *[Creating a Policy Template](#page-410-0)*.

The CMP system also provides a policy rule grouping feature. Policy rules can be organized into groups and the groups can be used to simplify the process of deploying policies to MPE devices. See *[Creating a Policy Group](#page-412-1)*. Policy rule groups can be executed with a single action. See *[Structure and](#page-135-0) [Evaluation of Policy Rules](#page-135-0)*.

<span id="page-19-1"></span>Policies with similar conditions or actions can be consolidated into tabular form. See *[Managing Policy](#page-425-0) [Tables](#page-425-0)*.

#### **Specifications for Using the GUI**

You interact with the CMP system through a web browser graphical user interface (GUI). To take best advantage of the GUI, Oracle recommends the following:

- **Web Browsers**
	- Mozilla Firefox<sup>®</sup> release 10.0 or higher
	- Microsoft Internet Explorer® 10.0 or higher
	- Google Chrome version 20.0 or higher
- <span id="page-19-2"></span>• **Monitor** — Use a resolution of 1024 x 768 or higher

**Note:** When using the CMP system for the first time, it is recommended that you change the default username and password to a self-assigned value. See *[Changing a Password](#page-23-0)* for information on this procedure.

#### **Logging In**

The CMP system supports either HTTP or HTTPS access. Access is controlled by a standard username/password login scheme.

**Note:** For information on setting up the login process, see the appropriate CMP user's guide.

Before logging in, you need to know the following:

• The IP address of the CMP system

- Your assigned username
- The account password

**Note:** As delivered, the profile **admin** provides full access privileges, and is the assumed profile used in all procedures described in this document. The default username of this profile is **admin** and the default password is **policies**. You cannot delete this user profile, but you should immediately change the password. See *[Changing a Password](#page-23-0)*.

To log in:

**1.** Open a web browser and enter the IP address of the CMP system. The login page opens (*[Figure 1: CMP Login Page](#page-20-1)* shows an example).

**Note:** The title and text on the login page are configurable.

- **2.** Enter the following information in the appropriate fields:
	- a) **Username**
	- b) **Password**
- <span id="page-20-1"></span>**3.** Click **Login**. The main page opens.

You are logged in.

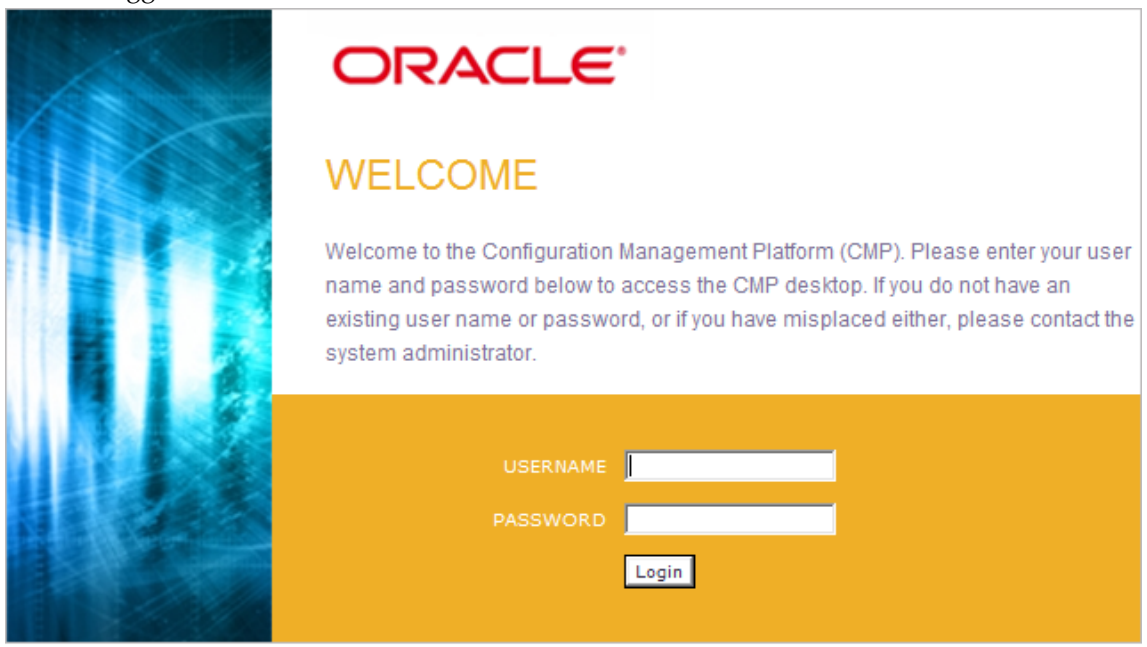

COPYRIGHT @ 2003, 2014 ORACLE. ALL RIGHTS RESERVED.

<span id="page-20-0"></span>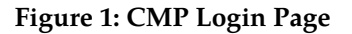

#### **GUI Overview**

You interact with the CMP system through an intuitive and highly portable Graphical User Interface (GUI) supporting industry-standard web technologies (SSL, HTTP, HTTPS, IPv4, IPv6, and XML). *[Figure 2: Structure of the CMP GUI](#page-21-1)* shows the structure of the CMP GUI.

<span id="page-21-1"></span>

| ORACLE <sup>®</sup>                                                                                                    |                                                                                                 | 04/24/14 11:07 AM   admin   Logout<br><b>Oracle Communications Policy Management</b><br><b>Critical</b><br>Major<br><b>Minor</b><br>$\bf{0}$<br>3<br>$\bf{0}$                                                                                                    |
|----------------------------------------------------------------------------------------------------|-------------------------------------------------------------------------------------------------|----------------------------------------------------------------------------------------------------|
| $\odot$<br>$±$ MY FAVORITES<br><b>POLICY SERVER</b><br>Configuration<br><b>Applications</b><br><b>Match Lists</b><br><b>Quota Profiles</b>                                                                                                    | $\odot$<br><b>Policy Servers</b><br><b>BS</b> ALL<br>$\bullet$<br>npe173-174<br>۰<br>mpe192-209 | <b>Alarm</b><br><b>Policy Server Administration</b><br><b>Indicators</b><br><b>Policy Server: mpe173-174</b><br><b>Session Viewer</b><br><b>Policy Server</b><br><b>Diameter Routing</b><br><b>Policies</b><br><b>Data Sources</b><br><b>Reports</b><br>Logs<br><b>System</b><br>Modify<br><b>Data Sources</b>                                                                                                    |
| <b>Quota Conventions</b><br><b>Services &amp; Rating Groups</b><br><b>Policy Counter ID</b><br><b>Traffic Profiles</b><br><b>Retry Profile</b><br><b>Charging Servers</b><br><b>Time Periods</b><br>Serving Gateway/MCC-MNC MI<br><b>Navigation</b><br>Pane<br><b>Global Configuration Settings</b><br><b>E POLICY MANAGEMENT</b><br>$±$ SPR<br><b>E SUBSCRIBER</b><br><b>ENETWORK</b><br>$±$ MRA<br><b>ESYSTEM WIDE REPORTS</b><br><b>E PLATFORM SETTING</b><br><b>LUPGRADE MANAGER</b><br>ESYSTEM ADMINISTRATION<br>$±$ HELP<br>$\epsilon$ and $\epsilon$ and $\epsilon$ | <b>Content</b><br><b>Tree</b>                                                                   | <b>Admin State</b><br><b>Subscription State</b><br>Role<br><b>Type Primary Host</b><br><b>Secondary Host</b><br><b>Tertiary Host</b><br><b>Name</b><br><b>Priority</b><br>Enabled<br>svOnDemand<br>On Demand<br>$\mathbf{0}$<br>sy1.camiant.com<br>Sv.<br><b>General Settings</b><br><b>Merge Search Results</b><br><b>Disabled</b><br>Subscription Enabled Via Policy Only<br><b>Disabled</b><br><b>Work</b><br>Area |

**Figure 2: Structure of the CMP GUI**

• **Navigation Pane** — Provides access to the various available options configured within the CMP system.

You can bookmark options in the Navigation pane by right-clicking the option and selecting **Add to Favorite**. Bookmarked options can be accessed from the **My Favorites** folder at the top of the Navigation pane. Within the My Favorites folder, you can arrange or delete options by right-clicking the option and selecting **Move Up**, **Move Down**, or **Delete from Favorite**.

You can collapse the navigation pane to make more room by clicking the button in the top right corner of the pane. Click the button again to expand the pane.

• **Content Tree** — Contains an expandable/collapsible listing of all the defined items for a given selection. For content trees that contain a group labeled **ALL**, you can create customized groups that display on the tree.

The content tree section is not visible with all navigation selections.

You can collapse the content tree to make more room by clicking the button in the top right corner of the pane. Click the button again to expand the tree. You can also resize the content tree relative to the work area.

- <span id="page-21-0"></span>• **Work Area** — Contains information that relates to choices in both the navigation pane and the content tree. This is the area in which you perform all work.
- **Alarm Indicators** Provides visual indicators that show the number of active alarms.

#### **GUI Icons**

The CMP GUI provides the following icons to perform actions or indicate status:

**Add icon** Use this icon to add an item to a list.

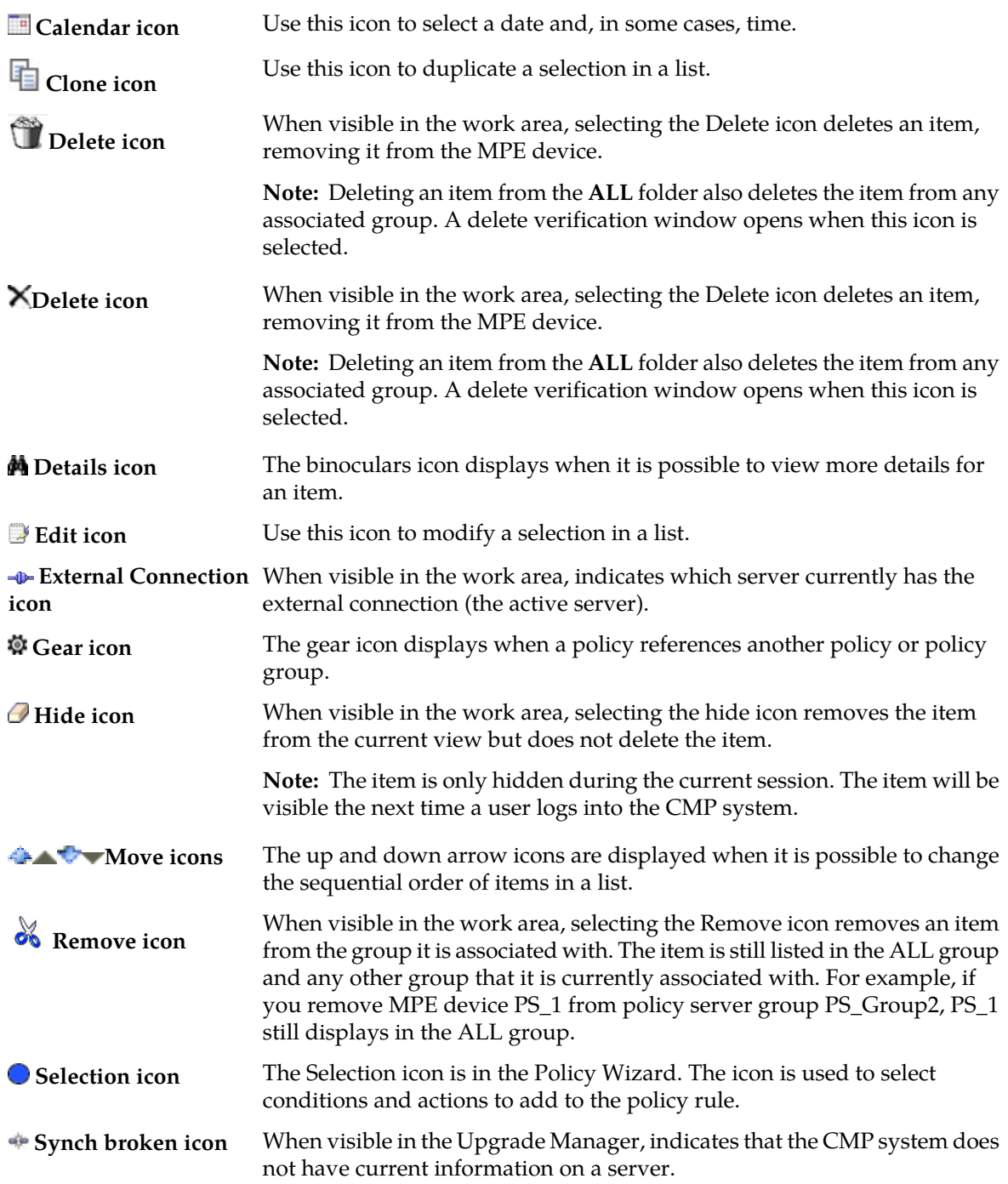

## <span id="page-22-0"></span>**Shortcut Selection Keys**

The CMP GUI supports the following standard browser techniques for selecting multiple items from a list:

- **Shift + click** Selects two or more consecutive items. To select consecutive items, select the first item, then press Shift and click the last item to select both items and all items in between.
- **Control + click** Selects two or more non-consecutive items. To select multiple non-consecutive items, hold down the Ctrl key as you click each item.

#### <span id="page-23-0"></span>**Changing a Password**

The Change Password option lets users change their password. This system administration function is available to all users.

**Note:** The **admin** user can change any user's password.

If a system administrator has configured your account for password expiration, you will receive a warning when you log in that you will need to change your password.

To change your password:

- **1.** From the **System Administration** section of the navigation pane, select **Change Password**. The **Change Password** page opens. If your account is set up with a password expiration period, the expiration date is displayed.
- **2.** Enter the following information:
	- a) **Current Password** The present value of the password.
	- b) **New Password** The value of the new password.

This value is case sensitive and must conform to the password strength rules. The password cannot contain the user name.

c) **Confirm Password** — Retype the new password.

If your new password does not conform to the password strength rules, a validation error message appears; for example:

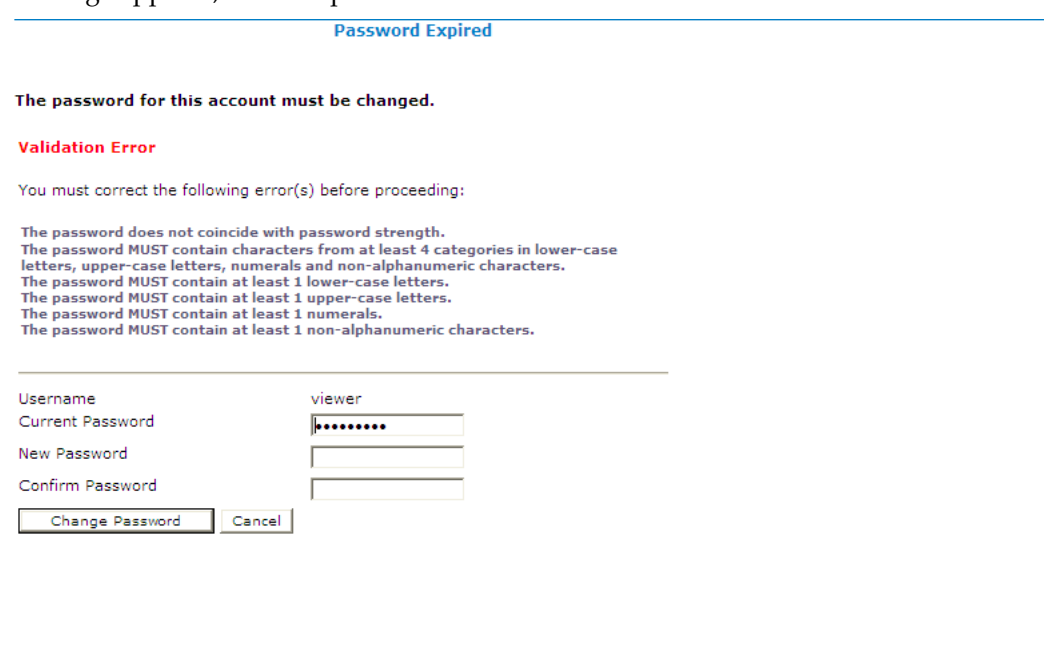

Enter and confirm another password that conforms to the rules.

**3.** When you finish, click **Change Password**.

Your password is changed.

# <span id="page-24-0"></span>**Overview of Major Tasks**

The major tasks involved in using policies are defining manageable elements, creating policy rules, and then deploying and managing policy rules.

The element definition tasks you need to perform depend on whether you are operating a cable, wireless, or wireline network and what services and servers exist in your network. You must define an element before you can use it in a policy. The tasks can otherwise be done in any order at any time as needed. The complete set of tasks is as follows:

- Create application profiles, which specify protocol information to associate each request with an application. This task is described in *[Managing Application Profiles](#page-26-0)*.
- Create custom attribute-value pairs (AVPs), which are used to encapsulate protocol-specific information with usage monitoring supported by MPE devices in a wireless network. This task is described in *[Managing Custom AVPs](#page-30-0)*.
- Create custom vendors, which are used to support new vendors in a RADIUS Change of Authorization (CoA) message. This task is described in *[Managing Custom Vendors](#page-37-0)*.
- Create custom vendor-specific attributes (VSAs), which are used to encapsulate data specific to a non-standard vendor device. This task is described in *[Managing Custom VSAs](#page-40-0)*.
- Create match lists, which create whitelists and blacklists in a wireless network. This task is described in *[Managing Match Lists](#page-44-0)*.
- Create media profiles, which describe audio and video CODECs supported for Rx-to-PCMM translation in a cable network. This task is described in *[Managing Media Profiles](#page-48-0)*.
- Create monitoring keys, which associate quota profiles with policy and charging control (PCC) and application detection control (ADC) rules for usage tracking in a wireless network. This task is described in *[Managing Monitoring Keys](#page-53-0)*.
- Create policy counter identifiers, which define the name, optional description, and default online charging server (OCS) value for which status can be received from the OCS server in a wireless network. This task is described in *[Managing Policy Counter Identifiers](#page-56-0)*.
- Create policy time periods, which are used in policy time-of-day conditions in a wireless network. This task is described in *[Managing Policy Time Periods](#page-62-0)*.
- Create quotas, which set a limit on a subscriber's usage in a wireless network. This task is described in *[Managing Quotas](#page-67-0)*.
- Create quota passes, which comprise rollovers and top-ups, in a wireless network. This task is described in *[Managing Quota Conventions](#page-80-0)*.
- Create RADIUS Change of Authorization (CoA) templates, which are used by MPE devices to respond to CoA messages. This task is described in *[Managing RADIUS CoA Templates](#page-85-0)*.
- Create retry profiles, which specify the circumstances under which installation of a PCC rule is retried if the rule is reported to have failed in a wireless network. This task is described in *[Managing](#page-92-0) [Retry Profiles](#page-92-0)*.
- Create service classes, which correspond to Data-Over-Cable Service Interface Specification (DOCSIS) traffic descriptions defined in cable modem termination systems (CMTSs) in a cable network. This task is described in *[Managing Service Classes](#page-96-0)*.

- Create Gy services, which identify a class of traffic, and rating groups, which are collections of services, in a wireless network. This task is described in *[Managing Services and Rating Groups](#page-100-0)*.
- Create subscriber keys, which are used to identify subscribers based on information received in RADIUS messages. This task is described in *[Managing Subscriber Keys](#page-105-0)*.
- Create traffic profiles, which define default settings for protocol messages. This task is described in *[Managing Traffic Profiles](#page-109-0)*.

The steps to create and deploy policy rules are required and must be done in the following order:

- **1.** Create policy rules on the CMP system. This step is described in *[Understanding and Creating Policy](#page-134-0) [Rules](#page-134-0)*.
- **2.** Deploy the policy rules from the CMP system to MPE devices, and thereafter manage any changes to the set of deployed rules. This step is described in *[Managing Policy Rules](#page-404-0)*.

Optionally, you may decide to consolidate policy rules with similar structures using policy tables. This task is described in *[Managing Policy Tables](#page-425-0)*.

# **Chapter 3**

# **Managing Application Profiles**

#### <span id="page-26-0"></span>**Topics:**

- *[About Application Profiles.....28](#page-27-0)*
- 
- *[Modifying an Application Profile.....29](#page-28-0)*
- *[Deleting an Application Profile.....29](#page-28-1)*

*Managing Application Profiles* describes how to create and manage application profiles within the CMP system.

• *[Creating an Application Profile.....28](#page-27-1)*<br>• *Modifying an Application Profile.....29* An application is a service provided to network<br>application of the process Cuali subscribers for which you want to manage Quality of Service (QoS).

## <span id="page-27-0"></span>**About Application Profiles**

An application is a service provided to users of your network for which you want to manage quality of service (QoS). Examples include voice over IP (VoIP) telephony, video on demand (VoD), and gaming. Once you have defined an application profile in the CMP database, you can associate it with the MPE devices that will manage that application.

When you offer application services in your network, there are typically many servers in your network that provide that service. These servers are referred to as Application Managers or Application Servers. When these servers are establishing a session that requires quality of service they issue a request to a policy charging and rules function (PCRF). The MPE device provides PCRF for CMP.

When defining an application profile in the CMP database, you specify protocol information that is used by MPE devices to identify Application Managers and thus associate each request with its associated application. This lets the MPE device apply policy rules to the request that you have defined for the associated application.

# <span id="page-27-1"></span>**Creating an Application Profile**

To create an application profile:

- **1.** From the **Policy Server** section of the navigation pane, select **Applications**. The content tree displays the **Applications** group.
- **2.** Select the **Applications** group. The **Application Administration** page opens in the work area.
- **3.** Click **Create Application**. The **New Application** page opens.
- **4.** Enter the following application profile information:
	- a) **General Configuration**:
		- **Name** Name assigned to the application. The name can be up to 250 characters long and must not contain quotation marks (") or commas (,).
		- **Description/Location** (optional) Free-form text.
		- **Connection IP Address(s)** Enter the IP address(es), in IPv4 or IPv6 format, that are used by Application Managers for this application. To include an address in the connection list, type it and click **Add**; to remove an address from the list, select it and click **Delete**.
		- **Latency Sensitive** Select this option if the application is latency sensitive.
	- b) **Policy Servers associated with this Application**: select a policy server (MPE device) to associate it with this network element.
	- c) **PCMM**:
		- **Application Manager IDs** Enter the PCMM AMIDs that are used by Application Managers for this application. Click **Add** to define multiple values. To delete an existing value, select it from the list and click **Delete**.
- **Session Class IDs** Enter the Session Class IDs that are used by each Application Manager for this application. Click **Add** to define multiple values. To delete an existing value, select it from the list and click **Delete**.
- d) **Diameter**:
	- **Diameter Identity** Enter the Diameter identity (typically a fully qualified domain name) or identities used by application functions for this application. Click **Add** to define multiple values. To delete an existing value, select it from the list and click **Delete**.
- **5.** When you finish, click **Save** (or **Cancel** to discard your changes). The application profile is created and stored in the **Applications** group.

The application profile is defined in the CMP database and can now be used in a policy.

# <span id="page-28-0"></span>**Modifying an Application Profile**

To modify an application profile:

- **1.** From the **Policy Server** section of the navigation pane, select **Applications**. The content tree displays the **Applications** group.
- **2.** Select the **Applications** group. The **Application Administration** page opens in the work area, listing the application profiles.
- **3.** Select the application profile. The profile is displayed.
- **4.** Click **Modify**. The **Modify Application** page opens.
- **5.** Modify the application profile information. See *[Creating an Application Profile](#page-27-1)* for a description of the fields on this page.
- **6.** When you finish, click **Save** (or **Cancel** to discard your changes).

<span id="page-28-1"></span>The application profile is modified.

# **Deleting an Application Profile**

To delete an application profile:

- **1.** From the **Policy Server** section of the navigation pane, select **Applications**. The content tree displays the **Applications** group.
- **2.** Select the **Applications** group. The **Application Administration** page opens in the work area.
- **3.** Delete the application profile using one of the following methods:
	- From the work area, click the **Delete** icon, located to the right of the profile you wish to delete.
	- From the content tree, select the application and click **Delete**. You are prompted, "Are you sure you want to delete this Application?"

**4.** Click **OK** (or **Cancel** to cancel the request).

The application profile is deleted from the CMP database and all MPE devices.

# **Chapter**

# **Managing Custom AVPs**

#### <span id="page-30-0"></span>**Topics:**

- *[About AVPs.....32](#page-31-0)*
- 
- 
- 

*Managing Custom AVPs* describes how to create, modify, and delete custom third-party attribute-value pairs (AVPs) in the CMP system.

• *[Creating an AVP.....33](#page-32-0)*<br>• *Modifying an AVP.....36* In a wireless network, custom AVPs are used to encapsulate protocol-specific data for routing encapsulate protocol-specific data for routing,<br>
Peleting an AVP .....37 encapsulate protocol-specific data for routing,<br>
authentication, authorization, and accounting authentication, authorization, and accounting information.

## <span id="page-31-0"></span>**About AVPs**

An attribute-value pair (AVP) is used to encapsulate protocol-specific information with usage monitoring supported by the MPE device. Diameter messages such as RAA, CCA, CCR, and RAR are supported by third-party AVP policy conditions. The supported outgoing Diameter messages set or remove third-party AVPs.

**Note:** The Diameter messages listed above are only examples. There are many messages associated with Diameter.

You can create policy conditions to evaluate the presence of both standard (base) and third-party AVPs in Diameter messages or group AVPs during policy execution. A policy condition can check for the presence of both standard and third-party AVPs in incoming Diameter messages and evaluate their values. A policy action can use standard and third-party AVPs for routing, authentication, authorization, and accounting.

Standard AVPs can be included in third-party AVP conditions and actions. To include a standard (base) AVP in a nonstandard application message, or to use a pre-standard AVP as a standard AVP, define it as a custom AVP.

When defined, custom AVPs are located at the end of a parent Diameter message or group AVP. If the parent AVP is null, the custom AVP is inserted at the root level of the message. For example, a custom AVP definition appears at the end of this Charging-Rule-Install message:

```
 Charging-Rule-Install ::= < AVP Header: 1001 >
*[ Charging-Rule-Definition ]
*[ Charging-Rule-Name ]
*[ Charging-Rule-Base-Name ]
[ Bearer-Identifier ]
[ Rule-Activation-Time ]
[ Rule-Deactivation-Time ]
[ Resource-Allocation-Notification ]
[ Charging-Correlation-Indicator ]
*[ customAVP ]
```
A Set or Get SPR user attribute value can be set to the defined third-party AVP in Diameter messages. You can also set or remove defined third-party AVPs during the execution point.

A third-party AVP is identified by a unique identifier in the following format:

*name*:*vendorId*

For example:

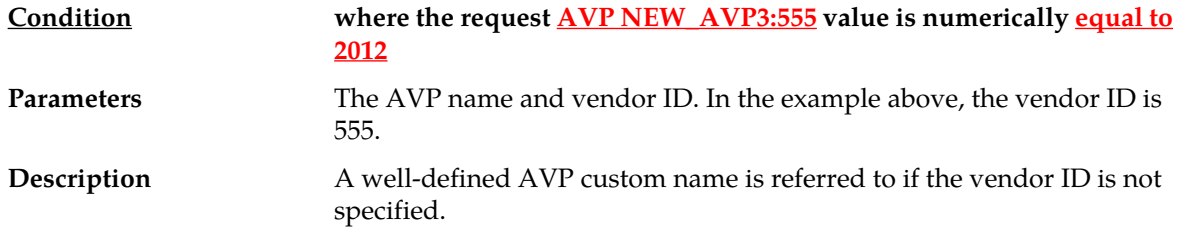

When entering and sending a new third-party AVP definition to an MPE or MRA device, the definition must include the AVP name, code, vendor ID, data type, and an optional AVP flag.

Validation of the AVP code, Name, and vendor ID prohibits a user from overwriting the existing base AVPs.

These AVP actions include the ability to perform the following:

- Routing
- Authentication
- Authorization
- Accounting

### <span id="page-32-0"></span>**Creating an AVP**

To create an AVP:

- **1.** From the **Policy Server** section of the navigation pane, select **Custom AVP Definitions**. The content tree displays the **Custom AVP Definitions** group.
- **2.** Select the **Custom AVP Definitions** group. The **AVP Definition Administration** page opens in the work area.
- **3.** On the **AVP Definition Administration** page click **Create AVP Definition**. The **New AVP Definition** page opens.
- **4.** Enter information as appropriate:
	- a) **AVP Name** (required) The name you assign to the AVP. The name can be up to 255 characters long and must not contain the following characters: " , :  $; > <$ . (period)
	- b) **Description** Free-form text that identifies the AVP. Enter up to 250 characters.
	- c) **AVP Code** (required) A unique numeric value assigned to the new AVP.
	- d) **Vendor Id** Enter the vendor ID. The default is 0.

For information on defining a custom vendor, see *[Managing Custom AVPs](#page-30-0)*.

- e) **Protect Flag** (optional) When checked, specifies the protected AVP values.
- f) **May Encrypt Flag** The AVP is encrypted if the checkbox is specified.
- g) **Vendor Specific Flag** The AVP is vendor specific if the checkbox is specified.

**Note:** This box is checked automatically if the value of the vendor ID is not 0.

- h) **AVP Type** (required) Select the data type from the pulldown list:
	- **address**
	- **enumerated**
	- **float32**
	- **float64**
	- **grouped**
	- **id**
	- **int32**
	- **int64**
	- **ipFilterRule**
	- **octetString**
- **time**
- **uint32**
- **uint64**
- **uri**
- **utf8String**
- i) **Parent AVP** If the AVP is a member of a grouped AVP, then the parent AVP must be specified. Select one of the following from the pulldown list:
- **ADC-Rule-Definition:10415**
- **ADC-Rule-Install:10415**
- **ADC-Rule-Remove:10415**
- **ADC-Rule-Report:10415**
- **AF-Correlation-Information:10415**
- **Acceptable-Service-Info:10415**
- **Access-Network-Charging-Identifier-Gx:10415**
- **Access-Network-Charging-Identifier:10415**
- **Access-Network-Physical-Access-ID:10415**
- **Allocation-Retention-Priority:10415**
- **Application-Detection-Information:10415**
- **CC-Money**
- **Charging-Information:10415**
- **Charging-Rule-Definition-3GPP2:5535**
- **Charging-Rule-Definition:10415**
- **Charging-Rule-Event-Cisco:9**
- **Charging-Rule-Event-Trigger-Cisco:9**
- **Charging-Rule-Install-3GPP2:5535**
- **Charging-Rule-Install:10415**
- **Charging-Rule-Remove:10415**
- **Charging-Rule-Report-3GPP2:5535**
- **Charging-Rule-Report:10415**
- **Codec-Data-Tmp:10415**
- **Codec-Data:10415**
- **Cost-Information**
- **Default-EPS-Bearer-Qos:10415**
- **E2E-Sequence**
- **Envelope:10415**
- **Event-Report-Indication:10415**
- **Explicit-Route-Record:21274**
- **Explicit-Route:21274**
- **Failed-AVP**
- **Final-Unit-Indication**
- **Flow-Description-Info:5535**
- **Flow-Description:10415**
- **Flow-Grouping:10415**
- **Flow-Info:5535**
- **Flow-Information:10415**
- **Flow:10415**
- **G-S-U-Pool-Reference**
- **Granted-Qos:5535**
- **Granted-Service-Unit**
- **Juniper-Discovery-Descriptor:2636**
- **Juniper-Provisioning-Descriptor:2636**
- **LI-Indicator-Gx:12951**
- **LI-TargetMFAddr:12951**
- **Media-Component-Description:10415**
- **Media-Sub-Component:10415**
- **Multiple-Services-Credit-Control**
- **Offline-Charging:10415**
- **PCEF-Forwarding-Info:971**
- **PCEF-Info:971**
- **PS-Furnish-Charging-Information:10415**
- **PS-information:10415**
- **Packet-Filter-Information:10415**
- **Qos-Information-3GPP2:5535**
- **Qos-Information:10415**
- **Qos-Rule-Install:10415**
- **Qos-Rule-Definition:10415**
- **Qos-Rule-Remove:10415**
- **Qos-Rule-Report:10415**
- **Reachable-Peer:21274**
- **Redirect-Information:10415**
- **Redirect-Server**
- **Requested-Qos:5535**
- **Requested-Service-Unit**
- **Service-Information:10415**
- **Service-Parameter-Info**
- **Siemens-DL-SDP-Data:4329**
- **Siemens-UL-SDP-Data:4329**
- **Subscription Id**
- **Subscription-Id-3GPP:10415**
- **Supported-Features:10415**
- **TDF-Information:10415**
- **TFT-Packet-Filter-Information:10415**
- **TMO-Redirect-Server-29168**
- **Time-Quota-Mechanism:10415**
- **Trigger:10415**
- **Tunnel-Header-Filter:10415**
- **Unit-Value**
- **Usage-Monitoring-Control:21274**
- **Usage-Monitoring-Information:10415**
- **Used-Service-Unit**
- **User-Equipment-Info**
- **User-Location-Info-3GPP:10415**
- **VZW-Access-Network-Physical-Access-ID:12951**
- **Vendor-Specific-Application-Id**
- **Vzw-Trigger:12951**
- **5.** When you finish, click **Save** (or **Cancel** to abandon your request).

If the AVP name matches the name of a standard AVP, you are prompted, "This will overwrite the base AVP with the same name. Would you like continue?" Click **OK** (or **Cancel** to discard your changes).

The custom AVP definition is displayed in the **AVP Definition Administration** page.

The custom AVP is defined in the CMP database and can now be used in a policy.

<span id="page-35-1"></span>*[Figure 3: Sample AVP Definition](#page-35-1)* shows an example of a base AVP definition defined as a custom AVP for use in a non-standard application message.

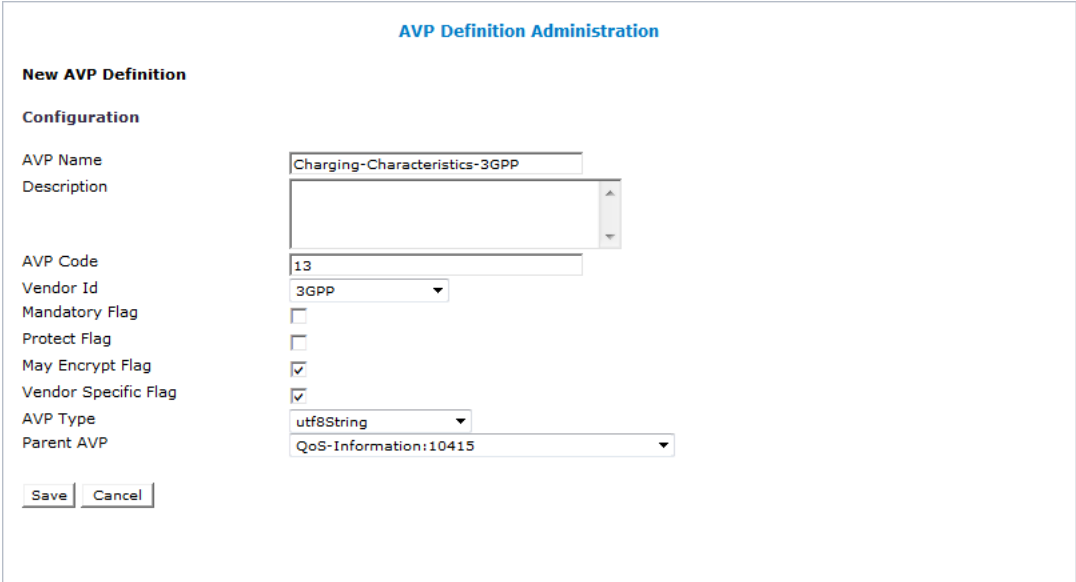

<span id="page-35-0"></span>**Figure 3: Sample AVP Definition**

## **Modifying an AVP**

To modify an AVP:

- **1.** From the **Policy Server** section of the navigation pane, select **Custom AVP Definitions**. The **AVP Definition Administration** page opens in the work area, listing the defined AVPs.
- **2.** On the **AVP Definition Administration** page, select the AVP you want to modify. The **AVP Definition Administration** page opens, displaying information about the AVP.
- **3.** Click **Modify.** The **Modify AVP Definition page** opens.
- **4.** Modify AVP information as required.
For a description of the fields contained on this page, see *[Creating an AVP](#page-32-0)*.

**5.** When you finish, click **Save** (or **Cancel** to discard your changes).

The AVP definition is modified.

#### **Deleting an AVP**

To delete an AVP:

- **1.** From the **Policy Server** section of the navigation pane, select **Custom AVP Definitions**. The **AVP Definition Administration** page opens in the work area, listing the defined AVPs.
- **2.** Delete the AVP using one of the following methods:
	- From the work area, click the **Delete** icon, located to the right of the AVP you wish to delete.
	- From the content tree, select the AVP and click **Delete**.

You are prompted, "Are you sure you want to delete this AVP?"

**3.** Click **OK** (or **Cancel** to abandon your request). The AVP is removed from the list.

The AVP is deleted.

# **Managing Custom Vendors**

#### <span id="page-37-0"></span>**Topics:**

- *[About Custom Vendors.....39](#page-38-0)*
- 
- 
- *[Deleting a Vendor.....40](#page-39-0)*

*Managing Custom Vendors* describes how to create, modify, and delete custom vendor definitions in the CMP system.

• *[Creating a Vendor.....39](#page-38-1)*<br>• *Modifying a Vendor.....39* Custom vendors are used in RADIUS Change of Authorization (CoA) messages Authorization (CoA) messages.

#### <span id="page-38-0"></span>**About Custom Vendors**

A custom vendor is used to define a vendor not stored in a RADIUS dictionary that is part of the CMP database. This dictionary includes vendor IDs and text descriptions, and includes standard vendor-specific attributes (VSAs). You can define custom vendors, define VSAs for them, and add them to the dictionary.

Custom VSAs are typically used in a RADIUS Change of Authorization (CoA) message. You can create policy conditions to evaluate the presence of VSAs in RADIUS messages, and to include custom VSAs in RADIUS response messages.

For information on how to create a VSA, see *[Managing Custom VSAs](#page-40-0)*. For information on how to use a VSA in a RADIUS CoA message, see *[Managing RADIUS CoA Templates](#page-85-0)*.

#### <span id="page-38-1"></span>**Creating a Vendor**

To create a custom vendor:

- **1.** From the **Policy Server** section of the navigation pane, select **Custom Vendors**. The content tree displays the Custom Vendors group.
- **2.** Select the **Custom Vendors** group. The **Custom Vendor Administration** page opens in the work area.
- **3.** On the **Custom Vendor Administration** page click **Create Custom Vendor**. The **Create Custom Vendor** page opens.
- **4.** Enter information as appropriate:
	- a) **Name** (required) The name you assign to the vendor. Enter a string.
	- b) **Description** Free-form text that identifies the vendor. Enter up to 250 characters.
	- c) **Vendor Id** Enter the vendor ID. Enter a positive integer.
- **5.** When you finish, click **Save** (or **Cancel** to abandon your request).

The custom vendor definition is displayed in the **Custom Vendor Administration** page.

<span id="page-38-2"></span>The custom vendor is defined in the RADIUS dictionary and can now be assigned a vendor-specific attribute (VSA) and used in a policy.

#### **Modifying a Vendor**

To modify a custom vendor definition:

**1.** From the **Policy Server** section of the navigation pane, select **Custom Vendors**.

The **Custom Vendor Administration** page opens in the work area, listing the defined custom vendors.

**2.** On the **Custom Vendor Administration** page, select the custom vendor definition you want to modify.

The **Custom Vendor Administration** page displays information about the vendor.

- **3.** Click **Modify.** The **Modify Custom Vendor** page opens.
- **4.** Modify vendor information as required. For a description of the fields contained on this page, see *[Creating a Vendor](#page-38-1)*.
- **5.** When you finish, click **Save** (or **Cancel** to discard your changes).

The custom vendor definition is modified.

## <span id="page-39-0"></span>**Deleting a Vendor**

You cannot delete a custom vendor definition that is used in a CoA template.

To delete a custom vendor definition:

- **1.** From the **Policy Server** section of the navigation pane, select **Custom Vendors**. The **Custom Vendor Administration** page opens in the work area, listing the defined custom vendors.
- **2.** Delete the custom vendor using one of the following methods:
	- From the work area, click the **Delete** icon, located to the right of the vendor you wish to delete.
	- From the content tree, select the vendor and click **Delete**.

You are prompted, "Are you sure you want to delete this Vendor?"

**3.** Click **OK** (or **Cancel** to abandon your request). The vendor is removed from the list.

The custom vendor definition is deleted.

# **Managing Custom VSAs**

#### <span id="page-40-0"></span>**Topics:**

- *[About Custom VSAs.....42](#page-41-0)*
- 
- 
- *[Deleting a VSA.....44](#page-43-0)*

*Managing Custom VSAs* describes how to create, modify, and delete custom vendor-specific attributes (VSAs) in the CMP system.

• *[Creating a Custom VSA.....42](#page-41-1)* In a wireless network, custom VSAs are used to *Modifying a VSA.....43* In a wireless network, custom VSAs are used to carry vendor-specific data.

#### <span id="page-41-0"></span>**About Custom VSAs**

A vendor-specific attribute (VSA) is used to encapsulate data specific to a vendor device. A VSA consists of a vendor ID and the attribute value. VSAs are stored in a RADIUS dictionary that is part of the CMP database. The dictionary includes a text description of the VSA and type information, and includes standard VSAs. You can define VSAs and add them to the dictionary.

Custom VSAs are typically used in a RADIUS Change of Authorization (CoA) message. You can create policy conditions to evaluate the presence of VSAs in RADIUS messages, and to include custom VSAs in RADIUS response messages.

For information on how to assign values to VSAs, and then send them in a RADIUS CoA message, see *[Managing RADIUS CoA Templates](#page-85-0)*.

## <span id="page-41-1"></span>**Creating a Custom VSA**

To create a custom VSA:

- **1.** From the **Policy Server** section of the navigation pane, select **Custom VSA Definitions**. The content tree displays the **Custom VSA Definitions** group.
- **2.** Select the **Custom VSA Definitions** group. The **VSA Definition Administration** page opens in the work area.
- **3.** On the **VSA Definition Administration** page click **Create VSA Definition**. The **New VSA Definition** page opens.
- **4.** Enter information as appropriate:
	- a) **Name** (required) The name you assign to the VSA. Enter a string.
	- b) **Description** Free-form text that identifies the VSA. Enter up to 250 characters.
	- c) **VSA Code** (required) Enter an integer representing the VSA. The default is 0.
	- d) **Vendor Id** Select the available vendor from the pulldown list (the vendor is stored and displayed by a vendor ID):
		- **IETF** (the default)
		- **3GPP**
		- **3GPP2**
		- **Camiant**
		- **Cisco**
		- **Cisco-BBSM**
		- **Cisco-VPN3000**
		- **Cisco-VPN5000**
		- **Juniper**
		- **Juniper-M-Series**
- (Any custom vendors appear at the end of the list; for information on custom vendors see *[Managing Custom Vendors](#page-37-0)*)
- e) **VSA Type** (required) Select the attribute data type from the pulldown list:
	- **octets**
	- **ipv6prefix**
	- **text**
	- **ipaddr**
	- **abinary**
	- **integer**
	- **evs**
	- **string**
	- **ifid**
	- **enum**
	- **ipv6addr**
	- **date**
	- **tlv**
- f) **Compound Type** (required) Select the description of the attribute structure from the pulldown list:
	- **Map**
	- **Pair**
	- **Single-Value**
	- **List**
- g) **Field Separator** If the attribute value has multiple fields, enter the field separator.
- h) **Sub-Field Separator** If the attribute value has sub-fields, enter the sub-field separator.
- **5.** When you finish, click **Save** (or **Cancel** to abandon your request).

The custom VSA definition is displayed in the **VSA Definition Administration** page.

<span id="page-42-0"></span>The custom VSA is defined in the RADIUS dictionary and can now be assigned a value. For more information, see *[Managing RADIUS CoA Templates](#page-85-0)*.

#### **Modifying a VSA**

To modify a VSA:

- **1.** From the **Policy Server** section of the navigation pane, select **Custom VSA Definitions**. The **VSA Definition Administration** page opens in the work area, listing the defined VSAs.
- **2.** On the **VSA Definition Administration** page, select the VSA you want to modify. The **VSA Definition Administration** page displays information about the VSA.
- **3.** Click **Modify.** The **Modify VSA Definition** page opens.
- **4.** Modify VSA information as required.

For a description of the fields contained on this page, see *[Creating a Custom VSA](#page-41-1)*.

**5.** When you finish, click **Save** (or **Cancel** to discard your changes).

The VSA definition is modified.

## <span id="page-43-0"></span>**Deleting a VSA**

You cannot delete a VSA that is used in a CoA template.

To delete a VSA:

- **1.** From the **Policy Server** section of the navigation pane, select **Custom VSA Definitions**. The **VSA Definition Administration** page opens in the work area, listing the defined monitoring keys.
- **2.** Delete the VSA using one of the following methods:
	- From the work area, click the **Delete** icon, located to the right of the VSA you wish to delete.
	- From the content tree, select the VSA and click **Delete**.

You are prompted, "Are you sure you want to delete this VSA Definition?"

**3.** Click **OK** (or **Cancel** to abandon your request). The VSA is removed from the list.

The VSA is deleted.

# **Managing Match Lists**

#### **Topics:**

- *[About Match Lists.....46](#page-45-0)*
- 
- 
- 

*Managing Match Lists* describes how to create and manage match lists in the CMP system.

In a wireless network, a match list is a set of defined • [Creating a Match List.....46](#page-45-1)<br>• *Modifying a Match List.....47* and values that can represent, for example, IDs or<br>Internet addresses Match lists provide whitelisty • *[Modifying a Match List.....47](#page-46-0)* Internet addresses. Match lists provide whitelist and<br>• *Deleting a Match List.....47* Internet addresses. Match lists provide whitelist and blacklist functions in policy rules. Match lists support wildcard matching.

#### <span id="page-45-0"></span>**About Match Lists**

A match list is a set of values in various categories, including access point names (APNs), subscriber IMSIs, location area codes (LACs), service area codes (SACs), Internet addresses, and user equipment identities. A match list can function as a whitelist (listing items to be included) or a blacklist (listing items to be excluded). By using a match list, you can, for example, apply a policy to all subscribers in a set of LACs, or block access to a list of Internet addresses known to be high risk.

Match lists support wildcards. Using wildcards, a range of values can be specified compactly.

#### <span id="page-45-1"></span>**Creating a Match List**

To create a match list:

- **1.** From the **Policy Server** section of the navigation pane, select **Match Lists**. The content tree displays the **Match Lists** group.
- **2.** Select the **Match Lists** group. The **Match List Administration** page opens in the work area.
- **3.** On the **Match List Administration** page, click **Create Match List**. The **New Match List** page opens.
- **4.** Enter the following information:
	- a) **Name** The name assigned to the match list. The name can be up to 40 characters long and must not contain quotation marks (") or commas (,).
	- b) **Description/Location** Free-form text.
	- c) **Type** Select from the following:
		- **string** (the default) The list consists of strings.
		- **wildcard string** The list consists of wildcard match patterns that use an asterisk (\*) to match zero or more characters or a question mark (?) to match exactly one character.
		- **IPV4 address** The list consists of IP addresses in IPv4 format.
		- **IPV6 address** The list consists of IP addresses in IPv6 format.
	- d) **Items** Type an entry and click **Add**; to remove one or more entries from the list, select them and click **Delete**.

The following match types are available:

- **APN** (access point name)
- **User Equipment Identity**
- **USER IMSI**
- **USER E.164**
- **USER SIP URI**
- **USER NAI**
- **Serving MCC-MNC**
- **Cell Identifier**
- **Location Area Code**
- **Service Area Code**
- **Routing Area Code**
- **Routing Area Identifier**
- **Tracking Area Code**
- **E-UTRAN Cell Identifier**

You can enter a match string combining multiple types (for example, a Location Area Code and a Service Area Code) by separating the types with commas (,); for example, *lac1*,*sac1*. If you define multiple-type match lists, the types must be in the order shown.

**5.** When you finish, click **Save** (or **Cancel** to discard your changes).

The match list is defined in the CMP database and can now be used in a policy.

#### <span id="page-46-0"></span>**Modifying a Match List**

To modify a match list:

- **1.** From the navigation pane, select **Match Lists**. The content tree displays the **Match Lists** group.
- **2.** From the content tree, select the **Match Lists** group. The **Match List Administration** page opens, displaying the list of defined match lists.
- **3.** Select the match list you want to modify. Match list information is displayed.
- **4.** Click **Modify**. The **Modify Match List** page opens.
- **5.** Modify match list information as required. (You cannot change the type.)
- **6.** When you finish, click **Save** (or **Cancel** to discard your changes).

The match list is modified.

<span id="page-46-1"></span>**Note:** You can also use the OSSI XML Interface to import and export match lists. This facilitates bulk changes or record keeping. For more information, see the *OSSI XML Interface Definitions Reference Guide*.

#### **Deleting a Match List**

To delete a match list:

- **1.** From the **Policy Server** section of the navigation pane, select **Match Lists**. The content tree displays the **Match Lists** group.
- **2.** From the content tree, select the **Match Lists** group. The **Match List Administration** page opens, displaying the list of defined match lists.
- **3.** Delete the match list using one of the following methods:
- From the work area, click the Delete icon, located to the right of the match list you want to delete.
- From the content tree, select the match list and click **Delete**. You are prompted, "Are you sure you want to delete this Match List?"
- **4.** Click **OK** (or **Cancel** to cancel the request).

The match list is deleted.

# **Managing Media Profiles**

#### **Topics:**

- *[About Media Profiles.....50](#page-49-0)*
- 
- *[Modifying a Media Profile.....53](#page-52-0)*
- *[Deleting a Media Profile.....53](#page-52-1)*

This chapter defines how to manage media profiles in the CMP system.

In a cable network, a media profile describes a • *[Creating a Media Profile.....52](#page-51-0)* **CoDEC** supported for Rx-to-PCMM translation.

### <span id="page-49-0"></span>**About Media Profiles**

A media profile describes a CODEC supported for Rx-to-PCMM translation. The MPE device includes a predefined set of media profiles, and you can create new RTP (real-time transport protocol) profiles. Once you have defined a media profile in the CMP system, it is automatically deployed to MPE devices.

Media profiles are named *codec\_name*-*transport\_type*-*sample\_rate*. Media profiles are mapped to CODECs based on the information received in a session description protocol (SDP) message.

In defining a media profile in the CMP system, you specify its name, transport type, sample rate, frame size (in both milliseconds and bytes), and packetization time.

<span id="page-49-1"></span>**Note:** You cannot create media profiles for the UDPTL or UDP transport types.

*[Table 2: Predefined Media Profiles](#page-49-1)* describes the predefined media profiles.

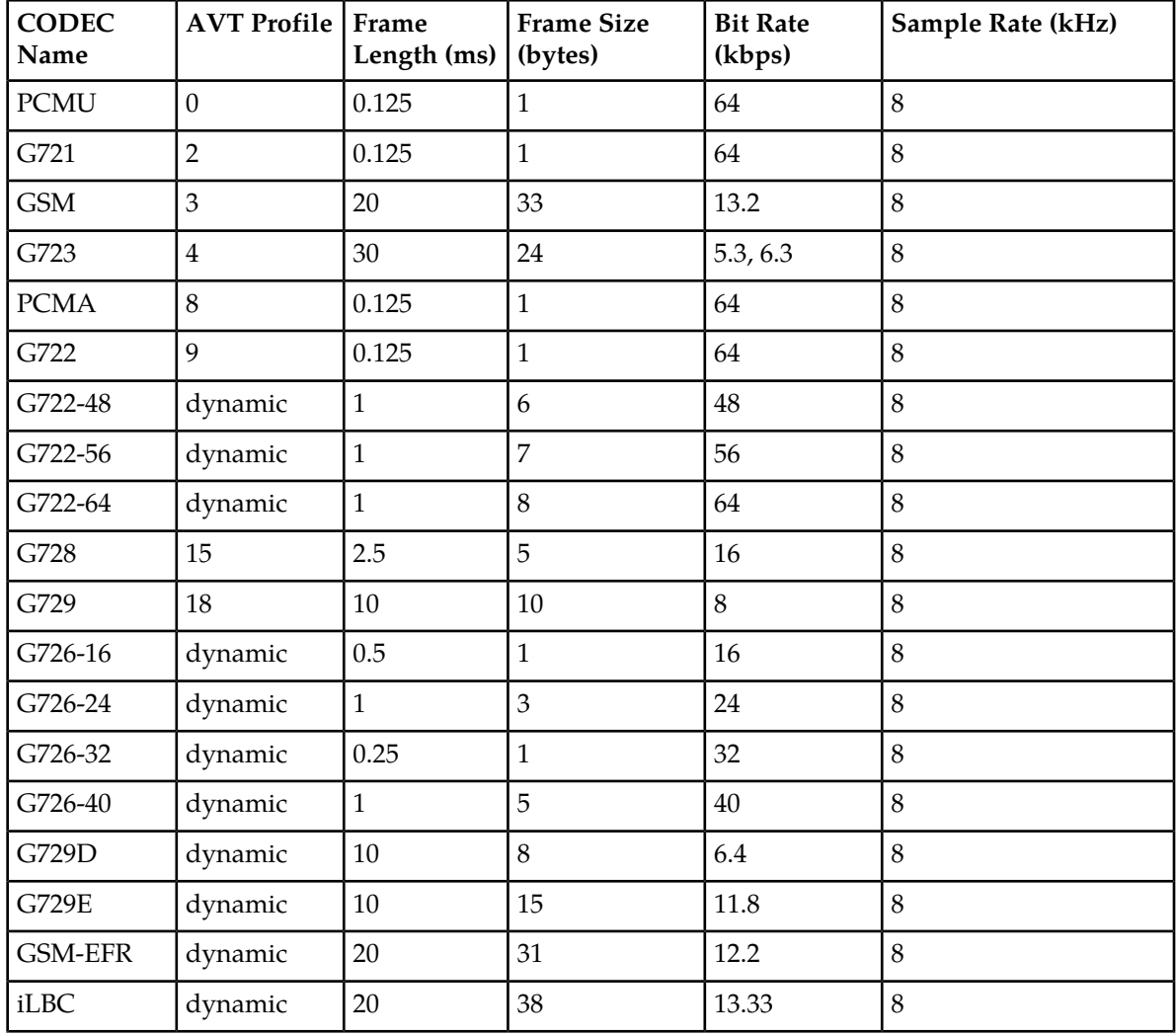

#### **Table 2: Predefined Media Profiles**

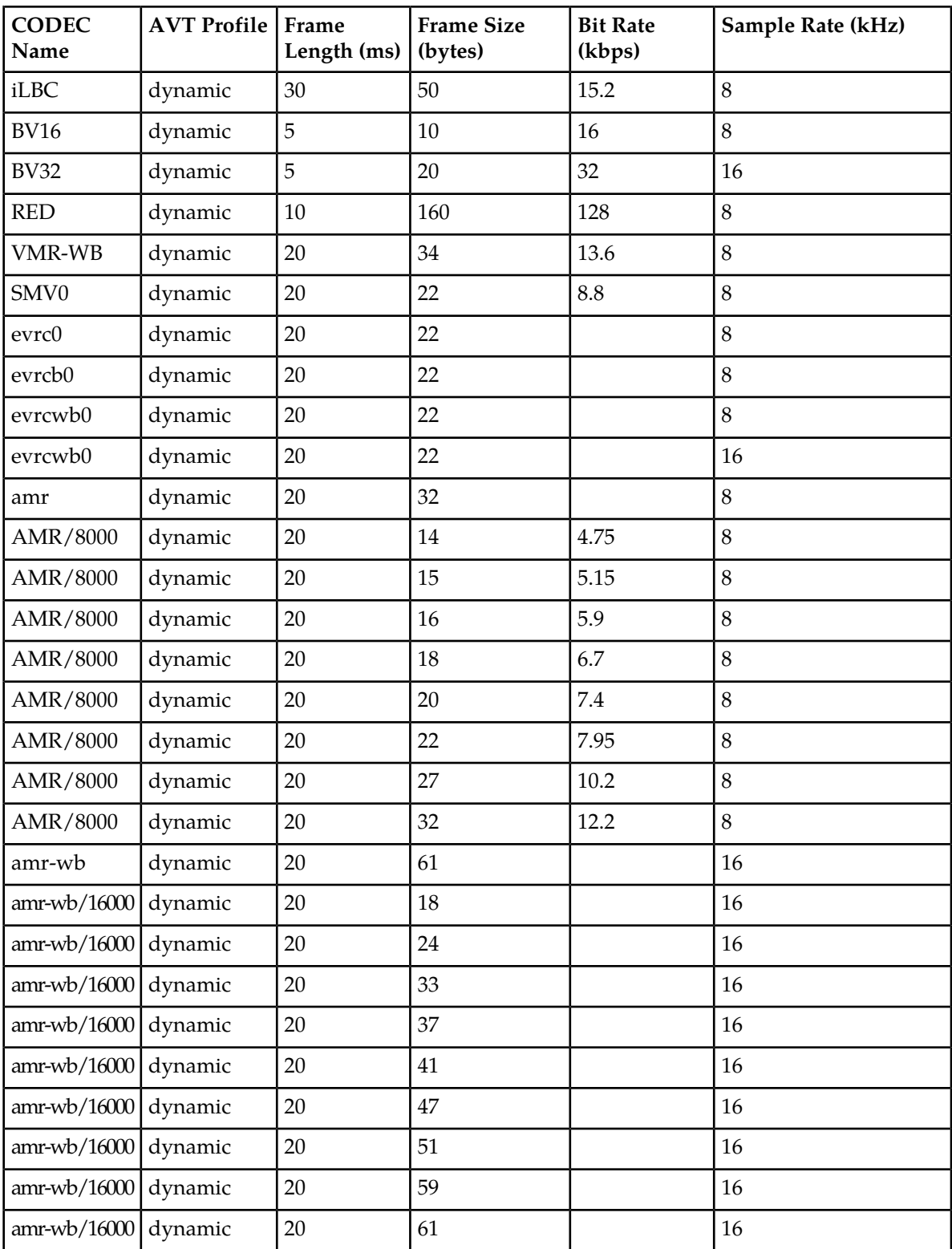

### <span id="page-51-0"></span>**Creating a Media Profile**

To create a media profile:

- **1.** From the **Policy Server** section of the navigation pane, select **Media Profiles.** The content tree displays the **Media Profiles** group.
- **2.** Select the **Media Profiles** group. The **Media Profile Administration** page opens in the work area, listing available media profiles.
- **3.** Click **Create Media Profile.** The **New Media Profile** page opens.
- **4.** Enter the following information:
	- a) **Codec Name** Unique media subtype assigned to the media profile.

This is defined in the IANA MIME registration for the CODEC. Enter a string of up to 255 characters.

- b) **Transport Type** Select from the following:
	- **RTP/AVP** (the default) RTP audio-video profile.
	- **RTP/SAVP** RTP secure audio-video profile.
	- **RTP/AVPF** RTP extended audio-video profile with feedback.
- c) **Payload Number** The payload number.

Valid payload numbers range from 0 through 127. Enter -1 to indicate an unknown payload number.

**Note:** You cannot add a CODEC that is predefined with a payload number in the range of 0 to 96.

d) **Sample Rate (kHz)** — The sampling rate of the CODEC in KHz.

The valid range is an integer from 1 through 100 KHz.

e) **Frame Size in Milliseconds** — The size of one audio frame in milliseconds.

This is the length of time represented by one audio frame. A single RTP packet may contain multiple audio frames. The bitrate is calculated using the frame size in milliseconds, the frame size in bytes, and the packetization time. The valid range is 0 through 100 ms.

f) **Frame Size in Bytes** — The size of one audio frame size in bytes.

This is the size represented by one audio frame. A single RTP packet may contain multiple audio frames. The bitrate is calculated using the frame size in milliseconds, the frame size in bytes, and the packetization time. The valid range is 1 through 1,500 bytes.

- g) **Packetization Time** The length of time, in milliseconds, represented by the media in a packet. The bitrate is calculated using the frame size in milliseconds, the frame size in bytes, and the packetization time. The valid range is 1 through 100.
- h) **Always Use Default Ptime** Select to always use the default packetization time, ignoring the value received in the SDP message. The default is unchecked.
- **5.** When you finish, click **Save** to define the media profile (or **Cancel** to discard your changes).

The media profile is defined in the CMP database and can now be used in a policy.

## <span id="page-52-0"></span>**Modifying a Media Profile**

To modify a media profile:

- **1.** From the **Policy Server** section of the navigation pane, select **Media Profiles**. The content tree opens.
- **2.** From the content tree, select the **Media Profiles** group. The **Media Profile Administration** page opens, displaying the list of defined media profiles.
- **3.** Select the media profile you want to modify. The profile information for the media displays.
- **4.** Click **Modify**. The **Modify Media Profile** page opens.
- **5.** Modify media profile information. For a description of the fields contained on this page, see *[Creating a Media Profile](#page-51-0)*.
- **6.** When you finish, click **Save** (or **Cancel** to abandon your changes).

<span id="page-52-1"></span>The media profile is modified.

## **Deleting a Media Profile**

To delete a media profile:

- **1.** From the **Policy Server** section of the navigation pane, select **Media Profiles**. The content tree opens.
- **2.** From the content tree, select the **Media Profiles** group. The **Media Profile Administration** page opens, displaying the list of defined media profiles.
- **3.** Delete the media profile using one of the following methods:
	- a) From the work area, click the **Delete** icon, located to the right of the media profile you want to delete.
	- b) From the content tree, select the media profile and click **Delete**. You are prompted, "Are you sure you want to delete this Media Profile?"
- **4.** Click **OK** to delete the retry profile (or **Cancel** to cancel the request).

The media profile is deleted.

# **Managing Monitoring Keys**

#### **Topics:**

- *[About Monitoring Keys.....55](#page-54-0)*
- 
- 
- *[Deleting a Monitoring Key](#page-55-1).....56* for usage tracking.

*Managing Monitoring Keys* describes how to create and manage monitoring keys in the CMP system.

In a wireless network, a monitoring key associates • *[Creating a Monitoring Key.....55](#page-54-1)*<br>• *Modifying a Monitoring Key.....56*<br>(PCC) and application detection control (ADC) rules • *[Modifying a Monitoring Key.....56](#page-55-0)* (PCC) and application detection control (ADC) rules

> **Note:** The actual options you see depend on whether or not your CMP system is configured in wireless Gx mode, wireless Gy mode, or both.

### <span id="page-54-0"></span>**About Monitoring Keys**

A monitoring key is a unique string that identifies the quota profile to be used by a policy and charging control (PCC) rule and application detection control (ADC) rule for usage tracking. The monitoring key is associated with the quota profile by selecting a policy action that grants usage to a selected number of quota profiles. You configure monitoring keys through the CMP system.

The PCC Rule Profile is used to populate the Charging Rule Definition attribute-value pair (AVP) and the ADC Rule definition AVP values in a Diameter message when a new rule is installed. Therefore, the monitoring key to be defined in the PCC Rule Profile is specified in the Monitoring Key AVP, which is contained in the Charging Rule Definition or ADC Rule Definition AVP for that particular rule. The monitoring key is supported for Sd messages, and is compatible with both Release 9 and previous releases. When reporting usage to the MPE device, the monitoring key associated with the PCC/ADC Rule is included in a Usage Monitoring AVP, along with the usage accumulated. The usage accumulated is reported for the total volume, uplink volume, or downlink volume.

At the session level, the monitoring key is optional, but is set by the selection of the appropriate policy action. These policy actions include the ability to:

- Disable or re-enable usage tracking for specified monitoring keys
- Request a usage report from the PCEF for specified monitoring keys
- Monitor multiple PCC/ADC rules against the same quota
- Monitor usage for a PCC/ADC rule or session level against multiple quotas such as monthly and daily quotas

**Note:** The granted usage sent to the PCEF/TDF will always be the smallest remaining amount of the quotas, and the re-validation time will always be calculated based on the shortest or closest time in the future for the quotas.

<span id="page-54-1"></span>• Change a monitoring key for a rule or session level during the middle of a session upon receiving a Credit Control Request (CCR) update message

### **Creating a Monitoring Key**

- **1.** From the **Policy Server** section of the navigation pane, select **Monitoring Key**. The content tree displays the Monitoring Key group.
- **2.** Select the **Monitoring Key** group. The **Monitoring Key Administration** page opens in the work area.
- **3.** On the **Monitoring Key Administration** page, click **Create Monitoring Key**. The **New Monitoring Key** page opens.
- **4.** Enter information as appropriate for the monitoring key:
	- a) **Name** (required) The name you assign to the monitoring key. The name can be up to 255 characters long and must not contain quotation marks (") or commas  $($ , $)$ .
	- b) **Description** Free-form text that identifies the monitoring key. Enter up to 250 characters.
- c) **Type** (required) The level assigned to the monitoring key. Select **PCC\_RULE\_LEVEL** value (1), **ADC\_RULE\_LEVEL** value (2), or **SESSION\_LEVEL** from the list.
- d) **Key** Specifies unique string from all other monitoring keys.

The key can be up to 255 characters long and must not contain backslashes (\), quotation marks ("), semcolons (;), commas (,), or apostrophes (').

**5.** When you finish, click **Save** (or **Cancel** to discard your changes). The monitoring key is displayed in the **Monitoring Key Administration** page.

Once you define monitoring keys, you can select them from the PCC Rule Profile when configuring quota profiles or use them in policy actions in the policy wizard (see *[User State Conditions](#page-268-0)*).

### <span id="page-55-0"></span>**Modifying a Monitoring Key**

- **1.** From the **Policy Server** section of the navigation pane, select **Monitoring Key**. The **Monitoring Key Administration** page opens in the work area, listing the defined monitoring keys.
- **2.** On the **Monitoring Key Administration** page, select the monitoring key you want to modify. The **Monitoring Key Administration** page displays information about the monitoring key.
- **3.** Click **Modify.** The **Modify Monitoring Key** page opens.
- **4.** Modify monitoring key information as required. For a description of the fields contained on this page, see *[Creating a Monitoring Key](#page-54-1)*.
- **5.** When you finish, click **Save** (or **Cancel** to discard your changes).

<span id="page-55-1"></span>The monitoring key definition is modified.

#### **Deleting a Monitoring Key**

- **1.** From the **Policy Server** section of the navigation pane, select **Monitoring Key**. The **Monitoring Key Administration** page opens in the work area, listing the defined monitoring keys.
- **2.** Delete the monitoring key using one of the following methods:
	- From the work area, click the Delete icon, located to the right of the monitoring key you wish to delete.
	- From the content tree, select the monitoring key and click **Delete**.

You are prompted, "Are you sure you want to delete this Monitoring Key?"

**3.** Click **OK** (or **Cancel** to abandon the request).

The monitoring key is removed from the listing.

The monitoring key is deleted.

# **Managing Policy Counter Identifiers**

#### **Topics:**

- *[About Policy Counter IDs.....58](#page-57-0)*
- 
- 
- 
- 

*Managing Policy Counter Identifiers* describes how to create and manage policy counter IDs in the CMP system.

• *[Creating a Policy Counter ID.....58](#page-57-1)*<br>• *Modifying a Policy Counter ID.....59* In a wireless network, a policy counter ID defines • *[Modifying a Policy Counter ID.....59](#page-58-0)*<br>• *Deleting a Policy Counter ID.....59* **blue the charging server (OCS) value for which status can** *[Deleting a Policy Counter ID.....59](#page-58-1)* charging server (OCS) value for which status can *Policy Counter ID Groups.....60* be received from the OCS server. Policy counter ID • *Policy Counter ID Groups......60* be received from the OCS server. Policy counter IDs are used in policies, and grouped together here for ease of management.

#### <span id="page-57-0"></span>**About Policy Counter IDs**

A policy counter ID defines the name, optional description, and default online charging server (OCS) value for which status can be received from the OCS server. Once defined, you can use policy counter IDs in policies.

In the Sy reference point, an OCS acts as the server and the MPE device acts as the client. For a subscriber, the MPE device requests status from the OCS for a set of policy counter IDs. If the request is successful, the OCS returns the status information for the subscriber to the MPE device and an Sy session is created for the subscriber. The OCS automatically sets up a subscription for the requested policy counter IDs and then notifies the MPE device of any changes to those values.

The Sy protocol provides for four types of messages between the MPE device and the OCS:

- **1.** For the MPE device to request status for an initial set of policy counter IDs and subscribe for notifications for those policy counter IDs
- **2.** For the MPE device to request an update status and possibly update the policy counter ID subscription
- **3.** For the OCS to notify the MPE device of a status change for a set of policy counter IDs for a subscriber
- **4.** For the MPE device to end the Sy session with the OCS, cancelling all subscriptions associated with that session

<span id="page-57-1"></span>You can define policy counter IDs in the CMP database and then refer to them in policies.

#### **Creating a Policy Counter ID**

To create a policy counter ID:

- **1.** From the **Policy Server** section of the navigation pane, select **Policy Counter ID**. The content tree displays the **Policy Counter ID** group. The default group is **ALL**.
- **2.** Select the **Policy Counter ID** group. The **Policy Counter ID Administration** page opens in the work area.
- **3.** On the **Policy Counter ID Administration** page, click **Create Policy Counter ID**. The **New Policy Counter ID** page opens.
- **4.** Enter the following information:
	- a) **Name** (required) The name assigned to the Policy Counter ID. This is the name you use in policies. The name can be up to 255 characters long and must not contain quotation marks (") or commas (,).
	- b) **Identifier** (required) Free-form text. This is the key between the MPE device and the OCS.
	- c) **Description** Free-form text.
	- d) **Default Status** Free-form text. The default status for this policy counter ID.
- **5.** When you finish, click **Save** (or **Cancel** to discard your changes).

The policy counter ID is defined in the CMP database and can now be used in a policy.

## <span id="page-58-0"></span>**Modifying a Policy Counter ID**

To modify a policy counter ID:

- **1.** From the navigation pane, select **Policy Counter ID**. The content tree displays the **Policy Counter ID** group.
- **2.** From the content tree, select the **Policy Counter ID** group. The **Policy Counter ID Administration** page opens, displaying the list of defined Policy Counter IDs.
- **3.** Select the Policy Counter ID you want to modify. Policy Counter ID information is displayed.
- **4.** Click **Modify**. The **Policy Counter ID List** page opens.
- **5.** Modify Policy Counter ID information as required.
- **6.** When you finish, click **Save** (or **Cancel** to discard your changes).

The Policy Counter ID is modified.

**Note:** You can also use the OSSI XML Interface to import and export match lists. This facilitates bulk changes or record keeping. For more information, see the *OSSI XML Interface Definitions Reference Guide*.

### <span id="page-58-1"></span>**Deleting a Policy Counter ID**

You cannot delete a policy counter ID that is being used in a deployed policy condition.

To delete a policy counter ID:

- **1.** From the **Policy Server** section of the navigation pane, select **Policy Counter ID**. The content tree displays the **Policy Counter ID** group.
- **2.** From the content tree, select the **Policy Counter IDs** group. The **Policy Counter ID Administration** page opens, displaying the list of defined policy counter IDs.
- **3.** Delete the policy counter ID using one of the following methods:
	- From the work area, click the Delete icon, located to the right of the policy counter ID you want to delete.
	- From the content tree, select the policy counter ID and click **Delete**.

You are prompted, "Are you sure you want to delete this Policy Counter ID?"

**4.** Click **OK** (or **Cancel** to cancel the request).

The policy counter ID is deleted.

### <span id="page-59-0"></span>**Policy Counter ID Groups**

For organizational purposes, you can aggregate policy counter IDs into groups. Once a policy counter ID group is created, it can be populated with individual policy counter IDs. The following subsections describe how to manage policy counter ID groups.

#### **Creating a Policy Counter ID Group**

To create a policy counter ID group:

- **1.** From the **Policy Server** section of the navigation pane, select **Policy Counter ID**. The content tree displays a list of Policy Counter ID groups; the initial group is **ALL**.
- **2.** From the content tree, select the **ALL** group. The **Policy Counter ID Administration** page opens in the work area, listing all defined policy counter IDs.
- **3.** On the **Policy Counter ID Administration** page, click **Create Group**. The Create Group page opens.
- **4.** Enter the name of the new Policy Counter ID group. The name can be up to 250 characters long and must not contain quotation marks (") or commas  $($ , $)$ .
- **5.** Optionally, enter a description of the Policy Counter ID group.
- **6.** When you finish, click **Save** (or **Cancel** to discard your changes). The new group appears in the content tree.

The Policy Counter ID group is created.

#### **Adding a Policy Counter ID to a Policy Counter ID Group**

To add a policy counter ID to a policy counter ID group:

- **1.** From the **Policy Server** section of the navigation pane, select **Policy Counter ID**. The content tree displays a list of policy counter ID groups; the initial group is **ALL**.
- **2.** From the content tree, select the policy counter ID group. The **Policy Counter ID Administration** page opens in the work area, displaying the contents of the selected policy counter ID group.
- **3.** Click **Add Policy Counter ID**. The **Add Policy Counter ID** page opens, displaying the policy counter IDs not already part of the group.
- **4.** Select the policy counter ID you want to add; use the Ctrl or Shift keys to select multiple policy counter IDs.
- **5.** When you finish, click **Save** (or **Cancel** to cancel the request).

The policy counter ID is added to the policy counter ID group.

#### **Modifying a Policy Counter ID Group**

To modify a policy counter ID group:

- **1.** From the **Policy Server** section of the navigation pane, select **Policy Counter ID**. The content tree displays a list of policy counter IDs; the initial group is **ALL**.
- **2.** From the content tree, select the policy counter ID group you want to modify. The **Policy Counter ID Administration** page opens in the work area.
- **3.** On the **Policy Counter ID Administration** page, click **Modify**. The **Modify Group** page opens.
- **4.** Edit the information in the fields. The name cannot contain quotation marks (") or commas (,).
- **5.** When you finish, click **Save** (or **Cancel** to cancel the request).

The group is modified.

#### **Deleting a Policy Counter ID from a Policy Counter ID Group**

Deleting a policy counter ID from a policy counter ID group does not delete the ID. To delete a policy counter ID, see *[Deleting a Policy Counter ID](#page-58-1)*.

To delete a policy counter ID from a policy counter ID group:

- **1.** From the **Policy Server** section of the navigation pane, select **Policy Counter ID**. The content tree displays the list of policy counter ID groups.
- **2.** From the content tree, select the policy counter ID group. The **Policy Counter ID Administration** page opens in the work area, displaying the contents of the selected policy counter ID group.
- **3.** Click  $\bullet$  (scissors icon), located to the right of the policy counter ID you want to remove.
- **4.** Click **OK** to delete the policy counter ID (or **Cancel** to cancel the request).

The policy counter ID is deleted from the group.

#### **Deleting a Policy Counter ID Group**

Deleting a policy counter ID group does not delete any policy counter IDs associated with the deleted group; profiles remain in the ALL group. You cannot delete the ALL group.

To delete a policy counter ID group:

- **1.** From the **Policy Server** section of the navigation pane, select **Policy Counter ID**. The content tree displays the list of policy counter ID groups.
- **2.** From the content tree, select the policy counter ID group you want to delete. The **Policy Counter ID Administration** page opens in the work area, displaying the contents of the selected policy counter ID group.
- **3.** On the **Policy Counter ID Administration** page, click **Delete**. You are prompted, "Are you sure you want to delete this Group?"
- **4.** Click **OK** to delete the group (or **Cancel** to cancel the request).

The policy counter ID group is deleted.

# **Managing Policy Time Periods**

#### **Topics:**

- *[About Policy Time Periods.....64](#page-63-0)*
- 
- *[Modifying a Time Period.....65](#page-64-0)*
- *[Deleting a Time Period.....66](#page-65-0)*
- *[Time-of-Day Triggers.....66](#page-65-1)*

*Managing Policy Time Periods* describes how to create and manage time periods in the CMP system.

In a wireless network, a policy time period is used • [Creating a Time Period.....64](#page-63-1)<br>• *Modifying a Time Period......65*<br>• *Modifying a Time Period......65* 

#### <span id="page-63-0"></span>**About Policy Time Periods**

You can define a library of time periods to specify in policy time-of-day conditions and associate the time periods with multiple policies. Each time period can have one or more times slots defined. A time slot can be:

- Specific time of day.
- Different days of the week.
- Different days of a month.
- Specific years.
- Specific day and time in a specific year.
- Specific day and time in every year.

For example a single time period can have following time slots defined:

- Every Monday at 2 o'clock
- On the last day of the month
- On every Valentines day
- On May 17, 2016
- <span id="page-63-1"></span>• The first three days of March, July, and September

### **Creating a Time Period**

To create a time period:

- **1.** From the **Policy Server** section of the navigation pane, select **Time Periods**. The content tree displays the **Time Period Administration** group.
- **2.** From the content tree, select the **Time Period Administration** group. The **Time Period Administration** page opens in the work area.
- **3.** Click **Create Time Period**. The **New Time Period** page opens.
- **4.** To configure the general information for the time period, enter the following:
	- a) **Name** (required) Name of the time period.

The name must not contain quotation marks (") or commas (,).

- b) **Description / Location** A descriptive phrase.
- c) **Precedence** (required) A positive integer.

The lower the number, the higher the precedence. If time periods overlap, the time period with the highest precedence (lowest number) applies.

- **5.** To configure time slots table, use the following table functions:
	- **To add a time slot to the table** Click **Add**; the **Add Time Slot** window opens. Configure values as appropriate:
		- **1. Years** Select one or more years.
		- **2. Months** Select one or more months.
- **3. Days** Select one or more days of the month and the direction. To count the days in reverse order (from the last dsy of the month to the first), select **Reverse**.
- **4. Week-Days**—Select one or more week-day.
- **5. Start Time**—Select the starting time.
- **6. End Time**—Select the ending time.

<span id="page-64-1"></span>**Note:** Time slots cannot overlap. If time slots overlap, an message displays and the slots are not saved. See *[Figure 4: Example of Time Slot overlap](#page-64-1)* for an example of overlapping time slots.

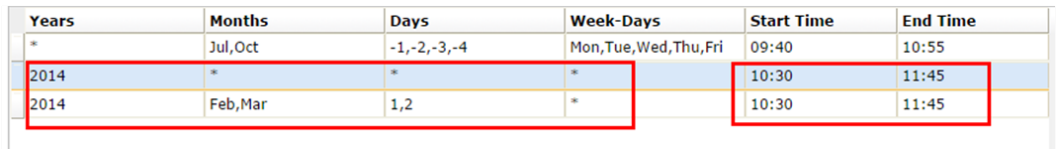

#### **Figure 4: Example of Time Slot overlap**

<span id="page-64-2"></span>*[Table 3: Example Time Slot definitions](#page-64-2)* shows how to configure time slots for some example situations.

#### **Table 3: Example Time Slot definitions**

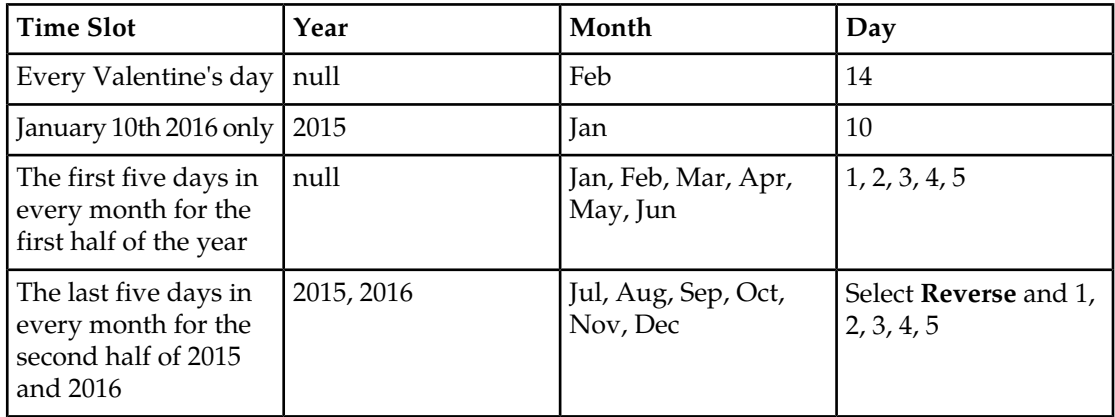

- **To clone an attribute in the table** Select an existing attribute in the table and click **Clone**; the **Clone** window opens with the information for the attribute. Make changes as required.
- **To edit an attribute in the table** Select the attribute in the table and click **Edit**; the **Edit Response** window opens, displaying the information for the attribute. Make changes as required.
- **To delete an attribute from the table** Select the attribute in the table and click **Delete**; you are prompted, "Are you sure you want to delete the selected Time Slot(s)?" Click **Delete** to remove the attribute (or **Cancel** to cancel your request).
- <span id="page-64-0"></span>**6.** When you finish defining the time period, click **Save** (or **Cancel** to cancel your request).

The time period is defined in the CMP database and can now be used in a policy time condition.

#### **Modifying a Time Period**

To create a time period:

- **1.** From the **Policy Server** section of the navigation pane, select **Time Periods**. The content tree displays the **Time Period Administration** group.
- **2.** From the content tree, select the **Time Period Administration** group. The **Time Period Administration** page opens in the work area.
- **3.** Select a time period. The **Time Period Administration** page opens.
- **4.** Click **Modify**. The fields become editable.
- **5.** Modify Time Period information.
- **6.** When you finish, click **Save** (or **Cancel** to cancel your changes).

The time period is defined in the CMP database and can now be used in a policy time condition.

## <span id="page-65-0"></span>**Deleting a Time Period**

To delete a time period:

- **1.** From the **Policy Server** section of the navigation pane, select **Time Periods**. The content tree displays the **Time Period Administration** group.
- **2.** From the content tree, select the **Time Period Administration** group. The **Time Period Administration** page opens in the work area.
- **3.** Select the time period using one of the following methods:
	- From the work area, click the Delete icon, located to the right of the time period you want to delete.
	- From the content tree, select the time period and click **Delete**. You are prompted, "Are you sure you want to delete this Time Period?"
- **4.** Click **OK** (or **Cancel** to cancel the request).

<span id="page-65-1"></span>The time period is deleted.

## **Time-of-Day Triggers**

Time-of-day triggers are supported for Diameter Gx sessions. If time-of-day triggers are configured, the MPE device periodically examines policies and provisions the appropriate policies to enforcement points, even for connected subscribers.

For example, if a subscriber connects to a network during an off-peak period and continues to use the network into a peak period, the MPE device removes the off-peak policy rule at the enforcement point at the appropriate time and installs the peak policy rule.

The MPE device evaluates policies every 15 minutes: on the hour, 15 minutes past the hour, 30 minutes past the hour, and 45 minutes past the hour. If a time period is changed, it can take up to 15 minutes for the change to take effect.

**Note:** If a time period transition occurs and an MPE device is still updating sessions for the previous period, the MPE device aborts the updates in progress and processes the new transition by updating the sessions based on the time periods to which it transitioned.

Time-of-day triggering must be enabled as part of MPE configuration. For more information, see the appropriate *CMP User's Guide*.

# **Managing Quotas**

#### **Topics:**

- *[About Quotas.....69](#page-68-0)*
- 
- 
- 
- 
- *[Creating a Pass.....75](#page-74-0)*
- *[Modifying a Pass.....77](#page-76-0)*
- *[Deleting a Pass.....77](#page-76-1)*
- *[Creating a Pass Group.....78](#page-77-0)*
- *[Adding a Pass to a Pass Group.....78](#page-77-1)*
- *[Modifying a Pass Group.....79](#page-78-0)*
- *[Removing a Pass from a Pass Group.....79](#page-78-1)*
- *[Deleting a Pass Group.....79](#page-78-2)*

*Managing Quotas* describes how to create and manage Gx and Gy quotas in the CMP system.

In a wireless network, a quota sets a limit on a Subscriber's usage, by any combination of volume<br>
• *Modifying a Plan.....72*<br>
• *Modifying a Plan.....72*<br>
• *Creating a Plan.....72* • *Modifying a Plan...../2* (bytes of data), time (seconds of usage), or events<br>• *Deleting a Plan.....73* (which are service specific). A quota can be applied (which are service specific). A quota can be applied *[Example: Creating and Using a Plan.....73](#page-72-1)* by a policy rule trigger, or a quota can be applied by default if no policy rule is triggered. Quotas include pass, rollover, and top-up units.

> **Note:** The actual options you see depend on whether or not your CMP system is configured in wireless Gx mode, wireless Gy mode, or both.

#### <span id="page-68-0"></span>**About Quotas**

A quota specifies restrictions on the amount of data volume, active session time, or service-specific events that a subscriber can consume. A single quota can express limits on any combination of volume, time, or events. Quotas can be associated with a time period during which activity is measured.

#### **Quota Profile**

A quota profile specifies default values for quotas and defines how quotas are implemented. There are two types of quota profiles:

A plan describes a subscriber's basic, recurring service. Plans include policy characteristics such as time and volume limits. These characteristics can be computed automatically or through policy rules. Policy actions grant plans, based on a subscriber's tier or entitlement. **plan**

A basic quota refers to the quota associated with a plan and is used to handle recurring, periodic quotas typical of post-paid mobile data plans. The controls on a basic quota can be overridden by passes, rollovers, and top-ups.

A pass is a one-time override that temporarily replaces or augments a subscriber's default plan or service. **pass**

For example, a subscriber who is normally not able to stream video to their device, but wants to view a special event, can purchase a pass that allows streaming.

Multiple passes can be assigned to the same subscriber. These passes are processed using the following criteria:

- The highest priority pass is processed first.
- If priorities are equal, the pass with the earliest expiration date/time is processed first.
- If expiration date/times are equal, the pass with the earliest purchase date/time is processed first.
- If purchase date/times are equal, the passes are processed in alphabetical order of the instance IDs.

The pass that is processed first according to these criteria is referred to as the 'best' pass.

Passes can be added to pass groups. Adding a pass to a pass group associates that pass to all other passes in the pass group.

Pass groups can be used to determine pass expiration extension. The expiration date/time value of a new pass can be extended to match an expiration date/time value in the future of any pass in the same pass group.

A pass can belong to only one pass group. If the pass group is deleted, then the *group* field of each pass in the pass group is set to null. If the name of the pass group is changed, then the *group* field of each pass in the pass group is set to the new name.

#### <span id="page-69-0"></span>**Creating a Plan**

In Gx mode, the MPE device can track and enforce a subscriber's total IP-CAN session time and volume usage by day, week, or month, or track aggregate volume usage per IP-CAN session. In Gy mode, the MPE device can track usage for multiple services based on time, volume, specific event, rollover information, and top-up information.

**Note:** If the optional 3GPP-MS-TimeZone AVP is enabled, the MPE device can reset the quota based on the user local time. If so, and user equipment enters a different time zone near the end of a quota cycle, the subscriber may find that the quota reset earlier than expected, or the service provider may find that the quota reset later than expected.

To create a plan:

- **1.** From the **Policy Server** section of the navigation pane, select **Quota Profiles**. The content tree displays the **Plans** and **Passes** groups.
- **2.** Select the **Plans** group. The **Plan Administration** page opens in the work area.
- **3.** Click **Create Plan**. The **New Plan** page opens.
- **4.** Enter the following information:
	- a) **Name** The name of the plan. The name can be up to 255 characters long and must not contain quotation marks (") or commas (,).
	- b) **Description/Location** Free-form text.
	- c) **Quota Profile Type** Select whether the plan is assigned to an individual subscriber or a pool of subscribers. You can select **Subscriber** (the default) or **Pool**.

**Note:** If you select **Pool**, items can be added to support the account (Max Leakage Threshold, Dynamic Grant, etc). Once the plans are created, they are applied to subscribers.

- d) **Max Leakage Threshold (MB)** Maximum amount by which the usage can be exceeded. The default is 0 MB.
- e) **Enable Dynamic Grant** (optional) Specifies whether to track grant dynamically for the subscriber. This will cause the granted values to be updated by the MPE device to the SPR. If the box is checked, then the configuration is set to true. The default value is false.
- f) **Max Sessions Used For Dynamic Grant** Number of simultaneous sessions used in the dynamic grant algorithm for granting quota. Enabled when **Enable Dynamic Grant** is selected. The range is 1–2147483647 (Max 32-bit integer). The default is 10 sessions.

**Note:** Do not enter a value if dynamic grant is not enabled.

- g) **Minimum Grant Size** The minimum plan amount granted by the MPE device. Enabled when **Enable Dynamic Grant** is selected. The value of the field depends upon the component (time/service-specific/volume) that is being granted by the MPE device:
	- time minimum number of seconds
	- service-specific minimum number of units
	- volume (total/input/output) minimum number of bytes

The default is 0.

**Note:** The value of the **Minimum Grant Size** field applies to all of the components that are granted by the MPE device. Make sure that the value reflects the minimum amount for all components. A low value could lead to a high number of messages being generated.

- h) **Reset Frequency** Select how often subscriber plan usage counters are reset: **Monthly** (default), **Weekly**, **Daily**, or **Never**.
	- If you select **Monthly**, a **Billing Date Effective Name** field appears. Enter the name of a custom field from the subscriber or pool profile.
	- If you select **Weekly**, a **Choose Day** field appears. Weekly quotas are reset at midnight on the day you select from the list.
	- If you select **Daily**, an **Hour: Minute** field appears. Enter the hour and minute (in 24-hour format) at which quotas are reset.
- i) **Reset Time Variable** Optionally, specify a variable allowing the reset time for the plan bucket to be based on any substitutable policy variable in the subscriber profile. The MPE device uses the variable name and substitutes it to calculate the actual reset time for the plan bucket. The substitutable variable names are the same as the substitutable policy variables, that is, variables that are substituted in policy actions, such as {User.State.Property1}. Curly braces ({}) can be used but are not required.
	- For a monthly plan bucket, specify a variable whose value is either a billing day (between 1 and 31) or a time of day (such as 11:02), in which case the billing day is retrieved using the current mechanism (that is, use the subscriber profile; if not set, use the global billing day); or an actual date/time, following the xsd:datetime (similar to custom fields and entity states), specifying the first reset time for the quota bucket. The MPE device manages setting the "nextResetTime" on the quota usage records by computing the closest date/time in the future that is a multiple of a month away from the configured date/time, conserving the time of day.
	- For a weekly plan bucket, specify a variable containing either a time of day, in which case the day of the week is taken from the configured "fixed" day of the week, or a date/time representing the first reset time. The MPE device computes the next reset time similarly to the monthly bucket, but using multiple of one week instead.
	- For a daily plan bucket, specify a variable containing either a time of day or a date/time. In both cases, the MPE device computes the next reset time based on the time of day.
- j) **Report Offset Limit (minutes)** The maximum minutes the MPE device will add to the quota's reset time when it calculates the session revalidation time. The range is 0 - 180.
- k) **Billing Date Effective Name** Enter the name of the custom field in subscriber profiles to use for the SPR variable **NewBillingDateEffective**. The default is null. This is a global setting affecting all subscribers.

To specify a local time in the SPR, the field must be in the format *yyyy*-*mm*-*dd*T*hh*:*mm*:*ss*; to specify a time zone (UTC offset), the field must be in the format *yyyy*-*mm*-*dd*T*hh*:*mm*:*ssZ* (for example, 2011-10-30T00:00:00-5:00).

- l) **Initial Total Volume Limit (bytes)** Select **None** (default) or select **Specify Limit** and enter a value.
- m) **Initial Upstream Volume Limit (bytes)** Gx or Gy mode. Select **None** (default) or select **Specify Limit** and enter a value.
- n) **Initial Downstream Volume Limit (bytes)** Gx or Gy mode. Select **None** (default) or select **Specify Limit** and enter a value.
- o) **Volume Threshold Percentage (%)** Gy mode only. Enter a threshold percentage.

Below this percentage of volume quota, the charging traffic function must re-authorize.

- p) **Initial Time Limit (seconds)** Select **None** (default) or select **Specify Limit** and enter a session time limit value.
- q) **Time Threshold Percentage (%)** Gy mode only. Enter a threshold percentage. Below this percentage of time quota, the charging traffic function must re-authorize.
- r) **Initial Service Specific Limit (events)** Gy mode only. Select **None** (default) or select **Specify Limit** and enter a value.
- s) **Event Threshold Percentage (%)** Gy mode only. Enter a threshold percentage. Below this percentage of event quota, the charging traffic function must re-authorize.
- t) **Interim Reporting Interval (seconds)** Gy mode only. How often the charging traffic function (such as a GGSN) must report quota usage to the MPE device. Select **None** (default) or select **Specify Interval** and enter a time interval.
- **5. Quota Exhaustion Action** Gy mode only. The action the charging traffic function (such as a GGSN) takes when a subscriber reaches the quota grant:
	- **N/A** (the default) Take no action.
	- **TERMINATE** Terminate the subscriber's session.
	- **REDIRECT** If you select this action, additional configuration fields appear:
		- **Restriction Filters** Enter a comma-separated list of Diameter IP Filter rules
		- **Filter ID List** Enter a comma-separated list of named filters on the charging traffic function
		- **Redirect Server Type** Select **IPv4**, **IPv6**, **URL**, or **SIP URI**
		- **Redirect Server Address** Enter the server address
	- **RESTRICT ACCESS** If you select this action, additional configuration fields appear:
		- **Restriction Filters** Enter a comma-separated list of Diameter IP Filter rules
		- **Filter ID List** Enter a comma-separated list of named filters on the charging traffic function
- **6. Quota Convention** Select the name of a quota convention (see *[About Quota Conventions](#page-81-0)*). This selection associates the plan with a rollover or top-up.

If you do not select a quota convention, then a default quota convention is assumed by the system. There is no rollover in a default quota convention.

**7.** When you finish, click **Save** (or **Cancel** to discard your changes).

<span id="page-71-0"></span>The plan is defined in the CMP database and can now be used in a policy.

#### **Modifying a Plan**

To modify a plan:

- **1.** From the **Policy Server** section of the navigation pane, select **Quota Profiles**. The content tree opens, displaying the **Plans** and **Passes** groups.
- **2.** From the content tree, select the **Plans** group. The **Plan Administration** page opens, displaying the list of defined plans.
- **3.** Select the plan you want to modify. The work area displays information about the plan.
- **4.** Click **Modify**. The **Modify Plan** page opens.
- **5.** Modify plan information as required. For a description of the fields contained on this page, see *[Creating a Plan](#page-69-0)*.
- **6.** When you finish, click **Save** (or **Cancel** to abandon your changes).

The plan is modified.

#### **Deleting a Plan**

You cannot delete a plan that is referenced in a policy. Otherwise, to delete a plan:

- **1.** From the **Policy Server** section of the navigation pane, select **Quota Profiles**. The content tree opens, displaying the **Plans** and **Passes** groups.
- **2.** From the content tree, select the **Plans** group. The **Plan Administration** page opens, displaying the list of defined plans.
- **3.** Delete the plan using one of the following methods:
	- From the work area, click the **Delete** icon, located to the right of the plan you want to delete.
	- From the content tree, select the plan and click **Delete**.

You are prompted, "Are you sure you want to delete this Plan?"

**4.** Click **OK** to delete the plan (or **Cancel** to cancel the request).

The plan is deleted.

#### **Example: Creating and Using a Plan**

An MPE device can grant time, data, or other service-specific units to subscribers. It can also limit grants based on quotas, either against plans or against limited exemptions such as passes, top-ups, and rollovers. The following is a simple wireless Gx example in which a monthly data usage quota is defined, and a policy is written for the MPE device to grant quota upon creation of a new session. The following values are defined and used:

- Plan name: MonthlyDataBasic
- Quota: 5 Gb (5,368,709,120 bytes) monthly
- Quota exhaustion action: Terminate

The policy rule is as follows:

```
where the request is creating a new session
grant total volume to 100 percent used for MonthlyDataBasic
accept message
```
This procedure consists of tasks described elsewhere. The steps must be performed in the order shown.

**1.** From the **Policy Server** section of the navigation pane, select **Quota Profiles**, select the **Plans** folder, and create the plan.

For more information, see *[Creating a Plan](#page-69-0)*. The plan is defined in the CMP database.

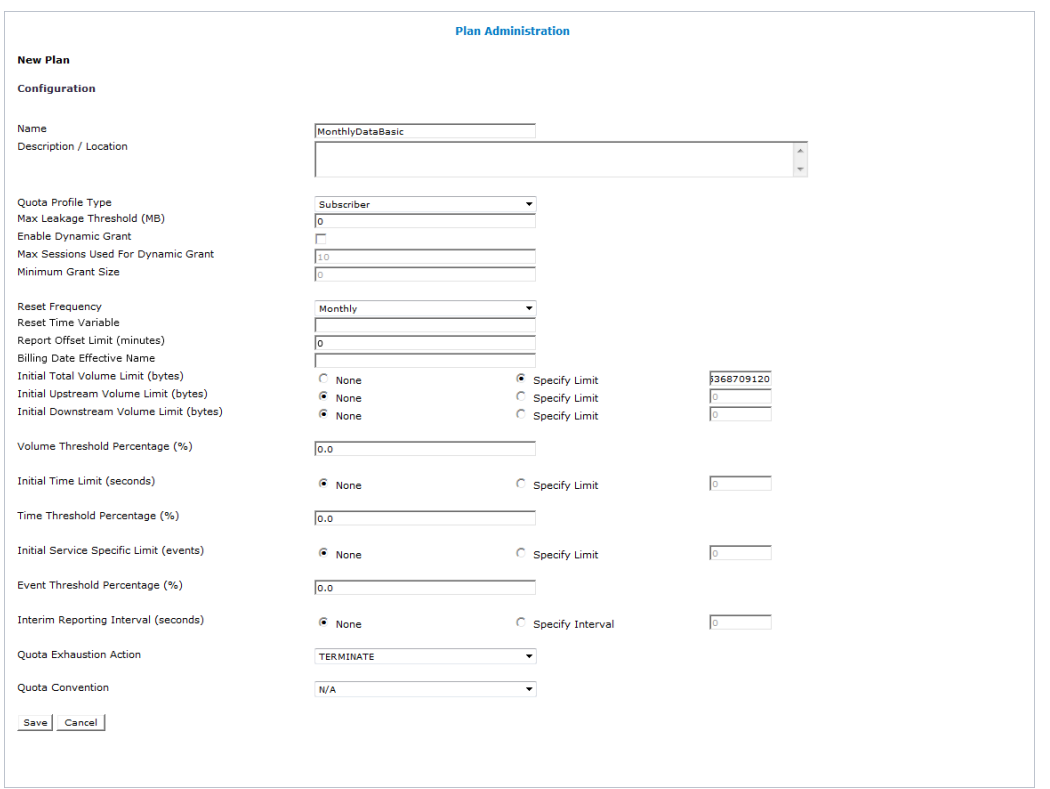

**2.** From the **Policy Management** section of the navigation pane, select **Policy Library**, and define the policy.

For more information, see *[Creating a New Policy](#page-140-0)*. The policy is defined in the CMP database.

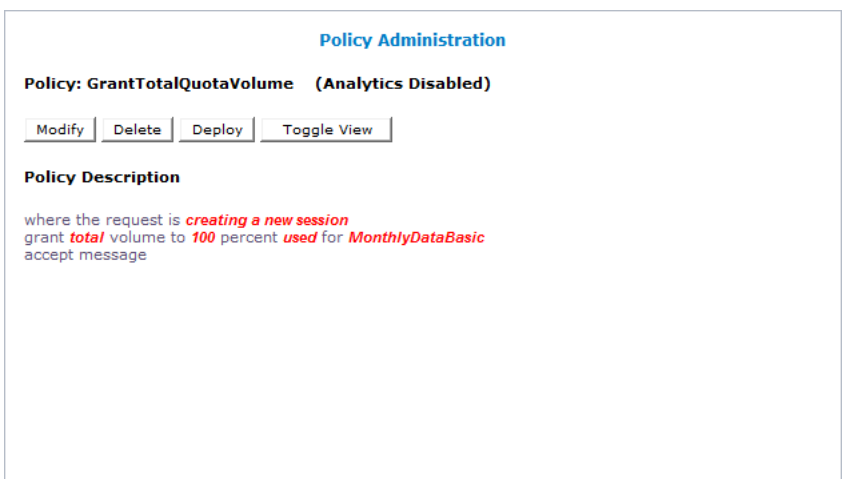

**3.** From the **Policy Management** section of the navigation pane, select **Policy Library**, select the policy, and deploy it.

For more information, see the *Oracle Communications Policy Management Configuration Management Platform Wireless User's Guide*.

The policy is deployed to MPE devices in the Policy Management network.

#### <span id="page-74-0"></span>**Creating a Pass**

To create a pass:

- **1.** From the **Policy Server** section of the navigation pane, select **Quota Profiles**. The content tree opens, displaying the **Passes** and **Plans** groups.
- **2.** From the content tree, select the **Passes** group. The content tree displays a list of passes and groups. The initial group is **ALL**.
- **3.** From the content tree, select the **ALL** group. The **Pass Administration** page opens in the work area.
- **4.** Click **Create Pass**. The **New Pass** page opens.
- **5.** Enter the following information:
	- a) **Name** The name of the pass or top-up. The name can be up to 255 characters long and must not contain quotation marks (") or commas (,).
	- b) **Description/Location** Free-form text.
	- c) **Max Leakage Threshold (MB)** Maximum amount by which the usage can be exceeded. The default is 0 MB.
	- d) **Enable Dynamic Grant** (optional) Specifies whether to track grant dynamically for the subscriber. This will cause the granted values to be updated by the MPE device to the SPR. If the box is checked, then the configuration is set to true. The default value is false.
	- e) **Max Sessions Used For Dynamic Grant** Number of simultaneous sessions used in the dynamic grant algorithm for granting quota. Enabled when **Enable Dynamic Grant** is selected. The range is 1–2147483647 (2GB–1). The default is 10 sessions.

**Note:** Do not enter a value if dynamic grant is not enabled.

- f) **Minimum Grant Size** The minimum plan amount granted by the MPE device. Enabled when **Enable Dynamic Grant** is selected. The value of the field depends upon the component (time/service-specific/volume) that is being granted by the MPE device:
	- time minimum number of seconds
	- service-specific minimum number of units
	- volume (total/input/output) minimum number of bytes

The default is 0.

**Note:** The value of the **Minimum Grant Size** field applies to all of the components that are granted by the MPE device. Make sure that the value reflects the minimum amount for all components. A low value could lead to a high number of messages being generated.

g) **Quota Profile Type** — Select whether the plan is assigned to an individual subscriber or a pool of subscribers. You can select **Subscriber** (the default) or **Pool**.

**Note:** If you select **Pool**, items can be added to support the account (Max Leakage Threshold, Dynamic Grant, etc). Once the plans are created, they are applied to subscribers.

- h) **Priority** Defines the order of use when a subscriber has multiple instances of a pass. Higher priority passes are used before lower priority passes. A higher number indicates a higher priority. The range is -32768–32767 (max 16-bit short).
- i) **Active Time Period** The period during which the pass may be used.
- j) **Initial Total Volume Limit (bytes)** Gx or Gy mode. The initial value for total volume units granted by the pass. Select **None** (default) or select Specify Limit and enter a value. If you select **None**, then total volume units are not granted.
- k) **Initial Upstream Volume Limit (bytes)** Gx or Gy mode. The initial value for output volume units granted by the pass. Select **None** (default) or select **Specify Limit** and enter a value. If you select **None**, then output volume units are not granted.
- l) **Initial Downstream volume Limit (bytes)** Gx or Gy mode. The initial value for input volume units granted by the pass. Select **None** (default) or select **Specify Limit** and enter a value. If you select **None**, then input volume units are not granted.
- m) **Initial Time Limit (seconds)** Gx or Gy mode. The initial value for time units granted by the pass. Select **None** (default) or select **Specify Limit** and enter a value. If you select **None**, then time units are not granted.
- n) **Initial Service Specific Limit (events)** Gy mode only. The initial value for service specific units granted by the pass. Select **None** (default) or select **Specify Limit** and enter a value. If you select **None**, then service specific units are not granted.
- o) **Interim Reporting Interval (seconds)** Gy mode only. The number of seconds after which the gateway must revalidate any grant with the MPE. Select **None** (default) or select **Specify Interval** and enter a value.
- p) **Duration** The period after first use in which the pass must be used or expired.
- q) **Expiration Date Extension Method** The criteria used for extending an expiration date. Possible values are:
	- **NONE** The expiration date/time value of this pass cannot be extended or used to extend the expiration date/time values of other passes.
	- **Name** The expiration date/time value of this pass can be used to extend the date/time value of passes in the same pass group.
	- **Group** The expiration date/time value of this pass can be extended to match the date/time value of any pass in the same pass group.
- r) **Quota Exhaustion Action** Gy mode only. The action to take when all units in the pass are exhausted.

Possible values are:

- **N/A**
- **TERMINATE** Terminate the Subscriber's session
- **REDIRECT** If you select this action, additional configuration fields appear:
	- **Restriction Filters** Enter a comma-separated list of Diameter IP Filter rules.
	- **Filter ID List** Enter a comma-separated list of named filters on the charging traffic function
	- **Redirect Server Type** Select IPv4, IPv6, URL, or SIP URI
	- **Redirect Server Address** Enter the server address
- **RESTRICT ACCESS** If you select this action, additional configuration fields appear:
	- **Restriction Filters** Enter a comma-separated list of Diameter IP Filter rules
- **Filter ID List** Enter a comma-separated list of named filters on the charging traffic function
- **6.** When you finish, click **Save** (or **Cancel** to abandon your request). The pass appears in the **Pass** group.

The pass is defined in the CMP database and can now be used in a policy.

#### **Modifying a Pass**

To modify a pass:

- **1.** From the **Policy Server** section of the navigation pane, select **Quota Profiles**. The content tree opens, displaying the **Plans** and **Passes** groups.
- **2.** From the content tree, select **Passes**. The content tree displays a list of passes and pass groups. The initial group is **ALL**.
- **3.** Select a pass. The **Pass Administration** page opens in the work area.

**Note:** If the pass has been added to a pass group, then the pass group name is shown in the **Group** field.

- **4.** Click **Modify**. The **Modify Pass** page opens.
- **5.** Modify pass information. For a description of the fields contained on this page, see *[Creating a Pass](#page-74-0)*.

**Note:** You cannot edit pass group information from this page. To assign the pass to a different pass group, you must remove the pass from the current pass group (see *[Removing a Pass from a Pass](#page-78-0) [Group](#page-78-0)* and add the pass to a new pass group (see *[Adding a Pass to a Pass Group](#page-77-0)*).

**6.** When you finish, click **Save** (or **Cancel** to abandon your changes).

The pass is modified.

# **Deleting a Pass**

To delete a pass:

- **1.** From the **Policy Server** section of the navigation pane, select **Quota Profiles**. The content tree opens, displaying the **Plans** and **Passes** groups.
- **2.** From the content tree, select the **Passes** group. The content tree displays a list of passes and pass groups. The initial group is **ALL**.
- **3.** From the content tree, select the **ALL** group. The **Pass Administration** page opens in the work area.
- **4.** Delete the pass using one of the following methods:
	- From the work area, click the **Delete** icon, located to the right of the pass you want to delete.

• From the content tree, select the pass and click **Delete**.

You are prompted, "Are you sure you want to delete this Pass?"

**5.** Click **OK** to delete the pass (or **Cancel** to cancel the request).

The pass is deleted.

#### **Creating a Pass Group**

To create a pass group:

- **1.** From the **Policy Server** section of the navigation pane, select **Quota Profiles**. The content tree displays the **Plans** and **Passes** groups.
- **2.** From the content tree, select the **Passes** group. The content tree displays a list of passes and pass groups. The initial group is **ALL**.
- **3.** From the content tree, select the **ALL** group. The **Pass Administration** page opens in the work area.
- **4.** On the **Pass Administration** page, click **Create Group**. The **Create Group** page opens in the work area.
- **5.** Enter the following information:
	- a) **Name** The name of the pass group. The name can be up to 255 characters long and must not contain quotation marks (") or commas (,).
	- b) **Description/Location** Free-form text.
- **6.** When you finish, click **Save** (or **Cancel** to discard your changes).

<span id="page-77-0"></span>The pass group is created.

#### **Adding a Pass to a Pass Group**

To add a pass to a pass group:

- **1.** From the **Policy Server** section of the navigation pane, select **Quota Profiles**. The content tree displays the **Plans** and **Passes** groups.
- **2.** From the content tree, select the **Passes** group. The content tree displays a list of passes and pass groups. The initial group is **ALL**.
- **3.** From the content tree, select the pass group where you want to add the pass. The **Pass Administration** page opens in the work area.
- **4.** On the **Pass Administration** page, click **Add Pass**. The **Add Pass** page opens in the work area.
- **5.** Select the pass that you want to add.

**Note:** Passes can belong to only one pass group.

**6.** Click **Save** to add the pass (or **Cancel** to discard your changes). See *[Removing a Pass from a Pass Group](#page-78-0)* for instructions on removing a pass from a pass group. A pass is added to the selected pass group.

#### **Modifying a Pass Group**

To modify a pass group:

- **1.** From the **Policy Server** section of the navigation pane, select **Quota Profiles**. The content tree displays the **Plans** and **Passes** groups.
- **2.** From the content tree, select the **Passes** group. The content tree displays a list of passes and pass groups. The initial group is **ALL**.
- **3.** From the content tree, select the pass group you want to modify. The **Pass Group Administration** page opens in the work area.
- **4.** Click **Modify**. The **Modify Group** page opens in the work area.
- **5.** Modify the pass group information.

**Note:** If you change the name of a pass group, then the **group** field for each pass in the pass group changes to the new name.

**6.** When you finish, click **Save** (or **Cancel** to abandon your changes).

<span id="page-78-0"></span>The pass group is modified.

#### **Removing a Pass from a Pass Group**

To remove a pass from a pass group:

- **1.** From the **Policy Server** section of the navigation pane, select **Quota Profiles**. The content tree displays the **Plans** and **Passes** groups.
- **2.** From the content tree, select the **Passes** group. The content tree displays a list of pass groups. The initial group is **ALL**.
- **3.** From the content tree, select the pass group that contains the pass you want to remove. The **Pass Group Administration** page opens in the work area.
- **4.** On the **Pass Group Administration** page, click the 'X' icon located to the right of the pass that you want to remove from the pass group.

The pass is removed from the pass group.

#### **Deleting a Pass Group**

**Note:** Deleting a pass group resets the group field of each pass in the pass group to null. The passes are not deleted from the system.

To delete a pass group:

- **1.** From the **Policy Server** section of the navigation pane, select **Quota Profiles**. The content tree displays the **Plans** and **Passes** groups.
- **2.** From the content tree, select **Passes**. The content tree displays a list of pass groups. The initial group is **ALL**.
- **3.** From the content tree, select the pass group you want to delete. The **Pass Group Administration** page opens in the work area.
- **4.** On the **Pass Group Administration** page, click **Delete**.
- **5.** You are prompted, "Are you sure you want to delete this Group?" Click **OK** to delete the pass group (or **Cancel** to cancel the request).

The pass group is deleted.

# **Chapter 13**

# **Managing Quota Conventions**

#### **Topics:**

- *[About Quota Conventions.....82](#page-81-0)*
- 
- *[Modifying a Quota Convention.....84](#page-83-0)* top-ups and rollovers of plans.<br>• *Associating a Quota Convention with a Plan* 84
- *[Associating a Quota Convention with a Plan....84](#page-83-1)*
- *[Deleting a Quota Convention.....84](#page-83-2)*

*Managing Quota Conventions* describes how to manage the usage of rollovers and top-ups using the CMP system.

• *[Creating a Quota Convention.....83](#page-82-0)*<br>• *Modifuine a Quota Convention* 84 In a wireless network, a quota convention controls

**Note:** The actual options you see depend on whether or not your CMP system is configured in wireless Gx mode, wireless Gy mode, or both.

## <span id="page-81-0"></span>**About Quota Conventions**

A quota convention controls top-ups and rollovers of plans.

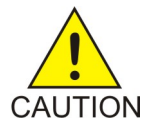

**Caution:** If a plan contains more than one type of counter (for example, time and volume), then ALL of the counters for that entire plan must be exhausted before a rollover and/or top-up for either type of counter is activated. Depending on how policy rules are written (see *[Understanding and Creating Policy Rules](#page-134-0)*), this functionality could lead to an unintended effect on the end-user's service. If the intent is to apply separate limits on different units, then separate quotas should be defined and independent top-ups or rollovers may be applied.

#### **Rollover**

A rollover allows a subscriber to carry forward unused units from one billing cycle to another. For example, if a subscriber is allowed 10 gigabytes of data a month and only uses 9, the remaining gigabyte of data can be saved for use in the next month. Rollover units can accumulate and can be carried across multiple months. You can establish a quota convention that rollover units are consumed after plan units are exhausted, or before.

#### **Top-up**

A top-up allows a subscriber to obtain additional units for an existing plan. For example, if a plan allows 20 gigabytes of traffic per month, but near the end of the month the subscriber has only 1 gigabyte left, the subscriber can obtain an additional 5 gigabytes. These units are used after the initial units are exhausted and do not roll over.

Multiple top-ups can be present and enforced in the database at the same time and are processed by the MPE device. Multiple top-ups can be assigned to the same subscriber. These top-ups are consumed in the following order:

- The highest priority top-up is consumed first.
- If priorities are equal, the top-up with the earliest expiration date/time is consumed first.
- If expiration date/times are equal, the top-up with the earliest purchase date/time is consumed first.
- If purchase date/times are equal, the top-ups are consumed in alphabetical order of the instance IDs.

The top-up that is processed first according to these criteria is referred to as the "best" top-up.

You can establish a quota convention that top-up units are consumed after rollover units are exhausted, or before. However, plan units are always consumed before top-up units.

**Note:** Top-ups are enabled using the **Quota Conventions** option. Top-up information is configured on the Subscriber Profile Repository (SPR) database. Refer to the Oracle Communications Enhanced Subscriber Profile Repository documentation for more information on the ESPR product.

### <span id="page-82-0"></span>**Creating a Quota Convention**

To create a quota convention:

- **1.** From the **Policy Server** section of the navigation pane, select **Quota Conventions**. The content tree displays the **Quota Conventions** group.
- **2.** Select the **Quota Conventions** group. The **Quota Convention Administration** page opens in the work area.
- **3.** On the **Quota Convention Administration** page, click **Create Convention**. The **New Quota Convention** page opens.
- **4.** Enter the following information:
	- a) **Name** The name of the quota convention. The name can be up to 255 characters long and must not contain quotation marks (") or commas (,).
	- b) **Description/Location** Free-form text.
	- c) **Rollover usage** Specifies how rollover units are used with respect to top-up units. The possible values are:
		- **Default** Rollover units are used before top-up units unless the highest priority top-up expires in the next 24 hours.
		- **Rollover after Top-up** Top-up units are used before rollover units.
		- **Rollover before Top-up** Rollover units are used before top-up units.
	- d) **Interval percentage of the limits (%)** The maximum percent of the units that can be rolled over during one billing cycle reset. The range is 0.0 – 100.0.
	- e) **Max percentage of the limits (%)** The maximum percent of the units that can be saved as a rolled limit at any time. The range is 0.0 – 1200.0.
	- f) Enable the following options by selecting the associated checkbox:
		- **Rollover Time Units** Roll over time.
		- **Rollover Total Volume** Roll over total volume.
		- **Rollover Input Volume** Roll over input volume.
		- **Rollover Output Volume** Roll over output volume.
		- **Rollover Service Specific Units** Roll over service-specific units.
		- **Discard Rollover on Rollover Calculation** Rollover units are not saved beyond one cycle.
		- **Consume Rollover before Quota** Rollover units are used before plan units.

**Note:** Rollover units can be consumed before plan (quota) units, and top-up units can be consumed before rollover units. However, top-up units cannot be consumed before plan units.

- **Enable Top-ups** Enable top-up units.
- **5.** When you finish, click **Save** (or **Cancel** to abandon your request).

The quota convention is defined in the CMP database and can now be used in a policy.

# <span id="page-83-0"></span>**Modifying a Quota Convention**

To modify a quota convention:

- **1.** From the **Policy Server** section of the navigation pane, select **Quota Conventions**. The content tree opens.
- **2.** From the content tree, select the **Quota Conventions** group. The **Quota Convention Administration** page opens, displaying the list of defined services.
- **3.** Select the quota convention you want to modify. The work area displays information about the quota convention.
- **4.** Click **Modify**. The **Modify Quota Convention** page opens.
- **5.** Modify quota convention information as required. For a description of the fields contained on this page, see *[Creating a Quota Convention](#page-82-0)*.
- **6.** When you finish, click **Save** (or **Cancel** to abandon your changes).

<span id="page-83-1"></span>The quota convention is modified.

## **Associating a Quota Convention with a Plan**

Associate a quota convention with a plan as follows:

- **1.** Create a quota convention. See *[Creating a Quota Convention](#page-82-0)*.
- **2.** Create a plan or open an existing plan for modification. See *[Creating a Plan](#page-69-0)* and *[Modifying a Plan](#page-71-0)*.
- **3.** In the **Quota Convention** field, select the name of the quota convention you want to associate with the plan.
- **4.** Click **Save** to save your changes.

<span id="page-83-2"></span>The quota convention is associated with a plan.

# **Deleting a Quota Convention**

To delete a quota convention:

- **1.** From the **Policy Server** section of the navigation pane, select **Quota Conventions**. The content tree displays the **Quota Conventions** group.
- **2.** From the content tree, select the **Quota Conventions** group. The **Quota Convention Administration** page opens, displaying the list of defined quota conventions.
- **3.** Delete the quota convention using one of the following methods:
	- From the work area, click the **Delete** icon, located to the right of the quota convention you want to delete.
	- From the content tree, select the quota convention and click **Delete**. You are prompted, "Are you sure you want to delete this Quota Convention?"

**4.** Click **OK** (or **Cancel** to cancel the request).

The quota convention is deleted.

# **Chapter 14**

# **Managing RADIUS CoA Templates**

#### <span id="page-85-0"></span>**Topics:**

- *[About RADIUS CoA Templates.....87](#page-86-0)*
- 
- 
- 
- 

*Managing RADIUS CoA Templates* describes how to create, modify, and delete RADIUS Change of Authorization (CoA) templates.

• *[Creating a CoA Template.....87](#page-86-1)* In a wireless network, the MPE device can function<br>• *Modifying a CoA Template.....89* In a wireless network, the MPE device can function as a RADIUS server by receiving, acknowledging,<br>• *Deleting a CoA Template .....89* and responding to RADIUS messages from clients and responding to RADIUS messages from clients, • *[Example: Creating and Using a CoA](#page-88-2)* and generating CoA messages to RADIUS entities.

**[Template.....89](#page-88-2) Note:** The actual options you see depend on whether or not your CMP system is configured in RADIUS mode.

### <span id="page-86-0"></span>**About RADIUS CoA Templates**

An MPE device can function as a Remote Authentication Dial In User Service (RADIUS) server in a wireless network. In this role it can perform the following actions:

- Receive a RADIUS message from a client system, acknowledge it, parse it, and then assemble and send a RADIUS Change of Authorization (CoA) message to some RADIUS client in the network to create, update, or delete services, which in this context are policies expressed using vendor-specific attributes (VSAs) or type-length-value structures (TLVs). Receipt of the message can trigger policy evaluation.
- Receive a subscriber update from an SPR system and then generate a CoA message to update or delete services. The identity of a subscriber is determined by parsing information in RADIUS messages using subscriber keys, which is then correlated with information obtained from the SPR system.
- Generate a CoA message to update or delete services because of the passage of time (keep-alive function).
- Evaluate and apply policies in response to RADIUS messages and supply CoA and other RADIUS messages. For example, the following CoA messages could potentially be processed:
	- 40: Disconnect-Request
	- 41: Disconnect-ACK
	- 42: Disconnect-NAK
	- 43: CoA-Request
	- $44: CoA-ACK$
	- $\bullet$  45: CoA-NAK

Each vendor can use different or customized VSAs or TLVs. The CMP database includes a RADIUS dictionary that stores vendor, VSA, and TLV definitions. The dictionary includes standard IETF RADIUS TLVs. However, because RADIUS is an extensible protocol, new vendors, VSAs, and TLVs can appear at any time. You can define custom vendors, VSAs, and TLVs and store them in the RADIUS dictionary. To support efficient assembly of CoA messages, you can define CoA templates that can include both known and custom values. The template can contain VSA and TLV values to be included in the CoA message, or left blank. If left blank, the corresponding values from the request or the session are used. If no value is found, the VSA or TLV is not included in the CoA message.

The CMP system displays RADIUS functions only if the appropriate mode is enabled. Contact MOS before attempting to change operating modes.

<span id="page-86-1"></span>For information about creating custom vendor definitions, see *[Managing Custom Vendors](#page-37-0)*. For information about creating custom VSAs, see *[Managing Custom VSAs](#page-40-0)*. For information about subscriber keys, see *[Managing Subscriber Keys](#page-105-0)*.

#### **Creating a CoA Template**

To create a CoA template:

**1.** From the **Policy Server** section of the navigation pane, select **RADIUS CoA Template**. The content tree displays the **RADIUS CoA Template** group.

- **2.** Select the **RADIUS CoA Template** group. The **RADIUS CoA Template Administration** page opens in the work area.
- **3.** On the **RADIUS CoA Template Administration** page click **Create RADIUS CoA Template**. The **New RADIUS CoA Template** page opens. You can now define a template by name and assign attributes to include in it.
- **4.** Enter the **Name** you assign to the template.

Enter a string.

- **5.** The functions available from the Attribute Table are as follows:
	- **To add an attribute to the table** Click **Add**; the **Add Response** window opens. Configure values as appropriate:
		- **1. Vendor** Select the available vendor from the pulldown list:
			- **IETF** (the default)
			- **3GPP**
			- **3GPP2**
			- **Camiant**
			- **Cisco**
			- **Cisco-BBSM**
			- **Cisco-VPN3000**
			- **Cisco-VPN5000**
			- **Juniper**
			- **Juniper-M-Series**
			- (Any defined custom vendors are displayed at the end of the list; for information see *[Managing Custom Vendors](#page-37-0)*)
		- **2. TLV/VSA** Select the TLV or VSA from the pulldown list.

The choices are extensive and are not listed here. (Any defined custom TLVs or VSAs are displayed at the end of the list; for information see *[Managing Custom VSAs](#page-40-0)*.)

- **3. Default Value** Enter the default value for the TLV or VSA.
- **To clone an attribute in the table** Select an existing attribute in the table and click **Clone**; the **Clone** window opens with the information for the attribute. Make changes as required.
- **To edit an attribute in the table** Select the attribute in the table and click **Edit**; the **Edit Response** window opens, displaying the information for the attribute. Make changes as required.
- **To delete an attribute from the table** Select the attribute in the table and click **Delete**; you are prompted, "Are you sure you want to delete this CoA Template Response." Click **Delete** to remove the attribute (or **Cancel** to cancel your request).

When you finish, click **Save** (or **Cancel** to discard your changes).

**6.** When you finish, click **Save** (or **Cancel** to discard your changes).

The CoA template definition is displayed in the **RADIUS CoA Template Administration** page.

The CoA template is defined in the CMP database and can now be used in a policy.

## <span id="page-88-0"></span>**Modifying a CoA Template**

To modify a CoA template:

- **1.** From the **Policy Server** section of the navigation pane, select **RADIUS CoA Template**. The **RADIUS CoA Template Administration** page opens in the work area, listing the defined CoA templates.
- **2.** On the **RADIUS CoA Template Administration** page, select the template you want to modify. The **RADIUS CoA Template Administration** page displays information about the template.
- **3.** Click **Modify.** The **Modify RADIUS CoA Template** page opens.
- **4.** Modify template information as required. For a description of the fields contained on this page, see *[Creating a CoA Template](#page-86-1)*.
- **5.** When you finish, click **Save** (or **Cancel** to discard your changes).

<span id="page-88-1"></span>The CoA template is modified, and the changes are deployed to MPE devices.

#### **Deleting a CoA Template**

To delete a CoA template:

- **1.** From the **Policy Server** section of the navigation pane, select **RADIUS CoA Template**. The **RADIUS CoA Template Administration** page opens in the work area, listing the defined CoA templates.
- **2.** Delete the CoA template using one of the following methods:
	- From the work area, click the **Delete** icon, located to the right of the CoA template you wish to delete.
	- From the content tree, select the CoA template and click **Delete**.

You are prompted, "Are you sure you want to delete this CoA Template?"

**3.** Click **OK** (or **Cancel** to abandon your request). The CoA template is removed from the list.

<span id="page-88-2"></span>The CoA template is deleted.

## **Example: Creating and Using a CoA Template**

In response to a RADIUS message such as Accounting-Start, an MPE device can use a CoA template to send a policy, expressed using VSAs and TLVs, to a BNG device for a specific subscriber. The following is a simple example in which a CoA template containing one VSA from a new vendor is defined, and a policy is written for the MPE device to send the CoA to a BNG device upon receipt of a RADIUS Accounting-Start message. The following values are defined and used:

• Vendor name and ID: EquipTel (3561)

- VSA name: DSLF-Maximum-Interleaving-Delay-Downstream
- VSA code: 141
- VSA type: single-value integer
- CoA Template name: CoA Template EquipTel

The policy rule is as follows:

```
where the RADIUS accounting request is RADIUS Accounting-Start
send CoA with CoA Template EquipTel
accept message
```
This procedure consists of tasks described elsewhere. The steps must be performed in the order shown.

**1.** From the **Policy Server** section of the navigation pane, select **Custom Vendors**, and define the custom vendor.

For more information, see *[Creating a Vendor](#page-38-0)*.

The custom vendor is defined in the RADIUS dictionary.

**2.** From the **Policy Server** section of the navigation pane, select **Custom VSA Definitions**, and define the custom vendor.

For more information, see *[Creating a Custom VSA](#page-41-0)*.

The custom VSA is defined in the RADIUS dictionary.

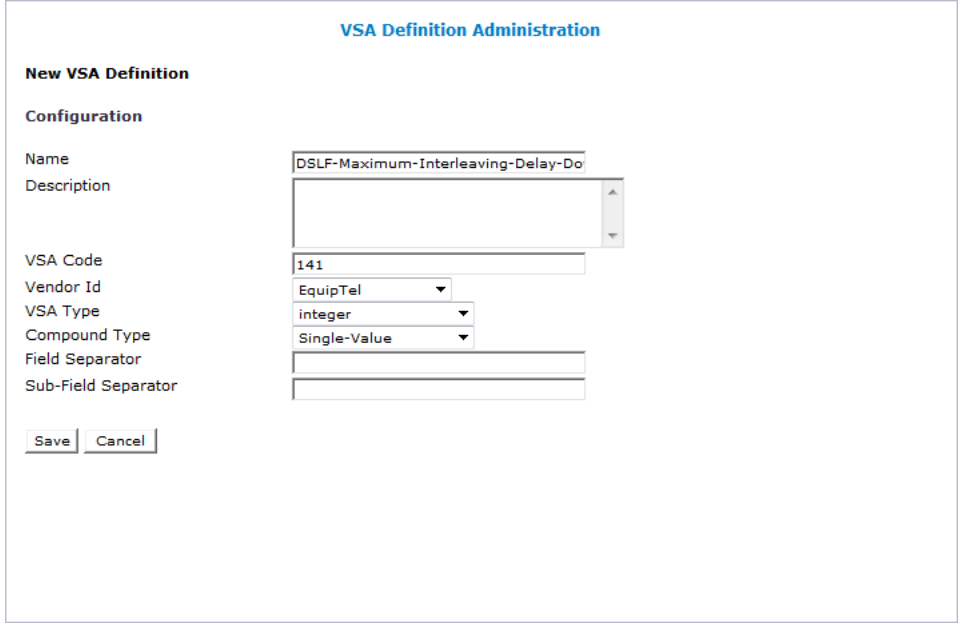

**3.** From the **Policy Server** section of the navigation pane, select **RADIUS CoA Template**, and define the CoA template.

For more information, see *[Creating a CoA Template](#page-86-1)*. The CoA template is defined in the CMP database.

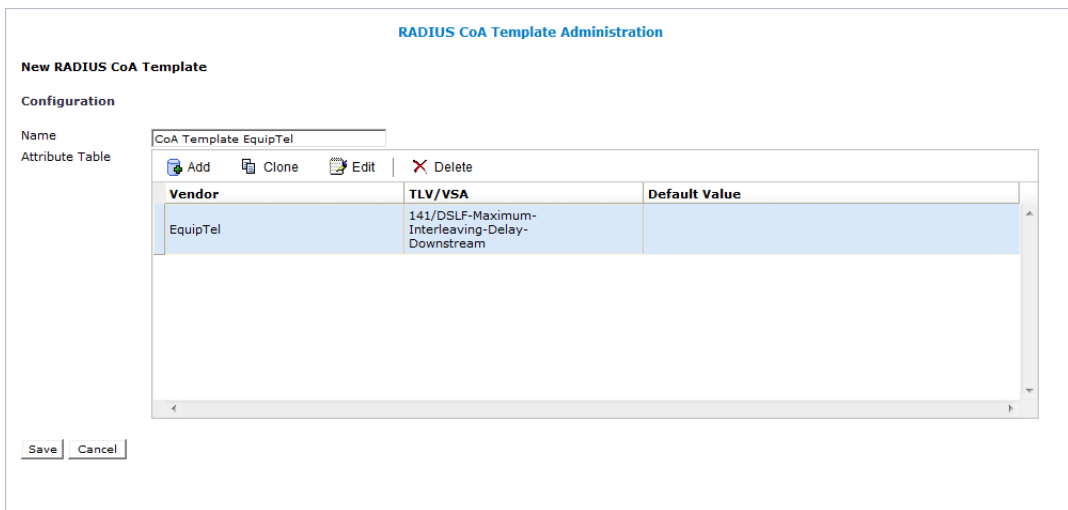

**4.** From the **Policy Management** section of the navigation pane, select **Policy Library**, and define the policy.

For more information, see *[Creating a New Policy](#page-140-0)*.

The policy is defined in the CMP database.

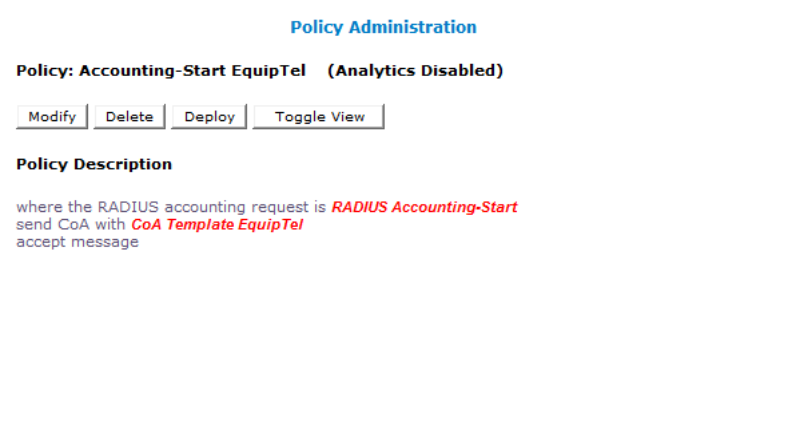

**5.** From the **Policy Management** section of the navigation pane, select **Policy Library**, select the policy, and deploy it.

For more information, see the *Oracle Communications Policy Management Configuration Management Platform Wireless User's Guide*.

The policy is deployed to MPE devices in the Policy Management network.

Briefly, the CoA template is used as follows:

- **1.** After the BNG device successfully authenticates a subscriber, it sends a RADIUS Accounting-Start message to the MPE device.
- **2.** The MPE device fetches the subscriber's profile from an SPR device.
- **3.** The MPE device subscribes to the SPR device for changes to the subscriber's profile.
- **4.** Based on the subscriber's profile and other conditions, the MPE device determines which policy and charging control (PCC) rule to install, and sends a RADIUS CoA request to install a service on

the BNG device. The message includes the custom VSA from the custom vendor, as specified by the CoA template.

- **5.** The BNG device installs the service and sends an acknowledgment message to the MPE device.
- **6.** The BNG device periodically sends Interim-Update messages, which the MPE device interprets as keep-alive messages indicating that the BNG device is still operational.

# **Chapter 15**

# **Managing Retry Profiles**

#### **Topics:**

- *[About Retry Profiles.....94](#page-93-0)*
- 
- 
- *[Deleting a Retry Profile](#page-95-0).....96*

*Managing Retry Profiles* describes how to create and manage retry profiles in the CMP system.

In a wireless network, a retry profile specifies the • *[Creating a Retry Profile.....94](#page-93-1)*<br>• *Modifying a Retry Profile.....95*<br>• *Modifying a Retry Profile.....95*<br>• *And charging control (PCC) rule is retried if the rule* and charging control (PCC) rule is retried if the rule is reported to have failed.

#### <span id="page-93-0"></span>**About Retry Profiles**

A retry profile specifies the circumstances under which installation of a policy and charging control (PCC) rule is retried if the rule is reported to have failed (for example, because the establishment of a network-initiated bearer failed), as indicated by a Charging-Rule-Report. The retry action consists of a configurable number of retry attempts, after initially waiting a configurable period of time and then using an exponential back-off algorithm.

A retry profile can be applied by a policy rule trigger, or by default if no policy rule is triggered.

You can define multiple retry profiles, each with different parameter values.

**Note:** See the appropriate *CMP User's Guide* for information on configuring the interval to wait for a failure before considering the rule installation successful.

# <span id="page-93-1"></span>**Creating a Retry Profile**

To create a retry profile:

- **1.** From the **Policy Server** section of the navigation pane, select **Retry Profile**. The content tree displays the **Retry Profile** group.
- **2.** Select the **Retry Profile** group. The **Retry Profile Administration** page opens in the work area, listing available retry profiles.
- **3.** On the **Retry Profile Administration** page, click **Create Retry Profile**. The **New Retry Profile** page opens (*[Figure 5: New Retry Profile Page](#page-94-1)*).
- **4. Enter the following information:**
	- a) **Name** Unique name assigned to the profile. The name can be up to 255 characters long and must not contain quotation marks (") or commas (,).
	- b) **Description/Location** Free-form text describing the profile.
	- c) **Retry Profile Type** The available choice is **PCC Retry Profile.Best Effort** (the default) Transmission opportunities are granted on a first-come, first-served basis. Appropriate for upstream service flows such as Web browsing, email, or instant messaging.
	- d) **Maximum Retry Attempt** The maximum number of retry attempts after an initial failure, from 1 to 10.

The default is five attempts.

- e) **Initial Retry Interval** How long to wait, in seconds, after a reported failure before retrying. The default is 10 seconds. Type a value from 0 to 30 seconds. To specify a retry immediately after a reported failure, type 0.
- f) **Maximum Retry Interval** The maximum wait, in seconds, after a reported failure before retrying.

The default is 60 seconds. Type a value from from 1 to 180 seconds.

g) **Rule Failure Code** — The upper box lists available rule failure codes; the lower box lists rule failure codes installed in the profile.

The failure codes RESOURCES\_LIMITATION and RESOURCE\_ALLOCATION\_FAILURE are installed by default. To add a rule failure code to the profile, select it in the upper box and click **Add**. To remove a rule failure code from the profile, select it in the lower box and click **Delete**. **Note:** If the profile does not contain any rule failure codes, the MPE device will retry the rule installation regardless of the failure code reported.

**5.** When you finish, click **Save** to define the retry profile (or **Cancel** to discard your changes).

<span id="page-94-1"></span>The retry profile is defined in the CMP database and can now be used in a policy.

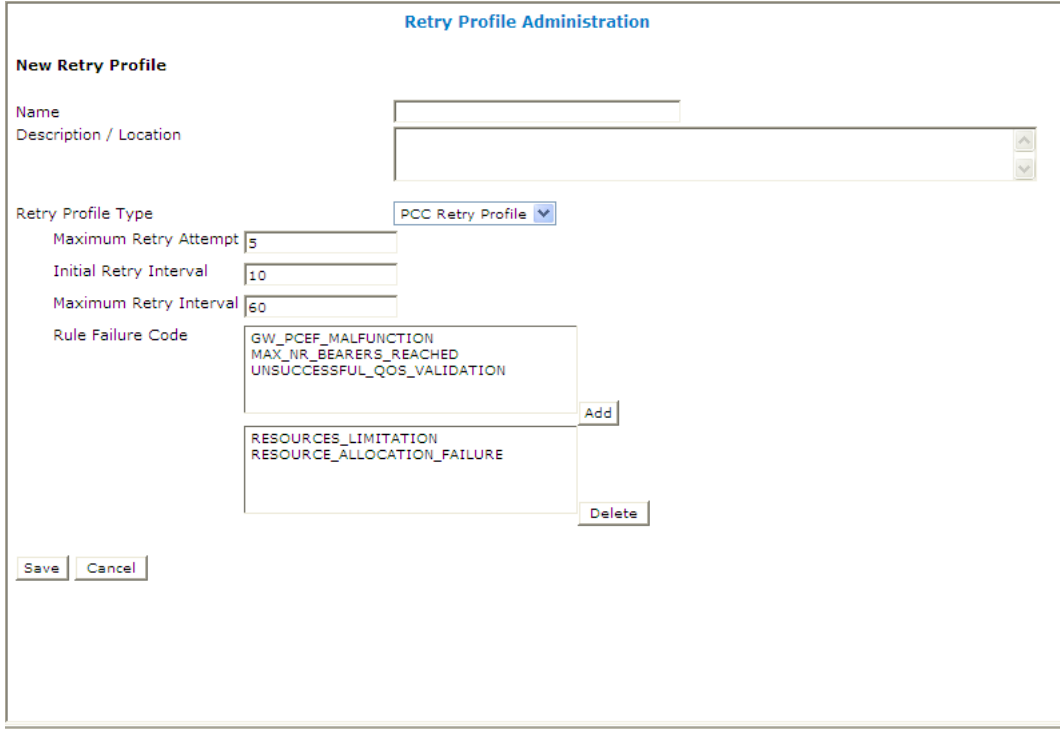

<span id="page-94-0"></span>**Figure 5: New Retry Profile Page**

## **Modifying a Retry Profile**

To modify a retry profile:

- **1.** From the **Policy Server** section of the navigation pane, select **Retry Profile**. The content tree opens.
- **2.** From the content tree, select the **Retry Profile** group. The **Retry Profile Administration** page opens, displaying the list of defined retry profiles.
- **3.** Select the profile you want to modify. Profile information is displayed.
- **4.** Click **Modify**. The **Modify Retry Profile** page opens.
- **5.** Modify profile information as required. For a description of the fields contained on this page, see *[Creating a Retry Profile](#page-93-1)*.
- **6.** When you finish, click **Save** (or **Cancel** to abandon your changes).

The retry profile is modified.

### <span id="page-95-0"></span>**Deleting a Retry Profile**

To delete a retry profile:

- **1.** From the **Policy Server** section of the navigation pane, select **Retry Profile**. The content tree opens.
- **2.** From the content tree, select the **Retry Profile** group. The Retry Profile Administration page opens, displaying the list of defined retry profiles.
- **3.** Delete the retry profile using one of the following methods:
	- From the work area, click the Delete icon, located to the right of the retry profile you want to delete.
	- From the content tree, select the retry profile and click **Delete**.

You are prompted, "Are you sure you want to delete this Retry Profile?"

**4.** Click **OK** to delete the retry profile (or **Cancel** to abandon your request).

The retry profile is deleted.

# **Chapter 16**

# **Managing Service Classes**

#### **Topics:**

- *[About Service Classes.....98](#page-97-0)*
- *[Creating a Service Class.....98](#page-97-1)*
- *[Modifying a Service Class.....99](#page-98-0)*
- *[Deleting a Service Class.....100](#page-99-0)*

*Managing Service Classes* defines how to create and manage service classes in the CMP system.

In a cable network, a service class corresponds to a DOCSIS traffic description defined in a cable modem termination system (CMTS).

#### <span id="page-97-0"></span>**About Service Classes**

A service class corresponds to a DOCSIS traffic description defined in a cable modem termination system (CMTS). You can define service classes using the CMP system, load them using the OSSI/XML interface, or discover them using the SNMP interface.

#### <span id="page-97-1"></span>**Creating a Service Class**

To create a service class:

- **1.** From the **Policy Server** section of the navigation pane, select **Service Classes**. The content tree displays the **Service Classes** group.
- **2.** Select the **Service Classes** group. The **Service Class Administration** page opens in the work area, listing available service classes.
- **3.** Click **Create Service Class**. The **New Service Class** page opens.
- **4.** Enter the following information:
	- a) **Name** The name assigned to the service class.
	- b) **Scheduling Type** Select from the following:
		- **Downstream** (the default) Defined through a similar set of QoS parameters that are associated with the best-effort scheduling type on upstream service flows. Appropriate for all downstream service flows.
		- **Best Effort** Transmission opportunities are granted on a first-come, first-served basis. Appropriate for upstream service flows such as Web browsing, e-mail, or instant messaging.
		- **Non Real Time Polling** Cable modems are polled at a fixed interval for queued data. Appropriate for upstream service flows that require high throughput, and traffic that requires variable-sized data grants on a regular basis, such as high-bandwidth FTP.
		- **Real Time Polling** Cable modems are polled at a fixed but short interval for queued data. Appropriate for upstream service flows of real-time traffic that generate variable-sized data packets on a periodic basis and have inflexible latency and throughput requirements, such as MPEG video.
		- **Unsolicited Grant Service** A fixed-size grant is offered to service flows at fixed intervals without additional polling or interaction. Appropriate for upstream service flows of real-time traffic that generate fixed-size data packets on a periodic basis, such as VoIP.
		- **Unsolicited Grant Service with Activity Detect** When there is activity, the CMTS sends unsolicited fixed grants at fixed intervals to the cable modem. When there is no activity, the CMTS sends unicast poll requests to the cable modem to conserve unused bandwidth. Appropriate for upstream service flows that include silence suppression.
	- c) **Maximum Traffic Rate (bps)** The maximum sustained rate, in bits per second, at which traffic can operate over the service flow.

Enter an integer between 0 and 4294967295.

This field applies to the **Downstream**, **Best Effort**, **Non Real Time Polling**, and **Real Time Polling** scheduling types.

d) **Minimum Reserved Rate (bps)** — The guaranteed minimum rate, in bits per second, that is reserved for the service flow.

Enter an integer between 0 and 4294967295.

This field applies to the **Downstream**, **Best Effort**, **Non Real Time Polling**, and **Real Time Polling** scheduling types.

e) **Unsolicited Grant Size (bytes)** — The size, in bytes, of the individual data grants provided to the service flow.

Enter an integer between 0 and 65535.

This field applies to the **Unsolicited Grant Service** and **Unsolicited Grant Service with Activity Detect** scheduling types.

f) **Nominal Grant Interval (usecs)** — The nominal interval, in microseconds, between successive unsolicited data grant opportunities for this service flow.

Enter an integer between 0 and 4294967295.

This field applies to the **Unsolicited Grant Service** and **Unsolicited Grant Service with Activity Detect** scheduling types.

g) **Grants per Interval** — The actual number of data grants given to the service flow during each nominal grant interval.

Enter an integer between 0 and 127.

This field applies to the **Unsolicited Grant Service** and **Unsolicited Grant Service with Activity Detect** scheduling types.

**5.** When you finish, click **Save** (or **Cancel** to discard your changes).

<span id="page-98-0"></span>The service class is defined in the CMP database and can now be used in a policy.

#### **Modifying a Service Class**

To modify a service class:

- **1.** From the **Policy Server** section of the navigation pane, select **Service Classes**. The content tree opens.
- **2.** From the content tree, select the **Service Classes** group. The **Service Class Administration** page opens, displaying the list of defined service classes.
- **3.** Select the service class. Service class information is displayed.
- **4.** Click **Modify**. The **Modify Service Class** page opens.
- **5.** Modify service class information. For a description of the fields contained on this page, see *[Creating a Service Class](#page-97-1)*.
- **6.** When you finish, click **Save** (or **Cancel** to abandon your changes).

The service class is modified.

## <span id="page-99-0"></span>**Deleting a Service Class**

To delete a service class:

- **1.** From the **Policy Server** section of the navigation pane, select **Service Classes**. The content tree opens.
- **2.** From the content tree, select the **Service Classes** group. The **Service Class Administration** page opens displaying the list of defined service classes.
- **3.** Delete the service class using one of the following methods:
	- From the work area, click the **Delete** icon, located to the right of the service class you want to delete.
	- From the content tree, select the service class and click **Delete**.

You are prompted, "Are you sure you want to delete this Service Class?"

**4.** Click **OK** to delete the service class (or **Cancel** to cancel the request).

The service class is deleted.

# **Chapter 17**

# **Managing Services and Rating Groups**

#### **Topics:**

- *[Creating a Service.....102](#page-101-0)*
- 
- 
- 

*Managing Services and Rating Groups* describes how to create and manage Gy services and rating groups in the CMP system.

• *Modifying a Service*.....102 In a wireless network, a service is an identification<br>
• *Deleting a Service*.....103 faclass of traffic: for example voice peer-to-peer Figure 1.103<br>
of a class of traffic; for example, voice, peer-to-peer,<br>
or multimedia. You can apply a quota or a rating or multimedia. You can apply a quota or a rating group (but not both) to a service.

> For organizational purposes, you can associate services into rating groups. This is a convenient way of allowing multiple services to share the same quota.

**Note:** The actual options you see depend on whether or not your CMP system is configured in wireless Gx mode, wireless Gy mode, or both. For information on defining quotas, see *[Managing](#page-67-0) [Quotas](#page-67-0)*.

#### <span id="page-101-0"></span>**Creating a Service**

To create a service:

- **1.** From the **Policy Server** section of the navigation pane, select **Services & Rating Groups**. The content tree displays the **Services & Rating Groups** group.
- **2.** Select the **Services & Rating Groups** group. The **Service Administration** page opens in the work area.
- **3.** On the **Service Administration** page, click **Create Service**. The **New Service** page opens.
- **4.** Enter the following information:
	- a) **Name** (required) The name assigned to the service. The name can be up to 255 characters long and must not contain quotation marks (") or commas (,).
	- b) **Description/Location** Free-form text.
	- c) **Service Identifier** A unique numeric identifier.
	- d) **Rating Group**  Select **None** (the default) or one of the rating groups defined in the CMP database.
	- e) **Quota**  Select **None** (the default) or one of the quotas defined in the CMP database.
- **5.** When you finish, click **Save** (or **Cancel** to abandon your request). The service is created and appears in the **Services** group.

<span id="page-101-1"></span>The service is defined in the CMP database and can now be used in a policy.

## **Modifying a Service**

To modify a service:

- **1.** From the **Policy Server** section of the navigation pane, select **Services & Rating Groups**. The content tree opens.
- **2.** From the content tree, select the **Services** group. The **Service Administration** page opens, displaying the list of defined services.
- **3.** Select the service you want to modify. The work area displays information about the service.
- **4.** Click **Modify**. The **Modify Service** page opens.
- **5.** Modify service information as required. For a description of the fields contained on this page, see *[Creating a Service](#page-101-0)*.
- **6.** When you finish, click **Save** (or **Cancel** to abandon your changes).

The service is modified.

#### <span id="page-102-0"></span>**Deleting a Service**

To delete a service:

- **1.** From the **Policy Server** section of the navigation pane, select **Services & Rating Groups**. The content tree opens.
- **2.** From the content tree, select the **Services** group. The **Service Administration** page opens, displaying the list of defined services.
- **3.** Delete the service using one of the following methods:
	- From the work area, click the Delete icon, located to the right of the service you want to delete.
	- From the content tree, select the service and click **Delete**.

You are prompted, "Are you sure you want to delete this Service?"

**4.** Click **OK** to delete the service (or **Cancel** to cancel the request).

<span id="page-102-1"></span>The service is deleted.

## **About Rating Groups**

<span id="page-102-2"></span>For organizational purposes, you can aggregate services into rating groups. The same quotas apply to all the services in a rating group. Once a rating group is created, you can populate it with services.

#### **Creating a Rating Group**

To create a rating group:

- **1.** From the **Policy Server** section of the navigation pane, select **Services & Rating Groups**. The content tree displays the **Services & Rating Groups** group.
- **2.** Select the **Services & Rating Groups** group. The **Service Administration** page opens in the work area.
- **3.** On the **Service Administration** page, click **Create Rating Group**. The **Create Rating Group** page opens.
- **4.** Enter the following information:
	- a) **Name** (required) The name assigned to the rating group. The name can be up to 255 characters long and must not contain quotation marks ("), colons (:), or commas (,).
	- b) **Description/Location** Free-form text.
	- c) **Rating Group Identifier** A unique numeric identifier.
	- d) **Quota** Select **None** (the default) or one of the quotas defined in the CMP.
- **5.** When you finish, click **Save** (or **Cancel** to discard your changes). The rating group is created and stored in the **Services & Rating Groups** folder.

The rating group is created.

#### **Adding a Service to a Rating Group**

To add a service to a rating group:

- **1.** From the **Policy Server** section of the navigation pane, select **Services & Rating Groups**. The content tree displays the **Services & Rating Groups** group.
- **2.** In the content tree, select the rating group to which you want to add a service. The **Rating Group Administration** page opens in the work area.
- **3.** Click **Add Service**. The **Add Service** page opens, displaying the services not already part of the group.
- **4.** Select the service you want to add; use the Ctrl or Shift keys to select multiple services.
- **5.** When you finish, click **Save** (or **Cancel** to cancel the request).

The service is added to the selected rating group.

#### **Modifying a Rating Group**

You cannot rename a rating group that is referenced in a policy. Otherwise, to modify a rating group:

- **1.** From the **Policy Server** section of the navigation pane, select **Services & Rating Groups**. The content tree displays the **Services & Rating Groups** group.
- **2.** In the content tree, select the rating group you want to modify. The work area displays information about the rating group.
- **3.** On the **Rating Group Administration** page, click **Modify**. The **Modify Rating Group** page opens.
- **4.** Make changes. For information on the fields on this page, see *[Creating a Rating Group](#page-102-2)*.
- **5.** When you finish, click **Save** (or **Cancel** to cancel the request).

The rating group is modified.

#### **Removing a Service from a Rating Group**

Removing a service from a rating group does not delete the service. To delete a service, see *[Deleting](#page-102-0) [a Service](#page-102-0)*.

To remove a service from a rating group:

- **1.** From the **Policy Server** section of the navigation pane, select **Services & Rating Groups**. The content tree displays the **Services & Rating Groups** group.
- **2.** In the content tree, select the rating group from which you want to remove the service. The work area displays information about the rating group.
- **3.** Remove the service using one of the following methods:
	- On the **Rating Group Administration** page, click the Remove icon, located to the right to the service you want to remove. The service is removed from the rating group immediately; there is no confirmation message.
	- From the content tree, select the service in the rating group; the **Service Administration** page opens, displaying information about the service. Click **Delete**. You are prompted, "Are you sure you want to delete this Service?" Click **OK** (or **Cancel** to abandon the request).

The service is removed from the rating group.

#### **Deleting a Rating Group**

Deleting a rating group does not delete any services associated with the deleted group; services remain in the **Services & Rating Groups** group. You cannot delete the **Services & Rating Groups** group. You cannot delete a rating group that is referenced in a policy. Otherwise, to delete a rating group:

- **1.** From the **Policy Server** section of the navigation pane, select **Services & Rating Groups**. The content tree displays the **Services & Rating Groups** group.
- **2.** From the content tree, select the rating group you want to delete.

The **Rating Group Administration** page opens in the work area, displaying the contents of the selected rating group; for example:

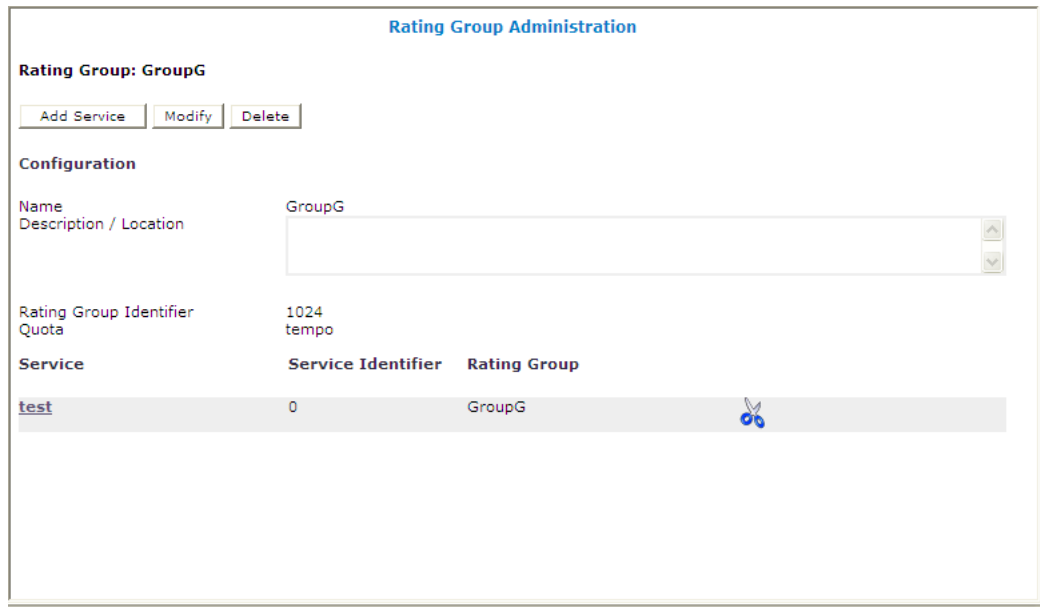

**3.** On the **Rating Group Administration** page, click **Delete**.

You are prompted, "Are you sure you want to delete this Group?"

**4.** Click **OK** (or **Cancel** to cancel the request).

The rating group is deleted.

# **Chapter 18**

# **Managing Subscriber Keys**

#### <span id="page-105-0"></span>**Topics:**

- *[About Subscriber Keys.....107](#page-106-0)*
- *[Creating a Subscriber Key.....107](#page-106-1)*
- *[Modifying a Subscriber Key.....108](#page-107-0)*
- *[Deleting a Subscriber Key.....109](#page-108-0)*

*Managing Subscriber Keys* describes how to create and manage subscriber keys in the CMP system.

In a wireless network, a subscriber key associates subscriber IDs with RADIUS messages for RADIUS accounting purposes.

**Note:** The actual options you see depend on whether or not your CMP system is configured in RADIUS mode.

## <span id="page-106-0"></span>**About Subscriber Keys**

When a RADIUS Accounting-Start message is received, either from an AAA server or from a broadband network gateway (BNG) system; or a RADIUS Interim-Update message is received for an unknown session; an MPE device must create a data session to track the life cycle of this request and process any subsequent Interim-Update messages or a RADIUS Accounting-Stop message. To create this session, the MPE device determines a subscriber ID from the RADIUS message using subscriber keys. You configure subscriber keys through the CMP system. Subscriber keys are associated with individual BNG systems.

The subscriber key is a combination of specified type-length values (TLVs) or vendor-specific attributes (VSAs) found in the RADIUS message. The order in which the attribute values are combined is defined in the CMP system. Once the subscriber key is computed, it is matched against the subscribers defined on the MPE device:

- If no match is found, the MPE device initiates an SPR lookup. If the lookup succeeds, the request is parsed for creating an appropriate list of VSAs to be included in a RADIUS Change of Authorization (CoA) message and sent to the BNG system. If the lookup fails, and if the RADIUS configuration value **Validate User** is set to true, the request is rejected. (For more information on RADIUS configuration, see the *Oracle Communications Policy Management Configuration Management Platform Wireless User's Guide*.)
- If a match is found, the MPE device creates a dummy user instance to store necessary information for later use.

<span id="page-106-1"></span>For more information on CoA messages, see *[Managing RADIUS CoA Templates](#page-85-0)*.

# **Creating a Subscriber Key**

- **1.** From the **Policy Server** section of the navigation pane, select **Subscriber Keys**. The content tree displays the **Subscriber Keys** group.
- **2.** Select the **Subscriber Keys** group. The **Subscriber Keys Administration** page opens in the work area.
- **3.** On the **Subscriber Keys Administration** page, click **Create Subscriber Key**. The **New Subscriber Key** page opens.
- **4.** Enter the **Name** you assign to the subscriber key. Enter a string.
- **5.** The functions available from the Field Table are as follows:
	- **To add a field to the table** Click **Add**; the **Add Subscriber Key Field** window opens. TLVs and VSAs are concatenated in the order in which you define them here. Configure values as appropriate:
		- **1. Vendor** Select the available vendor from the pulldown list:
			- **IETF** (the default)
			- **3GPP**
			- **3GPP2**
- **Camiant**
- **Cisco**
- **Cisco-BBSM**
- **Cisco-VPN3000**
- **Cisco-VPN5000**
- **Juniper**
- **Juniper-M-Series**
- (Any defined custom vendors are displayed at the end of the list; for more information, see *[Managing Custom Vendors](#page-37-0)*)
- **2. TLV/VSA** Select the TLV or VSA from the pulldown list.

The choices are extensive and are not listed here. (Any defined custom TLVs or VSAs are displayed at the end of the list; for more information, see *[Managing Custom VSAs](#page-40-0)*.)

- **3. Delimiter** Enter the delimiter between fields used by the vendor.
- **To clone an attribute in the table** Select an existing attribute in the table and click **Clone**; the **Clone** window opens with the information for the attribute. Make changes as required.
- **To edit an attribute in the table** Select the attribute in the table and click **Edit**; the **Edit Subscriber Key Field** window opens, displaying the information for the attribute. Make changes as required.
- **To delete an attribute from the table** Select the attribute in the table and click **Delete**; you are prompted, "Are you sure you want to delete this Subscriber Key Field." Click **Delete** to remove the attribute (or **Cancel** to cancel your request).

When you finish, click **Save** (or **Cancel** to discard your changes).

**6.** When you finish, click **Save** (or **Cancel** to discard your changes).

The subscriber key is displayed in the **Subscriber Keys Administration** page.

<span id="page-107-0"></span>Once you define subscriber keys, they can be matched against subscribers currently known in the system.

#### **Modifying a Subscriber Key**

- **1.** From the **Policy Server** section of the navigation pane, select **Subscriber Keys**. The **Subscriber Keys Administration** page opens in the work area, listing the defined subscriber keys.
- **2.** On the **Subscriber Keys Administration** page, select the subscriber key you want to modify. The **Subscriber Keys Administration** page displays information about the subscriber key.
- **3.** Click **Modify.** The **Modify Subscriber Key** page opens.
- **4.** Modify subscriber key information as required. For a description of the fields contained on this page, see *[Creating a Subscriber Key](#page-106-1)*.
- **5.** When you finish, click **Save** (or **Cancel** to discard your changes).

The subscriber key definition is modified.
# **Deleting a Subscriber Key**

- **1.** From the **Policy Server** section of the navigation pane, select **Subscriber Keys**. The **Subscriber Keys Administration** page opens in the work area, listing the defined subscriber keys.
- **2.** Delete the subscriber key using one of the following methods:
	- From the work area, click the Delete icon, located to the right of the subscriber key you wish to delete.
	- From the content tree, select the subscriber key and click **Delete**.

You are prompted, "Are you sure you want to delete this Subscriber Key?"

**3.** Click **OK** (or **Cancel** to abandon the request). The subscriber key is removed from the listing.

The subscriber key is deleted.

# **Chapter 19**

# **Managing Traffic Profiles**

#### **Topics:**

- *[About Traffic Profiles.....111](#page-110-0)*
- *[Creating a Traffic Profile.....111](#page-110-1)*
- *[Modifying a Traffic Profile.....129](#page-128-0)*
- *[Deleting a Traffic Profile.....130](#page-129-0)*
- *[Traffic Profile Groups.....130](#page-129-1)*

*Managing Traffic Profiles* defines how to create and manage traffic profiles in the CMP system.

A traffic profile is a set of values defined for parameters that are used in protocol messages within an MPE device.

## <span id="page-110-0"></span>**About Traffic Profiles**

A traffic profile is a set of values defined for parameters that are used in protocol messages within the MPE device. Typically, these traffic profile values are used to define the Quality of Service (QoS) for sessions that are managed by those protocol messages. You can use traffic profiles to implement policy and charging control (PCC) rules.

Traffic profiles are used in the MPE device under several situations; for example:

- They define default settings for protocol messages (see the appropriate *CMP User's Guide*)
- They modify protocol messages, thus modifying the QoS for sessions managed by those messages (see *[Creating a New Policy](#page-140-0)*)

A traffic profile can be applied by a policy rule trigger, or by default if no policy rule is triggered.

Each traffic profile has a type associated with it. Since each protocol supports different parameters for controlling QoS settings, the available MPE parameters depend on the underlying protocol. Therefore, each profile type is associated with a single protocol, but a single protocol can support multiple profile types.

You can create multiple traffic profiles of the same type, as the values of the parameters for each profile determine the actual QoS that is associated with that profile. For example, one possible set of traffic profiles is as follows:

- **Default** default predefined profile
- **P2P** profile for peer-to-peer traffic
- **RATE\_LIMIT\_128K** profile to limit download rate to 128 Kbps
- <span id="page-110-1"></span>• **RATE\_LIMIT\_64K** — profile to limit download rate to 64 Kbps

# **Creating a Traffic Profile**

To create a traffic profile:

- **1.** From the **Policy Server** section of the navigation pane, select **Traffic Profiles**. The content tree displays the **Traffic Profiles** group. The default group is **ALL**.
- **2.** Select the **Traffic Profiles** group. The **Traffic Profile Administration** page opens in the work area, listing available traffic profiles.
- **3.** Click **Create Traffic Profile**. The **New Traffic Profile** page opens.
- **4.** Enter the following information:
	- a) **Name** The name assigned to the profile. The name can be up to 255 characters long and must not contain quotation marks (") or commas (,).
	- b) **Traffic Profile Type** The types of traffic profiles available depend on the mode in which the CMP system is operating. Select from the following:
		- Wireless Mode
			- **ADC Rule** (the default) an application detection control rule.
			- **Diameter QoS**
- **PCC Profile** a policy and charging control profile.
- **PCC Rule** a policy and charging control rule.
- **PCC Rule Extension** a policy and charging control rule extension.
- **Predefined ADC Rule** a pre-defined ADC rule residing on the policy and charging enforcement function (PCEF).
- **Predefined ADC Rule Base** a pre-defined group of ADC rules residing on the PCEF.
- **Predefined PCC Rule** a pre-defined PCC rule residing on the PCEF.
- **Predefined PCC Rule Base** a pre-defined group of PCC rules residing on the PCEF.
- **SCE Profile**
- Cable Mode
	- **Best Effort** (the default) Transmission opportunities are granted on a first-come, first-served basis. Appropriate for upstream service flows such as Web browsing, e-mail, or instant messaging.
	- **Diameter QoS**
	- **Downstream** Defined through a similar set of QoS parameters that are associated with the best-effort scheduling type on upstream service flows. Appropriate for all downstream service flows.
	- **Non-Real-Time Polling** Cable modems are polled at a fixed interval for queued data. Appropriate for upstream service flows that require high throughput, and traffic that requires variable-sized data grants on a regular basis, such as high-bandwidth FTP.
	- **RSVP Flow Spec** Receivers initiate reservation requests for unidirectional data flows, and senders respond with path information.
	- **Real-Time Polling** Cable modems are polled at a fixed but short interval for queued data. Appropriate for upstream service flows of real-time traffic that generate variable-sized data packets on a periodic basis and have inflexible latency and throughput requirements, such as MPEG video.
	- **Service Class** The profile will use a service class that is configured on the CMTS.
	- **Unsolicited Grant** A fixed-size grant is offered to service flows at fixed intervals without additional polling or interaction. Appropriate for upstream service flows of real-time traffic that generate fixed-size data packets on a periodic basis, such as VoIP.
	- **Unsolicited Grant with Activity Detection** When there is activity, the CMTS sends unsolicited fixed grants at fixed intervals to the cable modem. When there is no activity, the CMTS sends unicast poll requests to the cable modem to conserve unused bandwidth. Appropriate for upstream service flows that include silence suppression.
- c) Protocol Fields The set of protocol fields displayed on the **Traffic Profile** page varies depending on the traffic profile type you select. For example, in wireless mode, if you choose **Diameter QoS** as the traffic profile type, the following fields are displayed:

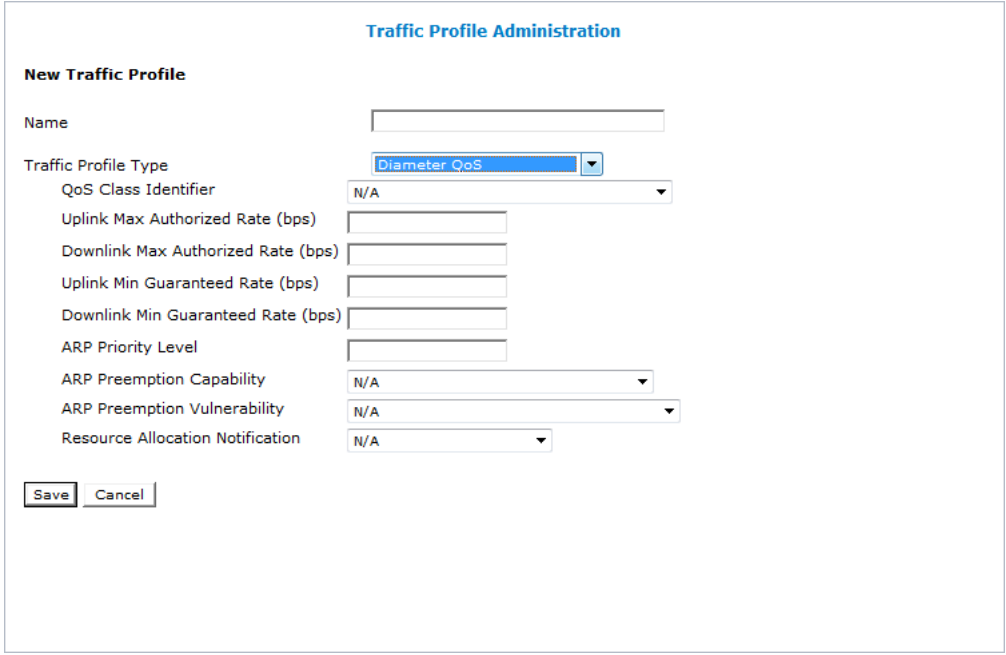

*[Table 4: Wireless Mode Traffic Profile Type Configuration Parameters](#page-112-0)* describes the protocol fields for wireless-mode traffic profiles. *[Table 5: Cable Mode Traffic Profile Type Configuration Parameters](#page-121-0)* describes the protocol fields for cable-mode traffic profiles.

<span id="page-112-0"></span>**5.** When you finish, click **Save** (or **Cancel** to discard your changes).

The traffic profile is defined in the CMP database and can now be used in a policy.

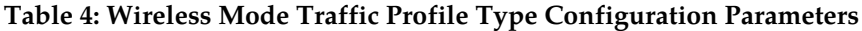

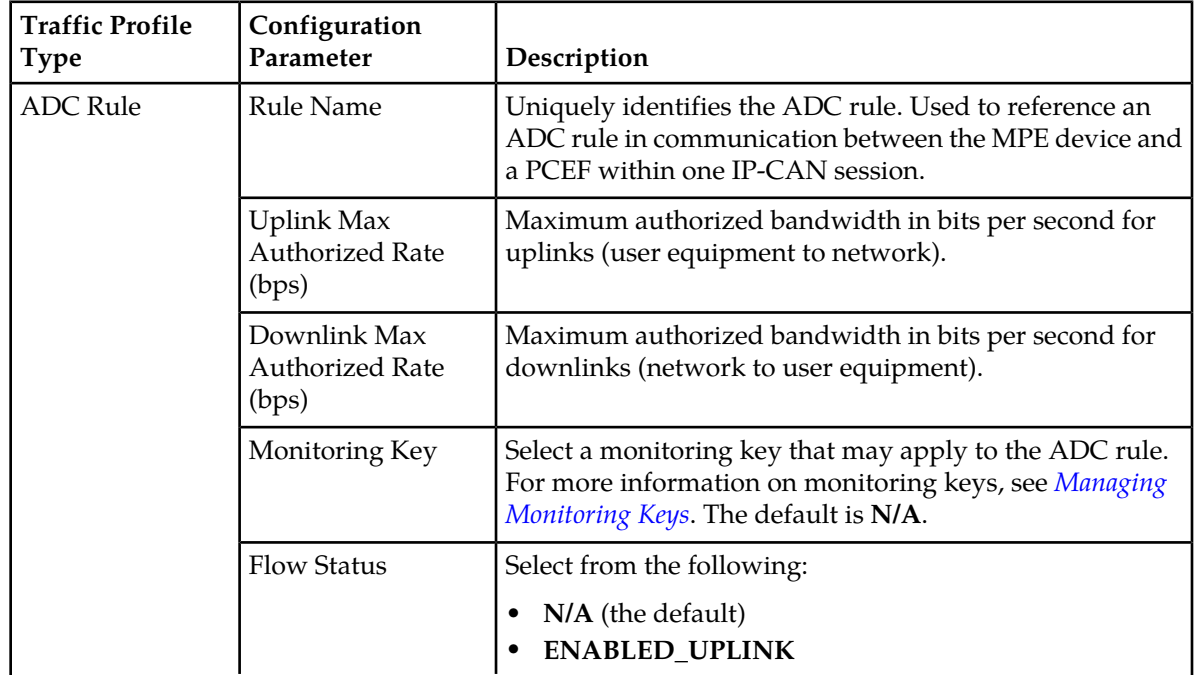

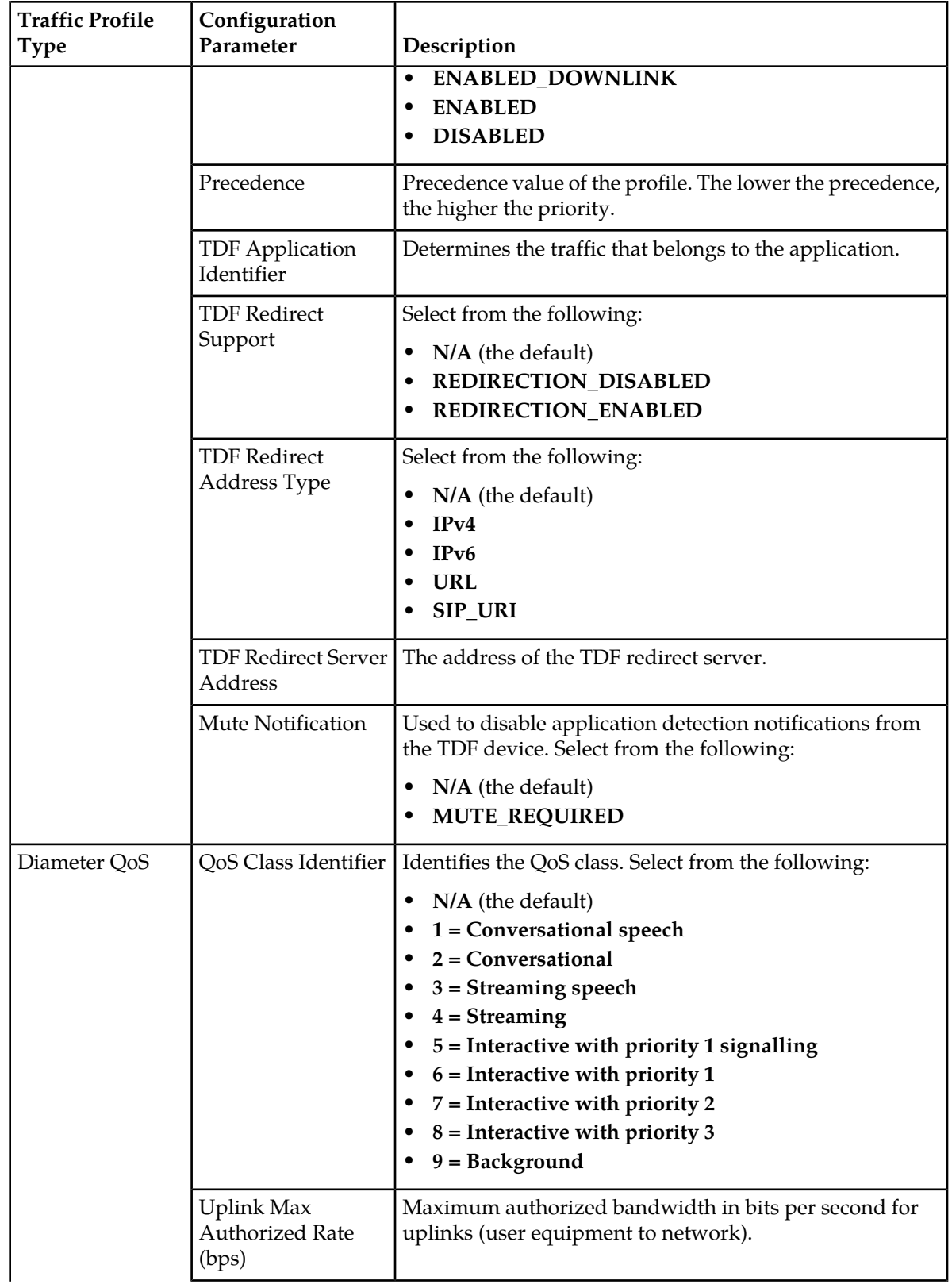

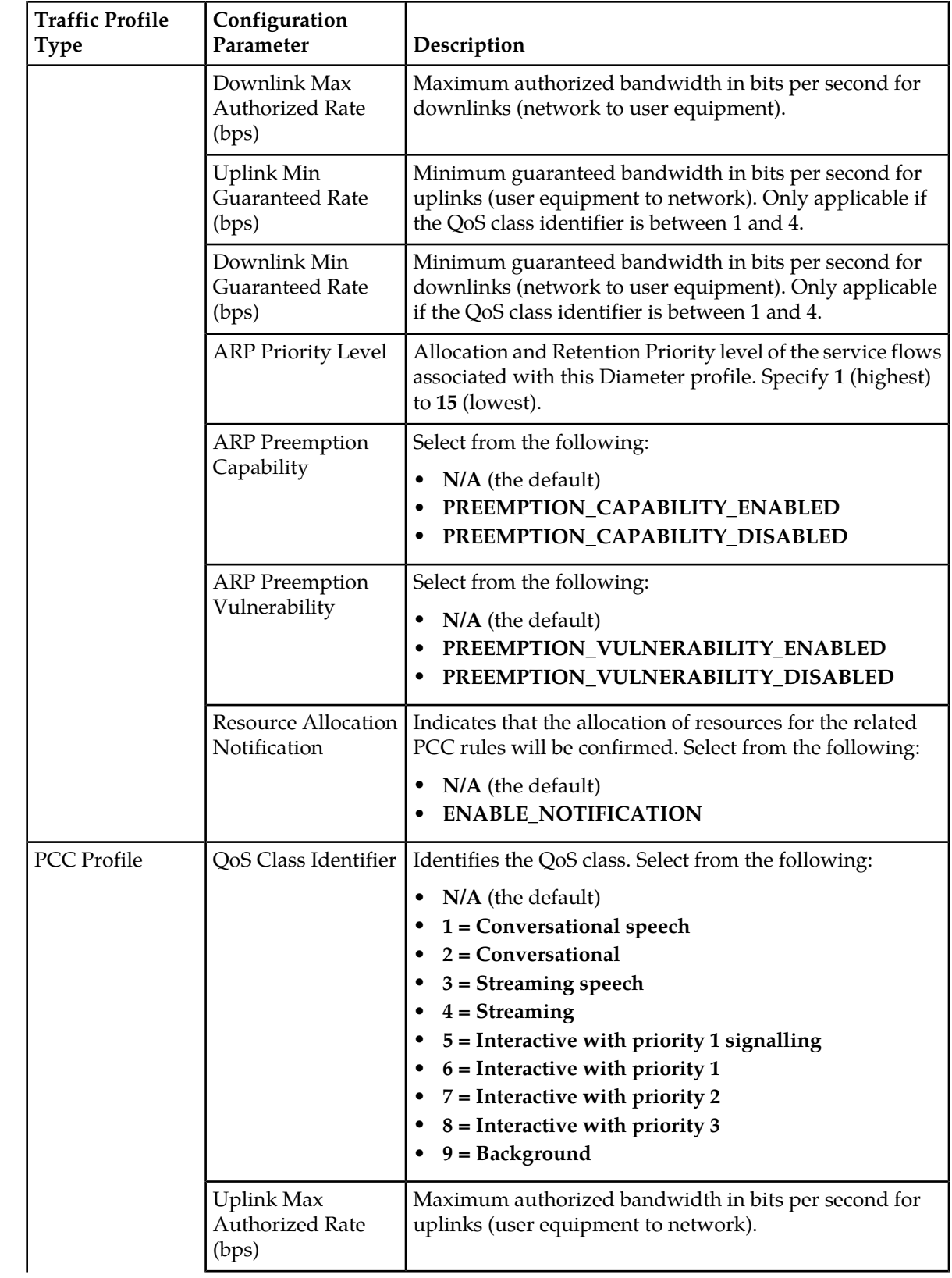

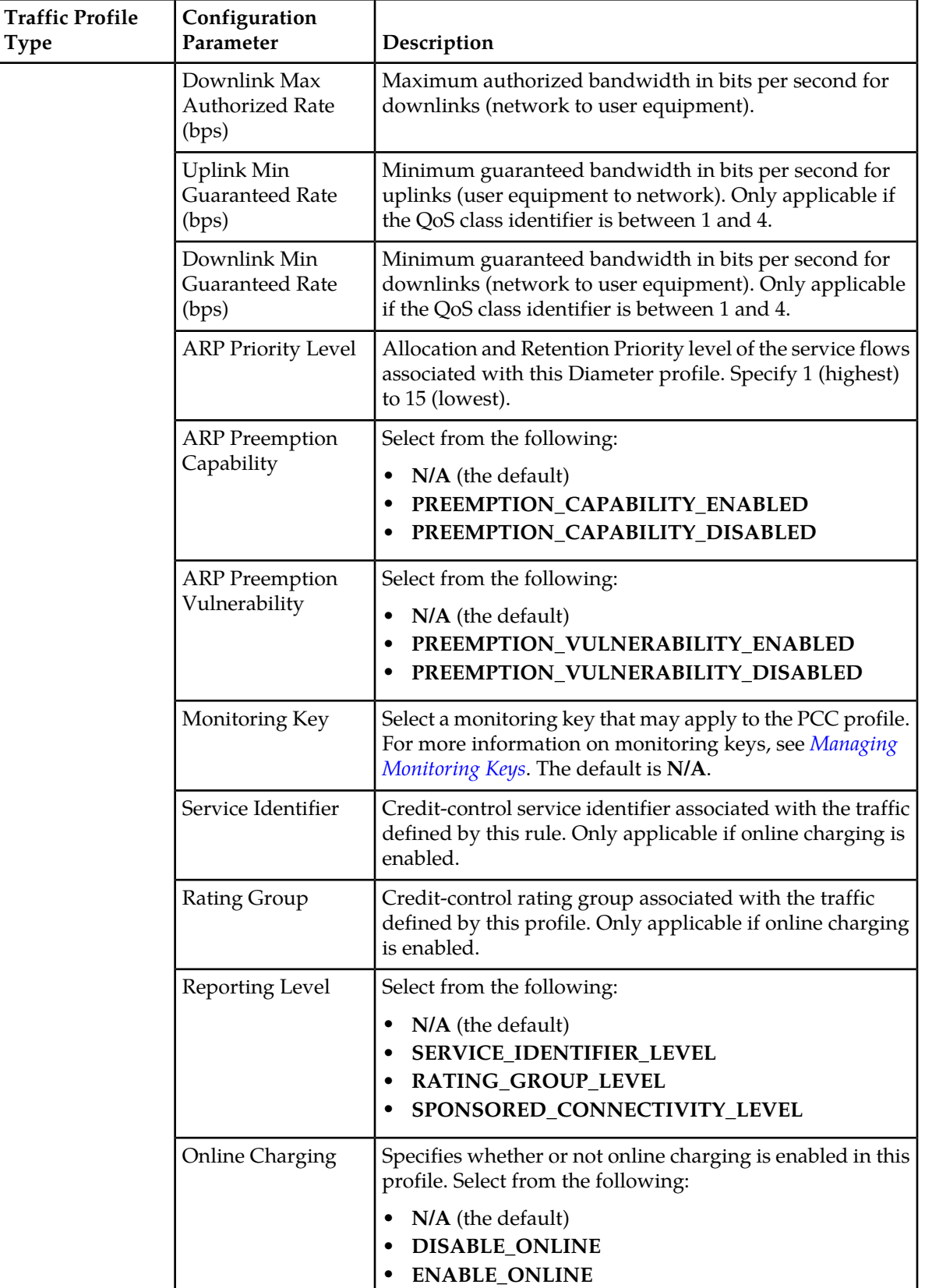

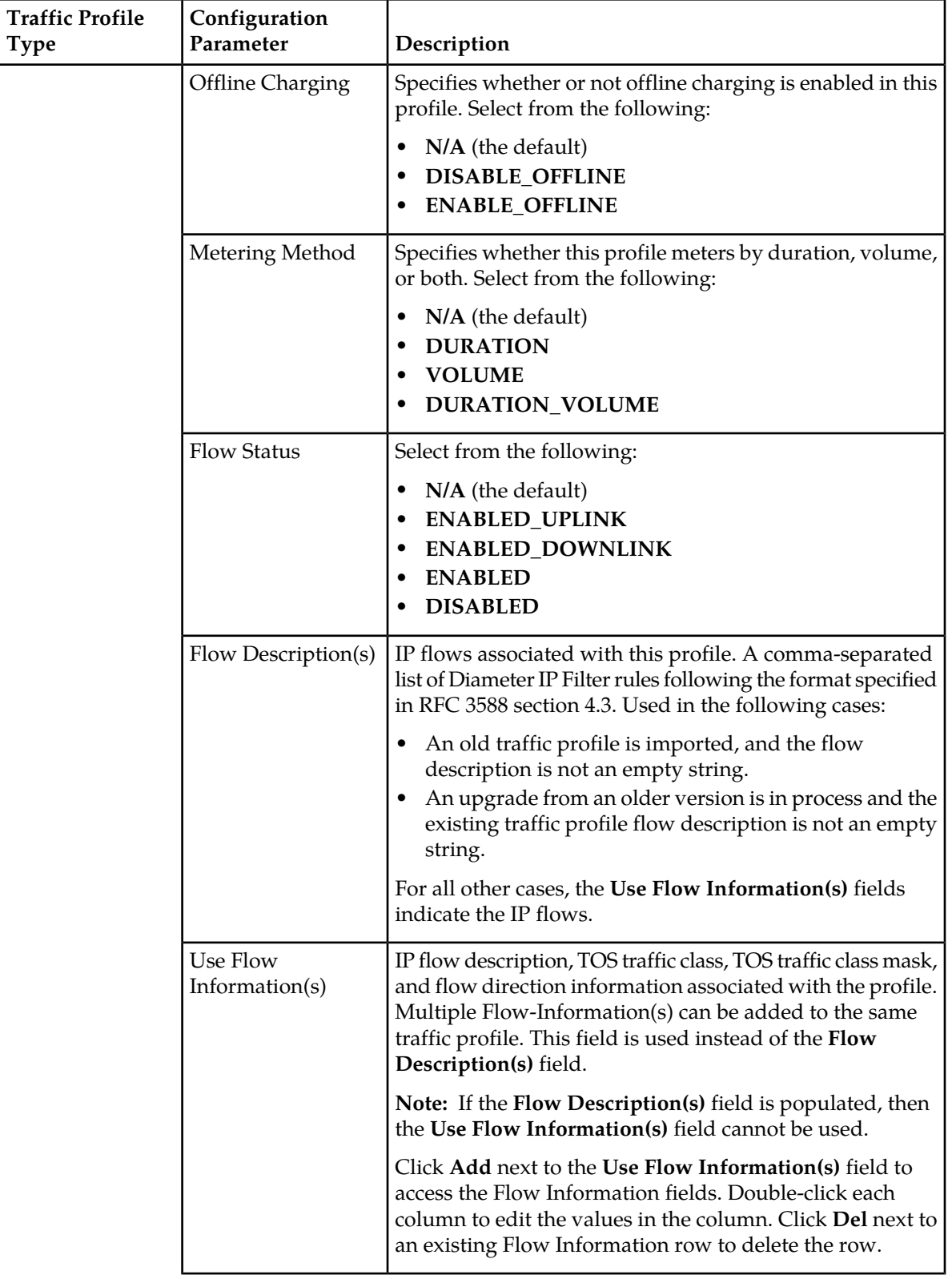

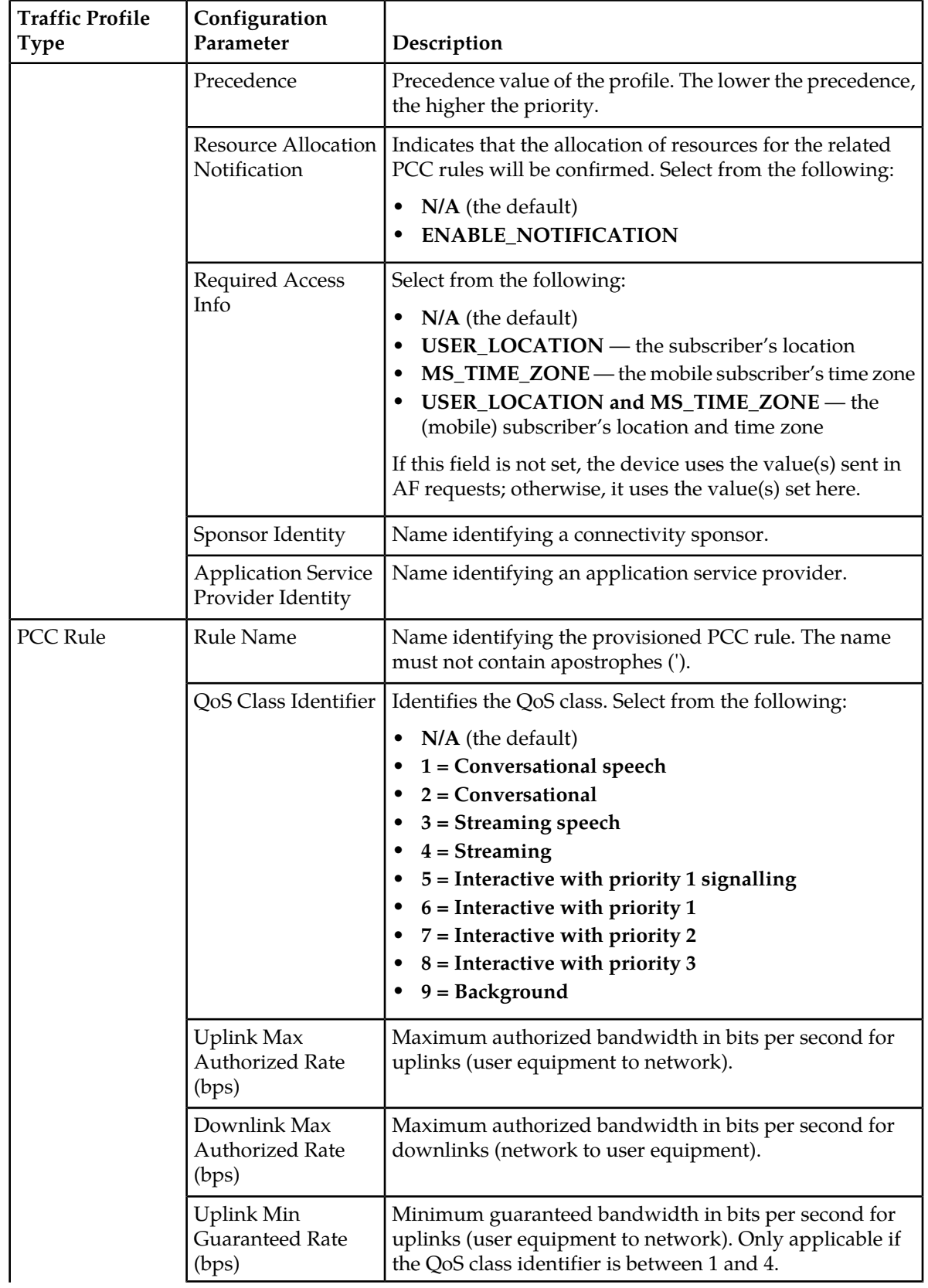

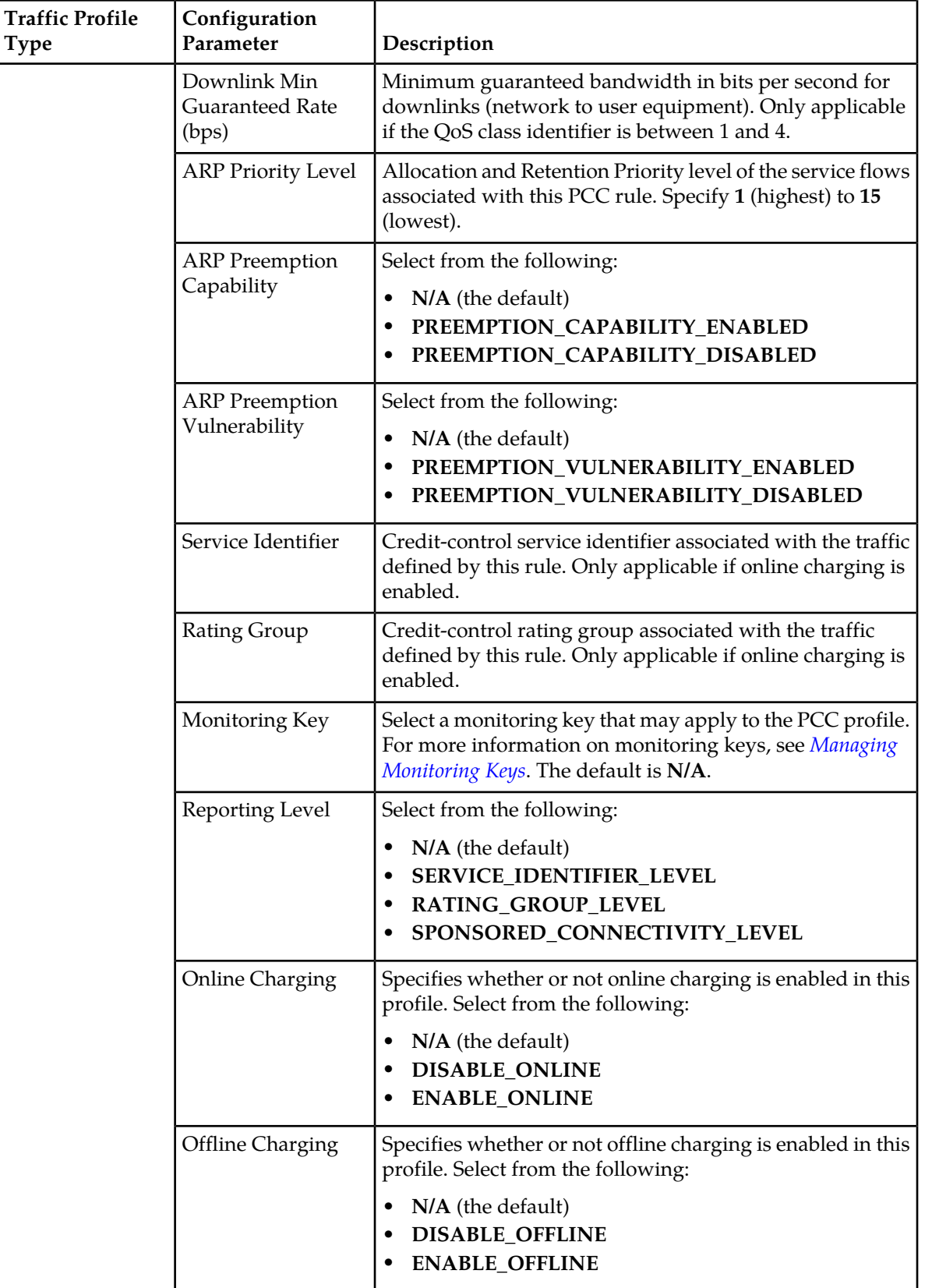

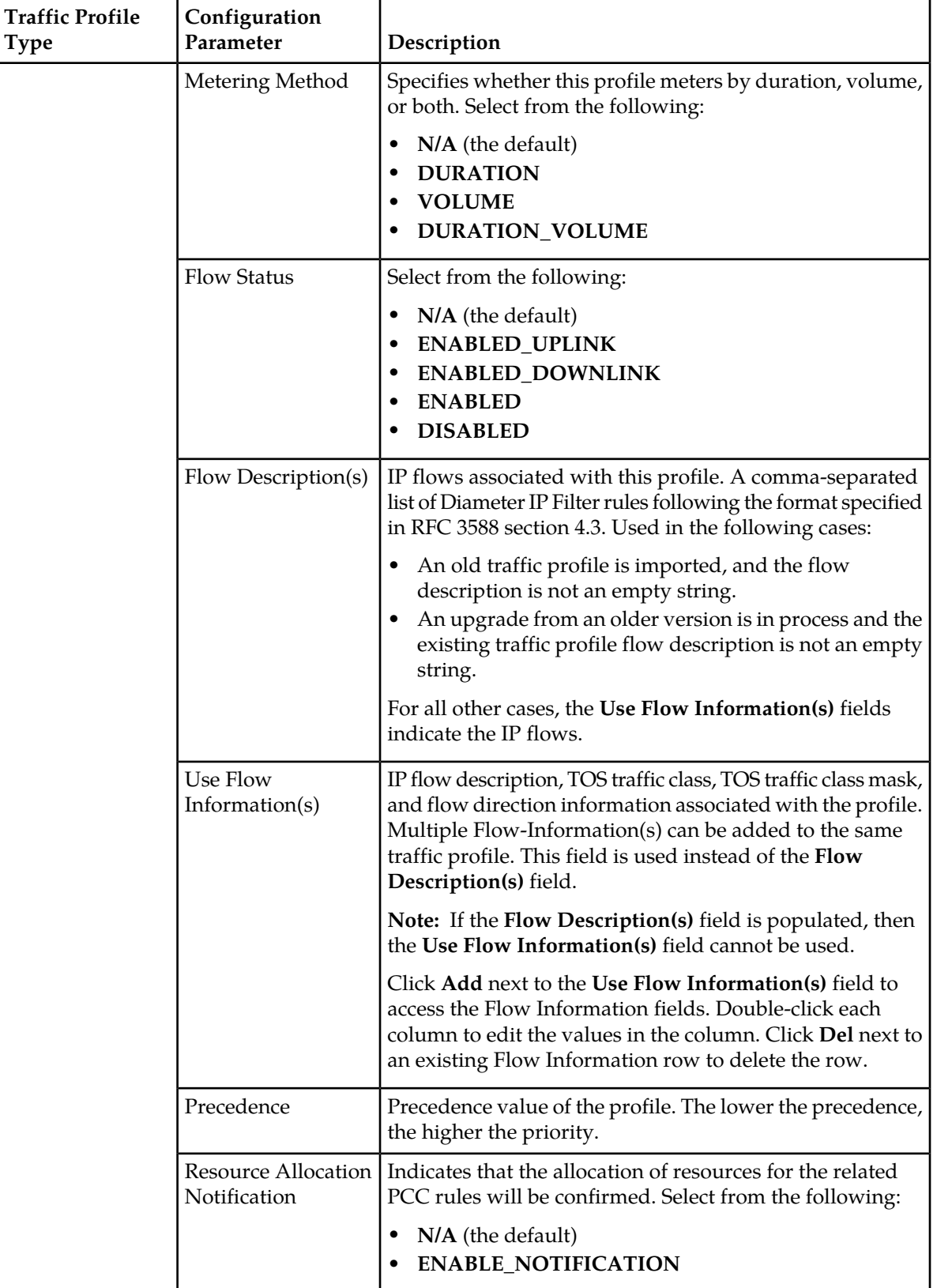

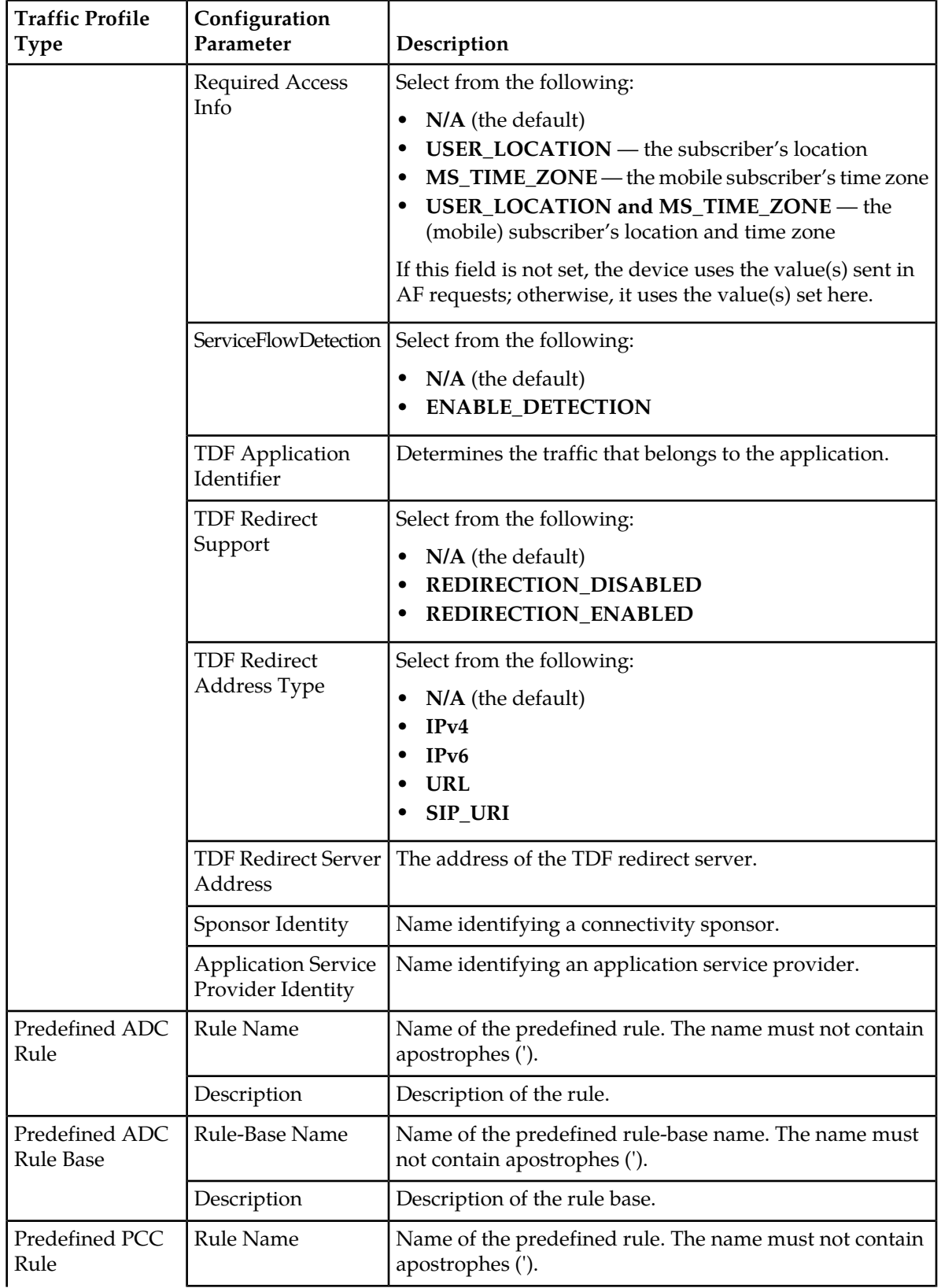

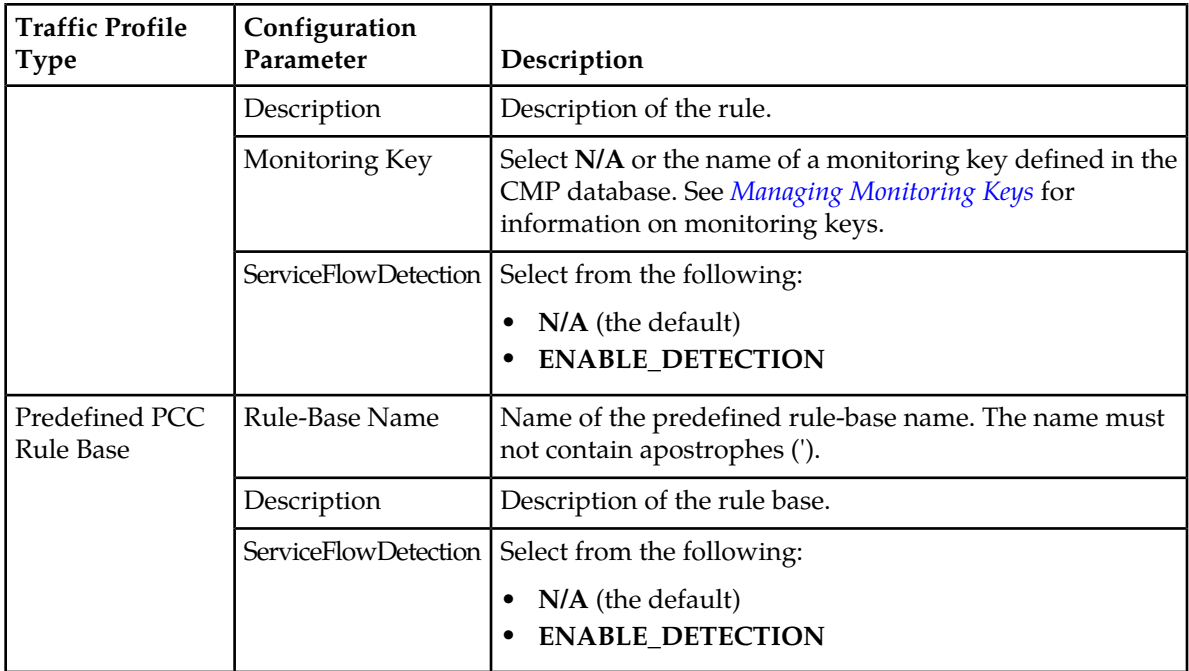

#### <span id="page-121-0"></span>**Table 5: Cable Mode Traffic Profile Type Configuration Parameters**

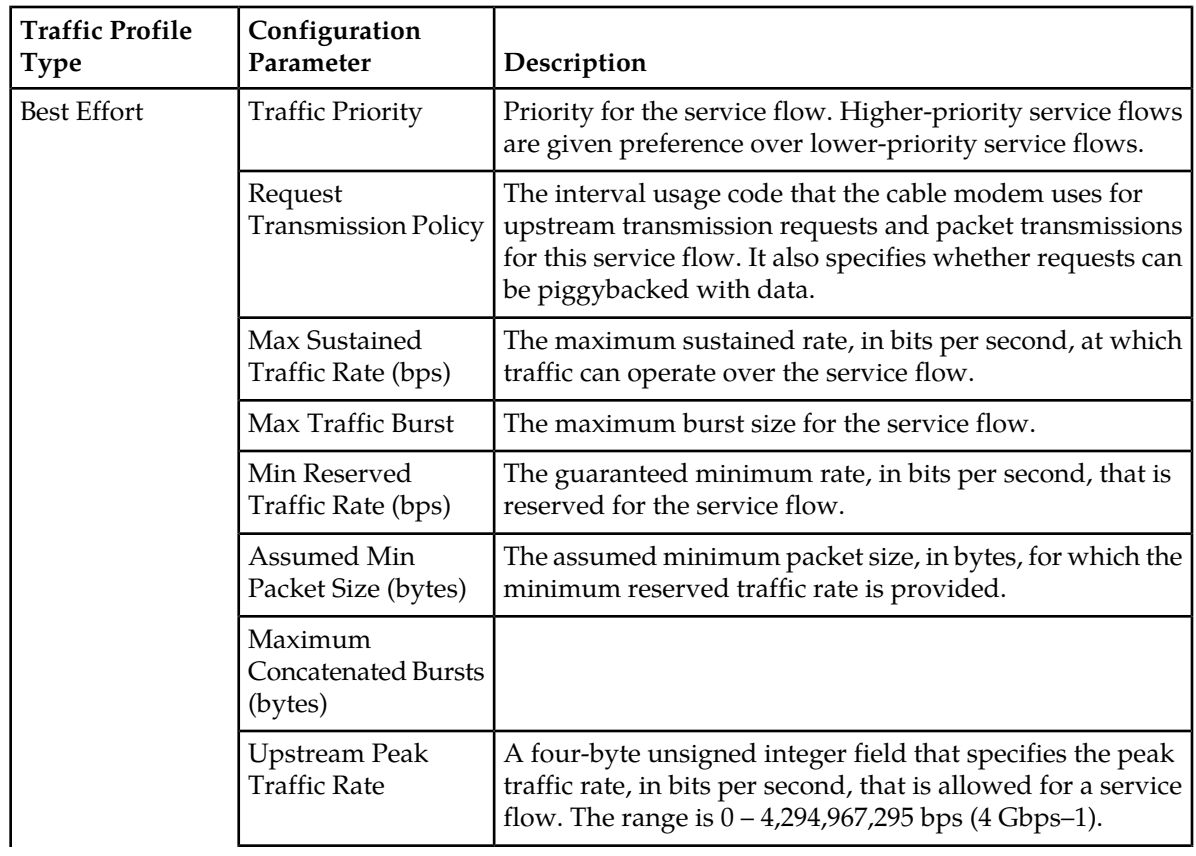

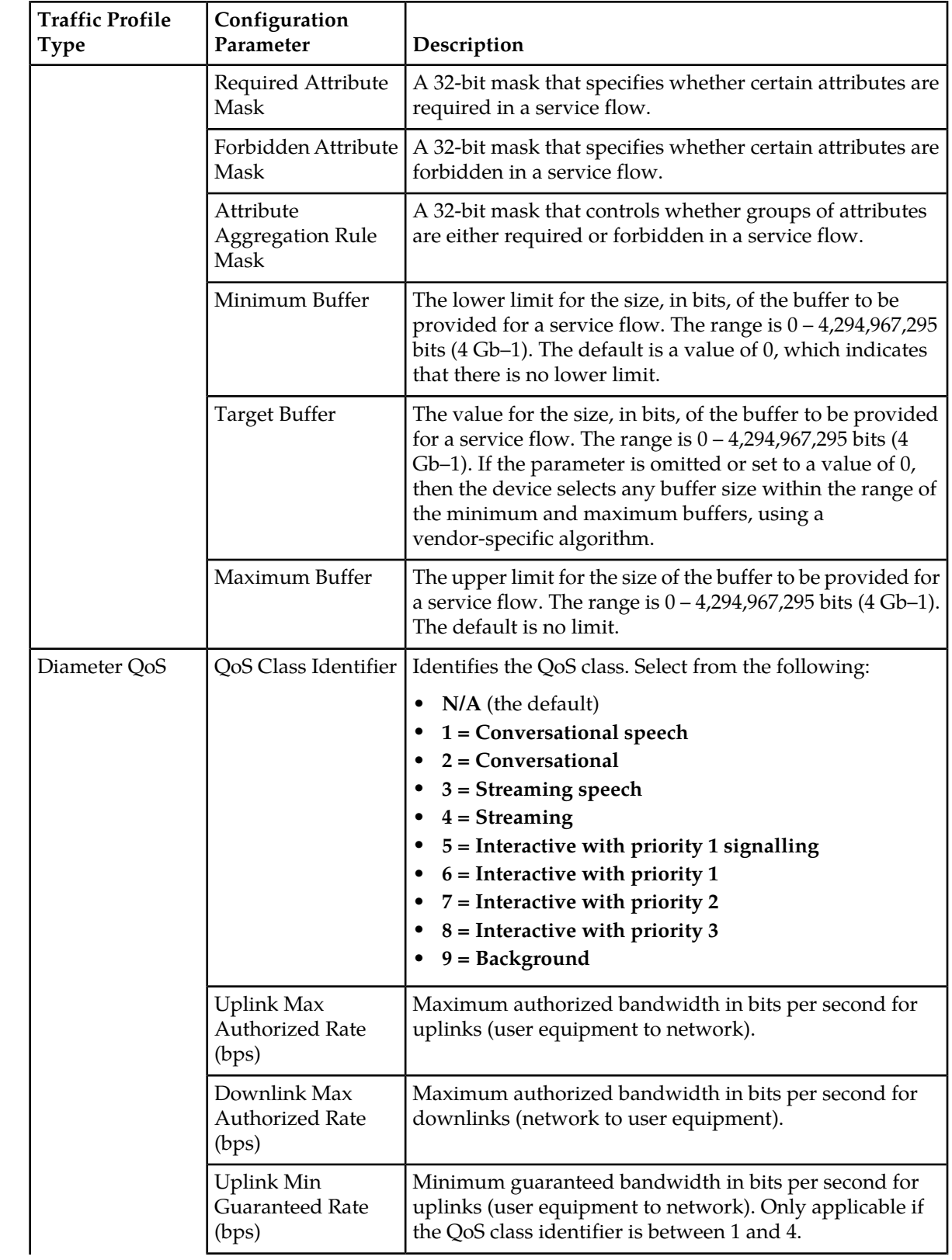

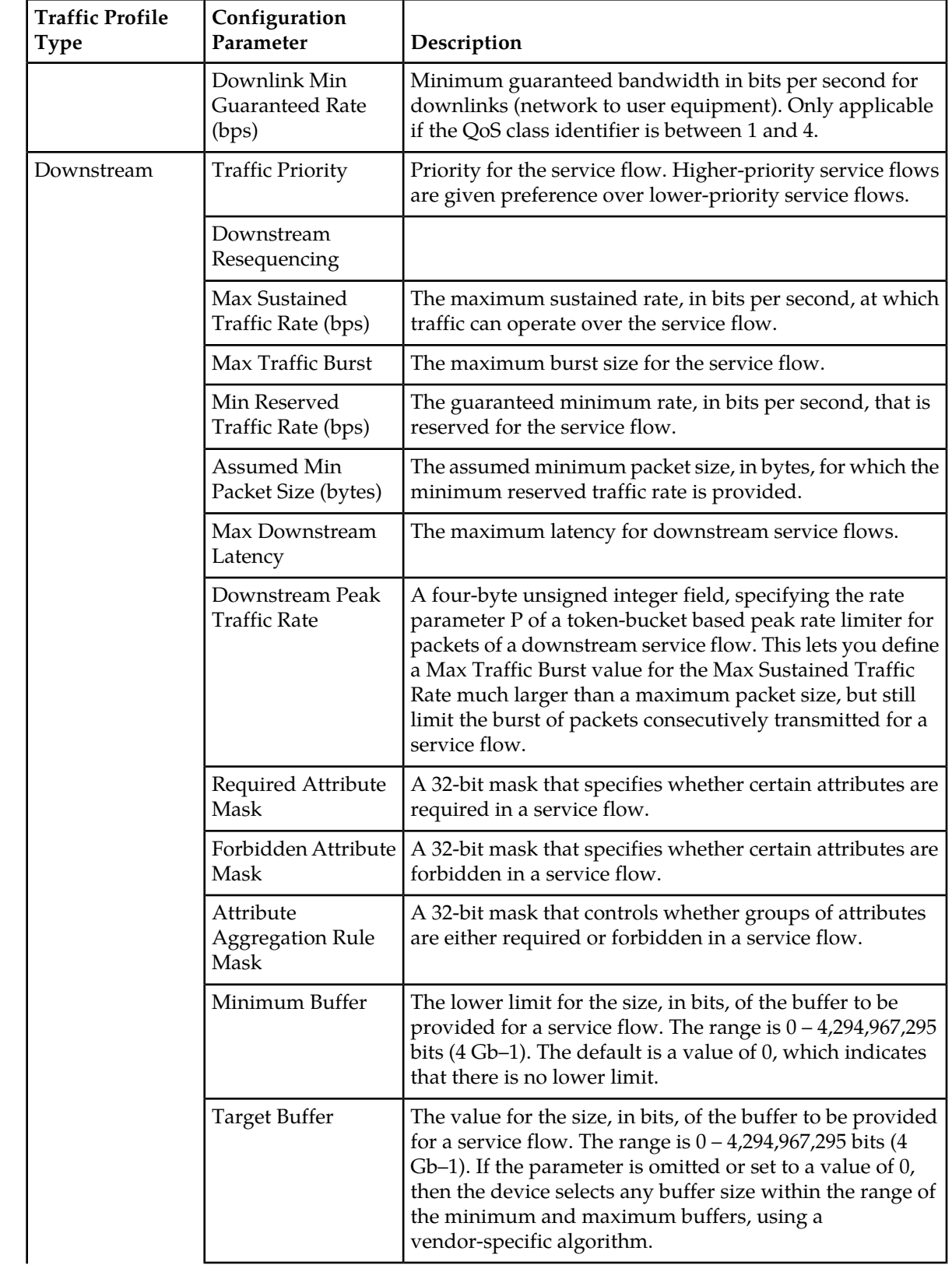

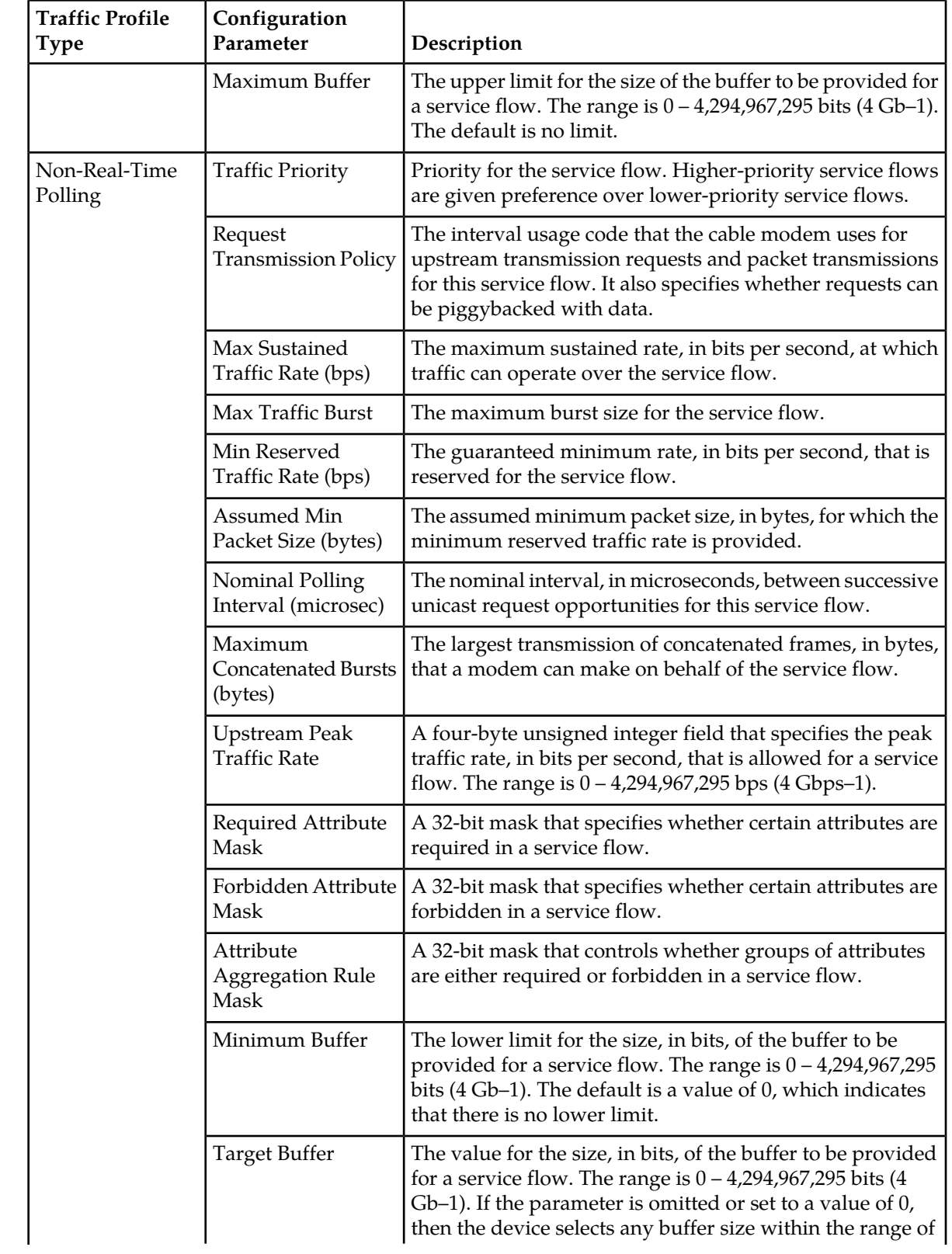

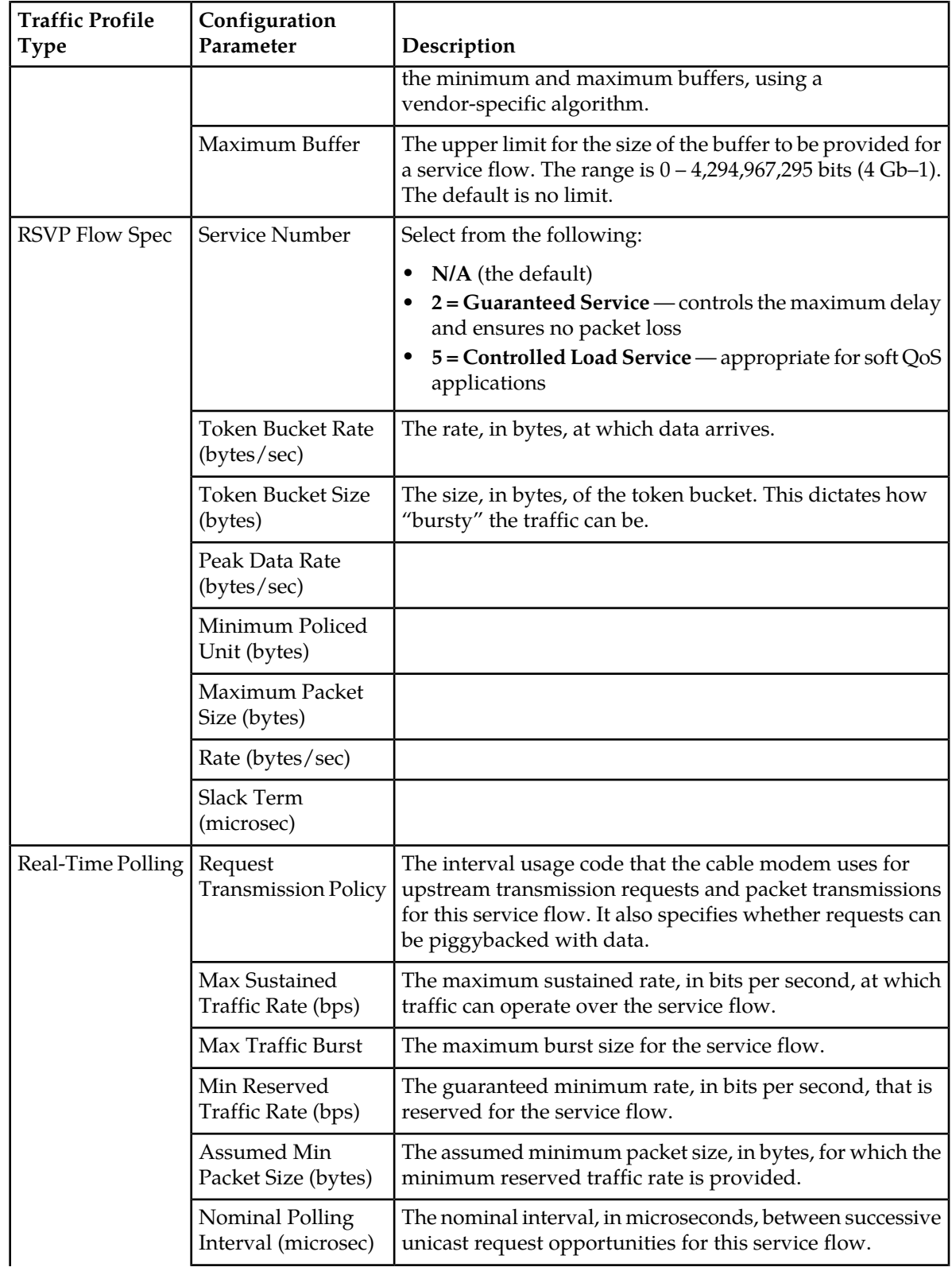

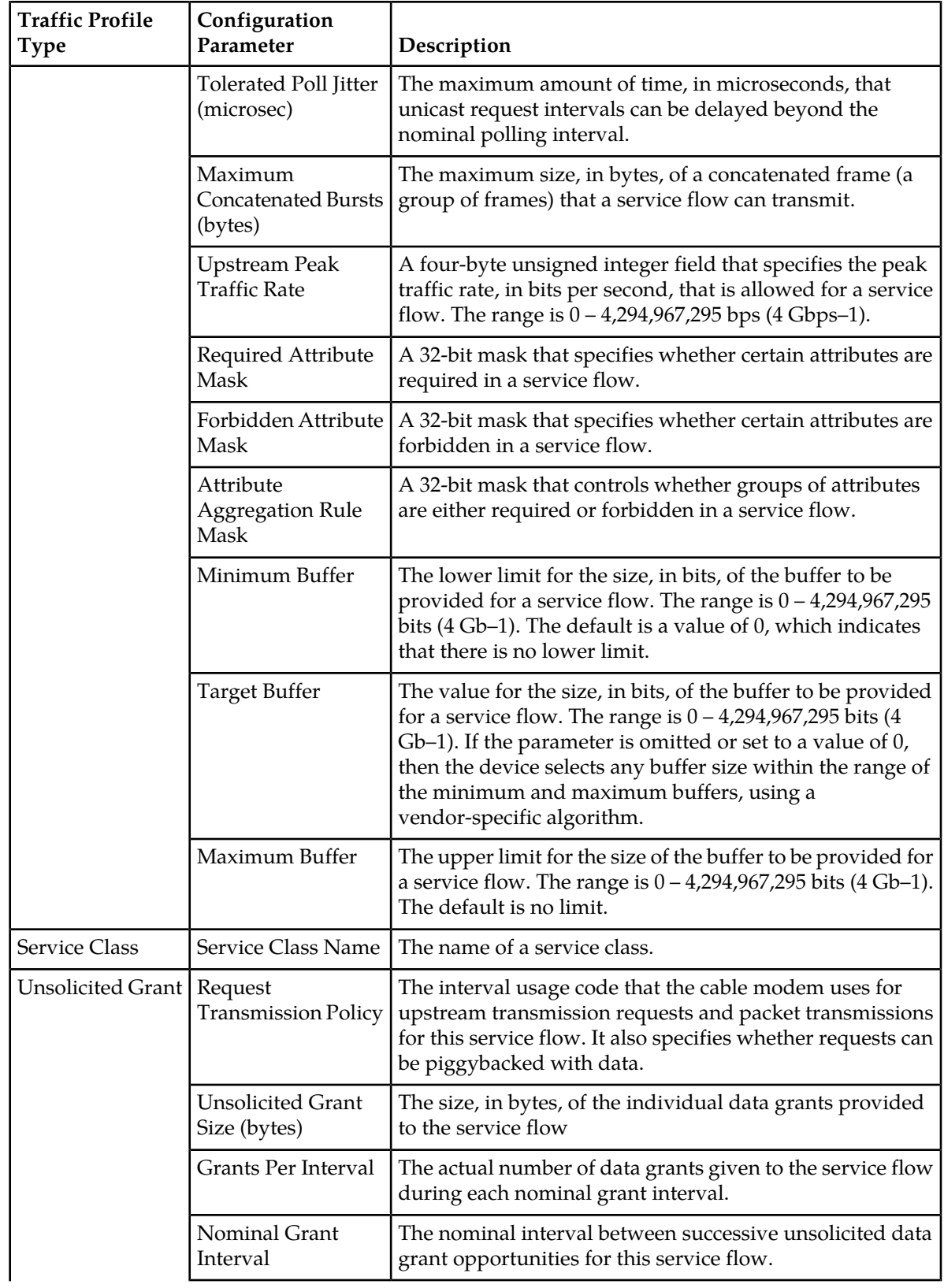

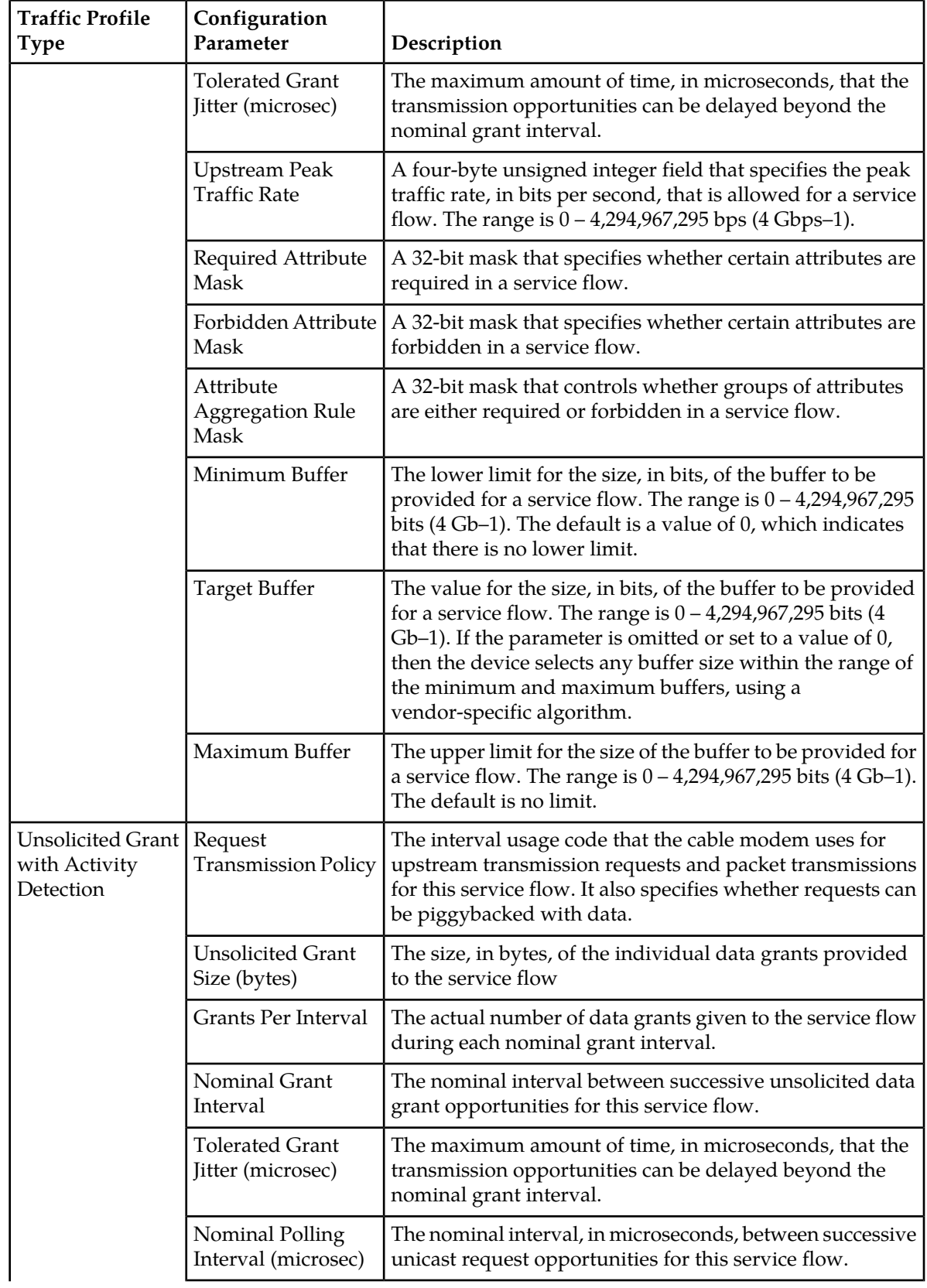

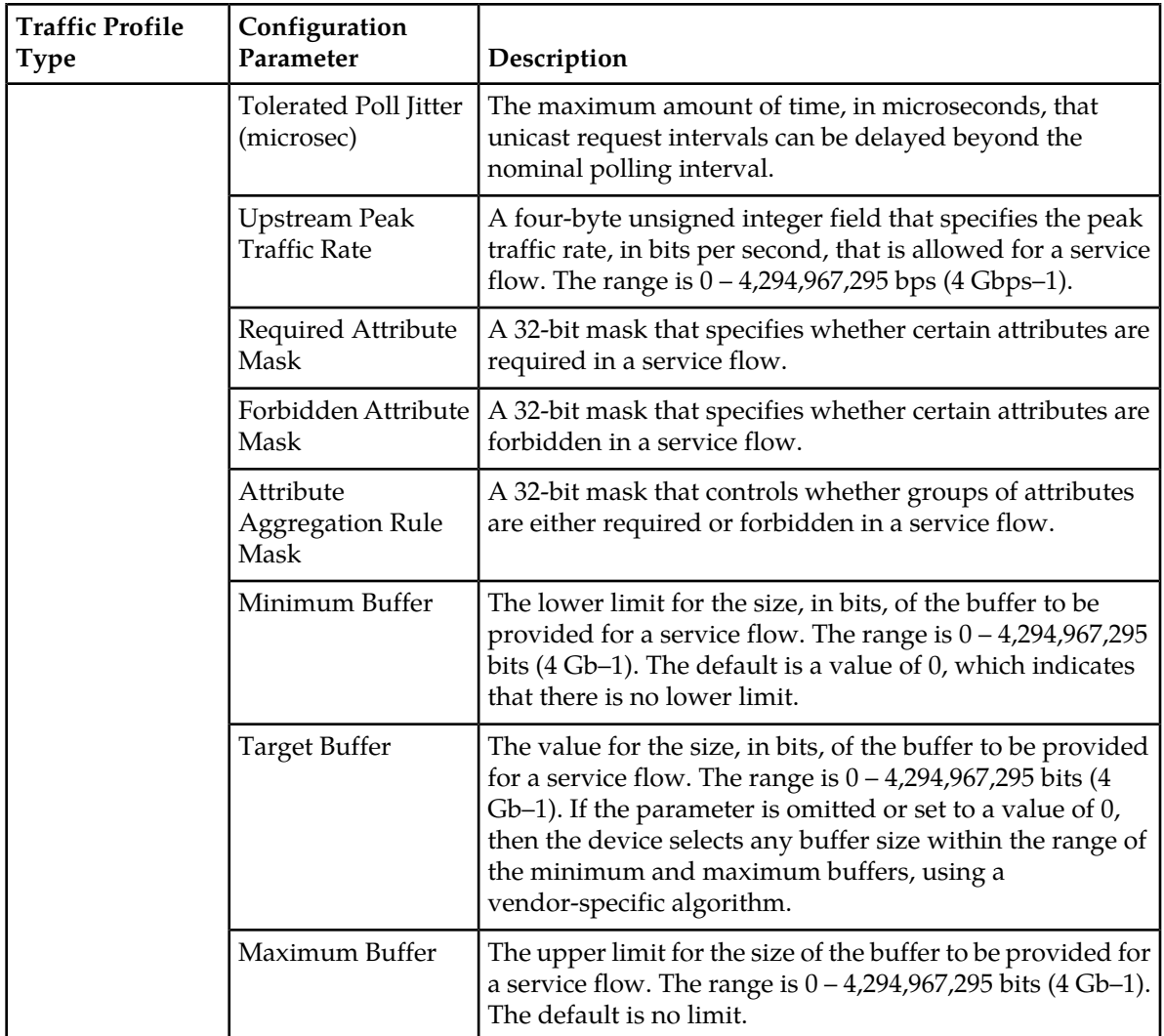

# <span id="page-128-0"></span>**Modifying a Traffic Profile**

To modify a traffic profile:

- **1.** From the **Policy Server** section of the navigation pane, select **Traffic Profiles**. The content tree displays the **Traffic Profiles** group. The default group is **ALL**.
- **2.** From the content tree, select the **Traffic Profiles** group. The **Traffic Profile Administration** page opens, displaying the list of defined traffic profiles.
- **3.** Select the profile you want to modify. Profile information is displayed.
- **4.** Click **Modify**. The **Modify Traffic Profile** page opens.
- **5.** Modify profile information as required. For a description of the fields contained on this page, see *[Creating a Traffic Profile](#page-110-1)*.

**6.** When you finish, click **Save** (or **Cancel** to abandon your changes).

The traffic profile is modified.

# <span id="page-129-0"></span>**Deleting a Traffic Profile**

You cannot delete a traffic profile that is deployed on an MPE device.

To delete a traffic profile:

- **1.** From the **Policy Server** section of the navigation pane, select **Traffic Profiles**. The content tree opens.
- **2.** From the content tree, select the **Traffic Profiles** group. The **Traffic Profile Administration** page opens, displaying the list of defined traffic profiles.
- **3.** Delete the traffic profile using one of the following methods:
	- From the work area, click the **Delete** icon, located to the right of the traffic profile you want to delete.
	- From the content tree, select the traffic profile and click **Delete**.
	- You are prompted, "Are you sure you want to delete this Traffic Profile?"
- **4.** Click **OK** to delete the traffic profile (or **Cancel** to cancel the request).

<span id="page-129-1"></span>The traffic profile is deleted.

## **Traffic Profile Groups**

For organizational purposes, you can aggregate traffic profiles into groups. Once a traffic profile group is created, it can be populated with individual traffic profiles. The following subsections describe how to manage traffic profile groups.

#### **Creating a Traffic Profile Group**

To create a traffic profile group:

- **1.** From the **Policy Server** section of the navigation pane, select **Traffic Profiles**. The content tree displays a list of traffic profile groups; the initial group is **ALL**.
- **2.** From the content tree, select the **ALL** group. The **Traffic Profile Administration** page opens in the work area, listing all defined traffic profiles.
- **3.** Click **Create Group**. The **Create Group** editor page opens.
- **4.** Enter the name of the new traffic profile group. The name can be up to 250 characters long and must not contain quotation marks (") or commas  $($ .).
- **5.** Optionally, enter a description of the traffic profile group; for example:

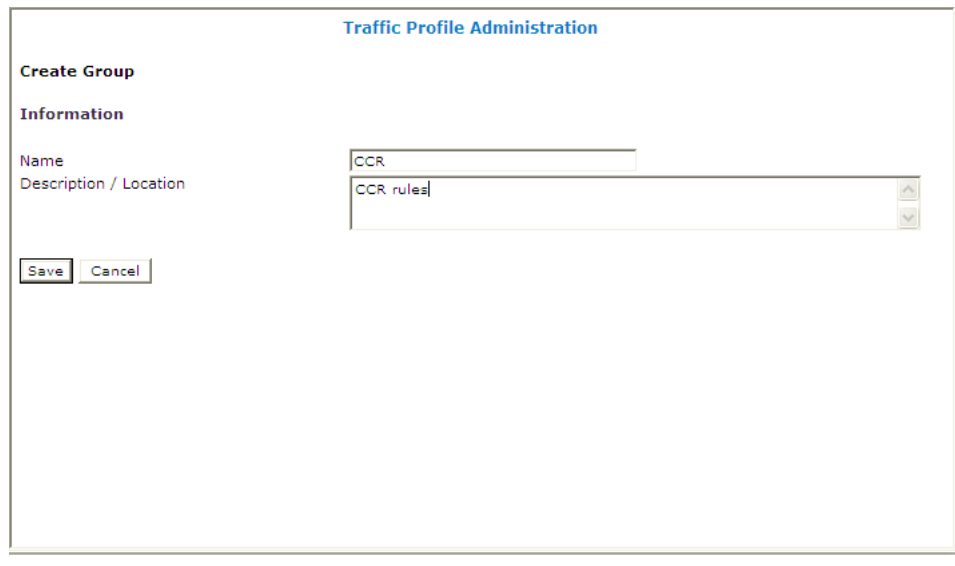

**6.** When you finish, click **Save** (or **Cancel** to discard your changes). The new group appears in the content tree.

The traffic profile group is created.

### **Adding a Traffic Profile to a Traffic Profile Group**

To add a traffic profile to a traffic profile group:

- **1.** From the **Policy Server** section of the navigation pane, select **Traffic Profiles**. The content tree displays a list of traffic profile groups; the initial group is **ALL**.
- **2.** From the content tree, select the traffic profile group. The **Traffic Profile Administration** page opens in the work area, displaying the contents of the selected traffic profile group.
- **3.** Click **Add Traffic Profile**. The **Add Traffic Profile** page opens, displaying the traffic profiles not already part of the group. *[Figure 6: Add Traffic Profile Page](#page-131-0)* shows an example.
- **4.** Click on the traffic profile you want to add; use the Ctrl or Shift keys to select multiple traffic profiles.
- **5.** When you finish, click **Save** to add the traffic profile to the selected group (or **Cancel** to cancel the request).

The traffic profile is added to the traffic profile group.

<span id="page-131-0"></span>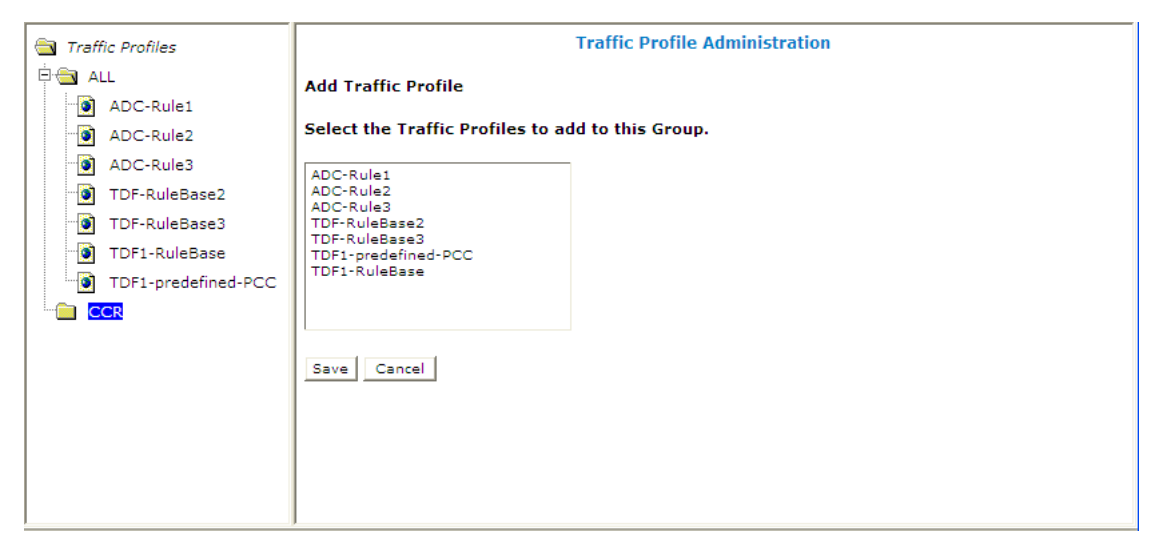

**Figure 6: Add Traffic Profile Page**

#### **Modifying a Traffic Profile Group**

To modify a traffic profile group:

- **1.** From the **Policy Server** section of the navigation pane, select **Traffic Profiles**. The content tree displays a list of traffic profile groups; the initial group is **ALL**.
- **2.** From the content tree, select the traffic profile group you want to modify. The **Traffic Profile Administration** page opens in the work area.
- **3.** Click **Modify**. The **Modify Group** page opens.
- **4.** Edit the information in the fields. The name cannot contain quotation marks (") or commas (,).
- **5.** When you finish, click **Save** (or **Cancel** to cancel the request).

The group is modified.

#### **Removing a Traffic Profile from a Traffic Profile Group**

Removing a traffic profile from a traffic profile group does not delete the profile. To delete a traffic profile, see *[Deleting a Traffic Profile](#page-129-0)*.

To remove a traffic profile from a traffic profile group:

- **1.** From the **Policy Server** section of the navigation pane, select **Traffic Profiles**. The content tree displays the list of traffic profile groups.
- **2.** From the content tree, select the traffic profile group. The **Traffic Profile Administration** page opens in the work area, displaying the contents of the traffic profile group; for example:

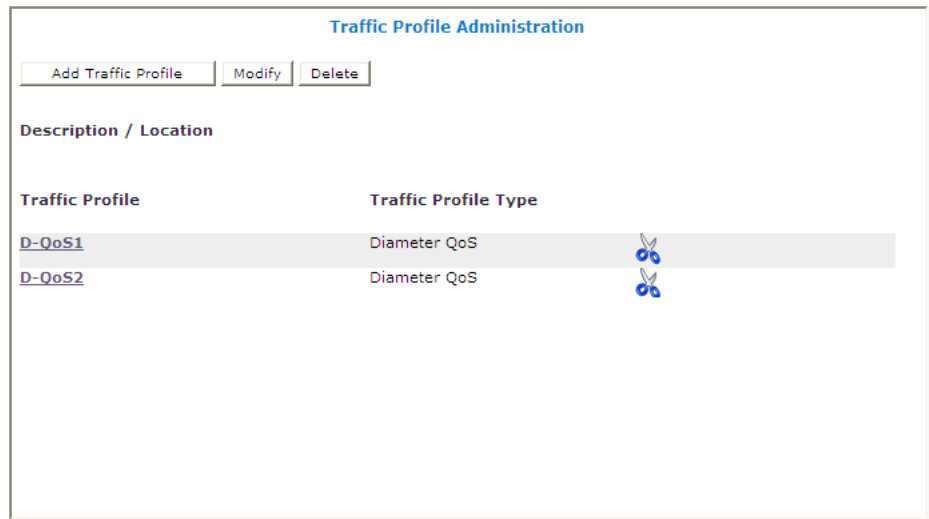

- **3.** Remove the traffic profile using one of the following methods:
	- Click the **Delete** icon, located to the right of the traffic profile you want to remove.
	- From the traffic profile group in the content tree, select the traffic profile and click **Remove**.

The traffic profile is removed from the group; there is no confirmation message.

#### **Deleting a Traffic Profile Group**

Deleting a traffic profile group does not delete any traffic profiles associated with the deleted group; profiles remain in the **ALL** group. You cannot delete the **ALL** group.

To delete a traffic profile group:

- **1.** From the **Policy Server** section of the navigation pane, select **Traffic Profiles**. The content tree displays the list of traffic profile groups.
- **2.** From the content tree, select the traffic profile group.

The **Traffic Profile Administration** page opens in the work area, displaying the contents of the selected traffic profile group; for example:

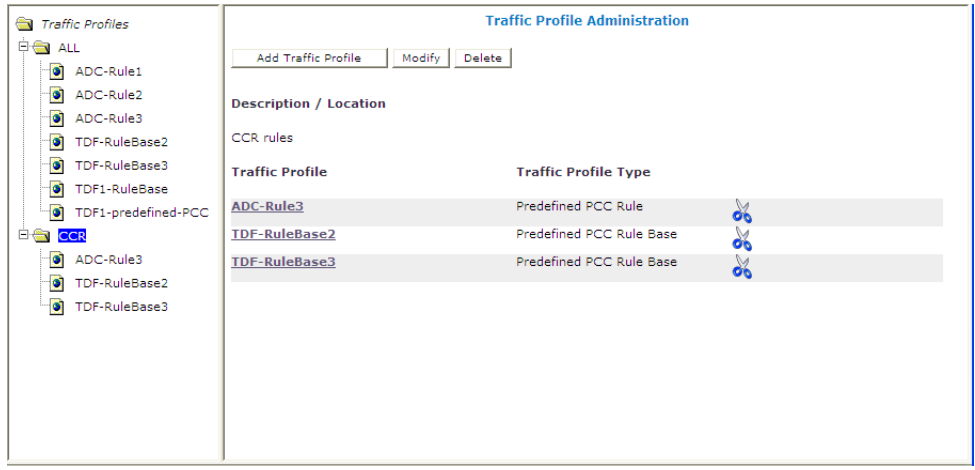

#### **3.** Click **Delete**.

You are prompted, "Are you sure you want to delete this Group?"

**4.** Click **OK** to delete the group (or **Cancel** to cancel the request).

The traffic profile group is deleted.

# **Chapter 20**

# **Understanding and Creating Policy Rules**

#### **Topics:**

- 
- 
- 
- 
- 
- [Actions Available for Writing Policy Rules.....298](#page-297-0)
- 

*Understanding and Creating Policy Rules* describes policy rules and how to create them, and provides • *[Structure and Evaluation of Policy Rules.....136](#page-135-0)* Freference information on the policy rule conditions *[Creating a New Policy.....141](#page-140-0)* and actions available for carrier networks.

• *[Modes and the Policy Wizard.....145](#page-144-0)* Policy rules dynamically control how an MPE device<br>• *Parameters Within Policy Rules.....146* Policy rocesses protocol messages as they pass through processes protocol messages as they pass through • *[Conditions Available for Writing Policy](#page-148-0)* it. Using these rules, you can define how and when *[Rules.....149](#page-148-0)*<br>Actions Available for Writing Policy Rules 298 example, when the MPE device receives a request to establish a session with a certain Quality of • *[Policy Rule Variables.....390](#page-389-0)* Service (QoS) level, you can use a policy rule to approve the request as is, to reject the request, or to make changes in the request before it is forwarded to the intended destination network element.

### <span id="page-135-0"></span>**Structure and Evaluation of Policy Rules**

The following topics provide an overview of how policy rules are structured and evaluated.

**Note:** The conditions, actions, and parameters available for your use in creating policy rules depend on the mode in which the CMP system is operating.

#### **Structure of Policy Rules**

Understanding how a policy rule is structured is helpful in understanding other Policy Management concepts. A policy rule is defined in an if-then structure, consisting of a set of conditions that the MPE device compares to information extracted from protocol messages or obtained from subscriber records, and a set of actions that are executed (or not executed) when the conditions match. Many conditions can be tested for existence or non-existence (by optionally selecting the logical operator **NOT** or using, where available, the policy condition operator **is** or **is not**).

#### **Policy Parameters**

When you define a policy rule, you select from a list of available conditions and actions. Most of the conditions and actions have parameters (that is, they contain placeholders that may be replaced with specific values to allow you to customize them as needed).

For example, consider the following policy rule, which has one condition and two actions:

where the device will be handling greater than 100 upstream reserved flows apply profile Default Downstream Profile to request continue processing message

The condition, **where the device will be handling**..., allows the following parameters to be specified:

- An operator (greater than)
- A value  $(100)$
- The flow direction (*upstream*)
- The bandwidth reservation type (reserved)

The first action, **apply profile**..., specifies a single parameter that is the name of a traffic profile to be applied to the request. The second action, **continue processing message**, instructs the MPE device to evaluate the remaining rules within the policy rules list (as opposed to immediately accepting or rejecting the request). The conditions and actions that are available for writing policies are discussed later in this section.

#### **Policy Logical Operators**

The policy wizard supports creation of rules using an explicit **AND** logical operator that contains a set of conditions. An AND operator must include at least two conditions. The actions are taken if all conditions are evaluated as true. For example, you can use an AND operator two define two conditions as follows:

```
And
     where the request is re-authorizing an existing session
     where the enforcement session is a DPI enforcement sess
.
.
.
```
The policy wizard supports creation of rules using an **OR** logical operator that contains a set of conditions. An OR operator must include at least two conditions. The actions are taken if any condition is evaluated as true. For example, you can define the following set of conditions using an OR operator:

```
Or
     where the request is creating a new session
     where the session is an enforcement session
     where the APN matches one of imode.glt2
     where the subscriber profile data is not available
.
.
.
```
The policy wizard supports creation of rules using a **NOT** logical operator that contains a single condition. The actions are taken if the condition is evaluated as false. For example, you can define the following using a NOT operator:

```
Not
     where today is a weekend day using CONFIGURED LOCAL TIME
.
.
.
```
**Note:** Many conditions also include optional **is** and **is not** parameters. These parameters are functionally equivalent to (that is, synonymous with) using the **NOT** operator, and you are free to use or mix **NOT** with **is** and **is not** as you prefer.

Finally, the policy wizard supports creation of rules using combinations of logical operators. You can nest operators. For example, you can define the following rule:

```
Or
     And
           Not
              where the service info status is one of FINAL_SERVICE_INFORMATION
          where the session is an enforcement session
     where the session is an application session
      Not
          where the session is an application session
evaluate policy 5555
reject message
```
The policy wizard validates condition trees.

#### **Parent and Reference Policies**

As a result of evaluating conditions, a policy can execute another policy. A policy that calls another policy is called a parent policy, and a policy executed by another policy is called a reference policy. A policy can be both a parent policy and a reference policy. Additionally, you can group policies, and a parent policy can execute all the policies in the group.

**Note:** Do not nest policies more than five levels deep.

#### **Evaluating Policy Rules**

To write policy rules, it is important to understand how they are evaluated by the Policy Rules Engine contained within the MPE device, and how the engine fits into the protocol message processing within the MPE device.

If you look at the policy conditions that are available, you will see that many are not protocol specific. Although you can write protocol-specific policy rules, the Policy Rules Engine does not have any protocol knowledge. Instead, it deals with a set of abstractions that are mapped to the underlying protocol messages that are being processed. This allows the same policy rules to be used across multiple protocols.

When the MPE device receives a protocol message, it performs the initial processing of that message and then determines whether or not the message should be processed by the Policy Rules Engine. Generally, protocol messages that are either requesting bandwidth or modifying previous requests for bandwidth are processed by the Policy Rules Engine. Most other protocol messages are not. For example, a protocol message that releases bandwidth is typically not processed by the Policy Rules Engine because there is no reason to prevent or modify that action.

Once a message is identified as a candidate for the policy rules, the MPE device attempts to associate as much information with the request as possible. For example:

- Which network elements will be impacted if the request is allowed to proceed?
- Which subscriber is associated with the request? What services is that subscriber entitled to?
- Which application is associated with the message?
- What time zone is the user equipment located in?

The reason for collecting this information is to make it available to the policy rules. The information that can be associated varies and depends on a number of factors, including:

- The protocol in question and how much information is provided in the protocol message
- The amount of network topology information that has been provisioned into the MPE device
- Whether there are other protocol sessions that can be associated with this message
- Whether there are external data sources configured that the MPE device can use to associate information with the message

When the process of associating information with the request is complete, the MPE device analyzes the information and maps it into several important abstractions that are central to the functioning of the Policy Rules Engine:

- **1.** A list of network devices that the request affects. A network device is any network element, any logical or physical sub-component of a network element, or any other network equipment.
- **2.** A list of flows associated with the request. A flow is a logical grouping of one or more packet filters and associated information such as QoS, charging, or service information. A flow can be in a single direction (either upstream or downstream). A flow can be a collection of bandwidth parameters.

Different protocols can have a different number of flows associated with a message. For example, PCMM messages have only one flow per request. For example, DQoS messages have one or two flows per request (for each direction).

**3.** A list of policies associated with the request. This includes policy groups and reference policies called by the parent policy.

After constructing these lists, the Policy Rules Engine applies the policy rules according to the following algorithm:

```
For each network device:
    For each flow that is being created or modified:
       For each policy that is being evaluated:
          Evaluate all policy rules
       End
    End
End
```
A "device" is any device that creates a Gx session, such as a PGW or GGSN; the enforcement device associated with the corresponding Gx IP-CAN session; or any device that creates a Gxx session, such as an HSGW.

It should be clear from this algorithm that a single message can result in multiple policies being evaluated, and a policy rule being evaluated multiple times. This is important to understand to ensure that the policy rules you write operate in the way you intended.

By using parent policies, reference policies, and policy groups, you can control the order of policy execution. For example, assume there are four policies: two parent policies, *policy*<sub>1</sub> and *policy*<sub>4</sub>, and two reference policies*, policy<sub>2</sub>* and *policy<sub>3</sub>* that are in a policy group*, group<sub>1</sub>*. The hierarchy is as follows:

```
policy1
  policy2
   policy3
policy4
```
The order of execution can vary, depending on how each policy evaluates and what actions each contains:

- The normal order of execution would be *policy<sub>1</sub>*, *policy<sub>2</sub>*, *policy<sub>3</sub>*, *policy*<sub>4</sub>.
- If the conditions in *policy*<sub>1</sub> evaluate to false, the order of execution would be *policy*<sub>1</sub>, *policy*<sub>4</sub>.
- if *policy*<sub>2</sub> includes the mandatory action "break from policy level," the order of execution would be *policy<sup>1</sup>* , *policy<sup>2</sup>* , *policy<sup>4</sup>* .

If the optional 3GPP-MS-TimeZone AVP is available over the Gx protocol from a PCEF, the MPE device can compute the local time for user equipment, even if the user enters a different time zone or the time offset changes because of Daylight Savings Time.

**Note:** Policies created using a more recent version of the CMP software may not evaluate and execute as intended on an MPE device running an older version of the MPE software. To ensure that policies are evaluated and executed as intended, update all systems to the same version of the software.

#### **Activating and Deactivating Policy Rules**

Rules can be activated and deactivated at specific times by selecting actions that are time-based. The methods by which activation/deactivation times can be defined are:

- **Time Period** Uses pre-defined time period. At least one time period must be defined to use this option.
- **Policy Table field** Uses time-related field from a policy table. At least one policy table must be defined, at least one time-related field must be specified in that table, and that table must be selected during the rule definition process to use this option.
- **Absolute time** Uses exact time, or a combination of the time and date, to define rule activation/deactivation. If only a time is specified, the begin/end dates are calculated as the minimum future dates for those times.
- **Relative time** Uses the number of hours, minutes, or seconds from the current time to start/end. For example, the value "5" with units of hours would state that a rule should activate (or deactivate) 5 hours after this policy condition is processed by the MPE device. Expressions may include policy variables.

**Note:** If an activation time is not specified, a rule becomes active immediately. If a deactivation time is not specified (or it is in the past), a rule never deactivates.

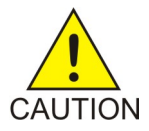

**Caution:** If all rules defined in a system have a deactivation time specified, all rules for the session on a PCEF can become deactivated. To prevent this from occurring, the session on the PCEF is set to revalidated 1 to 30 minutes before the last active rule deactivates.

#### **Using Reference Policies**

Multiple policies that share the same conditions can be simplified by including the common conditions in a parent policy and any unique conditions in reference policies. During execution, the common conditions are only evaluated once.

For example, consider the following policies, which apply tiers to session requests. Each policy uses the same conditions, and the Policy Rules Engine evaluates the same conditions up to three times:

```
Bronze Policy
where the request is creating a new session
  and where the flow is an application flow
   and where the AF-Application-ID matches one of voip
  and where the tier is one of Bronze
apply bronze to request
accept message
```

```
Silver Policy
where the request is creating a new session
  and where the flow is an application flow
  and where the AF-Application-ID matches one of voip
  and where the tier is one of Silver
apply silver to request
accept message
```

```
Gold Policy
where the request is creating a new session
  and where the flow is an application flow
  and where the AF-Application-ID matches one of voip
  and where the tier is one of Gold
apply gold to request
accept message
```
The same results can be obtained using a parent policy and the reference policies **Bronze Policy**, **Silver Policy**, and **Gold Policy** contained in a policy group named **Tier Policies**:

```
where the request is creating a new session
   and where the flow is an application flow
  and where the AF-Application-ID matches one of voip
evaluate policy group Tier Policies
  Bronze Policy
  where the tier is one of Bronze
  apply bronze to request
   accept message
  Silver Policy
  where the tier is one of Silver
  apply silver to request
   accept message
  Gold Policy
  where the tier is one of Gold
   apply gold to request
   accept message
```
#### <span id="page-140-0"></span>**Creating a New Policy**

Policy rules are created and modified using the policy wizard in the CMP system. Once created or modified, the rule is stored in the policy library. The policy wizard guides you step by step to creating a new policy rule. The wizard displays only the options available at each step.

The following procedure describes how to create a new policy rule, using this wireless policy as an example:

```
And
     where the request is creating a new session
    where the session is an application session
    where the APN matches one of imode.g1t2
     where the subscriber profile data is not available
set gg to `op`
reject message
```
To create a new policy rule:

- **1.** From the **Policy Management** section of the navigation pane, select **Policy Library**. The content tree displays a list of policy library groups; the default is **ALL**.
- **2.** From the content tree, select the **ALL** group. The **Policy Administration** page opens in the work area.
- **3.** Click **Create Policy**.

The **Create Policy** page opens.

- **4.** Select a starting point for the new policy:
	- **Blank** The policy rule is created from the beginning, without any attributes being pre-defined.
- **Use Template** The policy rule is created based on a user-defined template that can have policy parameters pre-defined. This template can be modified.
- **Copy Existing Policy** The policy rule is created based on an existing policy rule, which you can modify.
- **5.** Click **Next** (or **Cancel** to close the wizard without saving the policy). The **Tables** page opens.
- **6.** Specify the table(s) you want to use in the policy. For more details on associating a table with a policy, see *[Associating Policy Tables with a Policy Rule](#page-436-0)*.

If no tables are associated with the policy, click **Next**.

- To specify multiple tables, click the selection icon  $\left(\bigcirc\right)$  multiple times
- To move a table so that it is evaluated earlier in the rule, click the up icon  $($
- To move a table so that it is evaluated later in the rule, click the down icon  $($ )
- To delete a table, click the delete icon  $(X)$
- **7.** When you finish defining tables, click **Next** (or **Cancel** to close the wizard without saving the policy).

The **Conditions** page opens.

**8.** Select the policy conditions.

As a condition is selected, it appears in the **Description** area at the bottom of the page.

You can select multiple conditions, enter multiple instances of each condition, change the order of conditions, group conditions logically, or remove conditions:

- To enter multiple instances of a condition, click the selection icon  $\bigcirc$  in the Conditions window multiple times.
- To combine a logical group of conditions, click **And** or **Or**, located in the upper right corner of the Description window, and drag the conditions into the container that appears (represented by a folder icon). You can toggle a container between **And** and **Or** by double-clicking on the folder.
- To change a the evaluation order of a condition or to include the condition within a logical container, drag and drop the condition within the **Description** area. You cannot drop a container onto itself or one of its sub-containers.
- To negate a condition, change the **is** parameter if present, or click **Not**, located in the upper right corner of the **Description** area, and drag the condition into the container that appears (represented by a folder icon).
- To delete a condition or container from the rule, select it and click **Delete**. You are prompted, "The focused item and all its children will be deleted. Continue?" Click **OK** (or **Cancel** to keep the condition or container).

**Tip**: To add conditions directly to an existing container, select the container first. For example:

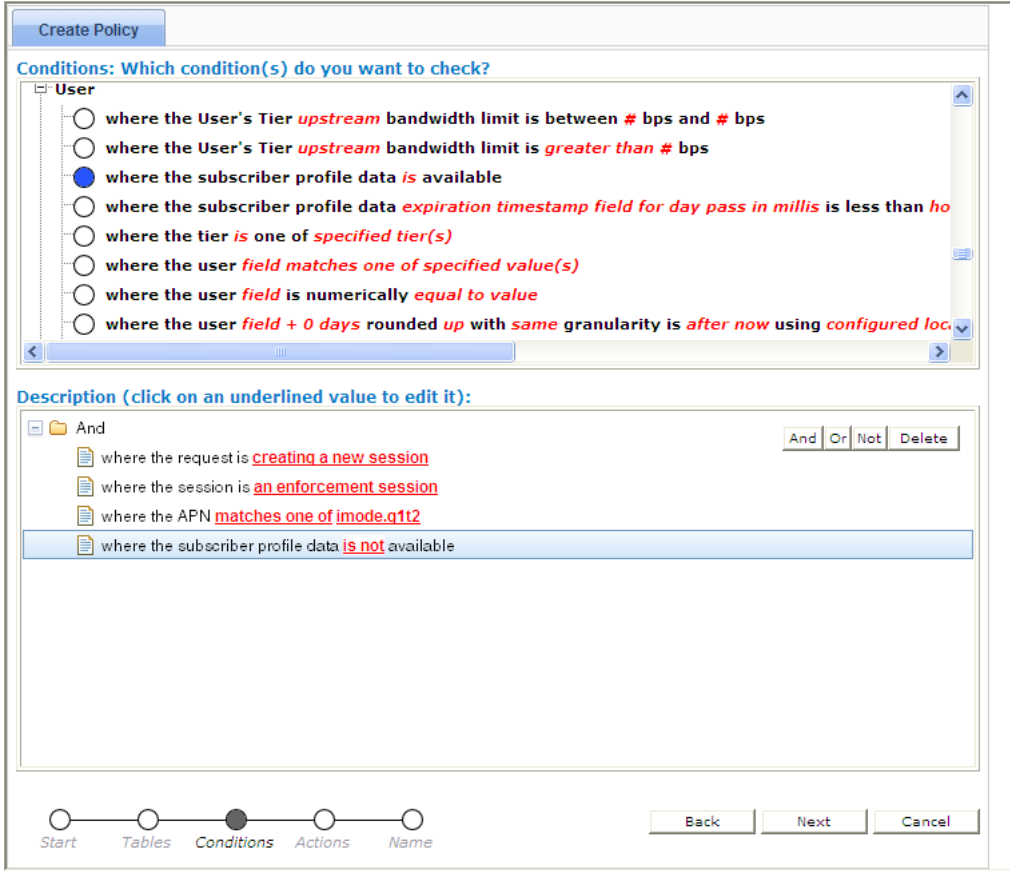

- **9.** If a policy condition includes a parameter that requires further input, it displays red underlined text in the **Description** area. To provide the input, click the red underlined text; a popup window opens, from which you can do one of the following:
	- Select one or more options; for example:

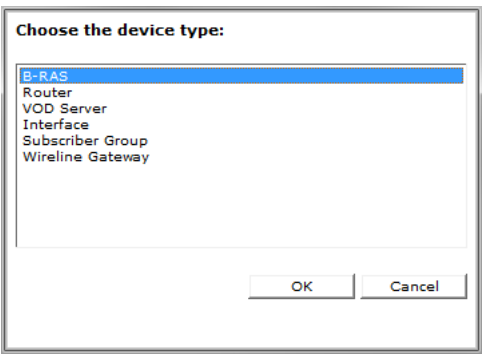

• Enter a value (such as a traffic bit rate or percentage); for example:

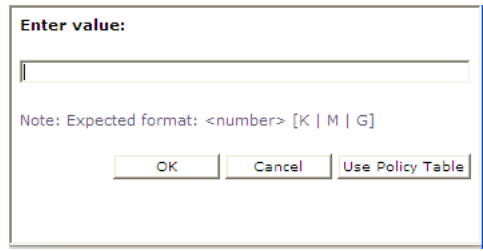

When you finish, click **OK** (or **Cancel** to discard your changes). The popup window closes and the input is added to the policy condition.

**10.** When you finish defining policy conditions, click **Next** (or **Cancel** to close the wizard without saving the policy).

The **Actions** page opens.

**11.** Select the required action and any optional actions that the MPE device should execute if the policy request matches the defined conditions of the policy rule.

For example:

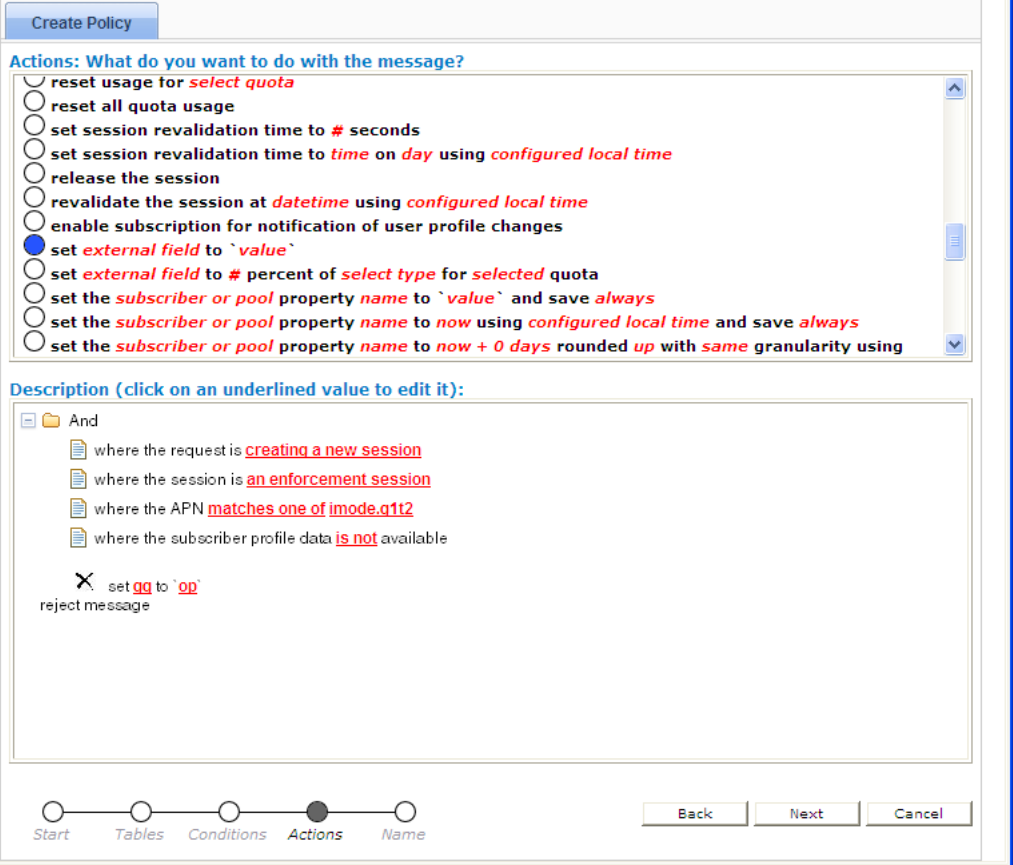

- To enter multiple instances of an action, click the selection icon  $\left(\bigcirc\right)$  multiple times
- To move an action so that it is evaluated earlier in the rule, click the up icon  $($
- To move an action so that it is evaluated later in the rule, click the down icon  $(\nabla)$
- To delete an action from the rule, click the delete icon  $(X)$
- **12.** When you finish, click **Next** (or **Cancel** to close the wizard without saving the policy). The **Name** page opens.
- **13.** Assign a unique name (where uniqueness is not case sensitive) to the new policy rule; for example:

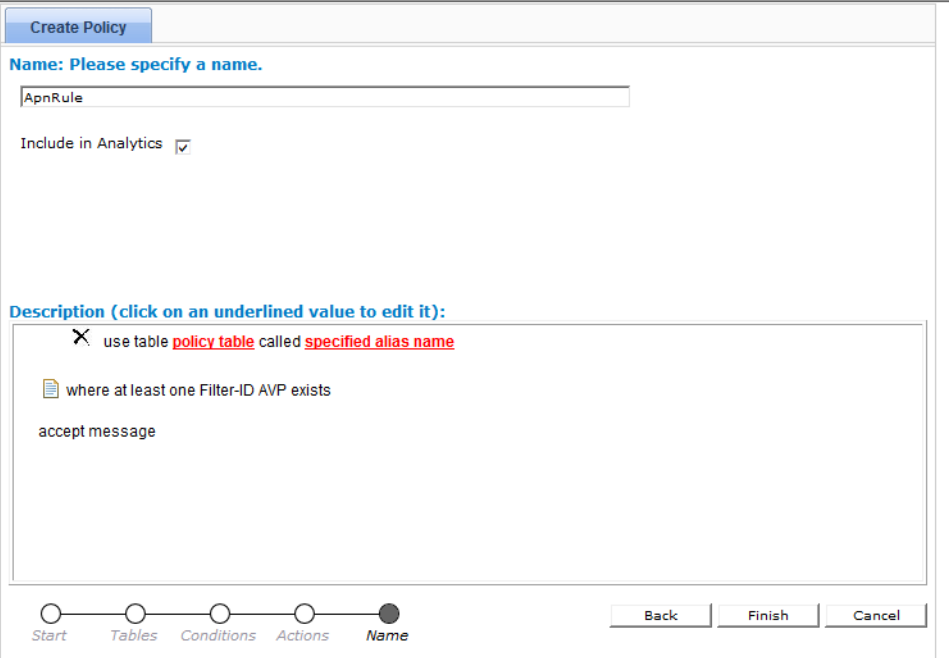

**Note:** The name can be up to 255 characters long and cannot contain the following characters: **< > \ ; & ' " =**

**14.** Click **Include in Analytics** to generate an analytics data stream for the policy.

See the *Analytics Data Stream Reference* for more information on the Oracle Communications Policy Management Analytics product.

**15.** Click **Finish** (or **Cancel** to close the wizard without saving the policy). The **Create Policy** page closes.

The policy rule is saved to the policy library in the CMP database.

Once a policy rule is created, you must deploy it to MPE devices so it can take effect. Reference policy rules (rules called by parent policy rules) do not need to be deployed; they are deployed automatically when called by a parent rule. See *[Managing Policy Rules](#page-404-0)*.

# **Modes and the Policy Wizard**

The behavior of the policy wizard varies depending on the mode in which your CMP system is running. The mode configuration affects the following:

- Entire categories of conditions are made available or unavailable.
- Specific conditions and/or actions are made available or unavailable.
- Some conditions have a slightly different phrasing.
- The available values for some parameters vary.

If your policy wizard does not include a category, condition, action, or value documented here, it means that those categories, conditions, or actions are not available in your present CMP mode.

# **Parameters Within Policy Rules**

When you are defining policy rules, both the conditions and actions may contain parameters. Parameters let you customize the specific situation in which a policy rule will be applied. Some conditions and actions may contain multiple parameters. For example, one possible condition is as follows:

```
where the device will be handling greater than 100 upstream reserved flows
```
This condition contains four different parameters. The policy wizard displays the parameters using a red font, with each parameter having a single continuous underline. In this example, greater than is a single parameter, as is  $100$ , upstream, and reserved.

You can click any parameter to open a pop-up window that lets you specify the value of that parameter. Each parameter has a data type associated with it that determines the values that can be specified: some may be numbers, some may be free-form text, and some may be limited to specific sets of values. For example, the following parameter is limited to a set of text values:

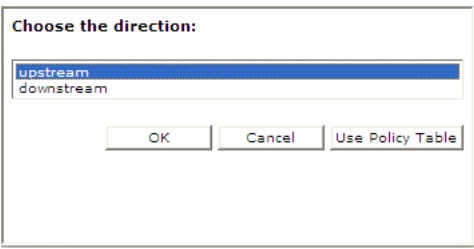

If you have many policies with similar structures, you can consolidate them using policy tables that capture the differences. For more information on table-driven policies see *[Managing Policy Tables](#page-425-0)*. To specify a parameter in a rule that uses a policy table, instead of selecting a value click **Use Policy Table** and then select the table column (field) representing the parameter.

<span id="page-145-0"></span>*[Table 6: Common Parameters](#page-145-0)* defines some common parameter types that are used in many of the policy rules. In this table, the column labeled "Default Text" shows the text value that is displayed in the condition or action text when they are initially displayed. (This may be different in some instances, but this value is the default.)

There are also many parameter types that are used in only one condition or action. These parameter types are defined in the sections where those conditions or actions are defined.

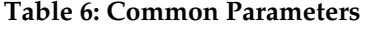

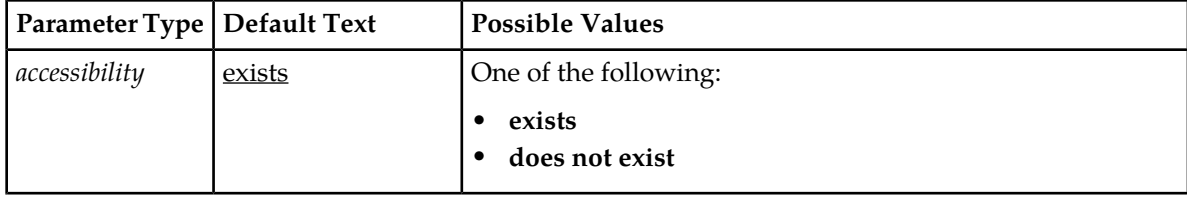

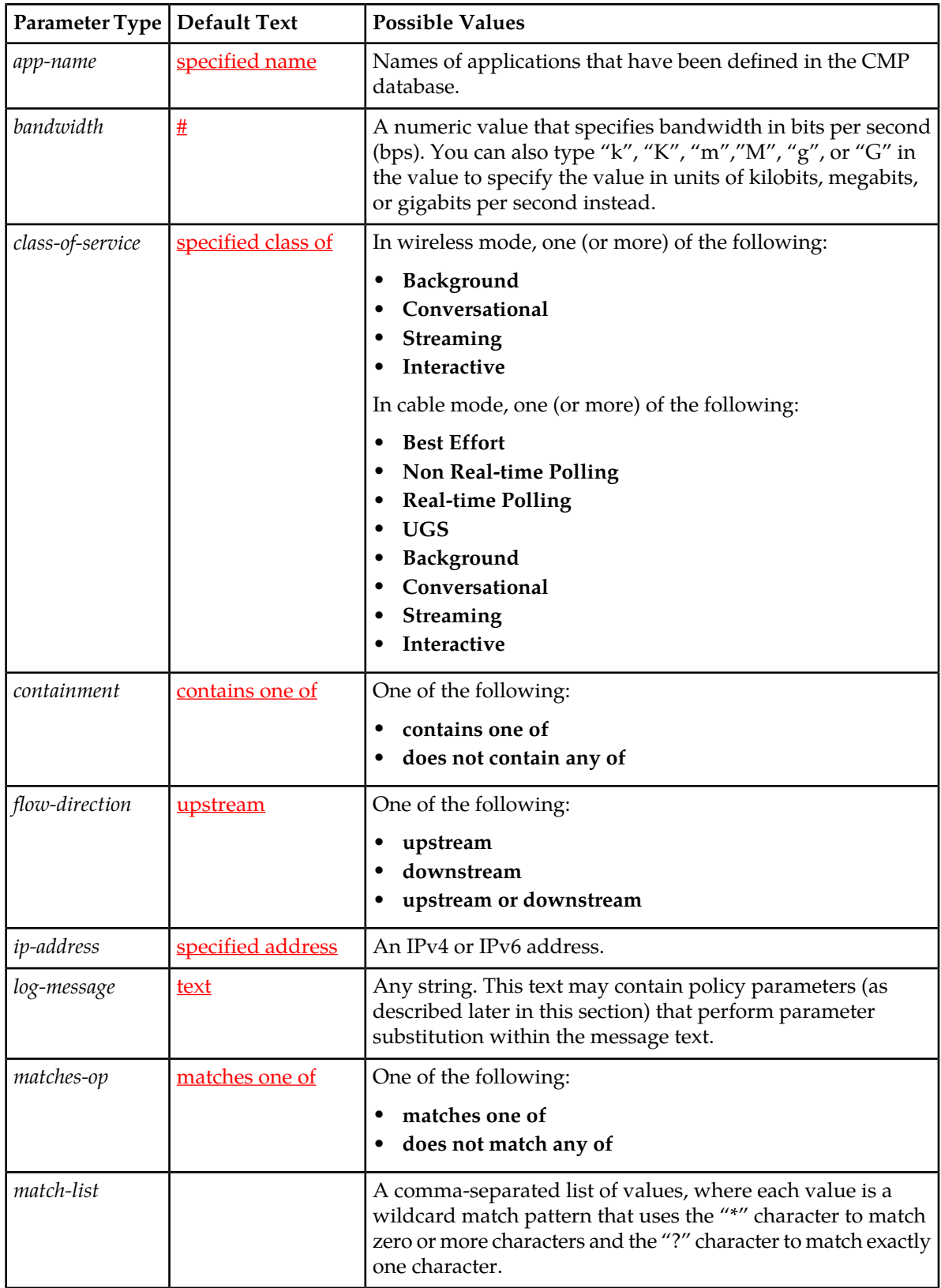

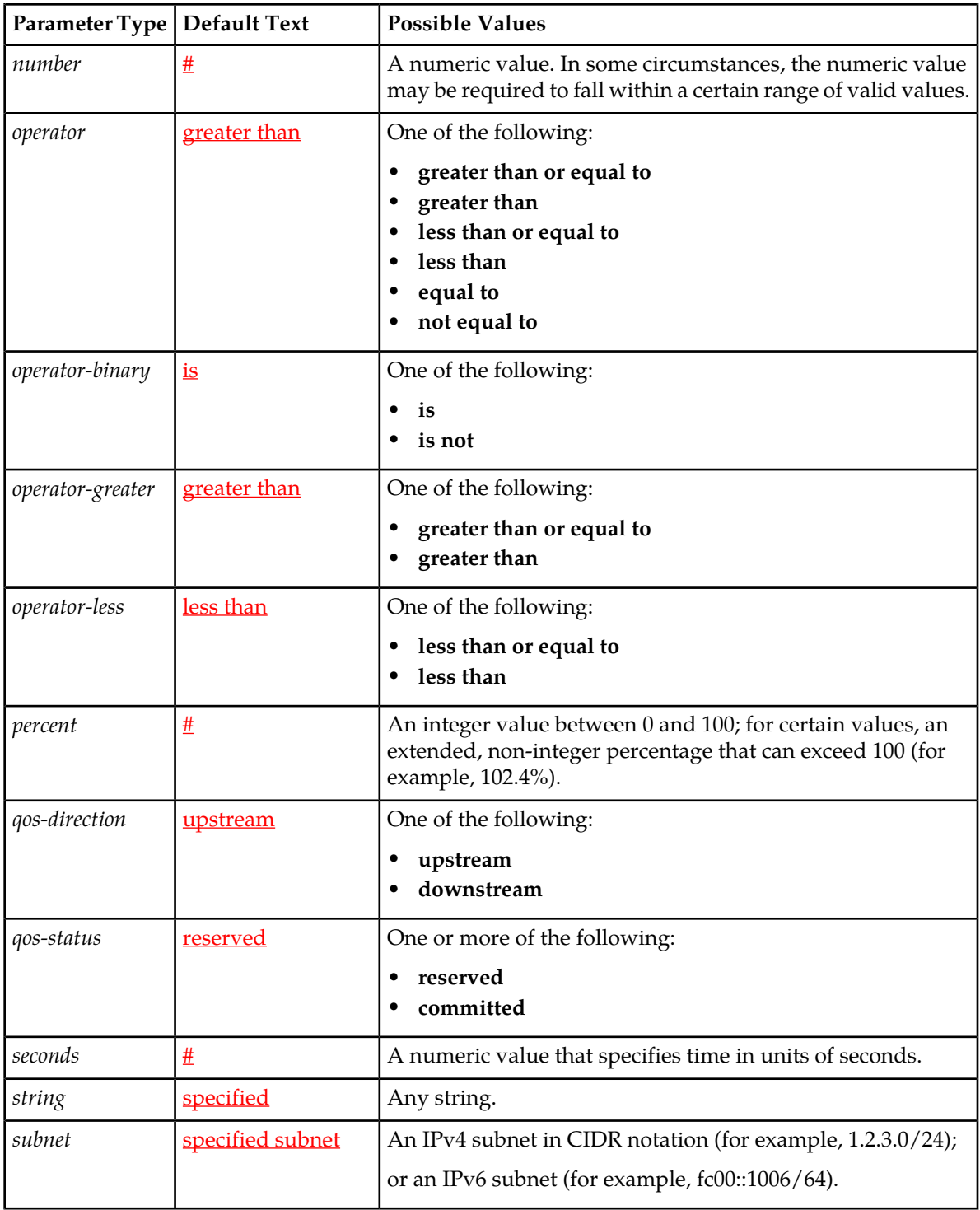

# **Conditions Available for Writing Policy Rules**

The policy wizard supports a large number of conditions that can be used for constructing policy rules. To help you find the conditions you want, the conditions are organized into different categories, which are summarized in *[Table 7: Policy Condition Categories](#page-148-0)*.

| Category                        | Mode             | Description                                                                                                    |
|---------------------------------|------------------|----------------------------------------------------------------------------------------------------|
| Request                         | All<br>Modes     | Conditions that are based on information that is explicitly contained within<br>or related to the protocol message (request) that triggered the policy rule<br>execution.                                                                        |
| Application                     | All<br>Modes     | Conditions related to the application associated with the request.                                                                                                    |
| Network<br>Device<br>Identity   | All<br>Modes     | Conditions related to the specific network device for which the policy rule is<br>being evaluated. This includes conditions based on the network device type,<br>as well as those that refer to specific unique identifiers for network devices. |
| Network<br>Device<br>Usage      | All<br>Modes     | Conditions related to the calculated usage for the network device for which<br>the policy rule is being evaluated. This usage includes device-level tracking<br>of both bandwidth and flow/session counts.                                       |
| Mobility                        | Wireless<br>Mode | Conditions that are based on information associated with wireless networks<br>that include mobile subscribers.                                                                                                    |
| User                            | All<br>Modes     | Conditions related to the subscriber, or subscriber account, that is associated<br>with the protocol message that triggered the policy rule execution. This<br>includes subscriber-level and account-level tracking of usage.                    |
| <b>User State</b>               | Wireless<br>Mode | Conditions related to subscriber properties in wireless networks.                                                                                                    |
| Policy<br>Context<br>Properties | All<br>Modes     | Conditions related to the context in which a policy is evaluated.                                                                                                    |
| Time of<br>Day                  | All<br>Modes     | Conditions related to the time at which the policy rules are being executed.                                                                                                    |
| Policy<br>Counters              | Wireless<br>Mode | Conditions related to policy counters stored in online charging servers (OCSs).                                                                                                    |
| Notification                    | Wireless<br>Mode | Conditions related to notifications from Sh and Sy data sources.                                                                                                    |
| <b>RADIUS</b>                   | Wireless<br>Mode | Conditions related to RADIUS Change of Authorization (CoA) requests.                                                                                                    |

<span id="page-148-0"></span>**Table 7: Policy Condition Categories**

The conditions that are included within each of these categories are described in the sections that follow. Within each category, conditions are listed in alphabetical order. The parameters that can be modified within each condition are also detailed.

# **Request Conditions**

Request conditions are based on information that is explicitly contained within, or related to, the protocol message (request) that triggered the policy rule execution.

# **where at least one Filter-ID AVP exists**

#### **Mode**

Wireless

### **Description**

Tests whether the current request contains one or more Filter-ID AVPs.

# **where at least one Final-Unit-Action matches** *Final-Unit-Action to match*

### **Mode**

Wireless

### **Syntax**

where at least one Final-Unit-Action matches *action*

### **Parameters**

*action*

One of the following:

- **ACTION\_TERMINATE** (the default)
- **ACTION\_REDIRECT**
- **ACTION\_RESTRICT\_ACCESS**

Click **OK** (or **Cancel** to discard your selection). If instead you are using a policy table for this parameter, click **Use Policy Table**, choose the field (column) representing the parameter, and click **OK**.

### **Description**

Tests whether the current request contains a Final Unit Action (FUA) attribute-value pair (AVP) matching the specified FUA.

# **where at least one Final-Unit-Indication AVP exists**

### **Mode**

Wireless

Tests whether the current request contains one or more Final-Unit-Indication (FUI) AVPs.

# **where at least one flow has media type that matches** *specified type(s)*

### **Mode**

Wireless

### **Syntax**

where at least one flow has media type that matches *media-type*

## **Parameters**

# *media-type*

One or more of the following media types:

- **Audio**
- **Video**
- **Data**
- **Application**
- **Control**
- **Text**
- **Message**
- **Other**

Click **OK** (or **Cancel** to discard your selection). If instead you are using a policy table for this parameter, click **Use Policy Table**, choose the field (column) representing the parameter, and click **OK**.

### **Description**

Triggers a policy based on whether at least one flow matches one or more of the specified media types.

### **Example**

where at least one flow has media type that matches Video, Application

# **where at least one flow with media type** *specified type(s)* **has one of the statuses** *specified status(s)*

### **Mode**

Wireless

### **Syntax**

where at least one flow with media type *media-type* has one of the statuses *media-status*

## **Parameters**

*media-type*

One or more of the following media types:

- **Audio**
- **Video**
- **Data**
- **Application**
- **Control**
- **Text**
- **Message**
- **Other**

Click **OK** (or **Cancel** to discard your selection). If instead you are using a policy table for this parameter, click **Use Policy Table**, choose the field (column) representing the parameter, and click **OK**.

#### *media-status*

One or more of the following status type:

- **Enabled**
- **Enabled Uplink**
- **Enabled Downlink**
- **Disabled**
- **Removed**

Click **OK** (or **Cancel** to discard your selection). If instead you are using a policy table for this parameter, click **Use Policy Table**, choose the field (column) representing the parameter, and click **OK**.

#### **Description**

Triggers a policy based on whether at least one flow with one of the specified media types matches at least one of the specified statuses.

### **Example**

```
where at least one flow with media type Video has one of the statuses
Enabled,Enabled Downlink
```
# **where Filter-ID AVP does not exist**

### **Mode**

Wireless

#### **Description**

Tests whether the current request contains no Filter-ID AVPs.

# **where Final-Unit-Indication AVP does not exist**

### **Mode**

Wireless

### **Description**

Allows for a condition that will determine if the current request contains a Final-Unit-Indication (FUI) AVP.

# **where the AF-Application-ID** *is* **available**

### **Mode**

Wireless

### **Syntax**

where the AF-Application-ID *operator-binary* available

# **Parameters**

*operator-binary*

One of the following:

- **is** (the default)
- **is not**

### **Description**

Checks for the presence or absence of the AF Application Identifier field. A valid AF Application identifier is any string describing the application, for example VoIP or streaming.

# **where the AF-Application-ID matches one of** *specified value(s)*

### **Mode**

Cable, Wireless

**Syntax**

where the AF-Application-ID matches one of *csv*

## **Parameters**

*csv*

Comma-separated list of text values.

Click **OK** (or **Cancel** to discard your selection). If instead you are using a policy table for this parameter, click **Use Policy Table**, choose the field (column) representing the parameter, and click **OK**.

Selects protocol messages based on the Diameter AF Application Identifier field. A valid AF Application identifier is any string describing the application, for example VoIP or streaming.

# **where the Application-Service-Provider-Identity matches one of** *specified Application Service Provider Identity(s)*

### **Mode**

Wireless

### **Syntax**

where the Application-Service-Provider-Identity matches one of *csv*

### **Parameters**

*csv*

Comma-separated list of values.

Click **OK** (or **Cancel** to discard your selection). If instead you are using a policy table for this parameter, click **Use Policy Table**, choose the field (column) representing the parameter, and click **OK**.

### **Description**

Selects protocol messages based on whether the Application-Services-Provider-Identity AVP matches a list of application services providers. This condition supports sponsored data connectivity.

### **Example**

The following condition is true if the Application-Services-Provider-Identity AVP matches either "YouTube" or "FaceBook."

where the Application-Service-Provider-Identity matches one of YouTube,FaceBook

### **where the bearer usage is** *General*

### **Mode**

Wireless

where the bearer usage is *bearer-usage*

### **Parameters**

*bearer-usage*

One of the following:

- **General** (the default)
- **IMS Signaling**

### **Description**

Selects protocol message based on the user or equipment information.

# **where the Classifier parameters are equal to** *specified value*

### **Mode**

Cable

### **Syntax**

where the Classifier parameters are equal to *classifier*

### **Parameters**

### *classifier*

One or more of the following:

- **PCMM Classifier (Extended) Action**
- **PCMM Classifier (Extended) Activation State**
- **PCMM Classifier (Extended) Classifier Id**
- **PCMM Classifier (Extended) Destination Mask**
- **PCMM Classifier (Extended) Destination Port End**
- **PCMM Classifier (Extended) Source Mask**
- **PCMM Classifier (Extended) Source Port End**
- **PCMM Classifier (IPv6) Destination Address**
- **PCMM Classifier (IPv6) Destination Prefix Length**
- **PCMM Classifier (IPv6) Flags**
- **PCMM Classifier (IPv6) Flow Label**
- **PCMM Classifier (IPv6) Next Header Type**
- **PCMM Classifier (IPv6) Source Address**
- **PCMM Classifier (IPv6) Source Prefix Length**
- **PCMM Classifier (IPv6) tc-high**
- **PCMM Classifier (IPv6) tc-low**
- **PCMM Classifier (IPv6) tc-mask**
- **PCMM Classifier Destination Address**
- **PCMM Classifier Destination Port**
- **PCMM Classifier DSCP/TOS Field**
- **PCMM Classifier DSCP/TOS Mask**
- **PCMM Classifier Priority**
- **PCMM Classifier ProtocolId**
- **PCMM Classifier Source Address**
- **PCMM Classifier Source Port**

#### **Description**

Distinguishes between different types of PCMM classifier parameters.

# **where the codec name for the flow** *matches one of specified codec name(s)*

### **Mode**

Wireless

### **Syntax**

where the codec name *matches-op csv*

## **Parameters**

## *matches-op*

See *[Table 6: Common Parameters](#page-145-0)*.

#### *csv*

Comma-separated list of values.

Click **OK** (or **Cancel** to discard your selection). If instead you are using a policy table for this parameter, click **Use Policy Table**, choose the field (column) representing the parameter, and click **OK**.

### **Description**

Selects protocol messages based on the codecs in the flow.

#### **Example**

where the codec name for the flow matches one of AMR-WB

# **where the DPI session is** *a Gx Lite session*

### **Mode**

Wireless

**Syntax** where the DPI session is *dpi-session*

# **Parameters**

*dpi-session*

One of the following:

- **a Gx Lite session** (the default)
- **a Gx Plus session**
- **a SCE Gx session**
- **a TDF Solicit SD session**

### **Description**

Distinguishes between types of DPI sessions.

## **where the enforcement session is** *an IP-CAN session*

#### **Mode**

Wireless

**Syntax** where the enforcement session is *enforcement-session-type*

#### **Parameters**

*enforcement-session-type*

One or more of the following:

- **an IP-CAN session** (the default) a Gx session
- **a gateway control session** a Gxx session
- **a DPI enforcement session** a Gx-Lite or Sd session

Click **OK** (or **Cancel** to discard your selection). If instead you are using a policy table for this parameter, click **Use Policy Table**, choose the field (column) representing the parameter, and click **OK**.

### **Description**

Distinguishes between different types of enforcement sessions.

# **where the event trigger is one of** *specified trigger(s)*

### **Mode**

Wireless

**Syntax** where the event trigger is one of *event-trigger*

### **Parameters**

*event-trigger*

One or more of the following:

- **SGSN\_CHANGE**
- **LOSS\_OF\_BEARER**
- **RECOVERY\_OF\_BEARER**
- **GW\_PCEF\_MALFUNCTION**
- **MAX\_NR\_BEARERS\_REACHED**
- **QOS\_CHANGE\_EXCEEDING\_AUTHORIZATION**
- **RAI\_CHANGE**
- **USER\_LOCATION\_CHANGE**
- **OUT\_OF\_CREDIT**
- **REALLOCATION\_OF\_CREDIT**
- **REVALIDATION\_TIMEOUT**
- **UE\_IP\_ADDRESS\_ALLOCATE**
- **UE\_IP\_ADDRESS\_RELEASE**
- **DEFAULT\_EPS\_BEARER\_QOS\_CHANGE**
- **AN\_GW\_CHANGE**
- **SUCCESSFUL\_RESOURCE\_ALLOCATION**
- **APPLICATION\_START**
- **APPLICATION\_STOP**
- **ADC\_REVALIDATION\_TIMEOUT**
- **CHARGING\_CORRELATION\_EXCHANGE**
- **ACCESS\_NETWORK\_INFO\_REPORT**
- **QOS\_CHANGE**
- **RAT\_CHANGE**
- **TFT\_CHANGE**
- **PLMN\_CHANGE**
- **IP\_CAN\_CHANGE**
- **RESOURCES\_LIMITATION**
- **UE\_TIME\_ZONE\_CHANGE**
- **USAGE\_THRESHOLD\_REACHED**
- **USAGE\_REPORT**
- **TAI\_CHANGE**
- **ECGI\_CHANGE**
- **CELL\_CONGESTED**
- **CELL\_CLEAR**
- **SERVICE\_FLOW\_DETECTION**
- **APN\_AMBR\_MODIFICATION\_FAILURE**
- **USER\_CSG\_INFORMATION\_CHANGE**
- **DEFAULT\_EPS\_BEARER\_QOS\_MODIFICATION\_FAILURE**
- **USER\_CSG\_HYBRID\_SUBSCRIBED\_INFORMATION\_CHANGE**
- **USER\_CSG\_HYBRID\_UNSUBSCRIBED\_INFORMATION\_CHANGE**

Selects protocol messages based on the event trigger.

### **Examples**

App Start policy

```
where the request is modifying an existing session
And where the event trigger is one of APPLICATION_START
And where the TDF-Application-Identifier matches one of TDFID01,TDFID02
install pcc_rule1 PCC rule(s) for session
continue processing message
```
App Stop policy

where the request is *modifying an existing session* And where the event trigger is one of *APPLICATION\_STOP* And where the TDF-Application-Identifier matches one of *TDFID01,TDFID02* remove *pcc\_rule1* PCC rule(s) continue processing message

# **where the Filter-Ids in the Final-Unit-Indication AVPs match one or more of** *Filter-Ids to match* **and the search type is** *search type*

### **Mode**

Wireless

#### **Syntax**

where the Filter-Ids in the Final-Unit-Indication AVPs match one or more of *csv* and the search type is *search*

#### **Parameters**

*csv*

Comma-separated list of text values.

Click **OK** (or **Cancel** to discard your selection). If instead you are using a policy table for this parameter, click **Use Policy Table**, choose the field (column) representing the parameter, and click **OK**.

*search*

One of the following:

- **MATCH\_ALL\_FROM\_ANY\_REPORT** (the default)
- **MATCH\_NONE**
- **MATCH\_ANYONE**
- **MATCH\_ALL\_FROM\_ONE\_REPORT**

Click **OK** (or **Cancel** to discard your selection). If instead you are using a policy table for this parameter, click **Use Policy Table**, choose the field (column) representing the parameter, and click **OK**.

Provides a minimum of at least one Filter-ID in the message that must match the provisioned value or list. Each ID in the provisioned list must match what is in the message.

# **where the flow has** *greater than #* **grants per interval**

### **Mode**

Cable

### **Syntax**

where the flow has *operator number* grants per interval

### **Parameters**

*operator*

See *[Table 6: Common Parameters](#page-145-0)*.

### *number*

See *[Table 6: Common Parameters](#page-145-0)*.

Click **OK** (or **Cancel** to discard your selection). If instead you are using a policy table for this parameter, click **Use Policy Table**, choose the field (column) representing the parameter, and click **OK**.

### **Description**

Selects protocol messages based on the number of grants per interval in the flow.

# **where the flow is** *an application flow*

**Mode**

Cable, Wireless

**Syntax** where the flow is *flow-type*

# **Parameters**

*flow-type*

One or more of the following:

- **an application flow** (the default)
- **a UE flow**
- **an application detection flow**
- **the default flow**

Click **OK** (or **Cancel** to discard your selection). If you are using a policy table for this parameter, click **Use Policy Table**, choose the field (column) representing the parameter, and click **OK**.

Selects protocol messages based on the type of flow:

- An application flow is created based on an application request, such as an Rx AAR message. Application flows are created in the context of an application session (for example, an Rx Media-Sub-Component message). In the context of policy and charging control, corresponding application flows are also created as part of the associated enforcement session (for example, a Gx PCC rule associated with the corresponding Rx Media-Sub-Component message).
- A UE flow is created based on a user equipment-initiated resource request, such as a GPRS PDP context creation or a UE-requested bearer resource modification.
- An application detection flow is created to identify the AVP Application\_Detection\_Information.
- For the Gx and Rx interfaces, the condition **where flow is the default flow** is deprecated, and always evaluates as false.

# **where the flow media type is one of** *specified type(s)*

#### **Mode**

Cable, Wireless

#### **Syntax**

where the flow(s) media type is one of *media-type*

### **Parameters**

*media-type*

One or more of the following:

- **Audio**
- **Video**
- **Data**
- **Application**
- **Control**
- **Text**
- **Message**
- **Other**

Click **OK** (or **Cancel** to discard your selection). If instead you are using a policy table for this parameter, click **Use Policy Table**, choose the field (column) representing the parameter, and click **OK**.

### **Description**

Selects protocol messages based on the flow or flows' media type.

### **where the flow media type** *specified type(s)* **is one of** *specified status(s)*

**Mode**

Cable

### **Syntax**

where the flow media type *media-type* is one of *media-status*

## **Parameters**

*media-type*

One or more of the following media types:

- **Audio**
- **Video**
- **Data**
- **Application**
- **Control**
- **Text**
- **Message**
- **Other**

Click **OK** (or **Cancel** to discard your selection). If instead you are using a policy table for this parameter, click **Use Policy Table**, choose the field (column) representing the parameter, and click **OK**.

## *media-status*

One or more of the following status type:

- **Enabled**
- **Enabled Uplink**
- **Enabled Downlink**
- **Disabled**
- **Removed**

Click **OK** (or **Cancel** to discard your selection). If instead you are using a policy table for this parameter, click **Use Policy Table**, choose the field (column) representing the parameter, and click **OK**.

### **Description**

Selects protocol messages that matches the flow's media type and status type.

# **where the flow media type** *matches one of user defined media type(s)*

### **Mode**

Wireless

**Syntax** where the flow media type *matches-op csv*

**Parameters** *matches-op*

See *[Table 6: Common Parameters](#page-145-0)*.

*csv*

Comma-separated list of values.

Click **OK** (or **Cancel** to discard your selection). If instead you are using a policy table for this parameter, click **Use Policy Table**, choose the field (column) representing the parameter, and click **OK**.

### **Description**

Selects one or more protocol messages that match one or more user-defined media types.

# **where the flow packet filter** *matches one of specified packet filter(s)*

### **Mode**

Cable, Wireless

#### **Syntax**

where the flow packet filter *matches-op csv*

#### **Parameters**

### *matches-op*

See *[Table 6: Common Parameters](#page-145-0)*.

#### *csv*

Comma-separated list of values.

Click **OK** (or **Cancel** to discard your selection). If instead you are using a policy table for this parameter, click **Use Policy Table**, choose the field (column) representing the parameter, and click **OK**.

### **Description**

Selects protocol messages based on the packet filters. The packet filters use IPFilterRule format, as defined in the Diameter base protocol (RFC 3588). For example: permit in ip from 10.0.0.1 to 10.0.0.2 5060.

### **where the flow usage is one of** *specified usage(s)*

### **Mode**

Cable, Wireless

**Syntax** where the flow usage is *flow-usage-type*

### **Parameters** *flow-usage-type*

One or more of the following:

- **No Information**
- **RTCP**

# • **AF Signaling**

Click **OK** (or **Cancel** to discard your selection). If instead you are using a policy table for this parameter, click **Use Policy Table**, choose the field (column) representing the parameter, and click **OK**.

## **Description**

Selects protocol messages based on the flow usage.

# **where the IP-CAN bearer is** *the primary bearer*

### **Mode**

Wireless

**Syntax** where the IP-CAN bearer is *bearer-type*

# **Parameters**

*bearer-type*

One or more of the following:

- **the primary bearer** (the default)
- **a secondary bearer**

Click **OK** (or **Cancel** to discard your selection). If instead you are using a policy table for this parameter, click **Use Policy Table**, choose the field (column) representing the parameter, and click **OK**.

### **Description**

Selects protocol messages based on the IP-CAN bearer type.

# **where the name(s) of the installed PCC/ADC rules** *contains one of specified PCC/ADC rule name(s)*

### **Mode**

Wireless

**Syntax** where the name(s) of the installed PCC/ADC rules *containment csv*

#### **Parameters** *containment*

One of the following:

- **contains one of** (the default)
- **does not contain any of**

*csv*

Comma-separated list of text values.

Click **OK** (or **Cancel** to discard your selection). If instead you are using a policy table for this parameter, click **Use Policy Table**, choose the field (column) representing the parameter, and click **OK**.

### **Description**

Determines whether an installed policy and charging control or application detection control rule contains a specified PCC or ADC rule name. See *[Managing Traffic Profiles](#page-109-0)* for information on traffic profiles.

# **where the PCC/ADC rule being reinstalled contains one of** *specified rule name(s)* **and the retry** *is* **the final attempt**

### **Mode**

Wireless

### **Syntax**

where the PCC/ADC rule being reinstalled contains one of *csv* and the retry *operator-binary* the final attempt

### **Parameters**

*csv*

Comma-separated list of text values.

Click **OK** (or **Cancel** to discard your selection). If instead you are using a policy table for this parameter, click **Use Policy Table**, choose the field (column) representing the parameter, and click **OK**.

#### *operator-binary*

One of the following:

- **is** (the default)
- **is not**

#### **Description**

Reinstalls the specified policy and charging control or application detection control rule depending on whether this is the final retry attempt or not. See *[Managing Traffic Profiles](#page-109-0)* for information on traffic profiles.

# **where the protocol being executed is** *PCMM*

**Mode**

Cable

### **Syntax**

where the protocol being executed is *protocol*

# **Parameters**

### *protocol*

One of the following:

- **PCMM** (the default)
- **Diameter AF**

Click **OK** (or **Cancel** to discard your selection). If instead you are using a policy table for this parameter, click **Use Policy Table**, choose the field (column) representing the parameter, and click **OK**.

## **Description**

Distinguishes between protocols being executed.

# **where the QoS parameters in the flow are equal to** *specified value*

### **Mode**

Cable, Wireless

### **Syntax**

where the QoS parameters in the flow are equal to *profile-param*

### **Parameters**

### *profile-param*

Names of profile parameters that are derived from internal representations of protocol messages. For the specific meaning of the fields, consult the specific protocol specifications.

Wireless parameters:

- **Diameter AF Flow-Description**
- **Diameter AF Flow-Status**
- **Diameter AF Flow-Usage**
- **Diameter AF Maximum-Authorized-Data-Rate**
- **Diameter AF Media-Type**
- **Diameter AF PacketTime**
- **Diameter AF QCI**
- **Diameter AF Reservation-Priority**
- **Diameter AF RTCP RR-Bandwidth**
- **Diameter AF RTCP RS-Bandwidth**
- **Diameter AF Specific Actions**
- **Diameter APN-Aggregate-Max-Bitrate-DL**
- **Diameter APN-Aggregate-Max-Bitrate-UL**
- **Diameter APP Detection TDF-Flow-Description**
- **Diameter APP Detection TDF-Flow-Direction**
- **Diameter APP Detection TDF-Application-Identifier**
- **Diameter Bearer ARP Preemption Capability**
- **Diameter Bearer ARP Preemption Vulnerability**
- **Diameter Bearer ARP Priority Level**
- **Diameter Bearer Guaranteed-Bitrate-DL**
- **Diameter Bearer Guaranteed-Bitrate-UL**
- **Diameter Bearer Maximum-Requested-Bandwidth-DL**
- **Diameter Bearer Maximum-Requested-Bandwidth-UL**
- **Diameter Bearer QCI**
- **Diameter Credit-Control Session Trigger Type**
- **Diameter Default EPS Bearer ARP Preemption Capability**
- **Diameter Default EPS Bearer ARP Preemption Vulnerability**
- **Diameter Default EPS Bearer ARP Priority Level**
- **Diameter Default EPS Bearer QCI**
- **Diameter Enforcement Session Bearer Control Mode Selection**
- **Diameter Enforcement Session Charging Condition Triggers**
- **Diameter Enforcement Session Event Triggers**
- **Diameter Flow-Status**
- **Diameter IP-CAN Session Bearer Control Mode**
- **Diameter IP-CAN Session Default Offline Charging**
- **Diameter IP-CAN Session Default Online Charging**
- **Diameter IP-CAN Session Primary OCS**
- **Diameter IP-CAN Session Primary OFCS**
- **Diameter IP-CAN Session Reporting Reason**
- **Diameter IP-CAN Session Secondary OCS**
- **Diameter IP-CAN Session Secondary OFCS**
- **Diameter IP-CAN Session Usage Monitoring**
- **Diameter IP-CAN Session Usage Reporting**
- **Diameter PCC Rule AF-Charging-Identifier**
- **Diameter PCC Rule ARP Preemption Capability**
- **Diameter PCC Rule ARP Preemption Vulnerability**
- **Diameter PCC Rule ARP Priority Level**
- **Diameter PCC Rule Flow-Status**
- **Diameter PCC Rule Guaranteed-Bitrate-DL**
- **Diameter PCC Rule Guaranteed-Bitrate-UL**
- **Diameter PCC Rule Maximum-Requested-Bandwidth-DL**
- **Diameter PCC Rule Maximum-Requested-Bandwidth-UL**
- **Diameter PCC Rule Metering-Method**
- **Diameter PCC Rule Monitoring-Key**
- **Diameter PCC Rule Offline Charging**
- **Diameter PCC Rule Online Charging**
- **Diameter PCC Rule Precedence**
- **Diameter PCC Rule QCI**
- **Diameter PCC Rule Rating-Group**
- **Diameter PCC Rule Reporting-Level**
- **Diameter PCC Rule Resource Allocation Notification**
- **Diameter PCC Rule Service Flow Detection**
- **Diameter PCC Rule Service-Identifier**
- **SCE Real-Time Monitoring**
- **SCE Vlink Downstream**
- **SCE Vlink Upstream**

Cable parameters:

- **Diameter AF Flow-Description**
- **Diameter AF Flow-Status**
- **Diameter AF Flow-Usage**
- **Diameter AF Maximum-Authorized-Data-Rate**
- **Diameter AF Media-Type**
- **Diameter AF PacketTime**
- **Diameter AF QCI**
- **Diameter AF Reservation-Priority**
- **Diameter AF RTCP RR-Bandwidth**
- **Diameter AF RTCP RS-Bandwidth**
- **Diameter Flow-Status**
- **PCMM AMID**
- **PCMM Classifier (Extended) Action**
- **PCMM Classifier (Extended) Activation State**
- **PCMM Classifier (Extended) Classifier Id**
- **PCMM Classifier (Extended) Destination Mask**
- **PCMM Classifier (Extended) Destination Port End**
- **PCMM Classifier (Extended) Source Mask**
- **PCMM Classifier (Extended) Source Port End**
- **PCMM Classifier (IP6v6) Destination Address**
- **PCMM Classifier (IP6v6) Destination Prefix Length**
- **PCMM Classifier (IP6v6) Flags**
- **PCMM Classifier (IP6v6) Flow Label**
- **PCMM Classifier (IP6v6) Next Header Type**
- **PCMM Classifier (IP6v6) Source Address**
- **PCMM Classifier (IP6v6) Source Prefix Length**
- **PCMM Classifier (IP6v6) tc-high**
- **PCMM Classifier (IP6v6) tc-low**
- **PCMM Classifier (IP6v6) tc-mask**
- **PCMM Classifier Destination Address**
- **PCMM Classifier Destination Port**
- **PCMM Classifier DSCP/TOS Field**
- **PCMM Classifier DSCP/TOS Mask**
- **PCMM Classifier Priority**
- **PCMM Classifier ProtocolId**
- **PCMM Classifier Source Address**
- **PCMM Classifier Source Port**
- **PCMM Gate Id**
- **PCMM GateSpec DSCP/TOS Enabled**
- **PCMM GateSpec DSCP/TOS Field**
- **PCMM GateSpec DSCP/TOS Mask**
- **PCMM GateSpec Session Class Id**
- **PCMM GateSpec Timer T1 (secs)**
- **PCMM GateSpec Timer T2 (secs)**
- **PCMM GateSpec Timer T3 (secs)**
- **PCMM GateSpec Timer T4 (secs)**
- **PCMM Traffic Profile Authorized Assumed Minimum Reserved Traffic Rate Packet Size (bytes)**
- **PCMM Traffic Profile Authorized Attribute Aggregation Rule Mask**
- **PCMM Traffic Profile Authorized Downstream Peak Traffic Rate**
- **PCMM Traffic Profile Authorized Downstream Resequencing**
- **PCMM Traffic Profile Authorized Forbidden Attribute Mask**
- **PCMM Traffic Profile Authorized Grants Per Interval**
- **PCMM Traffic Profile Authorized Maximum Buffer**
- **PCMM Traffic Profile Authorized Maximum Concatenated Bursts**
- **PCMM Traffic Profile Authorized Maximum Downstream Latency**
- **PCMM Traffic Profile Authorized Maximum Packet Size [M] (bytes)**
- **PCMM Traffic Profile Authorized Maximum Sustained Traffic Rate (bps)**
- **PCMM Traffic Profile Authorized Maximum Traffic Burst (bytes)**
- **PCMM Traffic Profile Authorized Minimum Buffer**
- **PCMM Traffic Profile Authorized Minimum Policed Unit [m] (bytes)**
- **PCMM Traffic Profile Authorized Minimum Reserved Traffic Rate (bps)**
- **PCMM Traffic Profile Authorized Nominal Grant Interval (microsec)**
- **PCMM Traffic Profile Authorized Nominal Polling Interval (microsec)**
- **PCMM Traffic Profile Authorized Peak Data Rate [p] (bytes/sec)**
- **PCMM Traffic Profile Authorized Rate [R] (bytes/sec)**
- **PCMM Traffic Profile Authorized Request Transmission Policy**
- **PCMM Traffic Profile Authorized Required Attribute Mask**
- **PCMM Traffic Profile Authorized Slack Term [S] (microsec)**
- **PCMM Traffic Profile Authorized Target Buffer**
- **PCMM Traffic Profile Authorized Token Bucket Rate [r] (bytes/sec)**
- **PCMM Traffic Profile Authorized Token Bucket Size [b] (bytes)**
- **PCMM Traffic Profile Authorized Tolerated Grant Jitter (microsec)**
- **PCMM Traffic Profile Authorized Tolerated Poll Jitter (microsec)**
- **PCMM Traffic Profile Authorized Traffic Priority (bytes/sec)**
- **PCMM Traffic Profile Authorized Unsolicited Grant Size (bytes)**
- **PCMM Traffic Profile Authorized Upstream Peak Traffic Rate**
- **PCMM Traffic Profile Committed Assumed Minimum Reserved Traffic Rate Packet Size (bytes)**
- **PCMM Traffic Profile Committed Attribute Aggregation Rule Mask**
- **PCMM Traffic Profile Committed Downstream Peak Traffic Rate**
- **PCMM Traffic Profile Committed Downstream Resequencing**
- **PCMM Traffic Profile Committed Forbidden Attribute Mask**
- **PCMM Traffic Profile Committed Grants Per Interval**
- **PCMM Traffic Profile Committed Maximum Buffer**
- **PCMM Traffic Profile Committed Maximum Concatenated Bursts**
- **PCMM Traffic Profile Committed Maximum Downstream Latency**
- **PCMM Traffic Profile Committed Maximum Packet Size [M] (bytes)**
- **PCMM Traffic Profile Committed Maximum Sustained Traffic Rate (bps)**
- **PCMM Traffic Profile Committed Maximum Traffic Burst (bytes)**
- **PCMM Traffic Profile Committed Minimum Buffer**
- **PCMM Traffic Profile Committed Minimum Policed Unit [m] (bytes)**
- **PCMM Traffic Profile Committed Minimum Reserved Traffic Rate (bps)**
- **PCMM Traffic Profile Committed Nominal Grant Interval (microsec)**
- **PCMM Traffic Profile Committed Nominal Polling Interval (microsec)**
- **PCMM Traffic Profile Committed Peak Data Rate [p] (bytes/sec)**
- **PCMM Traffic Profile Committed Rate [R] (bytes/sec)**
- **PCMM Traffic Profile Committed Request Transmission Policy**
- **PCMM Traffic Profile Committed Required Attribute Mask**
- **PCMM Traffic Profile Committed Slack Term [S] (microsec)**
- **PCMM Traffic Profile Committed Target Buffer**
- **PCMM Traffic Profile Committed Token Bucket Rate [r] (bytes/sec)**
- **PCMM Traffic Profile Committed Token Bucket Size [b] (bytes)**
- **PCMM Traffic Profile Committed Tolerated Grant Jitter (microsec)**
- **PCMM Traffic Profile Committed Tolerated Poll Jitter (microsec)**
- **PCMM Traffic Profile Committed Traffic Priority (bytes/sec)**
- **PCMM Traffic Profile Committed Unsolicited Grant Size (bytes)**
- **PCMM Traffic Profile Committed Upstream Peak Traffic Rate**
- **PCMM Traffic Profile Envelope**
- **PCMM Traffic Profile Reserved Assumed Minimum Reserved Traffic Rate Packet Size (bytes)**
- **PCMM Traffic Profile Reserved Attribute Aggregation Rule Mask**
- **PCMM Traffic Profile Reserved Downstream Peak Traffic Rate**
- **PCMM Traffic Profile Reserved Downstream Resequencing**
- **PCMM Traffic Profile Reserved Forbidden Attribute Mask**
- **PCMM Traffic Profile Reserved Grants Per Interval**
- **PCMM Traffic Profile Reserved Maximum Buffer**
- **PCMM Traffic Profile Reserved Maximum Concatenated Bursts**
- **PCMM Traffic Profile Reserved Maximum Downstream Latency**
- **PCMM Traffic Profile Reserved Maximum Packet Size [M] (bytes)**
- **PCMM Traffic Profile Reserved Maximum Sustained Traffic Rate (bps)**
- **PCMM Traffic Profile Reserved Maximum Traffic Burst (bytes)**
- **PCMM Traffic Profile Reserved Minimum Buffer**
- **PCMM Traffic Profile Reserved Minimum Policed Unit [m] (bytes)**
- **PCMM Traffic Profile Reserved Minimum Reserved Traffic Rate (bps)**
- **PCMM Traffic Profile Reserved Nominal Grant Interval (microsec)**
- **PCMM Traffic Profile Reserved Nominal Polling Interval (microsec)**
- **PCMM Traffic Profile Reserved Peak Data Rate [p] (bytes/sec)**
- **PCMM Traffic Profile Reserved Rate [R] (bytes/sec)**
- **PCMM Traffic Profile Reserved Request Transmission Policy**
- **PCMM Traffic Profile Reserved Required Attribute Mask**
- **PCMM Traffic Profile Reserved Slack Term [S] (microsec)**
- **PCMM Traffic Profile Reserved Target Buffer**
- **PCMM Traffic Profile Reserved Token Bucket Rate [r] (bytes/sec)**
- **PCMM Traffic Profile Reserved Token Bucket Size [b] (bytes)**
- **PCMM Traffic Profile Reserved Tolerated Grant Jitter (microsec)**
- **PCMM Traffic Profile Reserved Tolerated Poll Jitter (microsec)**
- **PCMM Traffic Profile Reserved Traffic Priority (bytes/sec)**
- **PCMM Traffic Profile Reserved Unsolicited Grant Size (bytes)**
- **PCMM Traffic Profile Reserved Upstream Peak Traffic Rate**
- **PCMM Traffic Profile Service Class Name**
- **PCMM Traffic Profile Service Number**
- **PCMM Traffic Profile Type**
- **PCMM Transaction Id**
- **PCMM User Id**

### **Description**

Selects protocol messages based on values of specific parameters in the protocol message for which there may be an explicit condition. Depending on the parameter chosen, you may be prompted to enter the value to compare against.

# **where the QoS upgrade is** *supported*

**Mode**

Wireless

**Syntax** where the QoS upgrade is *operator-binary*

**Parameters** *operator-binary*

One of the following

- **not supported**
- **supported** (the default)

Click **OK** (or **Cancel** to discard your selection). If instead you are using a policy table for this parameter, click **Use Policy Table**, choose the field (column) representing the parameter, and click **OK**.

Determines whether the QoS upgrade is supported.

# **where the quota is** *requested*

### **Mode**

Wireless

**Syntax** where the quota is *quota-change-type*

### **Parameters**

*quota-change-type* One or more of the following:

- **requested** (the default)
- **debited**

Click **OK** (or **Cancel** to discard your selection). If instead you are using a policy table for this parameter, click **Use Policy Table**, choose the field (column) representing the parameter, and click **OK**.

### **Description**

Selects protocol messages based on the type of change to the quota. See *[Managing Quotas](#page-67-0)* for information about defining quotas.

# **where the quota usage rating conditions changed trigger is one of** *specified values*

#### **Mode**

Wireless

#### **Syntax**

where the quota usage rating conditions changed trigger is one of *trigger-type*

# **Parameters**

*trigger-type*

One or more of the following:

- **CHANGE\_IN\_SGSN\_IP\_ADDRESS**
- **CHANGE\_IN\_QOS**
- **CHANGE\_IN\_LOCATION**
- **CHANGE\_IN\_RAT**
- **CHANGE\_IN\_QOS\_TRAFFIC\_CLASS**
- **CHANGE\_IN\_QOS\_RELIABILITY\_CLASS**
- **CHANGE\_IN\_QOS\_DELAY\_CLASS**
- **CHANGE\_IN\_QOS\_PEAK\_THROUGHPUT**
- **CHANGE\_IN\_QOS\_PRECEDENCE\_CLASS**
- **CHANGE\_IN\_QOS\_MEAN\_THROUGHPUT**
- **CHANGE\_IN\_QOS\_MAXIMUM\_BIT\_RATE\_FOR\_UPLINK**
- **CHANGE\_IN\_QOS\_MAXIMUM\_BIT\_RATE\_FOR\_DOWNLINK**
- **CHANGE\_IN\_QOS\_RESIDUAL\_BER**
- **CHANGE\_IN\_QOS\_SDU\_ERROR\_RATIO**
- **CHANGE\_IN\_QOS\_TRANSFER\_DELAY**
- **CHANGE\_IN\_QOS\_TRAFFIC\_HANDLING\_PRIORITY**
- **CHANGE\_IN\_QOS\_GUARANTEED\_BIT\_RATE\_FOR\_UPLINK**
- **CHANGE\_IN\_QOS\_GUARANTEED\_BIT\_RATE\_FOR\_DOWNLINK**
- **CHANGE\_IN\_LOCATION\_MCC**
- **CHANGE\_IN\_LOCATION\_MNC**
- **CHANGE\_IN\_LOCATION\_RAC**
- **CHANGE\_IN\_LOCATION\_LAC**
- **CHANGE\_IN\_LOCATION\_CELL\_ID**
- **CHANGE\_IN\_MEDIA\_COMPOSITION**
- **CHANGE\_IN\_PARTICIPANTS\_NMB**
- CHANGE IN THRSHLD OF PARTICIPANTS NMB
- **CHANGE\_IN\_USER\_PARTICIPATING\_TYPE**
- **CHANGE\_IN\_SERVICE\_CONDITION**
- **CHANGE\_IN\_SERVING\_NODE**

# **Description**

Selects protocol messages based on the quota usage rating conditions changed. See *[Managing Quotas](#page-67-0)* for information about defining quotas.

# **where the quota usage reporting reason is one of** *specified values*

### **Mode**

Wireless

**Syntax** where the quota usage reporting reason is one of *reporting-reason*

### **Parameters**

*reporting-reason*

One or more of the following:

- **threshold reached**
- **quota holding time reached**
- **final reporting**
- **quota exhausted**
- **validity time expired**
- **other quota type reported**
- **rating condition changed**
- **forced reauthorization**
- **pool exhausted**

## **Description**

Selects protocol messages based on the quota usage reporting reason. See *[Managing Quotas](#page-67-0)* for information about defining quotas.

# **where the reauth request is triggered by scheduled task containing** *Service key* **with** *activate or deactivate* **action**

### **Mode**

Wireless

### **Syntax**

where the reauth request is triggered by scheduled task containing *Service key* with *action* action

#### **Parameters**

*service*

- **Service**
- **User Session Policy**
- **Billing Day**

Click **OK** (or **Cancel** to discard your selection). If you are using a policy table for this parameter, click **Use Policy Table**, choose the field (column) representing the parameter, and click **OK**.

*key*

Name(s) of a specific entity.

- For Service, the key is a Service Code.
- For User Session Policy, the key is a Policy Code
- For Billing Day, the key is set to any.

Click **OK** (or **Cancel** to discard your selection). If you are using a policy table for this parameter, click **Use Policy Table**, choose the field (column) representing the parameter, and click **OK**.

*action*

The action to take for the service.

- **reset**
- **activate** (default)

## • **deactivate**

Click **OK** (or **Cancel** to discard your selection). If you are using a policy table for this parameter, click **Use Policy Table**, choose the field (column) representing the parameter, and click **OK**.

### **Description**

Determines if the reauth request is triggered by a scheduled task in the specific service using a specific action (activate or deactivate).

# **where the reauthorization reason is** *REASON\_REVALIDATION\_TIMEOUT*

### **Mode**

Wireless

**Syntax**

where the reauthorization reason is *reason*

## **Parameters**

*reason*

One of the following:

- **REASON\_DEFAULT**
- **REASON\_AUDIT**
- **REASON\_TOD**
- **REASON\_LI**
- **REASON\_RELEASE\_SESSION**
- **REASON\_POLICY**
- **REASON\_NOTIFICATION**
- **REASON\_RETRY**
- **REASON\_AF**
- **REASON\_REVALIDATION\_TIMEOUT** (the default)
- **REASON\_USER\_SCHEDULED\_TASK**

Click **OK** (or **Cancel** to discard your selection). If you are using a policy table for this parameter, click **Use Policy Table**, choose the field (column) representing the parameter, and click **OK**.

### **Description**

Determines the type of RAR message that is used to reset the usage for a quota.

# **where the request AVP Media-Component-Description** *exists*

### **Mode**

Cable, Wireless

### **Syntax**

where the request AVP Media-Component-Description *accessibility*

### **Parameters**

*accessibility*

One of the following:

- **exists** (the default)
- **does not exist**

## **Description**

Determines whether the AVP Media-Component-Description is accessible.

# **where the request AVP** *name exists*

#### **Mode**

Wireless

**Syntax** where the request AVP *avp accessibility*

## **Parameters**

*avp*

AVP in format *name*:*vendorID*, or a full path [*avp\_name1*]:*vendorID*.[*avp\_name2*]:*vendorID*… for the members of the grouped AVPs

Click **OK** (or **Cancel** to discard your selection). If instead you are using a policy table for this parameter, click **Use Policy Table**, choose the field (column) representing the parameter, and click **OK**.

#### *accessibility*

One of the following:

- **exists** (the default)
- **does not exist**

### **Description**

Checks for the presence or absence of the third-party AVP in an incoming Diameter message.

**Note:** The condition supports both loaded base Diameter AVPs and third-party AVPs.

# **where the request AVP** *name* **value** *contains one of value(s)*

**Mode**

Wireless

### **Syntax**

where the request AVP *avp* value *containment csv*

### **Parameters**

*avp*

AVP in format *name*:*vendorID*, or a full path [*avp\_name1*]:*vendorID*.[*avp\_name2*]:*vendorID*… for the members of the grouped AVPs

Click **OK** (or **Cancel** to discard your selection). If instead you are using a policy table for this parameter, click **Use Policy Table**, choose the field (column) representing the parameter, and click **OK**.

#### *containment*

One of the following:

- **contains one of** (the default)
- **does not contain any of**

*csv*

Comma-separated list of text values.

Click **OK** (or **Cancel** to discard your selection). If instead you are using a policy table for this parameter, click **Use Policy Table**, choose the field (column) representing the parameter, and click **OK**.

### **Description**

Performs a lookup of the sub-strings in the AVP value. It is possible to check multiple sub-string entries at once. If the operation type is changed, you can check the opposite scenario, which would not include any of the provided sub-strings.

**Note:** The condition supports both loaded base Diameter AVPs and third-party AVPs.

# **where the request AVP** *name* **value** *is* **contained in Match List(s)** *select list(s)*

#### **Mode**

Wireless

### **Syntax**

where the request AVP *avp operator-binary match list(s)*

### **Parameters**

### *avp*

AVP in format *name*:*vendorID*, or a full path [*avp\_name1*]:*vendorID*.[*avp\_name2*]:*vendorID*… for the members of the grouped AVPs

Click **OK** (or **Cancel** to discard your selection). If instead you are using a policy table for this parameter, click **Use Policy Table**, choose the field (column) representing the parameter, and click **OK**.

### *operator-binary*

One of the following:

- **is** (the default)
- **is not**

### *match-list*

See *[Table 6: Common Parameters](#page-145-0)*.

Click **OK** (or **Cancel** to discard your selection). If instead you are using a policy table for this parameter, click **Use Policy Table**, choose the field (column) representing the parameter, and click **OK**.

### **Description**

Compares the specified AVP value with the values or variables from the specified match list. The condition is where the request AVP name value matches one of the values. The values can be evaluated for equality as well as inequality. To evaluate an AVP value for inequality, the condition **matches one of** must be changed to **does not match any of**.

**Note:** The condition supports both loaded base Diameter AVPs and third-party AVPs.

# **where the request AVP** *name* **value is numerically** *equal to value*

### **Mode**

Wireless

#### **Syntax**

where the request AVP *avp* value is numerically *operator value*

### **Parameters**

*avp*

AVP in format *name*:*vendorID*, or a full path [*avp\_name1*]:*vendorID*.[*avp\_name2*]:*vendorID*… for the members of the grouped AVPs

Click **OK** (or **Cancel** to discard your selection). If instead you are using a policy table for this parameter, click **Use Policy Table**, choose the field (column) representing the parameter, and click **OK**.

### *operator*

See *[Table 6: Common Parameters](#page-145-0)*.

#### *value*

String.

Click **OK** (or **Cancel** to discard your selection). If instead you are using a policy table for this parameter, click **Use Policy Table**, choose the field (column) representing the parameter, and click **OK**.

#### **Description**

Compares a numerical AVP value against a specified number or policy context number variable value.

**Note:** The condition supports both loaded base Diameter AVPs and third-party AVPs.

# **where the request AVP** *name* **value** *matches one of value(s)*

#### **Mode**

Wireless

#### **Syntax**

where the request AVP *avp matches-op csv*

#### **Parameters**

#### *avp*

AVP in format *name*:*vendorID*, or a full path [*avp\_name1*]:*vendorID*.[*avp\_name2*]:*vendorID*… for the members of the grouped AVPs

Click **OK** (or **Cancel** to discard your selection). If instead you are using a policy table for this parameter, click **Use Policy Table**, choose the field (column) representing the parameter, and click **OK**.

#### *matches-op*

See *[Table 6: Common Parameters](#page-145-0)*.

#### *csv*

Comma-separated list of text values.

Click **OK** (or **Cancel** to discard your selection). If instead you are using a policy table for this parameter, click **Use Policy Table**, choose the field (column) representing the parameter, and click **OK**.

#### **Description**

Compares the specified AVP value with the values or variables from the specified list. The condition is where the request AVP name value matches one of the values. The values can be evaluated for equality as well as inequality. To evaluate a AVP value for inequality, the condition **matches one of** must be changed to **does not match any of**.

**Note:** The condition supports both loaded base Diameter AVPs and third-party AVPs.

# **where the request is** *creating a new flow*

**Mode** Cable, Wireless

**Syntax** where the request is *change-type*

# **Parameters**

# *change-type*

One or more of the following:

• **creating a new flow** (the default)

- **modifying an existing flow**
- **provisioning a default flow**
- **terminating an existing flow**

### **Description**

Distinguishes between protocol messages based on the type of operation being performed on the flow.

## **where the request is** *creating a new session*

**Mode**

Cable, Wireless

**Syntax**

where the request is *request-type*

### **Parameters**

*request-type*

One or more of the following:

- **creating a new session** (the default)
- **modifying an existing session**
- **re-authorizing an existing session**
- **terminating an existing session**

Click **OK** (or **Cancel** to discard your selection). If you are using a policy table for this parameter, click **Use Policy Table**, choose the field (column) representing the parameter, and click **OK**.

#### **Description**

Distinguishes between protocol messages based on the type of operation being performed on the subscriber's session.

#### **Examples**

App Start policy

```
where the request is modifying an existing session
And where the event trigger is one of APPLICATION_START
And where the TDF-Application-Identifier matches one of TDFID01,TDFID02
install pcc_rule1 PCC rule(s) for session
continue processing message
```
App Stop policy

```
where the request is modifying an existing session
And where the event trigger is one of APPLICATION_STOP
And where the TDF-Application-Identifier matches one of TDFID01,TDFID02
remove pcc_rule1 PCC rule(s)
continue processing message
```
## **where the request is for** *reserved* **bandwidth**

#### **Mode**

Cable, Wireless

**Syntax**

where the request is for *qos-status* bandwidth

#### **Parameters**

### *qos-status*

See *[Table 6: Common Parameters](#page-145-0)*.

Click **OK** (or **Cancel** to discard your selection). If instead you are using a policy table for this parameter, click **Use Policy Table**, choose the field (column) representing the parameter, and click **OK**.

## **Description**

Distinguishes between protocol messages based on the type of bandwidth that is being updated.

## **where the request** *is* **for** *specified class of* **traffic**

**Mode**

Cable, Wireline

#### **Syntax**

where the request *operator* for *class-of-service* traffic

## **Parameters**

*operator*

See *[Table 6: Common Parameters](#page-145-0)*.

## *class-of-service*

One or more of the following:

Cable mode:

- **Best Effort**
- **Non Real-Time Polling**
- **Real-Time Polling**
- **UGS**
- **Background**
- **Conversational**
- **Streaming**
- **Interactive**

Wireline mode:

- **Standard Definition**
- **High Definition**

Click **OK** (or **Cancel** to discard your selection). If instead you are using a policy table for this parameter, click **Use Policy Table**, choose the field (column) representing the parameter, and click **OK**.

#### **Description**

Distinguishes between protocol messages based on the class of service for the network traffic that is being updated.

## **where the request is for** *upstream* **bandwidth**

## **Mode**

Cable, Wireless

**Syntax** where the request is for *qos-direction* bandwidth

# **Parameters**

# *qos-direction*

See *[Table 6: Common Parameters](#page-145-0)*.

Click **OK** (or **Cancel** to discard your selection). If instead you are using a policy table for this parameter, click **Use Policy Table**, choose the field (column) representing the parameter, and click **OK**.

#### **Description**

Distinguishes between protocol messages based on the direction of bandwidth that is being updated.

## **where the request MPS Identifier** *matches one of value(s)*

#### **Mode**

Cable, Wireless

**Syntax** where the MPS Identifier *matches-op csv*

#### **Understanding and Creating Policy Rules**

# **Parameters**

# *matches-op*

See *[Table 6: Common Parameters](#page-145-0)*.

*csv*

Comma-separated list of text values.

Click **OK** (or **Cancel** to discard your selection). If instead you are using a policy table for this parameter, click **Use Policy Table**, choose the field (column) representing the parameter, and click **OK**.

## **Description**

Determines whether the MPS Identifier matches a specified value(s).

## **where the request** *supports* **feature** *name*

#### **Mode**

Wireless

**Syntax** where the request *operator-binary* feature *csv*

## **Parameters**

### *operator-binary*

One of the following:

- **supports** (the default)
- **does not support**

*csv*

Comma-separated list of text values

Click **OK** (or **Cancel** to discard your selection). If instead you are using a policy table for this parameter, click **Use Policy Table**, choose the field (column) representing the parameter, and click **OK**.

## **Description**

Determines whether the request supports a specified feature.

## **where the requested guaranteed** *upstream* **bandwidth is** *greater than #* **bps**

#### **Mode**

Cable, Wireless

#### **Syntax**

where the requested guaranteed *flow-direction* bandwidth is *operator bandwidth* bps

### **Parameters**

*flow-direction*

See *[Table 6: Common Parameters](#page-145-0)*.

Click **OK** (or **Cancel** to discard your selection). If instead you are using a policy table for this parameter, click **Use Policy Table**, choose the field (column) representing the parameter, and click **OK**.

## *operator*

See *[Table 6: Common Parameters](#page-145-0)*.

## *bandwidth*

See *[Table 6: Common Parameters](#page-145-0)*.

Click **OK** (or **Cancel** to discard your selection). If instead you are using a policy table for this parameter, click **Use Policy Table**, choose the field (column) representing the parameter, and click **OK**.

#### **Description**

Selects protocol messages based on the amount of bandwidth being requested in a specific direction relative to a numeric value.

## **where the requested maximum** *upstream* **bandwidth is** *greater than specified* **bps**

#### **Mode**

Cable, Wireless

### **Syntax**

where the requested maximum *flow-direction* bandwidth is *operator bandwidth* bps

## **Parameters**

*flow-direction*

See *[Table 6: Common Parameters](#page-145-0)*.

Click **OK** (or **Cancel** to discard your selection). If instead you are using a policy table for this parameter, click **Use Policy Table**, choose the field (column) representing the parameter, and click **OK**.

#### *operator*

See *[Table 6: Common Parameters](#page-145-0)*.

## *bandwidth*

## See *[Table 6: Common Parameters](#page-145-0)*.

Click **OK** (or **Cancel** to discard your selection). If instead you are using a policy table for this parameter, click **Use Policy Table**, choose the field (column) representing the parameter, and click **OK**.

#### **Description**

Selects protocol messages based on the maximum amount of bandwidth being requested in a specific direction relative to a numeric value.

### **Example**

```
And
     where the request is creating a new session
     where the session is an application session
    where the requested maximum upstream or downstream bandwidth is greater
 than 2400 bps
reject message
```
# **where the requested media component description reservation priority is one of** *specified*

### **Mode**

Cable, Wireless

### **Syntax**

where the requested media component description reservation priority is one of *priority*

## **Parameters**

*priority*

One or more of the following:

- **DEFAULT**
- **PRIORITY\_ONE**
- **PRIORITY\_TWO**
- **PRIORITY\_THREE**
- **PRIORITY\_FOUR**
- **PRIORITY\_FIVE**
- **PRIORITY\_SIX**
- **PRIORITY\_SEVEN**
- **PRIORITY\_EIGHT**
- **PRIORITY\_NINE**
- **PRIORITY\_TEN**
- **PRIORITY\_ELEVEN**
- **PRIORITY\_TWELVE**
- **PRIORITY\_THIRTEEN**
- **PRIORITY\_FOURTEEN**
- **PRIORITY\_FIFTEEN**

Click **OK** (or **Cancel** to discard your selection). If instead you are using a policy table for this parameter, click **Use Policy Table**, choose the field (column) representing the parameter, and click **OK**.

### **Description**

Selects Rx protocol messages based on the requested media component description reservation priority.

## **where the requested minimum** *upstream* **bandwidth is** *greater than specified* **bps**

#### **Mode**

Wireless

#### **Syntax**

where the requested minimum *flow-direction* bandwidth is *operator bandwidth* bps

## **Parameters**

*flow-direction*

See *[Table 6: Common Parameters](#page-145-0)*.

Click **OK** (or **Cancel** to discard your selection). If instead you are using a policy table for this parameter, click **Use Policy Table**, choose the field (column) representing the parameter, and click **OK**.

#### *operator*

See *[Table 6: Common Parameters](#page-145-0)*.

## *bandwidth*

See *[Table 6: Common Parameters](#page-145-0)*.

Click **OK** (or **Cancel** to discard your selection). If instead you are using a policy table for this parameter, click **Use Policy Table**, choose the field (column) representing the parameter, and click **OK**.

#### **Description**

Selects protocol messages based on the minimum amount of bandwidth being requested in a specific direction relative to a numeric value.

#### **Example**

```
And
   where the request is creating a new session
   where the session is an application session
   where the requested minimum upstream bandwidth is greater than 10000
hnsreject message
```
## **where the requested QCI is one of** *specified*

## **Mode**

Cable, Wireless

**Syntax**

where the requested QCI is one of *class-of-service*

## **Parameters**

*class-of-service*

One or more of the following:

- **1** (Conversational speech)
- **2** (Conversational)
- **3** (Streaming speech)
- **4** (Streaming)
- **5** (Interactive with priority 1 signalling)
- **6** (Interactive with priority 1)
- **7** (Interactive with priority 2)
- **8** (Interactive with priority 3)
- **9** (Background)

Click **OK** (or **Cancel** to discard your selection). If instead you are using a policy table for this parameter, click **Use Policy Table**, choose the field (column) representing the parameter, and click **OK**.

## **Description**

Selects protocol messages based on the QoS class identifier (QCI).

## **where the requested quota is one of** *select quota*

#### **Mode**

Wireless

**Syntax**

where the requested quota is one of *quota-name*

### **Parameters**

### *quota-name*

Names of quotas that are defined in the CMP database.

Click **OK** (or **Cancel** to discard your selection). If instead you are using a policy table for this parameter, click **Use Policy Table**, choose the field (column) representing the parameter, and click **OK**.

#### **Description**

Selects protocol messages based on the requested quotas. See *[Managing Quotas](#page-67-0)* for information about defining quotas.

# **where the requested rating group is one of** *select rating group*

**Mode**

Wireless

#### **Syntax**

where the requested rating group is one of *rating-group-name*

#### **Parameters**

## *rating-group-name*

Names of rating groups that are defined in the CMP database.

Click **OK** (or **Cancel** to discard your selection). If instead you are using a policy table for this parameter, click **Use Policy Table**, choose the field (column) representing the parameter, and click **OK**.

#### **Description**

Selects protocol messages based on the subscriber's rating group. See *[Managing Services and Rating](#page-100-0) [Groups](#page-100-0)* for information on services.

## **where the requested service class** *matches one of specified name(s)*

#### **Mode**

Cable

#### **Syntax**

where the requested service class *matches-op service-class-name*

#### **Parameters**

## *matches-op*

See *[Table 6: Common Parameters](#page-145-0)*.

## *service-class-name*

Names of service classes that are defined in the CMP database or that have been discovered via SNMP.

Click **OK** (or **Cancel** to discard your selection). If instead you are using a policy table for this parameter, click **Use Policy Table**, choose the field (column) representing the parameter, and click **OK**.

#### **Description**

Selects protocol messages based on the service class name in the request. See *[Managing Traffic Profiles](#page-109-0)* for information on service classes.

### **where the requested service(s) are** *select service*

**Mode**

Wireless

**Syntax** where the requested services are *service-profile-name*

### **Parameters**

## *service-profile-name*

Names of service classes that are defined in the CMP database.

Click **OK** (or **Cancel** to discard your selection). If instead you are using a policy table for this parameter, click **Use Policy Table**, choose the field (column) representing the parameter, and click **OK**.

### **Description**

Selects protocol messages based on the services in the request. See *[Managing Services and Rating Groups](#page-100-0)* for information on services.

## **where the requested session reservation priority is one of** *specified*

#### **Mode**

Cable, Wireless

### **Syntax**

where the requested session reservation priority is one of *priority*

### **Parameters**

## *priority*

One or more of the following:

- **DEFAULT**
- **PRIORITY\_ONE**
- **PRIORITY\_TWO**
- **PRIORITY\_THREE**
- **PRIORITY\_FOUR**
- **PRIORITY\_FIVE**
- **PRIORITY\_SIX**
- **PRIORITY\_SEVEN**
- **PRIORITY\_EIGHT**
- **PRIORITY\_NINE**
- **PRIORITY\_TEN**
- **PRIORITY\_ELEVEN**
- **PRIORITY\_TWELVE**
- **PRIORITY\_THIRTEEN**
- **PRIORITY\_FOURTEEN**
- **PRIORITY\_FIFTEEN**

Click **OK** (or **Cancel** to discard your selection). If instead you are using a policy table for this parameter, click **Use Policy Table**, choose the field (column) representing the parameter, and click **OK**.

## **Description**

Selects Rx protocol messages based on the requested session reservation priority.

# **where the requested time limit is** *greater than #* **seconds**

## **Mode**

Cable

## **Syntax**

where the requested time limit is *operator seconds* seconds

## **Parameters**

## *operator*

See *[Table 6: Common Parameters](#page-145-0)*.

## *seconds*

See *[Table 6: Common Parameters](#page-145-0)*.

Click **OK** (or **Cancel** to discard your selection). If instead you are using a policy table for this parameter, click **Use Policy Table**, choose the field (column) representing the parameter, and click **OK**.

## **Description**

Selects protocol messages based on the specified time limit.

## **where the requested time limit is unlimited (or unspecified)**

## **Mode**

Cable

## **Description**

Selects protocol messages that have no time limit.

# **where the requested** *upstream* **APN aggregate maximum bitrate is** *greater than #* **bps**

## **Mode**

Wireless

## **Syntax**

where the requested *flow-direction* APN aggregate maximum bitrate is *operator bandwidth* bps

## **Parameters**

*flow-direction*

See *[Table 6: Common Parameters](#page-145-0)*.

#### *operator*

See *[Table 6: Common Parameters](#page-145-0)*.

### *bandwidth*

See *[Table 6: Common Parameters](#page-145-0)*.

Click **OK** (or **Cancel** to discard your selection). If instead you are using a policy table for this parameter, click **Use Policy Table**, choose the field (column) representing the parameter, and click **OK**.

#### **Description**

Selects protocol messages based on the maximum bitrate being requested for an access point name (APN) in a specific direction relative to a numeric value.

## **where the requested volume limit is** *greater than #* **kilobytes**

#### **Mode**

Cable

#### **Syntax**

where the requested volume limit is *operator bandwidth* kilobytes

### **Parameters**

*operator*

See *[Table 6: Common Parameters](#page-145-0)*.

## *bandwidth*

See *[Table 6: Common Parameters](#page-145-0)*.

Click **OK** (or **Cancel** to discard your selection). If instead you are using a policy table for this parameter, click **Use Policy Table**, choose the field (column) representing the parameter, and click **OK**.

### **Description**

Selects protocol messages based on the specified volume limit.

## **where the requested volume limit is unlimited or unspecified**

#### **Mode**

Cable

#### **Description**

Selects protocol messages that have no volume limit.

## **where the Required-Access-Info** *matches one of value(s)*

#### **Mode**

Wireless

#### **Syntax**

where the Required-Access-Info *matches-op info*

#### **Parameters**

## *matches-op*

See *[Table 6: Common Parameters](#page-145-0)*.

## *info*

One or more of the following actions:

- **USER\_LOCATION**
- **MS\_TIME\_ZONE**
- **USER\_LOCATION and MS\_TIME\_ZONE**

Click **OK** (or **Cancel** to discard your selection). If instead you are using a policy table for this parameter, click **Use Policy Table**, choose the field (column) representing the parameter, and click **OK**.

#### **Description**

This condition lets you take action based on the value of the Rx Required-Access-Info AVP field.

## **Example**

where the Required-Access-Info matches one of USER LOCATION

# **where the rule report contains one of** *specified rule name(s)* **and the final unit action is one of** *specified values* **and the rule status is** *active*

### **Mode**

Wireless

#### **Syntax**

where the rule report contains one of *csv* and the final unit action is one of *action* and the rule status is *field*

#### **Parameters**

*csv*

Comma-separated list of text values.

*action*

One of the following:

- **TERMINATE**
- **REDIRECT**
- **RESTRICT\_ACCESS**

Click **OK** (or **Cancel** to discard your selection). If instead you are using a policy table for this parameter, click **Use Policy Table**, choose the field (column) representing the parameter, and click **OK**.

*field*

One of the following:

- **active** (the default)
- **inactive**
- **temporarily\_inactive**

Click **OK** (or **Cancel** to discard your selection). If instead you are using a policy table for this parameter, click **Use Policy Table**, choose the field (column) representing the parameter, and click **OK**.

#### **Description**

Selects protocol messages based on whether or not the message contains a specified rule name, reported final unit action, and status received in a rule report.

## **where the rule report contains one of** *specified rule name(s)* **and the rule status is** *active*

### **Mode**

Wireless

#### **Syntax**

where the rule report contains one of *csv* and the rule status is *field*

#### **Parameters**

*csv*

Comma-separated list of text values.

Click **OK** (or **Cancel** to discard your selection). If instead you are using a policy table for this parameter, click **Use Policy Table**, choose the field (column) representing the parameter, and click **OK**.

## *field*

One of the following:

• **active** (the default)

- **inactive**
- **temporarily\_inactive**

## **Description**

Selects protocol messages based on whether or not a rule name and a status was received in a rule report.

# **where the rule report contains one of** *specified rule name(s)* **and the rule status is** *active* **and the rule failure code is one of** *specified failure code(s)*

## **Mode**

Wireless

## **Syntax**

where the rule report contains one of *csv* and the rule status is *field* and the rule failure code is one of *failcode*

## **Parameters**

*csv*

Comma-separated list of text values.

Click **OK** (or **Cancel** to discard your selection). If instead you are using a policy table for this parameter, click **Use Policy Table**, choose the field (column) representing the parameter, and click **OK**.

## *field*

One of the following:

- **active** (the default)
- **inactive**
- **temporarily\_inactive**

Click **OK** (or **Cancel** to discard your selection). If instead you are using a policy table for this parameter, click **Use Policy Table**, choose the field (column) representing the parameter, and click **OK**.

## *failcode*

One of the following:

- **UNKNOWN\_RULE\_NAME**
- **RATING\_GROUP\_ERROR**
- **SERVICE\_IDENTIFICATION\_ERROR**
- **GW\_PCEF\_MALFUNCTION**
- **RESOURCES\_LIMITATION**
- **MAX\_NR\_BEARERS\_REACHED**
- **UNKNOWN\_BEARER\_ID**
- **MISSING\_BEARER\_ID**
- **MISSING\_FLOW\_DESCRIPTION**
- **RESOURCE\_ALLOCATION\_FAILURE**
- **UNSUCCESSFUL\_QOS\_VALIDATION**
- **PS\_TO\_CS\_HANDOVER**

## **Description**

Selects protocol messages based on whether a rule name or names, status, and failure code are received in a rule report.

# **where the rule report contains one of** *specified rule name(s)* **and the rule status is** *active* **and the rule failure code is one of** *specified failure code(s)* **and the maximum retry count** *is* **reached**

#### **Mode**

Wireless

### **Syntax**

where the rule report contains one of *csv* and the rule status is *field* and the rule failure code is one of *failcode* and the maximum retry count *operator-binary* reached

#### **Parameters**

*csv*

Comma-separated list of text values.

Click **OK** (or **Cancel** to discard your selection). If instead you are using a policy table for this parameter, click **Use Policy Table**, choose the field (column) representing the parameter, and click **OK**.

#### *field*

One of the following:

- **active** (the default)
- **inactive**
- **temporarily\_inactive**

Click **OK** (or **Cancel** to discard your selection). If instead you are using a policy table for this parameter, click **Use Policy Table**, choose the field (column) representing the parameter, and click **OK**.

## *failcode*

One of the following:

- **UNKNOWN\_RULE\_NAME**
- **RATING\_GROUP\_ERROR**
- **SERVICE\_IDENTIFICATION\_ERROR**
- **GW\_PCEF\_MALFUNCTION**
- **RESOURCES\_LIMITATION**
- **MAX\_NR\_BEARERS\_REACHED**
- **UNKNOWN\_BEARER\_ID**
- **MISSING\_BEARER\_ID**
- **MISSING\_FLOW\_DESCRIPTION**
- **RESOURCE\_ALLOCATION\_FAILURE**
- **UNSUCCESSFUL\_QOS\_VALIDATION**
- **PS\_TO\_CS\_HANDOVER**

### *operator-binary*

One of the following:

- **is** (the default)
- **is not**

## **Description**

Selects protocol messages based on whether a rule name or names, status, failure code, and retry count are received in a rule report.

## **where the rule report for the flow has status** *active*

## **Mode**

Wireless

## **Syntax**

where the rule report for the flow has status *field*

## **Parameters**

*field*

One of the following:

- **active** (the default)
- **temporarily\_inactive**

Click **OK** (or **Cancel** to discard your selection). If instead you are using a policy table for this parameter, click **Use Policy Table**, choose the field (column) representing the parameter, and click **OK**.

## **Description**

Tests whether the status of the rule for the flow matches the specified status.

# **where the** *select type* **is contained in Match List(s)** *select list(s)*

## **Mode**

Wireless

## **Syntax**

where the *field* is contained in Match List(s) *match-list*

## **Parameters**

*field*

One or more of the following:

- **Serving Gateway Address** IP address of the serving gateway
- **APN** Access Point Name
- **User Equipment IMEISV**
- **User Equipment MEID**
- **User Equipment ESN**
- **User Equipment MAC**
- **USER IMSI** User International Mobile Subscriber Identity
- **USER E.164** User E.164 phone number
- **User SIP URI** User Session Initiation Protocol Uniform Resource Identifier
- **User NAI** User Network Access Identifier
- **Endpoint IP Address** IP address of the endpoint
- **Serving MCC-MNC** Serving Mobile Country Code, Mobile Network Code
- **Cell Identifier**
- **Location Area Code** Unique identifier of a LAC
- **Service Area Code** Unique identifier of a SAC
- **Routing Area Code** Identifies a routing area within a location area
- **Routing Area Identifier** Combination of the location area code and routing area code
- **Tracking Area Code**
- **E-UTRAN Cell Identifier** Identifies cells within a PLMN
- **MPS Identifier** MPS-Identifier AVP
- **AF Application Id**
- **Sponsor Identity** Sponsor identity AVP
- **App Service Provider Id** Application services provider identity AVP
- **Entitlements** A defined entitlement
- **NetworkElementDiameterIdentity**—The diameter identity of a network element.

Click **OK** (or **Cancel** to discard your selection). If you are using a policy table for this parameter, click **Use Policy Table**, choose the field (column) representing the parameter, and click **OK**.

## *match-list*

See *[Table 6: Common Parameters](#page-145-0)*.

## **Description**

Selects protocol messages based on whether the messages or associated sessions match any of the values in a match list. Any of the types can be selected in combination. The order will match the list from top to bottom. See *[Managing Match Lists](#page-44-0)* for information about defining match lists.

### **Example**

where the USER IMSI, LAC, SAC is contained in Match List(s) Black1,Black2,Black3

## **where the** *select type* **is not contained in Match List(s)** *select list(s)*

## **Mode**

Wireless

### **Syntax**

where the *field* is not contained in Match List(s) *match-list*

## **Parameters**

*field*

One or more of the following:

- **Serving Gateway Address** IP address of the serving gateway
- **APN** Access Point Name
- **User Equipment IMEISV**
- **User Equipment MEID**
- **User Equipment ESN**
- **User Equipment MAC**
- **USER IMSI** User International Mobile Subscriber Identity
- **USER E.164** User E.164 phone number
- **User SIP URI** User Session Initiation Protocol Uniform Resource Identifier
- **User NAI** User Network Access Identifier
- **Endpoint IP Address** IP address of the endpoint
- **Serving MCC-MNC** Serving Mobile Country Code, Mobile Network Code
- **Cell Identifier**
- **Location Area Code** Unique identifier of a LAC
- **Service Area Code** Unique identifier of a SAC
- **Routing Area Code** Identifies a routing area within a location area
- **Routing Area Identifier** Combination of the location area code and routing area code
- **Tracking Area Code**
- **E-UTRAN Cell Identifier** Identifies cells within a PLMN
- **MPS Identifier** MPS-Identifier AVP
- **AF Application Id**
- **Sponsor Identity** Sponsor identity AVP
- **App Service Provider Id** Application services provider identity AVP
- **Entitlements** A defined entitlement
- **NetworkElementDiameterIdentity**—The diameter identity of a network element.

```
match-list
```
See *[Table 6: Common Parameters](#page-145-0)*.

Click **OK** (or **Cancel** to discard your selection). If you are using a policy table for this parameter, click **Use Policy Table**, choose the field (column) representing the parameter, and click **OK**.

## **Description**

Selects protocol messages based on whether the messages or associated sessions do not match any of the values in a match list. Any of the types can be selected in combination. The order will match the list from top to bottom. See *[Managing Match Lists](#page-44-0)* for information about defining match lists.

### **Example**

```
where the USER IMSI, LAC, SAC is not contained in Match List(s)
BLACK1,BLACK2,BLACK3
```
## **where the service info status is one of** *specified*

### **Mode**

Cable, Wireless

**Syntax**

where the service info status is one of *status*

**Parameters**

*status*

One of the following:

- **FINAL\_SERVICE\_INFORMATION**
- **PRELIMINARY\_SERVICE\_INFORMATION**

Click **OK** (or **Cancel** to discard your selection). If instead you are using a policy table for this parameter, click **Use Policy Table**, choose the field (column) representing the parameter, and click **OK**.

## **Description**

Selects Rx protocol messages based on the service information status.

# **where the Service-URN is one of** *specified value(s)*

## **Mode**

Cable, Wireless

## **Syntax**

where the Service-URN is one of *csv*

## **Parameters**

*csv*

Comma-separated list of text values.

Click **OK** (or **Cancel** to discard your selection). If instead you are using a policy table for this parameter, click **Use Policy Table**, choose the field (column) representing the parameter, and click **OK**.

## **Description**

Selects Rx protocol messages based on the value of the Service-URN field.

## **where the session is** *an enforcement session*

## **Mode**

Cable, Wireless

## **Syntax**

where the session is *session-type*

## **Parameters**

#### *session-type*

One of the following:

- **an enforcement session** (the default)
- **an application session**
- **a credit control session**

Click **OK** (or **Cancel** to discard your selection). If instead you are using a policy table for this parameter, click **Use Policy Table**, choose the field (column) representing the parameter, and click **OK**.

## **Description**

Distinguishes between protocol messages that are operating on different sessions.

# **where the SessionClassID is** *specified value*

## **Mode**

Cable

**Syntax** where the SessionClassID is *unit*

## **Parameters**

*unit*

A number between 0 and 255.

Click **OK** (or **Cancel** to discard your selection). If instead you are using a policy table for this parameter, click **Use Policy Table**, choose the field (column) representing the parameter, and click **OK**.

## **Description**

Selects protocol messages based on the value of the SessionClassID field.

## **where the specific action is one of** *specified action(s)*

### **Mode**

Wireless

**Syntax** where the specific action is one of *action*

## **Parameters**

*action*

One or more of the following actions:

- **SERVICE\_INFORMATION\_REQUEST**
- **CHARGING\_CORRELATION\_EXCHANGE**
- **INDICATION\_OF\_LOSS\_OF\_BEARER**
- **INDICATION\_OF\_RECOVERY\_OF\_BEARER**
- **INDICATION\_OF\_RELEASE\_OF\_BEARER**
- **INDICATION\_OF\_ESTABLISHMENT\_OF\_BEARER**
- **INDICATION\_OF\_IP\_CAN\_CHANGE**
- **INDICATION\_OF\_OUT\_OF\_CREDIT**
- **INDICATION\_OF\_SUCCESSFUL\_RESOURCES\_ALLOCATION**
- **INDICATION\_OF\_FAILED\_RESOURCES\_ALLOCATION**
- **USAGE\_REPORT**
- **ACCESS\_NETWORK\_INFO\_REPORT**

#### **Description**

This condition lets you take action based on the value of the Specific-Action AVP field within an Rx RAA message.

## **where the Sponsor-Identity matches one of** *specified Sponsor Identity(s)*

#### **Mode**

Wireless

## **Syntax**

where the Sponsor-Identity matches one of *csv*

#### **Parameters**

*csv*

Comma-separated list of values.

Click **OK** (or **Cancel** to discard your selection). If instead you are using a policy table for this parameter, click **Use Policy Table**, choose the field (column) representing the parameter, and click **OK**.

## **Description**

Selects protocol messages based on whether the Sponsored-Identity AVP matches a list of sponsors. This condition supports sponsored data connectivity.

## **Example**

The following condition is true if the Sponsored-Identity AVP matches either "ESPN" or "FIFA":

where the Sponsor-Identity matches one of ESPN, FIFA

# **where the TDF-Application-Identifier matches one of** *specified TDF application id(s)*

#### **Mode**

Wireless

#### **Syntax**

where the TDF-Application-Identifier matches one of *value-list*

## **Parameters**

*value-list*

A comma-delimited list of values to compare against.

Click **OK** (or **Cancel** to discard your selection). If you are using a policy table for this parameter, click **Use Policy Table**, choose the field (column) representing the parameter, and click **OK**.

#### **Description**

Selects protocol messages based on the Traffic Detection Function (TDF) Application Identifier field. A valid TDF application identifier is any string describing the TDF.

## **Examples**

App Start policy

where the request is *modifying an existing session* And where the event trigger is one of *APPLICATION\_START* And where the TDF-Application-Identifier matches one of *TDFID01,TDFID02* install *pcc\_rule1* PCC rule(s) for *session* continue processing message

### App Stop policy

where the request is *modifying an existing session* And where the event trigger is one of *APPLICATION\_STOP* And where the TDF-Application-Identifier matches one of *TDFID01,TDFID02* remove *pcc\_rule1* PCC rule(s) continue processing message

## **where the user field** *field is* **available**

### **Mode**

Wireless

#### **Syntax**

where the user field *string operator-binary* available

#### **Parameters**

*string*

String.

Click **OK** (or **Cancel** to discard your selection). If instead you are using a policy table for this parameter, click **Use Policy Table**, choose the field (column) representing the parameter, and click **OK**.

#### *operator-binary*

One of the following:

- **is** (the default)
- **is not**

### **Description**

Determines whether a specified user field is available.

## **Application Conditions**

Application conditions are related to the application associated with the request. See *[Managing](#page-26-0) [Application Profiles](#page-26-0)* for information on creating and managing application profiles.

### **where** *AMID* **is the application manager ID**

### **Mode**

Cable

### **Syntax**

where *number* is the application manager ID

#### **Parameters**

### *number*

A 32-bit numeric value that is greater than 0.

Click **OK** (or **Cancel** to discard your selection). If instead you are using a policy table for this parameter, click **Use Policy Table**, choose the field (column) representing the parameter, and click **OK**.

#### **Description**

Triggers a policy based on the access manager ID in the message.

## **where** *AppType* **is the application type**

#### **Mode**

Cable

## **Syntax**

where *number* is the application type

#### **Parameters**

## *number*

A 16-bit numeric value that is greater than 0.

Click **OK** (or **Cancel** to discard your selection). If instead you are using a policy table for this parameter, click **Use Policy Table**, choose the field (column) representing the parameter, and click **OK**.

#### **Description**

Triggers a policy based on the application type in the message (this is a sub-field within the AMID).

## **where the application is latency sensitive**

#### **Mode**

Cable, Wireless

#### **Description**

Triggers a policy when the associated application is latency sensitive (can be set in the CMP system when applications are defined).

## **where the application** *is* **one of** *specified name*

#### **Mode**

Cable, Wireless

#### **Syntax**

where the application *operator-binary* one of *app-name*

### **Parameters operator-binary**

See *[Table 6: Common Parameters](#page-145-0)*.

#### **app-name**

See *[Table 6: Common Parameters](#page-145-0)*.

Click **OK** (or **Cancel** to discard your selection). If instead you are using a policy table for this parameter, click **Use Policy Table**, choose the field (column) representing the parameter, and click **OK**.

### **Description**

Triggers a policy based on the associated application.

## **where the application will be using** *greater than #* **bps** *upstream reserved* **bandwidth**

### **Mode**

Cable, Wireless

### **Syntax**

where the application will be using *operator-greater bandwidth* bps *qos-direction qos-status* bandwidth

## **Parameters**

#### *operator-greater*

See *[Table 6: Common Parameters](#page-145-0)*.

#### *bandwidth*

See *[Table 6: Common Parameters](#page-145-0)*.

#### *qos-direction*

See *[Table 6: Common Parameters](#page-145-0)*.

Click **OK** (or **Cancel** to discard your selection). If instead you are using a policy table for this parameter, click **Use Policy Table**, choose the field (column) representing the parameter, and click **OK**.

#### *qos-status*

See *[Table 6: Common Parameters](#page-145-0)*.

Click **OK** (or **Cancel** to discard your selection). If instead you are using a policy table for this parameter, click **Use Policy Table**, choose the field (column) representing the parameter, and click **OK**.

#### **Description**

Triggers a policy based on the total amount of bandwidth used by the associated application as it relates to a defined threshold. This can be further qualified by both the direction and allocation status of the bandwidth. The total represents the amount of bandwidth that is allocated if the current request is approved.

## **where the application will be using** *greater than # upstream reserved* **flows**

#### **Mode**

Cable, Wireless

#### **Syntax**

where the application will be using *operator-greater bandwidth qos-direction qos-status* flows

## **Parameters**

*operator-greater*

See *[Table 6: Common Parameters](#page-145-0)*.

#### *bandwidth*

See *[Table 6: Common Parameters](#page-145-0)*.

Click **OK** (or **Cancel** to discard your selection). If instead you are using a policy table for this parameter, click **Use Policy Table**, choose the field (column) representing the parameter, and click **OK**.

#### *qos-direction*

See *[Table 6: Common Parameters](#page-145-0)*.

Click **OK** (or **Cancel** to discard your selection). If instead you are using a policy table for this parameter, click **Use Policy Table**, choose the field (column) representing the parameter, and click **OK**.

## *qos-status*

See *[Table 6: Common Parameters](#page-145-0)*.

### **Description**

Triggers a policy based on the total number of flows used by the associated application as it relates to a defined threshold. This can be further qualified by both the direction and allocation status of the flows. The total represents the number of flows that is allocated if the current request is approved.

## **where there is no application associated with the request**

**Mode**

Cable, Wireless

#### **Description**

Triggers a policy when there is no associated application.

## **Network Device Identity Conditions**

Network Device Identity conditions are related to the specific network device for which the policy rule is being evaluated. This includes conditions based on the network device type, as well as those that refer to specific unique identifiers for network devices. See the appropriate *CMP User's Guide* for information on defining the network elements available in your network.

## **where** *#* **is the CMTS blade index**

**Mode**

Cable

**Syntax** where *number* is the CMTS blade index

## **Parameters**

*number*

A numeric value between 0 and 255.

Click **OK** (or **Cancel** to discard your selection). If instead you are using a policy table for this parameter, click **Use Policy Table**, choose the field (column) representing the parameter, and click **OK**.

#### **Description**

Triggers a policy that is only evaluated for a specific CMTS blade (based on the index number of the blade).

# **where** *#* **is the CMTS channel index**

#### **Mode**

Cable

**Syntax**

where *number* is the CMTS channel index

## **Parameters**

## *number*

A numeric value between 0 and 255.

Click **OK** (or **Cancel** to discard your selection). If instead you are using a policy table for this parameter, click **Use Policy Table**, choose the field (column) representing the parameter, and click **OK**.

#### **Description**

Triggers a policy that is only evaluated for a specific CMTS channel (based on the index number of the channel).

### **where the cable modem IP address is** *specified address*

#### **Mode**

Cable

**Syntax**

where the cable modem IP address is *ip-address*

## **Parameters**

## *ip-address*

See *[Table 6: Common Parameters](#page-145-0)*.

Click **OK** (or **Cancel** to discard your selection). If instead you are using a policy table for this parameter, click **Use Policy Table**, choose the field (column) representing the parameter, and click **OK**.

#### **Description**

Triggers a policy that is only evaluated for a specific cable modem (based on its IP address).

## **where the cable modem IP address is in** *specified subnet*

**Mode**

Cable

### **Syntax**

where the cable modem IP address is in *subnet*

### **Parameters**

#### *subnet*

See *[Table 6: Common Parameters](#page-145-0)*.

Click **OK** (or **Cancel** to discard your selection). If instead you are using a policy table for this parameter, click **Use Policy Table**, choose the field (column) representing the parameter, and click **OK**.

### **Description**

Triggers a policy that is only evaluated for cable modems whose IP address falls within a specific subnet.

## **where the cable modem MAC address is** *specified address*

#### **Mode**

Cable

#### **Syntax**

where the cable modem MAC address is *mac-address*

## **Parameters**

## *mac-address*

MAC address, in the format *hh:hh:hh:hh:hh:hh*.

Click **OK** (or **Cancel** to discard your selection). If instead you are using a policy table for this parameter, click **Use Policy Table**, choose the field (column) representing the parameter, and click **OK**.

#### **Description**

Triggers a policy that is only evaluated for protocol messages that are using the MAC address of the cable modem. To evaluate this condition, the MPE device must be configured with cable modem provisioning information.

## **where the device name** *matches one of specified name(s)*

### **Mode**

Cable, Wireless

**Syntax** where the device name *matches-op match-list*

**Parameters** *matches-op* See *[Table 6: Common Parameters](#page-145-0)*.

## *match-list*

See *[Table 6: Common Parameters](#page-145-0)*.

Click **OK** (or **Cancel** to discard your selection). If instead you are using a policy table for this parameter, click **Use Policy Table**, choose the field (column) representing the parameter, and click **OK**.

### **Description**

Triggers a policy based on whether the device name matches one or more wildcard match patterns.

## **where the device type** *is specified type*

## **Mode**

Cable, Wireless

**Syntax**

where the device type *operator-binary device-type*

## **Parameters**

*operator-binary*

See *[Table 6: Common Parameters](#page-145-0)*.

## *device-type*

In cable mode, one or more of the following:

- **CMTS**
- **Blade**
- **Channel**
- **Cable Modem**
- **CPE**

In wireless mode, one or more of the following:

- **PDSN**
- **GGSN**
- **HomeAgent**
- **HSGW**
- **PGW**
- **SGW**
- **DPI**

In wireline mode, one or more of the following:

- **B-RAS**
- **Router**
- **VOD Server**
- **Interface**

#### **Description**

Triggers a policy based on the device type for which it is evaluated.

## **where the endpoint IP address is in** *specified subnet*

## **Mode**

Cable, Wireless

**Syntax** where the endpoint IP address is in *subnet*

#### **Parameters**

*subnet*

See *[Table 6: Common Parameters](#page-145-0)*.

Click **OK** (or **Cancel** to discard your selection). If instead you are using a policy table for this parameter, click **Use Policy Table**, choose the field (column) representing the parameter, and click **OK**.

### **Description**

Triggers a policy that is only evaluated for endpoints whose IP address falls within a specific subnet.

## **where the endpoint IP address is** *specified address*

**Mode**

Cable, Wireless

**Syntax**

where the endpoint IP address is *ip-address*

## **Parameters**

*ip-address*

See *[Table 6: Common Parameters](#page-145-0)*.

Click **OK** (or **Cancel** to discard your selection). If instead you are using a policy table for this parameter, click **Use Policy Table**, choose the field (column) representing the parameter, and click **OK**.

#### **Description**

Triggers a policy that is only evaluated for a specific endpoint (based on its IP address).

# **where the network element name** *matches one of specified name(s)*

## **Mode**

Cable, Wireless

## **Syntax**

where the network element name *matches-op csv*

## **Parameters**

## *matches-op*

See *[Table 6: Common Parameters](#page-145-0)*.

#### *csv*

Comma-separated list of values.

Click **OK** (or **Cancel** to discard your selection). If instead you are using a policy table for this parameter, click **Use Policy Table**, choose the field (column) representing the parameter, and click **OK**.

## **Description**

Triggers a policy based on the name of the network element for which it is being evaluated.

# **where the network element type** *is specified type*

## **Mode**

Cable, Wireless

**Syntax** where the network element type *operator-binary element-type*

## **Parameters**

## *operator-binary*

See *[Table 6: Common Parameters](#page-145-0)*.

## *element-type*

In cable mode, the following:

• **CMTS**

In wireless mode, one or more of the following:

- **GGSN**
- **PDSN**
- **HomeAgent**
- **HSGW**
- **PGW**
- **SGW**
- **DPI**

In wireline mode, one or more of the following:

- **B-RAS**
- **Router**
- **VOD Server**
- **Subscriber Group**
- **Wireline Gateway**

Click **OK** (or **Cancel** to discard your selection). If instead you are using a policy table for this parameter, click **Use Policy Table**, choose the field (column) representing the parameter, and click **OK**.

#### **Description**

Triggers a policy based on the type of network element for which it is being evaluated. If the policy is being evaluated for a device that is not a network element but is contained within a network element (such as an interface within a router) then the network element "container" is used as the basis of comparison.

## **where the network element's description field is equal to** *specified description(s)*

### **Mode**

Wireless

#### **Syntax**

where the network element's description field is equal to *string*

#### **Parameters**

## *string*

See *[Table 6: Common Parameters](#page-145-0)*.

Click **OK** (or **Cancel** to discard your selection). If instead you are using a policy table for this parameter, click **Use Policy Table**, choose the field (column) representing the parameter, and click **OK**.

### **Description**

Triggers a policy that is only evaluated if the Description field of the network element matches the specified string.

## **where the network element's diameter identity** *matches one of specified description(s)*

### **Mode**

Wireless

#### **Syntax**

where the network element's diameter identity *matches-op value-list*

## **Parameters**

## *matches-op*

See *[Table 6: Common Parameters](#page-145-0)*.

Click **OK** (or **Cancel** to discard your selection). If you are using a policy table for this parameter, click **Use Policy Table**, choose the field (column) representing the parameter, and click **OK**.

### *value-list*

A comma-delimited list of values to compare against.

## **Description**

Triggers a policy that is evaluated based on the diameter identity of the network element.

## **where the request is not using the cable modem IP address**

### **Mode**

Cable

## **Description**

Triggers a policy that is only evaluated for protocol messages that are not using the IP address of the cable modem. In order to know this, the MPE device must be configured with cable modem provisioning information.

## **where the request is using the cable modem IP address**

### **Mode**

Cable

## **Description**

Triggers a policy that is only evaluated for protocol messages that are not using the IP address of the cable modem. In order to know this, the MPE device must be configured with cable modem provisioning information.

## **where the User Equipment ESN** *matches one of specified ESN value(s)*

## **Mode**

Wireless

**Syntax**

where the User Equipment ESN *matches-op match-list*

## **Parameters**

*matches-op*

See *[Table 6: Common Parameters](#page-145-0)*.

## *match-list*

See *[Table 6: Common Parameters](#page-145-0)*.

Click **OK** (or **Cancel** to discard your selection). If instead you are using a policy table for this parameter, click **Use Policy Table**, choose the field (column) representing the parameter, and click **OK**.

#### **Description**

Triggers a policy that is only evaluated for one or more specific ESN values (based on matching wildcard patterns). A valid ESN value has eight hexadecimal digits, representing the 32 bits of the ESN; for example: A01F3D45.

## **where the User Equipment IMEISV** *matches one of specified IMEISV value(s)*

#### **Mode**

Wireless

**Syntax**

where the User Equipment IMEISV *matches-op match-list*

## **Parameters**

*matches-op*

See *[Table 6: Common Parameters](#page-145-0)*.

### *match-list*

See *[Table 6: Common Parameters](#page-145-0)*.

Click **OK** (or **Cancel** to discard your selection). If instead you are using a policy table for this parameter, click **Use Policy Table**, choose the field (column) representing the parameter, and click **OK**.

#### **Description**

Triggers a policy that is only evaluated for one or more specific IMEISV values (based on matching wildcard patterns). A valid IMEISV value has 16 decimal digits, as defined in the 3GPP TS 23.003 standard.

### **where the User Equipment MAC** *matches one of specified MAC value(s)*

**Mode**

Wireless

**Syntax**

where the User Equipment MAC *matches-op match-list*

## **Parameters**

## *matches-op*

See *[Table 6: Common Parameters](#page-145-0)*.

## *match-list*

See *[Table 6: Common Parameters](#page-145-0)*.

Click **OK** (or **Cancel** to discard your selection). If instead you are using a policy table for this parameter, click **Use Policy Table**, choose the field (column) representing the parameter, and click **OK**.

### **Description**

Triggers a policy that is only evaluated for one or more specific Media Access Control (MAC) values (based on matching wildcard patterns). A MAC address is formatted as six groups of two hexadecimal digits separated by colons (:) or hyphens (-).

## **where the User Equipment MEID** *matches one of specified MEID value(s)*

### **Mode**

Wireless

#### **Syntax**

where the User Equipment MEID *matches-op match-list*

## **Parameters**

## *matches-op*

See *[Table 6: Common Parameters](#page-145-0)*.

#### *match-list*

See *[Table 6: Common Parameters](#page-145-0)*.

Click **OK** (or **Cancel** to discard your selection). If instead you are using a policy table for this parameter, click **Use Policy Table**, choose the field (column) representing the parameter, and click **OK**.

#### **Description**

Triggers a policy that is only evaluated for one or more specific MEID values (based on matching wildcard patterns). A valid MEID value has 14 hexadecimal characters; for example: 123456789abcde.

### **Network Device Usage Conditions**

Network Device Usage conditions are related to the calculated usage for the network device for which the policy rule is being evaluated. This usage includes device-level tracking of both bandwidth and flow/session counts.
**where the device will be handling** *greater than #* **bps** *reserved* **bandwidth in total for** *specified class of* **traffic**

## **Mode**

Cable

## **Syntax**

where the device will be handling *operator bandwidth* bps *qos-status* bandwidth in total for *class-of-service* traffic

#### **Parameters**

### *operator*

See *[Table 6: Common Parameters](#page-145-0)*.

## *bandwidth*

See *[Table 6: Common Parameters](#page-145-0)*.

Click **OK** (or **Cancel** to discard your selection). If instead you are using a policy table for this parameter, click **Use Policy Table**, choose the field (column) representing the parameter, and click **OK**.

#### *qos-status*

See *[Table 6: Common Parameters](#page-145-0)*.

Click **OK** (or **Cancel** to discard your selection). If instead you are using a policy table for this parameter, click **Use Policy Table**, choose the field (column) representing the parameter, and click **OK**.

## *class-of-service*

See *[Table 6: Common Parameters](#page-145-0)*.

Click **OK** (or **Cancel** to discard your selection). If instead you are using a policy table for this parameter, click **Use Policy Table**, choose the field (column) representing the parameter, and click **OK**.

### **Description**

Triggers a policy based on the total amount of bandwidth allocated for specific classes of service by the current device as it relates to a defined threshold. This can be further qualified by the allocation status of the bandwidth. The total represents the bandwidth that is allocated if the current request is approved.

# **where the device will be handling** *greater than #* **bps** *upstream reserved* **bandwidth**

# **Mode**

Cable, Wireless

# **Syntax**

where the device will be handling *operator bandwidth* bps *qos-direction qos-status* bandwidth

## **Parameters**

### *operator*

See *[Table 6: Common Parameters](#page-145-0)*.

# *bandwidth*

See *[Table 6: Common Parameters](#page-145-0)*.

Click **OK** (or **Cancel** to discard your selection). If instead you are using a policy table for this parameter, click **Use Policy Table**, choose the field (column) representing the parameter, and click **OK**.

#### *qos-direction*

See *[Table 6: Common Parameters](#page-145-0)*.

Click **OK** (or **Cancel** to discard your selection). If instead you are using a policy table for this parameter, click **Use Policy Table**, choose the field (column) representing the parameter, and click **OK**.

#### *qos-status*

See *[Table 6: Common Parameters](#page-145-0)*.

Click **OK** (or **Cancel** to discard your selection). If instead you are using a policy table for this parameter, click **Use Policy Table**, choose the field (column) representing the parameter, and click **OK**.

#### **Description**

Triggers a policy based on the total amount of bandwidth used by the current device as it relates to a defined threshold. This can be further qualified by both the direction and allocation status of the bandwidth. The total represents the bandwidth that is allocated if the current request is approved.

# **where the device will be handling** *greater than #* **bps** *upstream reserved* **bandwidth in total for** *specified application*

## **Mode**

Cable, Wireless

#### **Syntax**

where the device will be handling *operator bandwidth* bps bandwidth *qos-directionqos-status* bandwidth in total for *app-name*

## **Parameters**

*operator*

See *[Table 6: Common Parameters](#page-145-0)*.

## *bandwidth*

See *[Table 6: Common Parameters](#page-145-0)*.

Click **OK** (or **Cancel** to discard your selection). If instead you are using a policy table for this parameter, click **Use Policy Table**, choose the field (column) representing the parameter, and click **OK**.

#### *qos-direction*

See *[Table 6: Common Parameters](#page-145-0)*.

Click **OK** (or **Cancel** to discard your selection). If instead you are using a policy table for this parameter, click **Use Policy Table**, choose the field (column) representing the parameter, and click **OK**.

## *qos-status*

See *[Table 6: Common Parameters](#page-145-0)*.

Click **OK** (or **Cancel** to discard your selection). If instead you are using a policy table for this parameter, click **Use Policy Table**, choose the field (column) representing the parameter, and click **OK**.

*app-name*

Names of the applications that are defined in the CMP database.

# **Description**

Triggers a policy based on the total amount of bandwidth allocated for specific applications by the current device as it relates to a defined threshold. This can be further qualified by both the direction and allocation status of the bandwidth. The total represents the bandwidth that is allocated if the current request is approved.

# **where the device will be handling** *greater than #* **percent of** *reserved* **capacity for** *specified class of* **traffic**

## **Mode**

Cable

## **Syntax**

where the device will be handling *operator percent* percent of *qos-status* capacity for *class-of-service* traffic

## **Parameters**

## *operator*

See *[Table 6: Common Parameters](#page-145-0)*.

# *percent*

See *[Table 6: Common Parameters](#page-145-0)*.

Click **OK** (or **Cancel** to discard your selection). If instead you are using a policy table for this parameter, click **Use Policy Table**, choose the field (column) representing the parameter, and click **OK**.

## *qos-status*

See *[Table 6: Common Parameters](#page-145-0)*.

Click **OK** (or **Cancel** to discard your selection). If instead you are using a policy table for this parameter, click **Use Policy Table**, choose the field (column) representing the parameter, and click **OK**.

#### *class-of-service*

See *[Table 6: Common Parameters](#page-145-0)*.

Click **OK** (or **Cancel** to discard your selection). If instead you are using a policy table for this parameter, click **Use Policy Table**, choose the field (column) representing the parameter, and click **OK**.

### **Description**

Triggers a policy based on the percent of bandwidth capacity allocated for specific classes of service by the current device as it relates to a defined threshold. This can be further qualified by the allocation status of the bandwidth. The total represents the bandwidth that is allocated if the current request is approved.

# **where the device will be handling** *greater than #* **percent of** *upstream reserved* **capacity**

#### **Mode**

Cable, Wireless

#### **Syntax**

where the device will be handling *operator percent* percent of *qos-direction qos-status* capacity

## **Parameters**

#### *operator*

See *[Table 6: Common Parameters](#page-145-0)*.

#### *percent*

See *[Table 6: Common Parameters](#page-145-0)*.

Click **OK** (or **Cancel** to discard your selection). If instead you are using a policy table for this parameter, click **Use Policy Table**, choose the field (column) representing the parameter, and click **OK**.

## *qos-direction*

See *[Table 6: Common Parameters](#page-145-0)*.

Click **OK** (or **Cancel** to discard your selection). If instead you are using a policy table for this parameter, click **Use Policy Table**, choose the field (column) representing the parameter, and click **OK**.

#### *qos-status*

See *[Table 6: Common Parameters](#page-145-0)*.

Click **OK** (or **Cancel** to discard your selection). If instead you are using a policy table for this parameter, click **Use Policy Table**, choose the field (column) representing the parameter, and click **OK**.

#### **Description**

Triggers a policy based on the percent of bandwidth capacity used by the current device as it relates to a defined threshold. This can be further qualified by both the direction and allocation status of the bandwidth. The total represents the bandwidth that is allocated if the current request is approved.

**where the device will be handling** *greater than #* **percent of** *upstream reserved* **capacity for** *specified application*

## **Mode**

Cable, Wireless

#### **Syntax**

where the device will be handling *operator percent* percent of *qos-directionqos-status* capacity for *app-name*

## **Parameters**

#### *operator*

See *[Table 6: Common Parameters](#page-145-0)*.

## *percent*

See *[Table 6: Common Parameters](#page-145-0)*.

Click **OK** (or **Cancel** to discard your selection). If instead you are using a policy table for this parameter, click **Use Policy Table**, choose the field (column) representing the parameter, and click **OK**.

## *qos-direction*

See *[Table 6: Common Parameters](#page-145-0)*.

Click **OK** (or **Cancel** to discard your selection). If instead you are using a policy table for this parameter, click **Use Policy Table**, choose the field (column) representing the parameter, and click **OK**.

#### *qos-status*

See *[Table 6: Common Parameters](#page-145-0)*.

Click **OK** (or **Cancel** to discard your selection). If instead you are using a policy table for this parameter, click **Use Policy Table**, choose the field (column) representing the parameter, and click **OK**.

#### *app-name*

Names of the applications that are defined in the CMP database.

#### **Description**

Triggers a policy based on the percent of bandwidth capacity allocated for specific applications by the current device as it relates to a defined threshold. This can be further qualified by both the direction and allocation status of the bandwidth. The total represents the bandwidth that is allocated if the current request is approved.

# **where the device will be handling** *greater than # reserved* **flows in total for** *specified class of* **traffic**

**Mode**

Cable

where the device will be handling *operator number qos-status* flows in total for *class-of-service* traffic

## **Parameters**

#### *operator*

See *[Table 6: Common Parameters](#page-145-0)*.

## *number*

See *[Table 6: Common Parameters](#page-145-0)*.

Click **OK** (or **Cancel** to discard your selection). If instead you are using a policy table for this parameter, click **Use Policy Table**, choose the field (column) representing the parameter, and click **OK**.

### *qos-status*

See *[Table 6: Common Parameters](#page-145-0)*.

Click **OK** (or **Cancel** to discard your selection). If instead you are using a policy table for this parameter, click **Use Policy Table**, choose the field (column) representing the parameter, and click **OK**.

## *class-of-service*

See *[Table 6: Common Parameters](#page-145-0)*.

Click **OK** (or **Cancel** to discard your selection). If instead you are using a policy table for this parameter, click **Use Policy Table**, choose the field (column) representing the parameter, and click **OK**.

#### **Description**

Triggers a policy based on the total number of flows for specific classes of service used by the current device as it relates to a defined threshold. This can be further qualified by the allocation status of the flows. The total represents the number of flows that are allocated if the current request is approved.

# **where the device will be handling** *greater than # upstream reserved* **flows**

## **Mode**

Cable, Wireless

## **Syntax**

where the device will be handling *operator number qos-direction qos-status* flows

## **Parameters**

*operator*

See *[Table 6: Common Parameters](#page-145-0)*.

### *number*

See *[Table 6: Common Parameters](#page-145-0)*.

Click **OK** (or **Cancel** to discard your selection). If instead you are using a policy table for this parameter, click **Use Policy Table**, choose the field (column) representing the parameter, and click **OK**.

## *qos-direction*

## See *[Table 6: Common Parameters](#page-145-0)*.

Click **OK** (or **Cancel** to discard your selection). If instead you are using a policy table for this parameter, click **Use Policy Table**, choose the field (column) representing the parameter, and click **OK**.

### *qos-status*

#### See *[Table 6: Common Parameters](#page-145-0)*.

Click **OK** (or **Cancel** to discard your selection). If instead you are using a policy table for this parameter, click **Use Policy Table**, choose the field (column) representing the parameter, and click **OK**.

#### **Description**

Triggers a policy based on the total number of flows used by the current device as it relates to a defined threshold. This can be further qualified by both the direction and allocation status of the flows. The total represents the number of flows that are allocated if the current request is approved.

# **where the device will be handling** *greater than # upstream reserved* **flows in total for** *specified application*

## **Mode**

Cable, Wireless

#### **Syntax**

where the device will be handling *operator number qos-direction qos-status* flows in total for *app-name*

### **Parameters**

### *operator*

See *[Table 6: Common Parameters](#page-145-0)*.

#### *number*

See *[Table 6: Common Parameters](#page-145-0)*.

Click **OK** (or **Cancel** to discard your selection). If instead you are using a policy table for this parameter, click **Use Policy Table**, choose the field (column) representing the parameter, and click **OK**.

## *qos-direction*

See *[Table 6: Common Parameters](#page-145-0)*.

Click **OK** (or **Cancel** to discard your selection). If instead you are using a policy table for this parameter, click **Use Policy Table**, choose the field (column) representing the parameter, and click **OK**.

#### *qos-status*

See *[Table 6: Common Parameters](#page-145-0)*.

Click **OK** (or **Cancel** to discard your selection). If instead you are using a policy table for this parameter, click **Use Policy Table**, choose the field (column) representing the parameter, and click **OK**.

#### *app-name*

Names of the applications that are defined in the CMP database.

Click **OK** (or **Cancel** to discard your selection). If instead you are using a policy table for this parameter, click **Use Policy Table**, choose the field (column) representing the parameter, and click **OK**.

### **Description**

Triggers a policy based on the total number of flows for specific applications used by the current device as it relates to a defined threshold. This can be further qualified by both the direction and allocation status of the flows. The total represents the number of flows that are allocated if the current request is approved.

# **Mobility Conditions**

Mobility conditions are based on information associated with networks that include mobile subscribers (such as a wireless network).

## **where network initiated requests are** *supported*

## **Mode**

Wireless

#### **Syntax**

where network initiated requests are *support*

# **Parameters**

*support*

One of the following:

- **not supported**
- **supported** (the default)

Click **OK** (or **Cancel** to discard your selection). If instead you are using a policy table for this parameter, click **Use Policy Table**, choose the field (column) representing the parameter, and click **OK**.

#### **Description**

Triggers a policy that is only evaluated when network initiated requests are or are not supported.

# **where the APN** *matches one of specified APN value(s)*

**Mode**

where the APN *matches-op match-list*

# **Parameters**

*matches-op*

See *[Table 6: Common Parameters](#page-145-0)*.

# *match-list*

See *[Table 6: Common Parameters](#page-145-0)*.

Click **OK** (or **Cancel** to discard your selection). If instead you are using a policy table for this parameter, click **Use Policy Table**, choose the field (column) representing the parameter, and click **OK**.

#### **Description**

Triggers a policy that is only evaluated for one or more specific access point name (APN) values (based on matching wildcard patterns). A valid APN value is any domain name; for example: network.operator.com.

# **where the BSID** *matches one of specified Bsid value(s)*

## **Mode**

Wireless

**Syntax** where the BSID *matches-op match-list*

# **Parameters**

*matches-op*

See *[Table 6: Common Parameters](#page-145-0)*.

## *match-list*

See *[Table 6: Common Parameters](#page-145-0)*.

Click **OK** (or **Cancel** to discard your selection). If instead you are using a policy table for this parameter, click **Use Policy Table**, choose the field (column) representing the parameter, and click **OK**.

#### **Description**

Triggers a policy that is only evaluated for one or more specific BSID values (based on matching wildcard patterns).

# **where the Cell Identifier** *matches one of specified CI value(s)*

**Mode**

where the Cell Identifier *matches-op match-list*

# **Parameters**

*matches-op*

See *[Table 6: Common Parameters](#page-145-0)*.

# *match-list*

See *[Table 6: Common Parameters](#page-145-0)*.

Click **OK** (or **Cancel** to discard your selection). If instead you are using a policy table for this parameter, click **Use Policy Table**, choose the field (column) representing the parameter, and click **OK**.

## **Description**

Triggers a policy that is only evaluated for one or more specific Cell Identifier values (based on matching wildcard patterns). A valid Cell Identifier is an integer between 0 and 65535.

# **where the cell state is** *specified*

**Mode**

Wireless

**Syntax** where the cell state is *state*

## **Parameters**

*state*

One of the following:

- **congested**
- **not congested**

Click **OK** (or **Cancel** to discard your selection). If instead you are using a policy table for this parameter, click **Use Policy Table**, choose the field (column) representing the parameter, and click **OK**.

## **Description**

Triggers a policy that is evaluated based on the level of congestion in the cell.

# **where the E-UTRAN Cell Identifier** *matches one of specified ECI value(s)*

## **Mode**

Wireless

**Syntax** where the E-UTRAN Cell Identifier *matches-op match-list*

## **Parameters**

# *matches-op*

See *[Table 6: Common Parameters](#page-145-0)*.

## *match-list*

See *[Table 6: Common Parameters](#page-145-0)*.

Click **OK** (or **Cancel** to discard your selection). If instead you are using a policy table for this parameter, click **Use Policy Table**, choose the field (column) representing the parameter, and click **OK**.

## **Description**

Triggers a policy that is only evaluated for one or more specific E-UTRAN Cell Identifier values (based on matching wildcard patterns).

# **where the IP address of the Serving Gateway** *matches one of specified address(es)*

## **Mode**

Wireless

#### **Syntax**

where the IP address of the Serving Gateway *matches-op match-list*

## **Parameters**

*matches-op*

See *[Table 6: Common Parameters](#page-145-0)*.

# *match-list*

See *[Table 6: Common Parameters](#page-145-0)*.

Click **OK** (or **Cancel** to discard your selection). If instead you are using a policy table for this parameter, click **Use Policy Table**, choose the field (column) representing the parameter, and click **OK**.

#### **Description**

Triggers a policy that is only evaluated for one or more specific Serving Gateway addresses (based on matching wildcard patterns).

# **where the IP address of the Serving PCF** *matches one of specified address(es)*

**Mode**

Wireless

**Syntax**

where the IP address of the Serving PCF *matches-op match-list*

# **Parameters**

# *matches-op*

See *[Table 6: Common Parameters](#page-145-0)*.

## *match-list*

See *[Table 6: Common Parameters](#page-145-0)*.

Click **OK** (or **Cancel** to discard your selection). If instead you are using a policy table for this parameter, click **Use Policy Table**, choose the field (column) representing the parameter, and click **OK**.

## **Description**

Triggers a policy that is only evaluated for one or more specific Serving PCF addresses (based on matching wildcard patterns).

# **where the IP-CAN type is** *specified*

## **Mode**

Wireless

**Syntax** where the IP-CAN type is *ip-can-type*

# **Parameters**

*ip-can-type*

One or more of the following:

- **3GPP GPRS**
- **3GPP EPS**
- **Non\_3GPP EPS**
- **3GPP2**
- **WiMAX**
- **DOCSIS**
- **xDSL**

Click **OK** (or **Cancel** to discard your selection). If instead you are using a policy table for this parameter, click **Use Policy Table**, choose the field (column) representing the parameter, and click **OK**.

## **Description**

Triggers a policy that is only evaluated for a protocol message with a specific IP-CAN type.

# **where the Location Area Code** *matches one of specified LAC value(s)*

**Mode**

where the Location Area Code *matches-op match-list*

# **Parameters**

*matches-op*

See *[Table 6: Common Parameters](#page-145-0)*.

# *match-list*

See *[Table 6: Common Parameters](#page-145-0)*.

Click **OK** (or **Cancel** to discard your selection). If instead you are using a policy table for this parameter, click **Use Policy Table**, choose the field (column) representing the parameter, and click **OK**.

## **Description**

Triggers a policy that is only evaluated for one or more specific Location Area Code values (based on matching wildcard patterns). A valid Location Area Code is an integer between 0 and 65535.

# **where the mobile session** *supports* **sponsored connectivity**

## **Mode**

Wireless

## **Syntax**

where the mobile session *support* sponsored connectivity

## **Parameters**

*support*

One of the following:

- **does not support**
- **supports** (the default)

Click **OK** (or **Cancel** to discard your selection). If instead you are using a policy table for this parameter, click **Use Policy Table**, choose the field (column) representing the parameter, and click **OK**.

## **Description**

Triggers a policy that evaluates whether or not the mobile session supports sponsored data connectivity. This condition supports sponsored data connectivity for both Gx and Rx requests.

# **Example**

The following condition evaluates as true of the mobile session supports sponsored data connectivity:

where the mobile session supports sponsored connectivity

# **where the MSTimezone DST is** *configured daylight savings in hours*

## **Mode**

Wireless

**Syntax** where the MSTimezone DST is *offset*

# **Parameters**

*offset*

One of the following:

- **0 hours**
- **1 hour**
- **2 hours**

Click **OK** (or **Cancel** to discard your selection). If instead you are using a policy table for this parameter, click **Use Policy Table**, choose the field (column) representing the parameter, and click **OK**.

# **Description**

Triggers a policy that is only evaluated if the applied Daylight Savings Time offset for the location of a mobile subscriber/mobile station (MS) matches the parameter.

# **where the MSTimezone offset is** *configured timezone offset*

# **Mode**

Wireless

## **Syntax**

where the MSTimezone offset is *offset*

# **Parameters**

*offset*

Greenwich Mean Time (GMT) time zone offset.

Click **OK** (or **Cancel** to discard your selection). If instead you are using a policy table for this parameter, click **Use Policy Table**, choose the field (column) representing the parameter, and click **OK**.

# **Description**

Triggers a policy that is only evaluated if the applied time zone for a mobile subscriber/mobile station (MS) matches the parameter.

# **where the RAT type is** *specified*

**Mode**

Wireless

**Syntax** where the RAT type is *rat-type*

## **Parameters**

*rat-type*

One or more of the following:

- **GERAN**
- **UTRAN**
- **HSPA Evolution**
- **UMA/GAN**
- **EUTRAN**
- **WLAN**
- **CDMA2000 1x**
- **HRPD**
- **UMB**

Click **OK** (or **Cancel** to discard your selection). If instead you are using a policy table for this parameter, click **Use Policy Table**, choose the field (column) representing the parameter, and click **OK**.

## **Description**

Triggers a policy that is only evaluated for a protocol message with a specific Radio Access Technology (RAT) type.

### **Example**

```
The following example changes usage tracking when a user goes into an HRPD RAT type:
```
where the RAT type is HRPD and where the event trigger is one of RAT CHANGE and where the request is modifying an existing session grant total volume to 100 percent used for hrpd using key3 continue processing message

# **where the Routing Area Code** *matches one of specified RAC value(s)*

**Mode**

where the Routing Area Code *matches-op match-list*

# **Parameters**

*matches-op*

See *[Table 6: Common Parameters](#page-145-0)*.

# *match-list*

See *[Table 6: Common Parameters](#page-145-0)*.

Click **OK** (or **Cancel** to discard your selection). If instead you are using a policy table for this parameter, click **Use Policy Table**, choose the field (column) representing the parameter, and click **OK**.

## **Description**

Triggers a policy that is only evaluated for one or more specific RAC values (based on matching wildcard patterns).

# **where the Routing Area Identifier** *matches one of specified RAI value(s)*

## **Mode**

Wireless

## **Syntax**

where the Routing Area Identifier *matches-op match-list*

# **Parameters**

*matches-op*

See *[Table 6: Common Parameters](#page-145-0)*.

## *match-list*

See *[Table 6: Common Parameters](#page-145-0)*.

Click **OK** (or **Cancel** to discard your selection). If instead you are using a policy table for this parameter, click **Use Policy Table**, choose the field (column) representing the parameter, and click **OK**.

## **Description**

Triggers a policy that is only evaluated for one or more specific Routing Area Identifier values (based on matching wildcard patterns). For a description of the format of a Routing Area Identifier, refer to the 3GPP TS 23.003 standard.

# **where the Service Area Code** *matches one of specified SAC value(s)*

**Mode**

where the Service Area Code *matches-op match-list*

# **Parameters**

*matches-op*

See *[Table 6: Common Parameters](#page-145-0)*.

## *match-list*

See *[Table 6: Common Parameters](#page-145-0)*.

Click **OK** (or **Cancel** to discard your selection). If instead you are using a policy table for this parameter, click **Use Policy Table**, choose the field (column) representing the parameter, and click **OK**.

## **Description**

Triggers a policy that is only evaluated for one or more specific Service Area Code values (based on matching wildcard patterns). A valid Service Area Code is an integer between 0 and 65535.

# **where the Serving MCC-MNC** *matches one of specified MCC-MNC value(s)*

## **Mode**

Wireless

# **Syntax**

where the Serving MCC-MNC *matches-op match-list*

# **Parameters**

*matches-op*

See *[Table 6: Common Parameters](#page-145-0)*.

## *match-list*

See *[Table 6: Common Parameters](#page-145-0)*.

Click **OK** (or **Cancel** to discard your selection). If instead you are using a policy table for this parameter, click **Use Policy Table**, choose the field (column) representing the parameter, and click **OK**.

# **Description**

Triggers a policy that is only evaluated for one or more specific mobile country code (MCC)-mobile network code (MNC) values (based on matching wildcard patterns). A valid value consists of a 3-digit mobile country code and a 2- or 3-digit mobile network code, such as **123045**. See the appropriate *CMP User's Guide* for information on mapping serving gateways to MCCs and MNCs.

# **where the Tracking Area Code** *matches one of specified TAC value(s)*

**Mode**

where the Tracking Area Code *matches-op match-list*

# **Parameters**

*matches-op*

See *[Table 6: Common Parameters](#page-145-0)*.

# *match-list*

See *[Table 6: Common Parameters](#page-145-0)*.

Click **OK** (or **Cancel** to discard your selection). If instead you are using a policy table for this parameter, click **Use Policy Table**, choose the field (column) representing the parameter, and click **OK**.

# **Description**

Triggers a policy that is only evaluated for one or more specific Tracking Area Code values (based on matching wildcard patterns).

# **User Conditions**

User conditions are related to the quota pool, subscriber or subscriber account that is associated with the protocol message that triggered the policy rule execution. This includes subscriber-level and account-level tracking of usage. The following conditions are available.

# **where the account id** *matches one of specified id(s)*

**Mode**

Cable

**Syntax** where the account id *matches-op match-list*

# **Parameters**

*matches-op*

See *[Table 6: Common Parameters](#page-145-0)*.

*match-list*

See *[Table 6: Common Parameters](#page-145-0)*.

Click **OK** (or **Cancel** to discard your selection). If instead you are using a policy table for this parameter, click **Use Policy Table**, choose the field (column) representing the parameter, and click **OK**.

# **Description**

Triggers a policy that is only evaluated for one or more specific user ID values (based on matching wildcard patterns).

# **where the account will be handling** *greater than #* **percent of** *upstream reserved* **limit**

## **Mode**

Cable

## **Syntax**

where the account will be handling *operator percent* percent of *qos-direction qos-status* limit

## **Parameters**

#### *operator*

See *[Table 6: Common Parameters](#page-145-0)*.

## *percent*

See *[Table 6: Common Parameters](#page-145-0)*.

Click **OK** (or **Cancel** to discard your selection). If instead you are using a policy table for this parameter, click **Use Policy Table**, choose the field (column) representing the parameter, and click **OK**.

## *qos-direction*

See *[Table 6: Common Parameters](#page-145-0)*.

Click **OK** (or **Cancel** to discard your selection). If instead you are using a policy table for this parameter, click **Use Policy Table**, choose the field (column) representing the parameter, and click **OK**.

#### *quo-status*

See *[Table 6: Common Parameters](#page-145-0)*.

Click **OK** (or **Cancel** to discard your selection). If instead you are using a policy table for this parameter, click **Use Policy Table**, choose the field (column) representing the parameter, and click **OK**.

## **Description**

Triggers a policy based on the percent of the bandwidth limit used by the account as it relates to a defined threshold. This can be further qualified by both the direction and allocation status of the bandwidth. The total is the bandwidth allocated if the request is approved.

# **where the account will be using** *greater than #* **bps upstream bandwidth in total for** *specified application*

## **Mode**

Cable

#### **Syntax**

where the account will be using *operator bandwidth* bps upstream bandwidth in total for *app-name*

## **Parameters**

## *operator*

See *[Table 6: Common Parameters](#page-145-0)*.

# *bandwidth*

See *[Table 6: Common Parameters](#page-145-0)*.

Click **OK** (or **Cancel** to discard your selection). If instead you are using a policy table for this parameter, click **Use Policy Table**, choose the field (column) representing the parameter, and click **OK**.

#### *app-name*

Names of applications that are defined in the CMP database.

Click **OK** (or **Cancel** to discard your selection). If instead you are using a policy table for this parameter, click **Use Policy Table**, choose the field (column) representing the parameter, and click **OK**.

### **Description**

Triggers a policy based on the total amount of bandwidth allocated for specific applications by the associated account as it relates to a defined threshold. The total represents the bandwidth that is allocated if the current request is approved. See *[Managing Application Profiles](#page-26-0)* for information on applications.

# **where the account will be using** *greater than #* **bps** *reserved* **bandwidth in total for** *specified class of* **traffic**

## **Mode**

Cable

#### **Syntax**

where the account will be using *operator number* bps *qos-status* bandwidth in total for *class-of-service* traffic

## **Parameters**

## *operator*

See *[Table 6: Common Parameters](#page-145-0)*.

*number*

See *[Table 6: Common Parameters](#page-145-0)*.

Click **OK** (or **Cancel** to discard your selection). If instead you are using a policy table for this parameter, click **Use Policy Table**, choose the field (column) representing the parameter, and click **OK**.

#### *quo-status*

See *[Table 6: Common Parameters](#page-145-0)*.

Click **OK** (or **Cancel** to discard your selection). If instead you are using a policy table for this parameter, click **Use Policy Table**, choose the field (column) representing the parameter, and click **OK**.

## *class-of-service*

## See *[Table 6: Common Parameters](#page-145-0)*.

Click **OK** (or **Cancel** to discard your selection). If instead you are using a policy table for this parameter, click **Use Policy Table**, choose the field (column) representing the parameter, and click **OK**.

#### **Description**

Triggers a policy based on the total amount of bandwidth for specific classes of service used by the associated accounts as it relates to a defined threshold. This can be further qualified by the allocation status of the bandwidth. The total represents the amount of bandwidth that are allocated if the current request is approved.

## **where the account will be using** *greater than #* **bps** *upstream reserved* **bandwidth**

### **Mode**

Cable

## **Syntax**

where the account will be using *operator bandwidth* bps *qos-direction qos-status* bandwidth

### **Parameters**

#### *operator*

See *[Table 6: Common Parameters](#page-145-0)*.

## *bandwidth*

See *[Table 6: Common Parameters](#page-145-0)*.

Click **OK** (or **Cancel** to discard your selection). If instead you are using a policy table for this parameter, click **Use Policy Table**, choose the field (column) representing the parameter, and click **OK**.

### *qos-direction*

See *[Table 6: Common Parameters](#page-145-0)*.

Click **OK** (or **Cancel** to discard your selection). If instead you are using a policy table for this parameter, click **Use Policy Table**, choose the field (column) representing the parameter, and click **OK**.

#### *qos-status*

See *[Table 6: Common Parameters](#page-145-0)*.

Click **OK** (or **Cancel** to discard your selection). If instead you are using a policy table for this parameter, click **Use Policy Table**, choose the field (column) representing the parameter, and click **OK**.

## **Description**

Triggers a policy based on the total amount of bandwidth used by the account as it relates to a defined threshold. This can be further qualified by both the direction and allocation status of the bandwidth. The total is the bandwidth allocated if the request is approved.

**where the account will be using** *greater than # reserved* **flows in total for** *specified class of* **traffic**

## **Mode**

Cable

#### **Syntax**

where the account will be using *operator number qos-status* flows in total for *class-of-service* traffic

## **Parameters**

#### *operator*

See *[Table 6: Common Parameters](#page-145-0)*.

## *number*

See *[Table 6: Common Parameters](#page-145-0)*.

Click **OK** (or **Cancel** to discard your selection). If instead you are using a policy table for this parameter, click **Use Policy Table**, choose the field (column) representing the parameter, and click **OK**.

## *qos-status*

See *[Table 6: Common Parameters](#page-145-0)*.

Click **OK** (or **Cancel** to discard your selection). If instead you are using a policy table for this parameter, click **Use Policy Table**, choose the field (column) representing the parameter, and click **OK**.

## *class-of-service*

See *[Table 6: Common Parameters](#page-145-0)*.

Click **OK** (or **Cancel** to discard your selection). If instead you are using a policy table for this parameter, click **Use Policy Table**, choose the field (column) representing the parameter, and click **OK**.

#### **Description**

Triggers a policy based on the total number of flows for specific classes of service used by the associated accounts as it relates to a defined threshold. This can be further qualified by the allocation status of the flows. The total represents the number of flows that are allocated if the current request is approved.

# **where the account will be using** *greater than #* **upstream flows in total for** *specified application*

## **Mode**

Cable

#### **Syntax**

where the account will be using *operator number* upstream flows in total for *app-name*

## **Parameters**

#### *operator*

See *[Table 6: Common Parameters](#page-145-0)*.

## *number*

See *[Table 6: Common Parameters](#page-145-0)*.

Click **OK** (or **Cancel** to discard your selection). If instead you are using a policy table for this parameter, click **Use Policy Table**, choose the field (column) representing the parameter, and click **OK**.

#### *app-name*

Names of applications that are defined in the CMP database.

Click **OK** (or **Cancel** to discard your selection). If instead you are using a policy table for this parameter, click **Use Policy Table**, choose the field (column) representing the parameter, and click **OK**.

#### **Description**

Triggers a policy based on the total number of flows for specific applications used by the associated accounts as it relates to a defined threshold. The total represents the number of flows that are allocated if the current request is approved. See *[Managing Application Profiles](#page-26-0)* for information on applications.

# **where the account will be using** *greater than # upstream reserved* **flows**

#### **Mode**

Cable

## **Syntax**

where the account will be using *operator number qos-direction qos-status* flows

# **Parameters**

### *operator*

See *[Table 6: Common Parameters](#page-145-0)*.

## *number*

See *[Table 6: Common Parameters](#page-145-0)*.

Click **OK** (or **Cancel** to discard your selection). If instead you are using a policy table for this parameter, click **Use Policy Table**, choose the field (column) representing the parameter, and click **OK**.

#### *qos-direction*

See *[Table 6: Common Parameters](#page-145-0)*.

Click **OK** (or **Cancel** to discard your selection). If instead you are using a policy table for this parameter, click **Use Policy Table**, choose the field (column) representing the parameter, and click **OK**.

#### *qos-status*

See *[Table 6: Common Parameters](#page-145-0)*.

Click **OK** (or **Cancel** to discard your selection). If instead you are using a policy table for this parameter, click **Use Policy Table**, choose the field (column) representing the parameter, and click **OK**.

#### **Description**

Triggers a policy based on the total number of flows used by the associated account as it relates to a defined threshold. This can be further qualified by both the direction and allocation status of the flows. The total represents the number of flows that are allocated if the current request is approved.

# **where the** *subscriber or pool* **does not have any of the** *named* **entitlements**

#### **Mode**

Wireless

#### **Syntax**

where the *subscriber* does not have any of the *csv* entitlements

## **Parameters**

*subscriber*

One of the following:

- **subscriber** (the default) Individual subscriber
- **pool** Subscriber pool defined on the SPR

Click **OK** (or **Cancel** to discard your selection). If instead you are using a policy table for this parameter, click **Use Policy Table**, choose the field (column) representing the parameter, and click **OK**.

#### *csv*

Comma-separated list of text values.

Click **OK** (or **Cancel** to discard your selection). If instead you are using a policy table for this parameter, click **Use Policy Table**, choose the field (column) representing the parameter, and click **OK**.

## **Description**

Triggers a policy that is evaluated as true for users who do not have any of the specified entitlements. The user must have none of the entitlements in the specified list. See the *CMP Wireless User's Guide* for information on entitlements.

# **where the** *subscriber or pool* **does not have at least one of the** *named* **entitlements**

#### **Mode**

Wireless

### **Syntax**

where the *subscriber* does not have at least one of the *csv* entitlements

## **Parameters**

## *subscriber*

One of the following:

- **subscriber** (the default) Individual subscriber
- **pool** Subscriber pool defined on the SPR

Click **OK** (or **Cancel** to discard your selection). If instead you are using a policy table for this parameter, click **Use Policy Table**, choose the field (column) representing the parameter, and click **OK**.

*csv*

Comma-separated list of text values.

Click **OK** (or **Cancel** to discard your selection). If instead you are using a policy table for this parameter, click **Use Policy Table**, choose the field (column) representing the parameter, and click **OK**.

## **Description**

Triggers a policy that is evaluated as true for users who do not have all of the specified entitlements. False if the user has all of the entitlements in the specified list. See the *CMP Wireless User's Guide* for information on entitlements.

# **where the** *subscriber or pool field + 0 days rounded up with same granularity* **is** *after now using configured local time*

#### **Mode**

Wireless

## **Syntax**

where the *subscriber field-name direction duration granularity1* rounded *rounding* with *granularity2* granularity is *datetime-compare datetime* using *time-zone*

# **Parameters**

#### *subscriber*

One of the following:

- **subscriber** (the default) Individual subscriber
- **pool** Subscriber pool defined on the SPR

Click **OK** (or **Cancel** to discard your selection). If instead you are using a policy table for this parameter, click **Use Policy Table**, choose the field (column) representing the parameter, and click **OK**.

#### *field-name*

String representing a datetime.

Click **OK** (or **Cancel** to discard your selection). If instead you are using a policy table for this parameter, click **Use Policy Table**, choose the field (column) representing the parameter, and click **OK**.

## *direction*

One of the following, indicating future or past:

- **+** (the default)
- **-**

## *duration*

Positive integer.

Click **OK** (or **Cancel** to discard your selection). If instead you are using a policy table for this parameter, click **Use Policy Table**, choose the field (column) representing the parameter, and click **OK**.

# *granularity1*

The calculated datetime is expressed in this granularity:

- **days** (the default)
- **months**
- **hours**
- **minutes**

## *rounding*

One of the following, indicating rounding up or down:

- **up**
- **down**

## *granularity2*

Rounding, either up or down, is expressed in this granularity:

- **same** (same as *granularity1*)
- **months**
- **days**
- **hours**
- **minutes**

## *datetime-compare*

One of the following:

- **after** (the default)
- **before**
- **at or before**
- **at or after**

## *datetime*

One of the following:

- The local date-time **now** (the default)
- A policy variable
- A date-time in the format *yyyy*-*mm*-*dd*T*hh*:*mm*:*ss*+*UTCoffset*

Click **OK** (or **Cancel** to discard your selection). If instead you are using a policy table for this parameter, click **Use Policy Table**, choose the field (column) representing the parameter, and click **OK**.

*time-zone*

One of the following:

- **CONFIGURED LOCAL TIME** (the default) Calculate the time from the location configured for this MPE device
- **SYSTEM LOCAL TIME** Calculate the time from the location of this MPE device
- **USER LOCAL TIME** Calculate the time from the location of the user equipment

Click **OK** (or **Cancel** to discard your selection). If instead you are using a policy table for this parameter, click **Use Policy Table**, choose the field (column) representing the parameter, and click **OK**.

# **Description**

Triggers a policy that is evaluated based on the result of a comparison between a base date-time value and an offset against either the current date and time or another date-time for the subscriber or subscriber pool. If time-zone information is available from the user equipment, time can be calculated from either the MPE device or the user equipment's location.

# **Example**

where the <u>FamilyPlanGold PromoEnrollTime + 10 days</u> rounded <u>up</u> with <u>same</u> granularity is <u>before now</u> using <u>configured local time</u>

# **where the** *subscriber or pool field exists*

## **Mode**

Wireless

# **Syntax**

where the *subscriber fieldname accessibility*

# **Parameters**

*subscriber*

One of the following:

- **subscriber** (the default) Individual subscriber
- **pool** Subscriber pool defined on the SPR

Click **OK** (or **Cancel** to discard your selection). If instead you are using a policy table for this parameter, click **Use Policy Table**, choose the field (column) representing the parameter, and click **OK**.

# *fieldname*

String.

Click **OK** (or **Cancel** to discard your selection). If instead you are using a policy table for this parameter, click **Use Policy Table**, choose the field (column) representing the parameter, and click **OK**.

## *accessibility*

One of the following:

- **exists** (the default)
- **does not exist**

## **Description**

Triggers a policy that is evaluated if the specified field either exists or does not exist within the subscriber or subscriber pool data.

# **where the** *subscriber or pool field* **is** *in* **the current billing cycle using** *configured local time*

## **Mode**

Wireless

## **Syntax**

where the *subscriber field-name* is *comparison-op* the current billing cycle using *time-zone*

## **Parameters**

### *subscriber*

One of the following:

- **subscriber** (the default) Individual subscriber
- **pool** Subscriber pool defined on the SPR

Click **OK** (or **Cancel** to discard your selection). If instead you are using a policy table for this parameter, click **Use Policy Table**, choose the field (column) representing the parameter, and click **OK**.

## *field-name*

String.

Click **OK** (or **Cancel** to discard your selection). If instead you are using a policy table for this parameter, click **Use Policy Table**, choose the field (column) representing the parameter, and click **OK**.

### *comparison-op*

One of the following:

- **in** (the default)
- **not in**
- **before**
- **after**

**time-zone**

One of the following:

- **CONFIGURED LOCAL TIME** (the default) Calculate the time from the location configured for this MPE device
- **SYSTEM LOCAL TIME** Calculate the time from the location of this MPE device
- **USER LOCAL TIME** Calculate the time from the location of the user equipment

Click **OK** (or **Cancel** to discard your selection). If instead you are using a policy table for this parameter, click **Use Policy Table**, choose the field (column) representing the parameter, and click **OK**.

#### **Description**

Triggers a policy that is evaluated based on the comparison of the specified timestamp value and the current billing cycle for the subscriber or subscriber pool. If time-zone information is available from the user equipment, time can be calculated from either the MPE device or the user equipment's location.

**Note:** When the user local time context is in effect, the MPE device ends the billing cycle or resets the quota based on the user local time. If user equipment enters a different time zone near the end of a billing cycle, the subscriber may find that the billing cycle ended earlier than expected, or the service provider may find that the billing cycle ended later than expected.

# **where the** *subscriber or pool field is* **modified via notification**

## **Mode**

Wireless

## **Syntax**

where the *subscriber field-name operator* modified via notification

## **Parameters**

## *subscriber*

One of the following:

- **subscriber** (the default) Individual subscriber
- **pool** Subscriber pool defined on the SPR

Click **OK** (or **Cancel** to discard your selection). If instead you are using a policy table for this parameter, click **Use Policy Table**, choose the field (column) representing the parameter, and click **OK**.

#### *field-name*

String.

Click **OK** (or **Cancel** to discard your selection). If instead you are using a policy table for this parameter, click **Use Policy Table**, choose the field (column) representing the parameter, and click **OK**.

### *operator*

See *[Table 6: Common Parameters](#page-145-0)*.

## **Description**

Triggers a policy that is evaluated based on the reception of a notification of a change to the subscriber or subscriber pool field value.

# **where the** *subscriber or pool field* **is numerically** *equal to value*

### **Mode**

Wireless

#### **Syntax**

where the *subscriber field-name* is numerically *operator value*

#### **Parameters**

# *subscriber*

One of the following:

- **subscriber** (the default) Individual subscriber
- **pool** Subscriber pool defined on the SPR

Click **OK** (or **Cancel** to discard your selection). If instead you are using a policy table for this parameter, click **Use Policy Table**, choose the field (column) representing the parameter, and click **OK**.

## *field-name*

String.

Click **OK** (or **Cancel** to discard your selection). If instead you are using a policy table for this parameter, click **Use Policy Table**, choose the field (column) representing the parameter, and click **OK**.

## *operator*

See *[Table 6: Common Parameters](#page-145-0)*.

### *value*

Integer value in the inclusive range of  $-9,223,372,036,854,775,808$  to 9,223,372,036,854,775,807 (that is,  $-2^{8}$  to  $2^{6}$ ).

Click **OK** (or **Cancel** to discard your selection). If instead you are using a policy table for this parameter, click **Use Policy Table**, choose the field (column) representing the parameter, and click **OK**.

# **Description**

Triggers a policy that is evaluated based on the result of a comparison between the value of a specified field and a numerical value for the subscriber or subscriber pool.

### **Example**

where the *FamilyPlanGold total-session-count* is numerically *less than 5*

# **where the** *subscriber or pool field matches one of specified value(s)*

### **Mode**

Wireless

### **Syntax**

where the *subscriber field-name matches-op match-list*

#### **Parameters**

# *subscriber*

One of the following:

- **subscriber** (the default) Individual subscriber
- **pool** Subscriber pool defined on the SPR

Click **OK** (or **Cancel** to discard your selection). If instead you are using a policy table for this parameter, click **Use Policy Table**, choose the field (column) representing the parameter, and click **OK**.

## *field-name*

String.

Click **OK** (or **Cancel** to discard your selection). If instead you are using a policy table for this parameter, click **Use Policy Table**, choose the field (column) representing the parameter, and click **OK**.

## *matches-op*

See *[Table 6: Common Parameters](#page-145-0)*.

## *match-list*

See *[Table 6: Common Parameters](#page-145-0)*.

Click **OK** (or **Cancel** to discard your selection). If instead you are using a policy table for this parameter, click **Use Policy Table**, choose the field (column) representing the parameter, and click **OK**.

#### **Description**

Triggers a policy that is evaluated based on the result of a comparison between the value of a specified field and a list of specified values (based on matching wildcard patterns) for the subscriber or subscriber pool.

# **where the** *subscriber or pool field* **prior to notification** *matches one of specified value(s)*

## **Mode**

Wireless

**Syntax** where the *subscriber field-name* prior to notification *matches-op match-list*

## **Parameters**

## *subscriber*

One of the following:

- **subscriber** (the default) Individual subscriber
- **pool** Subscriber pool defined on the SPR

Click **OK** (or **Cancel** to discard your selection). If instead you are using a policy table for this parameter, click **Use Policy Table**, choose the field (column) representing the parameter, and click **OK**.

## *field-name*

String.

Click **OK** (or **Cancel** to discard your selection). If instead you are using a policy table for this parameter, click **Use Policy Table**, choose the field (column) representing the parameter, and click **OK**.

## *matches-op*

See *[Table 6: Common Parameters](#page-145-0)*.

## *match-list*

See *[Table 6: Common Parameters](#page-145-0)*.

Click **OK** (or **Cancel** to discard your selection). If instead you are using a policy table for this parameter, click **Use Policy Table**, choose the field (column) representing the parameter, and click **OK**.

#### **Description**

Triggers a policy that is evaluated based on the result of a comparison between the value of a specified field and a list of specified values (based on matching wildcard patterns) prior to notification for the subscriber or subscriber pool.

# **where the** *subscriber or pool* **has all of the** *named* **entitlements**

**Mode**

Wireless

**Syntax** where the *subscriber* has all of the *csv* entitlements

### **Parameters**

*subscriber*

One of the following:

- **subscriber** (the default) Individual subscriber
- **pool** Subscriber pool defined on the SPR

Click **OK** (or **Cancel** to discard your selection). If instead you are using a policy table for this parameter, click **Use Policy Table**, choose the field (column) representing the parameter, and click **OK**.

*csv*

Comma-separated list of text values.

Click **OK** (or **Cancel** to discard your selection). If instead you are using a policy table for this parameter, click **Use Policy Table**, choose the field (column) representing the parameter, and click **OK**.

#### **Description**

Triggers a policy that is only evaluated for users that have specific entitlements. The user must have all the entitlements in the specified list. See the *CMP Wireless User's Guide* for information on entitlements.

## **where the** *subscriber or pool* **has at least one of the** *named* **entitlements**

#### **Mode**

Wireless

**Syntax** where the *subscriber* has at least one of the *csv* entitlements

# **Parameters**

*subscriber*

One of the following:

- **subscriber** (the default) Individual subscriber
- **pool** Subscriber pool defined on the SPR

Click **OK** (or **Cancel** to discard your selection). If instead you are using a policy table for this parameter, click **Use Policy Table**, choose the field (column) representing the parameter, and click **OK**.

*csv*

Comma-separated list of text values.

Click **OK** (or **Cancel** to discard your selection). If instead you are using a policy table for this parameter, click **Use Policy Table**, choose the field (column) representing the parameter, and click **OK**.

#### **Description**

Triggers a policy that is evaluated as true for users that have specific entitlements. The user must have one of the entitlements in the specified list. See the *CMP Wireless User's Guide* for information on entitlements.

# **where the** *subscriber or pool* **profile data** *is* **available**

**Mode**

where the *subscriber* profile data *operator* available

# **Parameters**

## *subscriber*

One of the following:

- **subscriber** (the default) Individual subscriber
- **pool** Subscriber pool defined on the SPR

Click **OK** (or **Cancel** to discard your selection). If instead you are using a policy table for this parameter, click **Use Policy Table**, choose the field (column) representing the parameter, and click **OK**.

## *operator*

See *[Table 6: Common Parameters](#page-145-0)*.

# **Description**

Triggers a policy based on whether subscriber or subscriber pool data is or is not available.

# **where the subscriber profile data** *expiration timestamp field for day pass in millis* **is less than** *hours from expiration* **hours from expiring**

## **Mode**

Wireless

# **Syntax**

where the subscriber profile data *field-name* is less than *number* hours from expiring

## **Parameters**

## *field-name*

String.

Click **OK** (or **Cancel** to discard your selection). If instead you are using a policy table for this parameter, click **Use Policy Table**, choose the field (column) representing the parameter, and click **OK**.

## *number*

See *[Table 6: Common Parameters](#page-145-0)*.

Click **OK** (or **Cancel** to discard your selection). If instead you are using a policy table for this parameter, click **Use Policy Table**, choose the field (column) representing the parameter, and click **OK**.

# **Description**

Triggers a policy based on whether the value of a subscriber profile timestamp field is less than the specified number of hours away.

# **where the tier** *is* **one of** *specified tier(s)*

#### **Mode**

Cable, Wireless

### **Syntax**

where the tier *operator* one of *tiers*

#### **Parameters**

# *operator*

See *[Table 6: Common Parameters](#page-145-0)*.

## *tiers*

A comma-separated list of names of one more tiers defined in the CMP database.

Click **OK** (or **Cancel** to discard your selection). If instead you are using a policy table for this parameter, click **Use Policy Table**, choose the field (column) representing the parameter, and click **OK**.

## **Description**

Triggers a policy that is or is not evaluated for one or more specific tiers.

# **where the user E.164 phone number** *matches one of specified number(s)*

# **Mode**

Wireless

## **Syntax** where the E.164 phone number *matches-op match-list*

# **Parameters**

## *matches-op*

See *[Table 6: Common Parameters](#page-145-0)*.

## *match-list*

See *[Table 6: Common Parameters](#page-145-0)*.

Click **OK** (or **Cancel** to discard your selection). If instead you are using a policy table for this parameter, click **Use Policy Table**, choose the field (column) representing the parameter, and click **OK**.

## **Description**

Triggers a policy that is only evaluated for one or more specific E.164 phone numbers (based on matching wildcard patterns). A valid E.164 phone number is any phone number.

# **where the user has** *greater than #* **of passes named** *select type*

#### **Mode**

Wireless

#### **Syntax**

where the user has *operator number* of passes named *pass\_name*

#### **Parameters**

# *operator*

See *[Table 6: Common Parameters](#page-145-0)*.

## *number*

See *[Table 6: Common Parameters](#page-145-0)*.

Click **OK** (or **Cancel** to discard your selection). If instead you are using a policy table for this parameter, click **Use Policy Table**, choose the field (column) representing the parameter, and click **OK**.

## *pass\_name*

Select a name from the pass selection pop-up.

Click **OK** (or **Cancel** to discard your selection). If instead you are using a policy table for this parameter, click **Use Policy Table**, choose the field (column) representing the parameter, and click **OK**.

## **Description**

Triggers a policy based on the number of selected passes.

# **where the user has** *greater than #* **of rollover units of type** *unit type* **for plan** *plan name* **and usage** *usage type*

## **Mode**

Wireless

## **Syntax**

where the user has *operator number* of rollover units of type *unit\_type* for plan *plan\_name* and usage *usage\_type*

# **Parameters**

*operator*

See *[Table 6: Common Parameters](#page-145-0)*.

## *number*

See *[Table 6: Common Parameters](#page-145-0)*.
Click **OK** (or **Cancel** to discard your selection). If instead you are using a policy table for this parameter, click **Use Policy Table**, choose the field (column) representing the parameter, and click **OK**.

*unit\_type*

One of the following:

- **Time**
- **Volume**
- **Service Specific**
- **Uplink Volume**
- **Downlink Volume**

Click **OK** (or **Cancel** to discard your selection). If instead you are using a policy table for this parameter, click **Use Policy Table**, choose the field (column) representing the parameter, and click **OK**.

#### *plan\_name*

Select a name from the plan selection pop-up.

Click **OK** (or **Cancel** to discard your selection). If instead you are using a policy table for this parameter, click **Use Policy Table**, choose the field (column) representing the parameter, and click **OK**.

*usage\_type*

One of the following:

- **Limit**
- **Available**
- **Consumed**

Click **OK** (or **Cancel** to discard your selection). If instead you are using a policy table for this parameter, click **Use Policy Table**, choose the field (column) representing the parameter, and click **OK**.

## **Description**

Triggers a policy based on the number of rollover units of a selected unit type for a selected plan and selected usage type.

## **where the user has** *greater than #* **of top-ups for plan** *select type*

### **Mode**

Wireless

## **Syntax**

where the user has *operator number* of top-ups for plan *plan-name*

# **Parameters**

*operator*

See *[Table 6: Common Parameters](#page-145-0)*.

### *number*

## See *[Table 6: Common Parameters](#page-145-0)*.

Click **OK** (or **Cancel** to discard your selection). If instead you are using a policy table for this parameter, click **Use Policy Table**, choose the field (column) representing the parameter, and click **OK**.

## *plan-name*

Select a name from the plan selection pop-up.

Click **OK** (or **Cancel** to discard your selection). If instead you are using a policy table for this parameter, click **Use Policy Table**, choose the field (column) representing the parameter, and click **OK**.

## **Description**

Triggers a policy based on the number of top-ups in the selected plan.

# **where the user IMSI** *matches one of specified number(s)*

## **Mode**

Wireless

**Syntax** where the user IMSI *matches-op match-list*

# **Parameters**

*matches-op*

See *[Table 6: Common Parameters](#page-145-0)*.

#### *match-list*

See *[Table 6: Common Parameters](#page-145-0)*.

Click **OK** (or **Cancel** to discard your selection). If instead you are using a policy table for this parameter, click **Use Policy Table**, choose the field (column) representing the parameter, and click **OK**.

## **Description**

Triggers a policy that is only evaluated for one or more specific IMSI values (based on matching wildcard patterns). A valid IMSI value is not more than 15 digits, including the mobile country code (3 digits), mobile network code (2 to 3 digits), and the mobile station identification number. For example: 310150123456789.

# **where the user is using** *greater than #* **bytes in** *total* **volume for** *selected* **quota**

**Mode**

Wireless

### **Syntax**

where the user is using *operator number* bytes in *quota-type* volume for *quota-name* quota

## **Parameters**

#### *operator*

See *[Table 6: Common Parameters](#page-145-0)*.

## *number*

See *[Table 6: Common Parameters](#page-145-0)*.

Click **OK** (or **Cancel** to discard your selection). If instead you are using a policy table for this parameter, click **Use Policy Table**, choose the field (column) representing the parameter, and click **OK**.

## *quota-type*

One of the following:

- **total** (the default)
- **uplink**
- **downlink**

Click **OK** (or **Cancel** to discard your selection). If instead you are using a policy table for this parameter, click **Use Policy Table**, choose the field (column) representing the parameter, and click **OK**.

## *quota-name*

Names of quotas that are defined in the CMP database.

Click **OK** (or **Cancel** to discard your selection). If instead you are using a policy table for this parameter, click **Use Policy Table**, choose the field (column) representing the parameter, and click **OK**.

## **Description**

Triggers a policy based on the amount of the byte-based quota used by the subscriber as it relates to a defined threshold. The usage is either uplink, downlink, or total (the default). See *[Managing Quotas](#page-67-0)* for information on quotas.

# **where the user is using** *greater than #* **percent and** *less than #* **percent of** *select type* **for** *selected* **quota**

## **Mode**

Wireless

## **Syntax**

where the user is using *operator extended-percent* percent and *operator percent* percent of *quota-type* for *quota-name* quota

## **Parameters**

*operator*

See *[Table 6: Common Parameters](#page-145-0)*.

#### *extended-percent*

## See *[Table 6: Common Parameters](#page-145-0)*.

Click **OK** (or **Cancel** to discard your selection). If instead you are using a policy table for this parameter, click **Use Policy Table**, choose the field (column) representing the parameter, and click **OK**.

#### *quota-type*

One of the following:

- **service-specific**
- **time**
- **total volume**
- **uplink volume**
- **downlink volume**

Click **OK** (or **Cancel** to discard your selection). If instead you are using a policy table for this parameter, click **Use Policy Table**, choose the field (column) representing the parameter, and click **OK**.

#### *quota-name*

Names of quotas that are defined in the CMP database.

Click **OK** (or **Cancel** to discard your selection). If instead you are using a policy table for this parameter, click **Use Policy Table**, choose the field (column) representing the parameter, and click **OK**.

#### **Description**

Triggers a policy based on the percent of the specific quota used by the subscriber as it relates to a range. The total represents the quota that is allocated if the current request is approved. See *[Managing](#page-67-0) [Quotas](#page-67-0)* for information on quotas.

## **where the user is using** *greater than #* **percent of** *select type* **for** *selected* **quota**

#### **Mode**

Wireless

## **Syntax**

where the user is using *operator extended-percent* percent of *quota-type* for *quota-name* quota

#### **Parameters**

*operator*

See *[Table 6: Common Parameters](#page-145-0)*.

#### *extended-percent*

See *[Table 6: Common Parameters](#page-145-0)*.

Click **OK** (or **Cancel** to discard your selection). If instead you are using a policy table for this parameter, click **Use Policy Table**, choose the field (column) representing the parameter, and click **OK**.

#### *quota-type*

One of the following:

- **time**
- **total volume**
- **uplink volume**
- **downlink volume**

Click **OK** (or **Cancel** to discard your selection). If instead you are using a policy table for this parameter, click **Use Policy Table**, choose the field (column) representing the parameter, and click **OK**.

#### *quota-name*

Names of quotas that are defined in the CMP database.

Click **OK** (or **Cancel** to discard your selection). If instead you are using a policy table for this parameter, click **Use Policy Table**, choose the field (column) representing the parameter, and click **OK**.

#### **Description**

Triggers a policy based on the percent of the specific quota used by the subscriber as it relates to a defined threshold. The total represents the quota that is allocated if the current request is approved. See *[Managing Quotas](#page-67-0)* for information on quotas.

## **where the user is using** *greater than #* **seconds in total for** *selected* **quota**

#### **Mode**

Wireless

#### **Syntax**

where the user is using *operator seconds* seconds in total for *quota-name* quota

## **Parameters**

## *operator*

See *[Table 6: Common Parameters](#page-145-0)*.

# *seconds*

See *[Table 6: Common Parameters](#page-145-0)*.

Click **OK** (or **Cancel** to discard your selection). If instead you are using a policy table for this parameter, click **Use Policy Table**, choose the field (column) representing the parameter, and click **OK**.

### *quota-name*

Names of quotas that are defined in the CMP database.

Click **OK** (or **Cancel** to discard your selection). If instead you are using a policy table for this parameter, click **Use Policy Table**, choose the field (column) representing the parameter, and click **OK**.

### **Description**

Triggers a policy based on the amount of the time-based quota used by the subscriber as it relates to a defined threshold. The total represents the quota that is allocated if the current request is approved. See *[Managing Quotas](#page-67-0)* for information on quotas.

# **where the user is using** *greater than #* **service-specific units for** *selected* **quota**

#### **Mode**

Wireless

#### **Syntax**

where the user is using *operator number* service-specific units for *quota-name* quota

#### **Parameters**

*operator*

See *[Table 6: Common Parameters](#page-145-0)*.

#### *number*

See *[Table 6: Common Parameters](#page-145-0)*.

Click **OK** (or **Cancel** to discard your selection). If instead you are using a policy table for this parameter, click **Use Policy Table**, choose the field (column) representing the parameter, and click **OK**.

#### *quota-name*

Names of quotas that are defined in the CMP database.

Click **OK** (or **Cancel** to discard your selection). If instead you are using a policy table for this parameter, click **Use Policy Table**, choose the field (column) representing the parameter, and click **OK**.

#### **Description**

Triggers a policy based on the amount of the service-based quota used by the subscriber as it relates to a defined threshold. The total represents the quota that is allocated if the current request is approved. See *[Managing Quotas](#page-67-0)* for information on quotas.

# **where the user NAI** *matches one of specified id(s)*

## **Mode**

Wireless

**Syntax** where the user NAI *matches-op match-list*

**Parameters**

*matches-op*

See *[Table 6: Common Parameters](#page-145-0)*.

# *match-list*

# See *[Table 6: Common Parameters](#page-145-0)*.

Click **OK** (or **Cancel** to discard your selection). If instead you are using a policy table for this parameter, click **Use Policy Table**, choose the field (column) representing the parameter, and click **OK**.

#### **Description**

Triggers a policy that is only evaluated for one or more specific NAI values (based on matching wildcard patterns).

## **where the user realm** *matches one of specified realm(s)*

### **Mode**

Wireless

**Syntax**

where the user realm *matches-op match-list*

## **Parameters**

# *matches-op*

See *[Table 6: Common Parameters](#page-145-0)*.

#### *match-list*

See *[Table 6: Common Parameters](#page-145-0)*.

Click **OK** (or **Cancel** to discard your selection). If instead you are using a policy table for this parameter, click **Use Policy Table**, choose the field (column) representing the parameter, and click **OK**.

### **Description**

Triggers a policy that is only evaluated for one or more specific realms (based on matching wildcard patterns).

## **where the user** *Service key exists*

## **Mode**

Wireless

**Syntax** where the user *service key field accessibity*

**Parameters** *service*

One of the following:

• **Service**

- **User Session Policy**
- **User Location**

Click **OK** (or **Cancel** to discard your selection). If you are using a policy table for this parameter, click **Use Policy Table**, choose the field (column) representing the parameter, and click **OK**.

## *key*

Name(s) of a specific entity.

- For Service, the key is a Service Code.
- For User Session Policy, the key is a Policy Code
- For User Location, the key is a Location Code.

Click **OK** (or **Cancel** to discard your selection). If you are using a policy table for this parameter, click **Use Policy Table**, choose the field (column) representing the parameter, and click **OK**.

## **field**

The name of a field belonging to the selected service.

## *accessibity*

See *[Table 6: Common Parameters](#page-145-0)*.

## **Description**

Determines if the selected service exists.

# **where the user** *Service key field contains one of specified value(s)*

## **Mode**

Wireless

## **Syntax**

where the user *service key field contains one of value-list*

## **Parameters**

*service*

- **Service** (default)
- **User Session Policy**
- **User Location**

Click **OK** (or **Cancel** to discard your selection). If you are using a policy table for this parameter, click **Use Policy Table**, choose the field (column) representing the parameter, and click **OK**.

*key*

Name(s) of a specific entity.

- For Service, the key is a Service Code.
- For User Session Policy, the key is a Policy Code
- For User Location, the key is either a Location Code or a Policy Code.

Click **OK** (or **Cancel** to discard your selection). If you are using a policy table for this parameter, click **Use Policy Table**, choose the field (column) representing the parameter, and click **OK**.

### **field**

The name of a field belonging to the selected service.

#### *containment*

See *[Table 6: Common Parameters](#page-145-0)*.

#### *value-list*

A comma-delimited list of values to compare against.

Click **OK** (or **Cancel** to discard your selection). If you are using a policy table for this parameter, click **Use Policy Table**, choose the field (column) representing the parameter, and click **OK**.

### **Description**

Determines if the entity field contains the specified value.

## **where the user** *Service key field matches one of value(s)*

#### **Mode**

Wireless

#### **Syntax**

where the user *service key field match-list value-list*

## **Parameters**

*service*

- **Service**
- **User Session Policy**
- **User Location**

Click **OK** (or **Cancel** to discard your selection). If you are using a policy table for this parameter, click **Use Policy Table**, choose the field (column) representing the parameter, and click **OK**.

*key*

Name(s) of a specific entity.

- For Service, the key is a Service Code.
- For User Session Policy, the key is a Policy Code
- For User Location, the key is either a Location Code or a Policy Code.

Click **OK** (or **Cancel** to discard your selection). If you are using a policy table for this parameter, click **Use Policy Table**, choose the field (column) representing the parameter, and click **OK**.

**field**

The name of a field belonging to the selected service.

### **Understanding and Creating Policy Rules**

## *matches-op*

See *[Table 6: Common Parameters](#page-145-0)*.

## *match-list*

See *[Table 6: Common Parameters](#page-145-0)*.

Click **OK** (or **Cancel** to discard your selection). If you are using a policy table for this parameter, click **Use Policy Table**, choose the field (column) representing the parameter, and click **OK**.

### *value-list*

A comma-delimited list of values to compare against.

Click **OK** (or **Cancel** to discard your selection). If you are using a policy table for this parameter, click **Use Policy Table**, choose the field (column) representing the parameter, and click **OK**.

### **Description**

Triggers a policy when the specified fields match the selected entity.

## **where the user** *Service key field* **prior to notification** *matches one of* **previous value**

#### **Mode**

Wireless

#### **Syntax**

where the user *service key field* prior to notification *matches-op* previous value

## **Parameters**

*service*

- **Service**
- **User Session Policy**
- **User Location**

Click **OK** (or **Cancel** to discard your selection). If you are using a policy table for this parameter, click **Use Policy Table**, choose the field (column) representing the parameter, and click **OK**.

#### *key*

Name(s) of a specific entity.

- For Service, the key is a Service Code.
- For User Session Policy, the key is a Policy Code
- For User Location, the key is either a Location Code or a Policy Code.

Click **OK** (or **Cancel** to discard your selection). If you are using a policy table for this parameter, click **Use Policy Table**, choose the field (column) representing the parameter, and click **OK**.

## **field**

The name of a field belonging to the selected service.

## *matches-op*

See *[Table 6: Common Parameters](#page-145-0)*.

## **Description**

Determines if the field value of a service changed because of a notification request from SPR.

# **where the user** *Service key* **is** *in* **the activation timeframe using** *configured local time*

## **Mode**

Wireless

#### **Syntax**

where the user *service key* is *comparison-op* the activation timeframe using *configured local time*

## **Parameters**

*service*

- **Service** (default)
- **User Session Policy**
- **User Location**

Click **OK** (or **Cancel** to discard your selection). If you are using a policy table for this parameter, click **Use Policy Table**, choose the field (column) representing the parameter, and click **OK**.

#### *key*

Name(s) of a specific entity.

- For Service, the key is a Service Code.
- For User Session Policy, the key is a Policy Code
- For User Location, the key is a Location Code.

Click **OK** (or **Cancel** to discard your selection). If you are using a policy table for this parameter, click **Use Policy Table**, choose the field (column) representing the parameter, and click **OK**.

## *comparison-op*

One of the following:

- **in** (the default)
- **not in**
- **before**
- **after**

*time-zone*

- **CONFIGURED LOCAL TIME** (default) Calculate the time from the location configured for this MPE device
- **SYSTEM LOCAL TIME** Calculate the time from the location of this MPE device

• **USER LOCAL TIME** — Calculate the time from the location configured for the user equipment's location

Click **OK** (or **Cancel** to discard your selection). If instead you are using a policy table for this parameter, click **Use Policy Table**, choose the field (column) representing the parameter, and click **OK**.

### **Description**

Determines if the specific entity is active by comparing the start/end time for the entity with the current time.

## **where the user SIP URI** *matches one of specified URI(s)*

#### **Mode**

Wireless

**Syntax**

where the user SIP URI *matches-op match-list*

# **Parameters**

## *matches-op*

See *[Table 6: Common Parameters](#page-145-0)*.

#### *match-list*

See *[Table 6: Common Parameters](#page-145-0)*.

Click **OK** (or **Cancel** to discard your selection). If instead you are using a policy table for this parameter, click **Use Policy Table**, choose the field (column) representing the parameter, and click **OK**.

#### **Description**

Triggers a policy that is only evaluated for one or more specific SIP URI values (based on matching wildcard patterns).

## **where the user will be handling** *greater than #* **percent of** *upstream reserved* **limit**

## **Mode**

Wireless

## **Syntax**

where the user will be handling *operator percent* percent of *quota-type* for *quota-name*

# **Parameters**

# *operator*

See *[Table 6: Common Parameters](#page-145-0)*.

*bandwidth*

See *[Table 6: Common Parameters](#page-145-0)*.

Click **OK** (or **Cancel** to discard your selection). If instead you are using a policy table for this parameter, click **Use Policy Table**, choose the field (column) representing the parameter, and click **OK**.

*qos-direction*

See *[Table 6: Common Parameters](#page-145-0)*.

Click **OK** (or **Cancel** to discard your selection). If instead you are using a policy table for this parameter, click **Use Policy Table**, choose the field (column) representing the parameter, and click **OK**.

*qos-status*

See *[Table 6: Common Parameters](#page-145-0)*.

Click **OK** (or **Cancel** to discard your selection). If instead you are using a policy table for this parameter, click **Use Policy Table**, choose the field (column) representing the parameter, and click **OK**.

#### **Description**

Triggers a policy based on the percent of the specific quota used by the subscriber as it relates to a defined threshold. The total represents the quota that is allocated if the current request is approved. See *[Managing Quotas](#page-67-0)* for information on quotas.

## **where the user will be using** *greater than #* **bps** *upstream reserved* **bandwidth**

#### **Mode**

Wireless

#### **Syntax**

where the user will be using *operator bandwidth* bps *qos-direction qos-status* bandwidth

#### **Parameters**

*operator*

See *[Table 6: Common Parameters](#page-145-0)*.

### *bandwidth*

See *[Table 6: Common Parameters](#page-145-0)*.

Click **OK** (or **Cancel** to discard your selection). If instead you are using a policy table for this parameter, click **Use Policy Table**, choose the field (column) representing the parameter, and click **OK**.

### *qos-direction*

See *[Table 6: Common Parameters](#page-145-0)*.

Click **OK** (or **Cancel** to discard your selection). If instead you are using a policy table for this parameter, click **Use Policy Table**, choose the field (column) representing the parameter, and click **OK**.

#### *qos-status*

See *[Table 6: Common Parameters](#page-145-0)*.

Click **OK** (or **Cancel** to discard your selection). If instead you are using a policy table for this parameter, click **Use Policy Table**, choose the field (column) representing the parameter, and click **OK**.

#### **Description**

Triggers a policy based on the total amount of bandwidth allocated. This can be further qualified by both the direction and allocation status of the bandwidth. The total represents the bandwidth that is allocated if the current request is approved.

# **where the user will be using** *greater than #* **bps** *upstream reserved* **bandwidth in total for** *specified application*

#### **Mode**

Wireless

#### **Syntax**

where the user will be using *operator bandwidth* bps *qos-direction qos-status* bandwidth in total for *app-name*

#### **Parameters**

### *operator*

See *[Table 6: Common Parameters](#page-145-0)*.

## *bandwidth*

See *[Table 6: Common Parameters](#page-145-0)*.

Click **OK** (or **Cancel** to discard your selection). If instead you are using a policy table for this parameter, click **Use Policy Table**, choose the field (column) representing the parameter, and click **OK**.

### *qos-direction*

See *[Table 6: Common Parameters](#page-145-0)*.

Click **OK** (or **Cancel** to discard your selection). If instead you are using a policy table for this parameter, click **Use Policy Table**, choose the field (column) representing the parameter, and click **OK**.

#### *qos-status*

See *[Table 6: Common Parameters](#page-145-0)*.

Click **OK** (or **Cancel** to discard your selection). If instead you are using a policy table for this parameter, click **Use Policy Table**, choose the field (column) representing the parameter, and click **OK**.

### *app-name*

Names of applications that are defined in the CMP database.

Click **OK** (or **Cancel** to discard your selection). If instead you are using a policy table for this parameter, click **Use Policy Table**, choose the field (column) representing the parameter, and click **OK**.

## **Description**

Triggers a policy based on the total amount of bandwidth allocated for specific applications by the associated subscriber as it relates to a defined threshold. This can be further qualified by both the direction and allocation status of the bandwidth. The total represents the bandwidth that is allocated if the current request is approved. See *[Managing Application Profiles](#page-26-0)* for information on applications.

## **where the user will be using** *greater than # upstream reserved* **flows**

## **Mode**

Wireless

#### **Syntax**

where the user will be using *operator number qos-direction qos-status* flows

#### **Parameters**

## *operator*

See *[Table 6: Common Parameters](#page-145-0)*.

#### *number*

See *[Table 6: Common Parameters](#page-145-0)*.

Click **OK** (or **Cancel** to discard your selection). If instead you are using a policy table for this parameter, click **Use Policy Table**, choose the field (column) representing the parameter, and click **OK**.

#### *qos-direction*

See *[Table 6: Common Parameters](#page-145-0)*.

Click **OK** (or **Cancel** to discard your selection). If instead you are using a policy table for this parameter, click **Use Policy Table**, choose the field (column) representing the parameter, and click **OK**.

#### *qos-status*

See *[Table 6: Common Parameters](#page-145-0)*.

Click **OK** (or **Cancel** to discard your selection). If instead you are using a policy table for this parameter, click **Use Policy Table**, choose the field (column) representing the parameter, and click **OK**.

#### **Description**

Triggers a policy based on the total number of flows used by the associated subscriber as it relates to a defined threshold. This can be further qualified by both the direction and allocation status of these flows. The total represents the number of flows that are allocated if the current request is approved.

# **where the user will be using** *greater than #* **bps** *reserved* **bandwidth in total for** *specified class of* **traffic**

#### **Syntax**

where the user will be using *operator number* bps *qos-status* bandwidth in total for *class-of-service* traffic

### **Parameters**

#### *operator*

See *[Table 6: Common Parameters](#page-145-0)*.

#### *number*

## See *[Table 6: Common Parameters](#page-145-0)*.

Click **OK** (or **Cancel** to discard your selection). If instead you are using a policy table for this parameter, click **Use Policy Table**, choose the field (column) representing the parameter, and click **OK**.

#### *qos-status*

#### See *[Table 6: Common Parameters](#page-145-0)*.

Click **OK** (or **Cancel** to discard your selection). If instead you are using a policy table for this parameter, click **Use Policy Table**, choose the field (column) representing the parameter, and click **OK**.

#### *class-of-service*

See *[Table 6: Common Parameters](#page-145-0)*.

Click **OK** (or **Cancel** to discard your selection). If instead you are using a policy table for this parameter, click **Use Policy Table**, choose the field (column) representing the parameter, and click **OK**.

#### **Description**

Triggers a policy based on the total amount of bandwidth allocated for specific classes of service by the associated subscriber as it relates to a defined threshold. This can be further qualified by the allocation status of the bandwidth. The total represents the bandwidth that is allocated if the current request is approved.

# **where the user will be using** *greater than # upstream reserved* **flows in total for** *specified application*

#### **Mode**

Wireless

#### **Syntax**

where the user will be using *operator number qos-direction qos-status* flows in total for *app-name*

## **Parameters**

*operator*

See *[Table 6: Common Parameters](#page-145-0)*.

## *number*

See *[Table 6: Common Parameters](#page-145-0)*.

Click **OK** (or **Cancel** to discard your selection). If instead you are using a policy table for this parameter, click **Use Policy Table**, choose the field (column) representing the parameter, and click **OK**.

#### *qos-direction*

#### See *[Table 6: Common Parameters](#page-145-0)*.

Click **OK** (or **Cancel** to discard your selection). If instead you are using a policy table for this parameter, click **Use Policy Table**, choose the field (column) representing the parameter, and click **OK**.

## *qos-status*

See *[Table 6: Common Parameters](#page-145-0)*.

Click **OK** (or **Cancel** to discard your selection). If instead you are using a policy table for this parameter, click **Use Policy Table**, choose the field (column) representing the parameter, and click **OK**.

#### *app-name*

Names of applications that are defined in the CMP database.

Click **OK** (or **Cancel** to discard your selection). If instead you are using a policy table for this parameter, click **Use Policy Table**, choose the field (column) representing the parameter, and click **OK**.

#### **Description**

Triggers a policy based on the total number of flows for specific applications used by the associated subscriber as it relates to a defined threshold. This can be further qualified by both the direction and allocation status of the flows. The total represents the number of flows that are allocated if the current request is approved. See *[Managing Application Profiles](#page-26-0)* for information on applications.

## **User State Conditions**

User State conditions are related to the value of subscriber properties, retrieved by name from a Subscriber Profile Repository (SPR), as policy rules are being executed.

# **where the** *subscriber or pool* **property** *name + 0 days* **rounded** *up* **with** *same* **granularity is** *after now* **using** *configured local time*

## **Mode**

Wireless

#### **Syntax**

where the *subscriber* property *property-name direction duration granularity1* rounded *rounding* with *granularity2* granularity is *datetime-compare datetime* using *time-zone*

#### **Parameters**

*subscriber*

- **subscriber** (the default) Individual subscriber
- **pool** Subscriber pool defined on the SPR

Click **OK** (or **Cancel** to discard your selection). If instead you are using a policy table for this parameter, click **Use Policy Table**, choose the field (column) representing the parameter, and click **OK**.

## *property-name*

String.

Click **OK** (or **Cancel** to discard your selection). If instead you are using a policy table for this parameter, click **Use Policy Table**, choose the field (column) representing the parameter, and click **OK**.

## *direction*

One of the following, indicating future or past:

- **+** (the default)
- **-**

## *duration*

Positive integer.

Click **OK** (or **Cancel** to discard your selection). If instead you are using a policy table for this parameter, click **Use Policy Table**, choose the field (column) representing the parameter, and click **OK**.

## *granularity1*

The calculated datetime is expressed in this granularity:

- **days** (the default)
- **months**
- **hours**
- **minutes**

### *rounding*

One of the following, indicating rounding up or down:

- **up** (the default)
- **down**

## *granularity2*

Rounding, either up or down, is expressed in this granularity:

- **same** (same as *granularity1*, the default)
- **months**
- **days**
- **hours**
- **minutes**

#### *datetime-compare*

One of the following:

- **after** (the default)
- **before**
- **at or before**
- **at or after**

## *datetime*

One of the following:

- The local date-time **now** (the default)
- A policy variable
- A date-time in the format *yyyy*-*mm*-*dd*T*hh*:*mm*:*ss*+*UTCoffset*

Click **OK** (or **Cancel** to discard your selection). If instead you are using a policy table for this parameter, click **Use Policy Table**, choose the field (column) representing the parameter, and click **OK**.

## *time-zone*

One of the following:

- **CONFIGURED LOCAL TIME** (the default) Calculate the time from the location configured for this MPE device
- **SYSTEM LOCAL TIME** Calculate the time from the location of this MPE device
- **USER LOCAL TIME** Calculate the time from the location of the user equipment

Click **OK** (or **Cancel** to discard your selection). If instead you are using a policy table for this parameter, click **Use Policy Table**, choose the field (column) representing the parameter, and click **OK**.

## **Description**

Triggers a policy that is evaluated for a subscriber or subscriber pool based on the result of a comparison between a base date-time value and an offset against either the current date-time or another date-time. If time-zone information is available from the user equipment, time can be calculated from either the MPE device or the user equipment's location.

## **Examples**

where the FamilyPlanGold property  $main$  ten and  $+ 0$  minutes is at or after 2011-10-24T01:00 using configured local time

```
where the FamilyPlanGold property maintenance-time + 0 minutes
is at or before 2011-10-24T01:00 using configured local time
```
# **where the** *subscriber or pool* **property** *name exists*

## **Mode**

Wireless

**Syntax** where the *subscriber* or pool property *property-name accessibility*

# **Parameters**

# *subscriber*

- subscriber (the default) Individual subscriber
- **pool** Subscriber pool defined on the SPR

Click **OK** (or **Cancel** to discard your selection). If instead you are using a policy table for this parameter, click **Use Policy Table**, choose the field (column) representing the parameter, and click **OK**.

## *property-name*

String.

Click **OK** (or **Cancel** to discard your selection). If instead you are using a policy table for this parameter, click **Use Policy Table**, choose the field (column) representing the parameter, and click **OK**.

## *accessibility*

One of the following, indicating future or past:

- **exists** (the default)
- **does not exist**

## **Description**

Triggers a policy based on whether or not the specified property exists within the subscriber or subscriber pool profile.

# **where the** *subscriber or pool* **property** *name* **is** *in* **the current billing cycle using** *configured local time*

## **Mode**

Wireless

#### **Syntax**

where the *subscriber* or pool property *property-name* is *comparison-op* the current billing cycle using *time-zone*

## **Parameters**

## *subscriber*

One of the following:

- **subscriber** (the default) Individual subscriber
- **pool** Subscriber pool defined on the SPR

Click **OK** (or **Cancel** to discard your selection). If instead you are using a policy table for this parameter, click **Use Policy Table**, choose the field (column) representing the parameter, and click **OK**.

### *property-name*

String.

Click **OK** (or **Cancel** to discard your selection). If instead you are using a policy table for this parameter, click **Use Policy Table**, choose the field (column) representing the parameter, and click **OK**.

## *comparison-op*

- **in** (the default)
- **not in**
- **before**
- **after**

*time-zone*

One of the following:

- **CONFIGURED LOCAL TIME** (the default) Calculate the time from the location configured for this MPE device
- **SYSTEM LOCAL TIME** Calculate the time from the location of this MPE device
- **USER LOCAL TIME** Calculate the time from the location of the user equipment

Click **OK** (or **Cancel** to discard your selection). If instead you are using a policy table for this parameter, click **Use Policy Table**, choose the field (column) representing the parameter, and click **OK**.

## **Description**

Triggers a policy that is evaluated based on the comparison between the timestamp value of the specified subscriber or subscriber pool property and the current billing cycle. If time-zone information is available from the user equipment, time can be calculated from either the MPE device or the user equipment's location.

**Note:** When the user local time context is in effect, the MPE device ends the billing cycle or resets the quota based on the user local time. If user equipment enters a different time zone near the end of a billing cycle, the subscriber may find that the billing cycle ended earlier than expected, or the service provider may find that the billing cycle ended later than expected.

## **Example**

where the FamilyPlanGold property last-connect-time is in the current billing cycle using configured local time

# **where the** *subscriber or pool* **property** *name* **is numerically** *equal to value*

### **Mode**

Wireless

## **Syntax**

where the *subscriber* property *property-name* is numerically *operator value*

## **Parameters**

#### *subscriber*

- **subscriber** (the default) Individual subscriber
- **pool** Subscriber pool defined on the SPR

Click **OK** (or **Cancel** to discard your selection). If instead you are using a policy table for this parameter, click **Use Policy Table**, choose the field (column) representing the parameter, and click **OK**.

#### *property-name*

String.

Click **OK** (or **Cancel** to discard your selection). If instead you are using a policy table for this parameter, click **Use Policy Table**, choose the field (column) representing the parameter, and click **OK**.

#### *operator*

See *[Table 6: Common Parameters](#page-145-0)*.

#### *value*

Integer value in the inclusive range of -9,223,372,036,854,775,808 to 9,223,372,036,854,775,807 (that is,  $-2^{8}$  to  $2^{8}$  -1).

Click **OK** (or **Cancel** to discard your selection). If instead you are using a policy table for this parameter, click **Use Policy Table**, choose the field (column) representing the parameter, and click **OK**.

### **Description**

Triggers a policy based on a numerical comparison between the specified subscriber or subscriber pool property value and a specified value.

# **where the** *subscriber or pool* **property** *name is* **the current mobile country code**

### **Mode**

Wireless

#### **Syntax**

where the *subscriber* property *property-name operator-binary* the current mobile country code

## **Parameters**

### *subscriber*

One of the following:

- **subscriber** (the default) Individual subscriber
- **pool** Subscriber pool defined on the SPR

Click **OK** (or **Cancel** to discard your selection). If instead you are using a policy table for this parameter, click **Use Policy Table**, choose the field (column) representing the parameter, and click **OK**.

#### *property-name*

String.

Click **OK** (or **Cancel** to discard your selection). If instead you are using a policy table for this parameter, click **Use Policy Table**, choose the field (column) representing the parameter, and click **OK**.

### *operator-binary*

See *[Table 6: Common Parameters](#page-145-0)*.

#### **Description**

Triggers a policy that is evaluated based on the comparison between the value of the specified subscriber or subscriber pool property and the current mobile country code.

#### **Example**

```
where the FamilyPlanGold property current-mcc is not the
current mobile country code
```
## **where the** *subscriber or pool* **property** *name matches one of* **`***value(s)***`**

### **Mode**

Wireless

## **Syntax**

where the *subscriber* property *property-name matches-op* `*match-list*`

# **Parameters**

## *subscriber*

One of the following:

- **subscriber** (the default) Individual subscriber
- **pool** Subscriber pool defined on the SPR

Click **OK** (or **Cancel** to discard your selection). If instead you are using a policy table for this parameter, click **Use Policy Table**, choose the field (column) representing the parameter, and click **OK**.

## *property-name*

String.

Click **OK** (or **Cancel** to discard your selection). If instead you are using a policy table for this parameter, click **Use Policy Table**, choose the field (column) representing the parameter, and click **OK**.

#### *matches-op*

See *[Table 6: Common Parameters](#page-145-0)*.

## *match-list*

See *[Table 6: Common Parameters](#page-145-0)*.

Click **OK** (or **Cancel** to discard your selection). If instead you are using a policy table for this parameter, click **Use Policy Table**, choose the field (column) representing the parameter, and click **OK**.

## **Description**

Triggers a policy based on whether the specified subscriber or subscriber pool property value matches a list of specified values (based on matching wildcard patterns).

# **Policy Context Property Conditions**

Policy Context Properties are user-defined name/value string pairs that can be created from policy actions and evaluated from policy conditions. By using policy context properties, one policy can influence the execution of other policies. Policy context properties exist across multiple policy executions on the same request, but are not persistent across requests.

## **where the policy context property** *name exists*

## **Mode**

Cable, Wireless

#### **Syntax**

where the policy context property *property-name accessibility*

## **Parameters**

*property-name*

String.

Click **OK** (or **Cancel** to discard your selection). If instead you are using a policy table for this parameter, click **Use Policy Table**, choose the field (column) representing the parameter, and click **OK**.

#### *accessibility*

One of the following:

- **exists** (the default)
- **does not exist**

#### **Description**

Triggers a policy based on whether or not the specified policy context property exists.

## **where the policy context property** *name* **is numerically** *equal to value*

### **Mode**

Cable, Wireless

#### **Syntax**

where the policy context property *property-name* is numerically *operator value*

**Parameters** *property-name* String.

Click **OK** (or **Cancel** to discard your selection). If instead you are using a policy table for this parameter, click **Use Policy Table**, choose the field (column) representing the parameter, and click **OK**.

*operator*

See *[Table 6: Common Parameters](#page-145-0)*.

*value*

Integer value in the inclusive range of -9,223,372,036,854,775,808 to  $9,223,372,036,854,775,807$  (that is,  $-2$  to  $2$  to  $2$  - 1).

Click **OK** (or **Cancel** to discard your selection). If instead you are using a policy table for this parameter, click **Use Policy Table**, choose the field (column) representing the parameter, and click **OK**.

#### **Description**

Triggers a policy based on a numerical comparison between the specified policy context property value and a specified value.

#### **Example**

The following policy will release the session if the DATA\_LIM for the subscriber is changed from non-zero to zero:

```
where the reauth is triggered by subscriber profile update with 
notification type SUBSCRIBER POOL
And where at least one of pool fields DATA_LIM have been updated 
And where the policy context property \{Previous.Pool.DATA LIM\} is
numerically greater than 0
release the session
accept message
```
## **where the policy context property** *name matches one of* **`***value(s)***`**

### **Mode**

Cable, Wireless

**Syntax**

where the policy context property *property-name matches-op* `*match-list*`

## **Parameters**

### *property-name*

String.

Click **OK** (or **Cancel** to discard your selection). If instead you are using a policy table for this parameter, click **Use Policy Table**, choose the field (column) representing the parameter, and click **OK**.

#### *matches-op*

See *[Table 6: Common Parameters](#page-145-0)*.

## *match-list*

See *[Table 6: Common Parameters](#page-145-0)*.

Click **OK** (or **Cancel** to discard your selection). If instead you are using a policy table for this parameter, click **Use Policy Table**, choose the field (column) representing the parameter, and click **OK**.

#### **Description**

Triggers a policy based on whether the specified policy context property value matches a list of specified values (based on matching wildcard patterns).

# **Time-of-Day Conditions**

Time-of-Day conditions are related to the time at which the policy rules are being executed.

# **where the current time** *is* **between** *start time* **and** *end time* **using** *configured local time*

## **Mode**

Cable, Wireless

#### **Syntax**

where the current time *operator-binary* between *time-of-day* and *time-of-day* using *time-zone*

### **Parameters**

*operator-binary*

See *[Table 6: Common Parameters](#page-145-0)*.

#### *time-of-day*

A time, in the format of *hh*:*mm*, where *hh* is a number in the range from 0 to 23.

Click **OK** (or **Cancel** to discard your selection). If instead you are using a policy table for this parameter, click **Use Policy Table**, choose the field (column) representing the parameter, and click **OK**.

#### *time-zone*

One of the following:

- **CONFIGURED LOCAL TIME** (the default) Calculate the time from the location configured for this MPE device
- **SYSTEM LOCAL TIME** Calculate the time from the location of this MPE device
- **USER LOCAL TIME** Calculate the time from the location configured for the user equipment's location

Click **OK** (or **Cancel** to discard your selection). If instead you are using a policy table for this parameter, click **Use Policy Table**, choose the field (column) representing the parameter, and click **OK**.

## **Understanding and Creating Policy Rules**

## **Description**

Triggers a policy based on time. If time-zone information is available from the user equipment, time can be calculated from either the MPE device or the user equipment's location.

# **where the current time** *is* **within the** *specified* **time period(s)**

### **Mode**

Wireless

## **Syntax**

where the current time *operator-binary* within the *time-period* time period(s)

## **Parameters**

### *operator-binary*

See *[Table 6: Common Parameters](#page-145-0)*.

## *time-period*

Names of one or more time periods that are defined in the CMP database.

Click **OK** (or **Cancel** to discard your selection). If instead you are using a policy table for this parameter, click **Use Policy Table**, choose the field (column) representing the parameter, and click **OK**.

## **Description**

Triggers a policy based on the time period.

# **where today is a week day using** *configured local time*

## **Mode**

Cable, Wireless

#### **Syntax**

where today is a week day using *time-zone*

## **Parameters**

#### *time-zone*

One of the following:

- **CONFIGURED LOCAL TIME** (the default) Calculate the time from the location configured for this MPE device
- **SYSTEM LOCAL TIME** Calculate the time from the location of this MPE device
- **USER LOCAL TIME** Calculate the time from the location configured for the user equipment's location

Click **OK** (or **Cancel** to discard your selection). If instead you are using a policy table for this parameter, click **Use Policy Table**, choose the field (column) representing the parameter, and click **OK**.

## **Description**

Triggers a policy based on the day of the week. If time-zone information is available from the user equipment, time can be calculated from either the MPE device or the user equipment's location.

# **where today is a weekend day using** *configured local time*

## **Mode**

Cable, Wireless

## **Syntax**

where today is a weekend day using *time-zone*

## **Parameters**

## *time-zone*

One of the following:

- **CONFIGURED LOCAL TIME** (the default) Calculate the time from the location configured for this MPE device
- **SYSTEM LOCAL TIME** Calculate the time from the location of this MPE device
- **USER LOCAL TIME** Calculate the time from the location configured for the user equipment's location

Click **OK** (or **Cancel** to discard your selection). If instead you are using a policy table for this parameter, click **Use Policy Table**, choose the field (column) representing the parameter, and click **OK**.

## **Description**

Triggers a policy based on the day of the week. If time-zone information is available from the user equipment, time can be calculated from either the MPE device or the user equipment's location.

# **where today***is* **the** *specified number(s)* **th day(s) of** *Any Month* **in***natural order* **using** *configured local time*

## **Mode**

Wireless

#### **Syntax**

where today *operator-binary* the *value-list* th day(s) of *month* in *order* using *time-zone*

# **Parameters**

*operator-binary*

See *[Table 6: Common Parameters](#page-145-0)*.

*value-list*

A comma-delimited list of values to compare against.

Click **OK** (or **Cancel** to discard your selection). If you are using a policy table for this parameter, click **Use Policy Table**, choose the field (column) representing the parameter, and click **OK**.

## *month*

One or more of the following:

- **January**
- **February**
- **March**
- **April**
- **May**
- **June**
- **July**
- **August**
- **September**
- **October**
- **November**
- **December**

*order*

Specifies the order to evaluate the value list. The options are:

- **natural order**
- **reverse order**

#### *time-zone*

One of the following:

- **CONFIGURED LOCAL TIME** (the default) Calculate the time from the location configured for this MPE device
- **SYSTEM LOCAL TIME** Calculate the time from the location of this MPE device
- **USER LOCAL TIME** Calculate the time from the location configured for the user equipment's location

Click **OK** (or **Cancel** to discard your selection). If instead you are using a policy table for this parameter, click **Use Policy Table**, choose the field (column) representing the parameter, and click **OK**.

#### **Description**

Triggers a policy based on a day in a month. If time-zone information is available from the user equipment, time can be calculated from either the MPE device or the user equipment's location.

#### **Example**

The following conditions, if evaluated as true, will trigger a policy:

```
where today is the 1,2,3,4 th day(s) of March, April, May in natural
order using USER LOCAL TIME
```
# **where today** *is day* **using** *configured local time*

#### **Mode**

Cable, Wireless

#### **Syntax**

where today *operator-binary day-of-week* using *time-zone*

#### **Parameters**

*operator-binary*

See *[Table 6: Common Parameters](#page-145-0)*.

### *day-of-week*

One of the following:

- **Sunday**
- **Monday**
- **Tuesday**
- **Wednesday**
- **Thursday**
- **Friday**
- **Saturday**

Click **OK** (or **Cancel** to discard your selection). If you are using a policy table for this parameter, click **Use Policy Table**, choose the field (column) representing the parameter, and click **OK**.

#### *time-zone*

One of the following:

- **CONFIGURED LOCAL TIME** (the default) Calculate the time from the location configured for this MPE device
- **SYSTEM LOCAL TIME** Calculate the time from the location of this MPE device
- **USER LOCAL TIME** Calculate the time from the location configured for the user equipment's location

Click **OK** (or **Cancel** to discard your selection). If you are using a policy table for this parameter, click **Use Policy Table**, choose the field (column) representing the parameter, and click **OK**.

### **Description**

Triggers a policy based on the day of the week. If time-zone information is available from the user equipment, time can be calculated from either the MPE device or the user equipment's location.

## **Policy Counter Conditions**

Policy Counter conditions are related to policy counters stored in online charging servers (OCSs).

# **where a** *current* **status** *exists* **for Policy Counter ID(s)** *select name(s)*

#### **Mode**

Wireless

#### **Syntax**

where a *status* status *accessibility* for Policy Counter ID(s) *counter-name*

## **Parameters**

## *status*

One of the following:

- **pending** Accesses the pending status closest to the current time.
- **current** Accesses the current status (the default).

## *accessibility*

One of the following:

- **exists** (the default)
- **does not exist**

#### *counter-names*

Select one or more policy counter IDs defined in the CMP database; or enter a comma-separated string of policy counter IDs.

Click **OK** (or **Cancel** to discard your selection). If instead you are using a policy table for this parameter, click **Use Policy Table**, choose the field (column) representing the parameter, and click **OK**.

## **Description**

Triggers a policy based on whether the specified policy counter ID property exists or does not exist in the selected counter ID status. See *[Managing Policy Counter Identifiers](#page-56-0)* for information on policy counter IDs.

# **where the Filter-Ids for Policy Counter ID** *select name current* **status match one or more of** *Filter-Ids to match*

## **Mode**

Wireless

#### **Syntax**

where the Filter-Ids for Policy Counter ID *counter-name status* status match one or more of *match-list*

## **Parameters**

#### *counter-name*

Select one or more policy counter IDs defined in the CMP database; or enter a comma-separated string of policy counter IDs.

Click **OK** (or **Cancel** to discard your selection). If instead you are using a policy table for this parameter, click **Use Policy Table**, choose the field (column) representing the parameter, and click **OK**.

*status*

One of the following:

- **pending** Accesses the pending status closest to the current time.
- **current** Accesses the current status (the default).

*accessibility*

One of the following:

- **exists** (the default)
- **does not exist**

#### *match-list*

See *[Table 6: Common Parameters](#page-145-0)*.

Click **OK** (or **Cancel** to discard your selection). If instead you are using a policy table for this parameter, click **Use Policy Table**, choose the field (column) representing the parameter, and click **OK**.

## **Description**

Triggers a policy based on whether the specified policy counter ID property matches the selected counter ID status and filter expression(s). See *[Managing Policy Counter Identifiers](#page-56-0)* for information on policy counter IDs.

# **where the Final-Unit-Action for Policy Counter ID(s)** *select name(s) current* **status matches** *Final-Unit-Action to match*

## **Mode**

Wireless

#### **Syntax**

where the Final-Unit-Action for Policy Counter ID(s) *counter-names status* status matches *action*

## **Parameters**

#### *counter-names*

Select one or more policy counter IDs defined in the CMP database; or enter a comma-separated string of policy counter IDs.

Click **OK** (or **Cancel** to discard your selection). If instead you are using a policy table for this parameter, click **Use Policy Table**, choose the field (column) representing the parameter, and click **OK**.

## *status*

- **pending** Accesses the pending status closest to the current time.
- **current** Accesses the current status (the default).

*action*

The action to match. One of the following:

- **ACTION\_TERMINATE** (the default)
- **ACTION\_REDIRECT**
- **ACTION\_RESTRICT\_ACCESS**

Click **OK** (or **Cancel** to discard your selection). If instead you are using a policy table for this parameter, click **Use Policy Table**, choose the field (column) representing the parameter, and click **OK**.

## **Description**

Tests whether the Policy Counter ID contains a Final Unit Action (FUA) attribute-value pair (AVP) matching the specified FUA. See *[Managing Policy Counter Identifiers](#page-56-0)* for information on policy counter IDs.

# **where the Final-Unit-Indication AVP for Policy Counter ID(s)** *select name(s) current* **status** *exists*

## **Mode**

Wireless

## **Syntax**

where the Final-Unit-Indication AVP for Policy Counter ID(s) *counter-names status* status *accessibility*

# **Parameters**

## *counter-names*

Select one or more policy counter IDs defined in the CMP database; or enter a comma-separated string of policy counter IDs.

Click **OK** (or **Cancel** to discard your selection). If instead you are using a policy table for this parameter, click **Use Policy Table**, choose the field (column) representing the parameter, and click **OK**.

## *status*

One of the following:

- **pending** Accesses the pending status closest to the current time.
- **current** Accesses the current status (the default).

## *accessibility*

One of the following:

- **exists** (the default)
- **does not exist**

## **Description**

Determines whether the Final-Unit-Indication AVP for the Policy Counter ID is accessible. See *[Managing](#page-56-0) [Policy Counter Identifiers](#page-56-0)* for information on policy counter IDs.

**where the Policy Counter ID** *select name current* **status** *is* **contained in Match List(s)** *select list(s)*

## **Mode**

Wireless

#### **Syntax**

where the Policy Counter ID *counter-name status* status *operator-binary* contained in Match List(s) *match-list*

#### **Parameters**

## *counter-name*

Select one or more policy counter IDs defined in the CMP database; or enter a comma-separated string of policy counter IDs.

Click **OK** (or **Cancel** to discard your selection). If instead you are using a policy table for this parameter, click **Use Policy Table**, choose the field (column) representing the parameter, and click **OK**.

### *status*

One of the following:

- **pending** Accesses the pending status closest to the current time.
- **current** Accesses the current status (the default).

#### *operator-binary*

See *[Table 6: Common Parameters](#page-145-0)*.

## *match-list*

See *[Table 6: Common Parameters](#page-145-0)*.

Click **OK** (or **Cancel** to discard your selection). If instead you are using a policy table for this parameter, click **Use Policy Table**, choose the field (column) representing the parameter, and click **OK**.

#### **Description**

Selects protocol messages based on whether the status of a policy counter ID matches, or does not match, any of the values in a match list. Any of the types can be selected in combination. The order will match the list from top to bottom. See *[Managing Policy Counter Identifiers](#page-56-0)* for information on policy counter IDs. See *[Managing Match Lists](#page-44-0)* for information about defining match lists.

## **where the Policy Counter ID** *select name current* **status is numerically** *equal to value*

# **Mode**

Wireless

## **Syntax**

where the policy context property *counter-name status* status is numerically *operator value*

### **Parameters**

## *counter-name*

Select one or more policy counter IDs defined in the CMP database; or enter a comma-separated string of policy counter IDs.

Click **OK** (or **Cancel** to discard your selection). If instead you are using a policy table for this parameter, click **Use Policy Table**, choose the field (column) representing the parameter, and click **OK**.

### *status*

One of the following:

- **pending** Accesses the pending status closest to the current time.
- **current** Accesses the current status (the default).

#### *operator*

See *[Table 6: Common Parameters](#page-145-0)*.

#### *value*

Integer value in the inclusive range of -9,223,372,036,854,775,808 to  $9,223,372,036,854,775,807$  (that is,  $-2$  to  $2$  - 1).

Click **OK** (or **Cancel** to discard your selection). If instead you are using a policy table for this parameter, click **Use Policy Table**, choose the field (column) representing the parameter, and click **OK**.

### **Description**

Triggers a policy based on a numerical comparison between the specified policy counter ID status value and a specified value. See *[Managing Policy Counter Identifiers](#page-56-0)* for information on policy counter IDs.

# **where the Policy Counter ID** *select name current* **status** *matches one of specified value(s)*

#### **Mode**

Wireless

#### **Syntax**

where the Policy Counter ID *counter-name status* status *matches-op value-list*

### **Parameters**

# *counter-name*

Select one or more policy counter IDs defined in the CMP database; or enter a comma-separated string of policy counter IDs.

Click **OK** (or **Cancel** to discard your selection). If instead you are using a policy table for this parameter, click **Use Policy Table**, choose the field (column) representing the parameter, and click **OK**.

## *status*

- **pending** Accesses the pending status closest to the current time.
- **current** Accesses the current status (the default).

#### *matches-op*

See *[Table 6: Common Parameters](#page-145-0)*.

## *value-list*

A comma-delimited list of values to compare against.

Click **OK** (or **Cancel** to discard your selection). If instead you are using a policy table for this parameter, click **Use Policy Table**, choose the field (column) representing the parameter, and click **OK**.

#### **Description**

Triggers a policy based on whether the status of a specified policy counter ID value matches, or does not match, a list of specified values (based on matching wildcard patterns). See *[Managing Policy Counter](#page-56-0) [Identifiers](#page-56-0)* for information on policy counter IDs.

## **where the Policy Counter ID** *select name current* **status** *is* **between** *value* **and** *value*

### **Mode**

Wireless

## **Syntax**

where the policy counter ID *counter-name status* status *operator-binary* between *value* and *value*

# **Parameters**

## *counter-name*

Select one or more policy counter IDs defined in the CMP database; or enter a comma-separated string of policy counter IDs.

Click **OK** (or **Cancel** to discard your selection). If instead you are using a policy table for this parameter, click **Use Policy Table**, choose the field (column) representing the parameter, and click **OK**.

## *status*

One of the following:

- **pending** Accesses the pending status closest to the current time.
- **current** Accesses the current status (the default).

#### *operator-binary*

See *[Table 6: Common Parameters](#page-145-0)*.

*value*

Integer value in the inclusive range of -9,223,372,036,854,775,808 to 9,223,372,036,854,775,807 (that is,  $-2^{6}$  to  $2^{63}$  -1).

Click **OK** (or **Cancel** to discard your selection). If instead you are using a policy table for this parameter, click **Use Policy Table**, choose the field (column) representing the parameter, and click **OK**.
## **Description**

Triggers a policy based on a numerical comparison between the specified policy counter ID value and a pair of specified values, and whether the ID is or is not within the range defined by the two values. See *[Managing Policy Counter Identifiers](#page-56-0)* for information on policy counter IDs.

# **where the Policy Counter ID(s)** *select name(s) exists*

## **Mode**

Wireless

## **Syntax**

where the Policy Counter ID(s) *counter-names accessibility*

## **Parameters**

### *counter-names*

Select one or more policy counter IDs defined in the CMP database; or enter a comma-separated string of policy counter IDs.

Click **OK** (or **Cancel** to discard your selection). If instead you are using a policy table for this parameter, click **Use Policy Table**, choose the field (column) representing the parameter, and click **OK**.

## *accessibility*

One of the following:

- **exists** (the default)
- **does not exist**

## **Description**

Triggers a policy based on whether or not the specified policy counter ID property exists or does not exist. See *[Managing Policy Counter Identifiers](#page-56-0)* for information on policy counter IDs.

# **where the Policy Counter ID** *select name* **status** *is* **equal to default status**

## **Mode**

Wireless

## **Syntax**

where the Policy Counter ID *counter-name* status *operator-binary* equal to default status

## **Parameters**

### *counter-name*

Select one or more policy counter IDs defined in the CMP database; or enter a comma-separated string of policy counter IDs.

Click **OK** (or **Cancel** to discard your selection). If instead you are using a policy table for this parameter, click **Use Policy Table**, choose the field (column) representing the parameter, and click **OK**.

### *operator-binary*

See *[Table 6: Common Parameters](#page-145-0)*.

### **Description**

Selects protocol messages based on whether the policy counter ID status is, or is not, equal to the default status defined for the policy counter ID. See *[Managing Policy Counter Identifiers](#page-56-0)* for information on policy counter IDs.

## **where the Sy Session** *exists*

**Mode**

Wireless

**Syntax** where the Sy Session *accessibility*

**Parameters** *accessibility*

One of the following:

- **exists** (the default)
- **does not exist**

## **Description**

Determines whether the Sy Session is accessible. See *[Managing Policy Counter Identifiers](#page-56-0)* for information on policy counter IDs.

# **Notification Conditions**

Notification conditions are related to notifications from Sh and Sy data sources.

The mandatory action **reject message** is not applicable to policies that contain notification conditions. It does not reject the notification. Instead, use the mandatory action **accept message**.

The following optional actions are applicable to policies that contain notification conditions. Optional actions not listed here are not applicable to work with such policies.

**Note:** There is no validation done when other policy actions are added. During policy execution they will have no effect.

- **clear alarm with severity `***severity level***`, id `***unique alarm identifier***` and message `***message text***`**
- **disable forwarding to next hop gateway**
- **disable VLAN tagging**
- **enable forwarding to next hop gateway with address** *none*
- **enable VLAN tagging with Id specified**
- **evaluate policy group** *select policy group*
- **evaluate policy** *select policy*
- **Re-authorize all credit control sessions associated with** *select scope*
- **Re-authorize all PCEF/TDF sessions associated with** *select scope*
- **Release all credit control sessions associated with** *select scope*
- **Release all PCEF/TDF sessions associated with** *select scope*
- **release the session**
- **remove all policy context properties**
- **remove all the** *subscriber or pool* **properties and save** *always*
- **remove policy context property** *name*
- **remove the** *subscriber or pool* **property** *name* **and save** *always*
- **send notification to syslog with `***message text***` and severity `***severity level***`**
- **send notification to trace log with `***message text***` and severity `***severity level***`**
- **send SMS `***specified***` to `***default***` destination address, `***default***` TON and `***default***` NPI from `***default***` source address, `***default***` TON and `***default***` NPI on user billing day. Request delivery receipt `***default***`.**
- **send SMS `***specified***` to `***default***` destination address, `***default***` TON and `***default***` NPI from `***default***` source address, `***default***` TON and `***default***` NPI. Request delivery receipt `***default***`.**
- **send SMS `***specified***` to user on their Billing Day. Request delivery receipt `***default***`.**
- **send SMS `***specified***` to user. Request delivery receipt `***default***`.**
- **send SMTP message with the following text/plain content.**
- **set alarm with severity `***severity level***`, id `***unique alarm identifier***` and message `***message text***`**
- **set policy context property name to** *value*

# **where notification from Sh datasource is received for** *User Profile*

## **Mode**

Wireless

## **Syntax**

where notification from Sh datasource is received for *object-type*

# **Parameters**

*object-type*

One or more of the following:

- **User Profile**
- **Pool Profile**
- **Dynamic quota Profile**
- **Pool Dynamic quota Profile**
- **Quota Usage**
- **User state**
- **Pool Quota Usage**
- **Pool State**
- **Service**
- **User Session Policy**
- **User Location**

Click **OK** (or **Cancel** to discard your selection). If you are using a policy table for this parameter, click **Use Policy Table**, choose the field (column) representing the parameter, and click **OK**.

## **Description**

Triggers a policy that is only evaluated when notification is received from one of the specified object types in an Sh data source. The mandatory action **reject message** is not applicable to this condition.

**Note:** This condition generates an RAR/RAA message pair for each notification from each selected object type. Using this condition to generate an action for all object types can significantly impact performance. You should generally process only provisioning changes or quota resets.

## **Examples**

The following example re-authorizes user sessions for all provisioning change notification and when quota usage is reset to zero:

where the user is using equal to 100 percent of total volume for planl quota And where notification from Sh datasource is received for Quota Usage Or where notification from Sh datasource is received for User Profile, Pool Profile,Dynamic quota Profile,Pool Dynamic quota Profile re-authorize all PCEF/TDF sessions associated with User continue processing message

If an MPE device is configured to process all notifications (see the *CMP Wireless User's Guide*), but you also wish to continue the default behavior of previous releases, you must write a policy rule such as the following:

```
where notification from Sh datasource is received for User Profile, Pool
Profile,Dynamic quota Profile,Pool Dynamic quota Profile
re-authorize all PCEF/TDF sessions associated with User
continue processing message
```
The following example issues an updated RADIUS CoA message when a Profile Notification Request (PNR) message is received from an SPR system:

where notification from Sh datasource is received for Quota Usage send CoA with CoA10-24 continue processing message

**where notification from Sy datasource is received for Policy Counter ID(s)** *select name(s)*

## **Mode**

Wireless

**Syntax**

where notification from Sy datasource is received for Policy Counter ID(s) *counter-name*

### **Parameters**

*counter-names*

Select one or more policy counter IDs defined in the CMP database; or enter a comma-separated string of policy counter IDs.

Click **OK** (or **Cancel** to discard your selection). If instead you are using a policy table for this parameter, click **Use Policy Table**, choose the field (column) representing the parameter, and click **OK**.

### **Description**

Triggers a policy that is evaluated when a notification for one or more policy counter IDs is received from an Sy data source.

**Note:** The mandatory action **reject message** is not applicable to this condition.

#### **Example**

```
And
     where notification from Sy datasource is received for Policy Counter
ID(s) \underline{X,Y,Z}where the Policy Counter ID select name status is modified from one
of specified value(s)
   where the Policy Counter ID select name status matches one of specified
 value(s)
Re-authorize all PCEF/TDF sessions associated with select scope
continue processing message
```
## **RADIUS Conditions**

RADIUS conditions are related to RADIUS Change of Authorization (CoA) requests.

## **where the BNG COA destination port** *is port number*

**Mode**

Wireless

**Syntax** where the BNG COA destination port *operator-binary port*

# **Parameters**

*operator-binary*

See *[Table 6: Common Parameters](#page-145-0)*.

*port*

Enter a port number.

Click **OK** (or **Cancel** to discard your selection). If instead you are using a policy table for this parameter, click **Use Policy Table**, choose the field (column) representing the parameter, and click **OK**.

## **Description**

Triggers a policy that is evaluated depending on the value of the destination port number of a broadband network gateway associated with the request.

# **where the RADIUS accounting request is** *RADIUS Accounting-Start*

### **Mode**

Wireless

## **Syntax**

where the RADIUS accounting request is *radius-request*

## **Parameters**

### *radius-request*

One or more of the following:

- **Accounting-Start** (the default) RADIUS Accounting-Start message
- **Accounting-Stop** RADIUS Accounting-Stop message
- **Interim-Update** RADIUS Interim-Update message
- **Accounting-On** RADIUS Accounting-On message
- **Accounting-Off** RADIUS Accounting-Off message

Click **OK** (or **Cancel** to discard your selection). If instead you are using a policy table for this parameter, click **Use Policy Table**, choose the field (column) representing the parameter, and click **OK**.

## **Description**

Evaluated as true when the RADIUS message has a code field value that matches one of the specified message types.

An Accounting-Start message is interpreted as a request to begin a session; an Accounting-Stop message is interpreted as a request to end a session. An Interim-Update message is interpreted as a keep-alive message. An Accounting-On message is interpreted as meaning the BNG device has restarted, while an Accounting-Off message is interpreted as meaning the BNG device is about to restart; in both cases the MPE device removes all the sessions' state information and any previously installed services, and marks the sessions as stale, to be removed during the next session cleanup cycle.

## **Example**

```
where the RADIUS accounting request is Accounting-Start
send CoA with CoA Template
```
# **where the RADIUS request** *contains* **a TLV / VSA of** *name or ID*

## **Mode**

Wireless

### **Syntax**

where the RADIUS request *containment* a TLV / VSA of *vsa*

# **Parameters**

### *containment*

One of the following:

- **contains** (the default) the request contains the specified VSA or TLV.
- **does not contain** the request does not contain the specified VSA or TLV.

*vsa*

A VSA or TLV name, in the format *name*:*vendor\_id* or *code*.

Click **OK** (or **Cancel** to discard your selection). If instead you are using a policy table for this parameter, click **Use Policy Table**, choose the field (column) representing the parameter, and click **OK**.

### **Description**

Evaluates whether the RADIUS request message contains, or does not contain, the specified vendor-specific attribute (VSA) or type-length-value (TLV). You can specify either a standard TLV or VSA or a custom TLV or VSA number defined in the RADIUS dictionary.

# **where the RADIUS request contains TLV / VSA** *name or ID* **whose value** *is* **contained in Match List** *List of TLV / VSA value as string*

### **Mode**

Wireless

### **Syntax**

where the RADIUS request contains TLV / VSA *vsa* whose value *operator-binary* contained in Match List *match-list*

### **Parameters**

*vsa*

A TLV or VSA name, in the format *name*:*vendor\_id* or *code*.

Click **OK** (or **Cancel** to discard your selection). If instead you are using a policy table for this parameter, click **Use Policy Table**, choose the field (column) representing the parameter, and click **OK**.

## *operator-binary*

See *[Table 6: Common Parameters](#page-145-0)*.

### *match-list*

See *[Table 6: Common Parameters](#page-145-0)*.

Click **OK** (or **Cancel** to discard your selection). If instead you are using a policy table for this parameter, click **Use Policy Table**, choose the field (column) representing the parameter, and click **OK**.

## **Description**

Evaluates whether the specified type-length-value (TLV) or vendor-specific attribute (VSA) in a RADIUS request message is contained, or is not contained, in a match list of values. The values are compared as strings. You can specify either a standard TLV or VSA or a custom TLV or VSA number defined in the RADIUS dictionary.

# **where the RADIUS request contains TLV / VSA** *name or ID* **whose value is numerically** *equal to number*

### **Mode**

Wireless

### **Syntax**

where the RADIUS request contains TLV / VSA *vsa* whose value is numerically *operator value*

### **Parameters**

*vsa*

A TLV or VSA name, in the format *name*:*vendor\_id* or *code*.

Click **OK** (or **Cancel** to discard your selection). If instead you are using a policy table for this parameter, click **Use Policy Table**, choose the field (column) representing the parameter, and click **OK**.

#### *operator*

See *[Table 6: Common Parameters](#page-145-0)*.

### *value*

Integer value.

Click **OK** (or **Cancel** to discard your selection). If instead you are using a policy table for this parameter, click **Use Policy Table**, choose the field (column) representing the parameter, and click **OK**.

### **Description**

Compares the specified type-length-value (TLV) or vendor-specific attribute (VSA) in a RADIUS request message with a numeric value. The values are compared as numbers. You can specify either a standard TLV or VSA or a custom TLV or VSA number defined in the RADIUS dictionary.

# **where the RADIUS request contains TLV / VSA** *name or ID* **whose value** *matches one of TLV / VSA value as string*

### **Mode**

Wireless

### **Syntax**

where the RADIUS request contains TLV / VSA *vsa* whose value *matches-op value-list*

### **Parameters**

*vsa*

A TLV or VSA name, in the format *name*:*vendor\_id* or *code*.

Click **OK** (or **Cancel** to discard your selection). If instead you are using a policy table for this parameter, click **Use Policy Table**, choose the field (column) representing the parameter, and click **OK**.

## *matches-op*

See *[Table 6: Common Parameters](#page-145-0)*.

## *value-list*

A comma-delimited list of values to compare against.

Click **OK** (or **Cancel** to discard your selection). If instead you are using a policy table for this parameter, click **Use Policy Table**, choose the field (column) representing the parameter, and click **OK**.

## **Description**

Evaluates whether the RADIUS request message contains, or does not contain, the specified type-length-value (TLV) or vendor-specific attribute (VSA) by comparing the name or ID against a list of values. The values are compared as strings. You can specify either a standard TLV or VSA or a custom TLV or VSA number defined in the RADIUS dictionary.

# **where the RADIUS request contains VSAs from** *vendor*

## **Mode**

Wireless

## **Syntax**

where the RADIUS request contains VSAs from *vendor-list*

# **Parameters**

*vendor-list*

One of the following:

- **IETF**
- **3GPP**
- **3GPP2**
- **Camiant**
- **Cisco**
- **Cisco-BBSM**
- **Cisco-VPN3000**
- **Cisco-VPN5000**
- **Juniper**
- **Juniper-M-Series**
- (Any defined custom vendors appear at the end of the list; for more information see *[Managing Custom Vendors](#page-37-0)*)

Click **OK** (or **Cancel** to discard your selection). If instead you are using a policy table for this parameter, click **Use Policy Table**, choose the field (column) representing the parameter, and click **OK**.

#### **Description**

Evaluates as true if the RADIUS request message contains a type-length-value (TLV) or vendor-specific attribute (VSA) from the specified vendor. The vendor value can be either a standard or custom value defined in the RADIUS dictionary.

**Note:** The base RADIUS TLVs are considered as being from IETF.

# **Actions Available for Writing Policy Rules**

The policy wizard supports a large number of actions that can be used for constructing policy rules. There are two types of policy-processing actions:

- **Mandatory actions** This action defines what happens when the current policy is through executing. When you are creating a policy rule in the policy wizard, these actions are displayed at the top of the list of available actions with a radio button that forces you to select one and only one of these actions.
- **Optional actions** These are actions executed when the policy rule's conditions have been met. When you are creating a policy rule in the policy wizard, this is a list of actions that you can add to your policy rule. You can select none, one, several, or up to 40 of these optional actions per rule. However, each action is limited, so that it can be executed only once per policy rule.

In the same way that you can customize conditions by editing parameter values, many of these actions can be customized by specifying parameter values as well.

Actions are listed in alphabetical order. Actions also may be affected by the current mode; hence, some of the actions documented here may not be available in your policy wizard.

## **Mandatory Policy-Processing Actions**

Policy-processing actions define what the Policy Engine should do when the current policy is through executing. The following are the mandatory policy-processing actions; one of these actions must be selected in each policy.

### **accept message**

### **Mode**

Cable, Wireless

#### **Description**

After executing the current policy rule, the Policy Engine continues with the normal processing of the protocol message but no further policy rules are evaluated.

# **break from policy level**

**Mode**

Cable, Wireless

## **Description**

Stop evaluating the current policy and continue policy evaluation with the next policy at the parent's level. You should use this action only in reference policies.

# **continue processing message**

**Mode**

Cable, Wireless

# **Description**

After executing the current policy rule, the Policy Engine continues with the next policy rule.

# **reject message**

## **Mode**

Cable, Wireless

# **Description**

After executing the current policy rule, the Policy Engine terminates all policy-rule processing and rejects the current protocol message. The specific interpretation of "rejecting" the message varies depending on the associated protocol. For most application-level requests this translates into some type of error being sent back to the application.

# **reject message with Experimental-Result-Code `***number***` and Vendor-ID `***number***`**

## **Mode**

Wireless

# **Syntax**

reject message with Experimental-Result-Code `*number*` and Vendor-ID `*number*`

# **Parameters**

# *number*

See *[Table 6: Common Parameters](#page-145-0)*.

Click **OK** (or **Cancel** to discard your selection). If instead you are using a policy table for this parameter, click **Use Policy Table**, choose the field (column) representing the parameter, and click **OK**.

### **Description**

This action applies to Rx requests only. After executing the current policy rule, the message is rejected, including the specified experimental result code and vendor ID AVPs in the AAA message and the trace log. This action supports sponsored data connectivity.

### **Example**

The following conditions, if evaluated as true, accept sponsored data connectivity, but otherwise reject the message with Experimental-Result-Code 5067 ("UNAUTHORIZED\_SPONSORED\_DATA\_CONNECTIVITY") and Vendor-ID 10415 (3GPP):

Or

```
where the Sponsor-Identity matches one of nba
    And where the Application-Service-Provider-Identity matches one of 
netmovies
   And where the AF-Application-ID matches one of streaming, voip
   And where the application is one of af-10.24 continue processing message
reject message with Experimental-Result-Code `5067' and Vendor-ID '10415'
```
# **reject message with code `***number***`**

### **Mode**

Wireless

**Syntax**

reject message with code `*number*`

## **Parameters**

*number*

String. The error code number.

### **Description**

After executing the current policy rule, the MPE device terminates all policy-rule processing and rejects the current protocol message with a specified error code. If the input number is an invalid error code, then the message returns DIAMETER\_AUTHORIZATION\_REJECTED(5003).

## **skip to next device**

Cable, Wireless

**Mode**

## **Description**

Stop evaluating policies for the current device and continue policy evaluation with the next device. If there is no next device, policy execution ends.

# **skip to next flow**

## **Mode**

Cable, Wireless

## **Description**

Stop evaluating policies for the current flow and continue policy evaluation with the next flow. If there is no next flow, evaluation continues with the next device; if there is no next device, policy execution ends.

# **Optional Policy-Processing Actions**

The following optional policy-processing actions are available.

# **add custom grouped AVP** *name* **and send** *always*

### **Mode**

Wireless

## **Syntax**

add custom grouped AVP *name* and send *mode*

## **Parameters**

*name*

Select an existing grouped third-party AVP Name and Vender ID, or an AVP name from an existing policy table.

Click **OK** (or **Cancel** to discard your selection). If instead you are using a policy table for this parameter, click **Use Policy Table**, choose the field (column) representing the parameter, and click **OK**.

## *mode*

Select send mode:

- **always** (the default)
- **unless rejected**
- **if rejected**
- or send mode from an existing **Policy Table**

Click **OK** (or **Cancel** to discard your selection). If instead you are using a policy table for this parameter, click **Use Policy Table**, choose the field (column) representing the parameter, and click **OK**.

## **Description**

Add or send new custom grouped AVP to the current reply. A condition can be set specifying that the AVP is always set to send mode. If you are defining a new grouped third party AVP with members, the grouped AVP has to appear first in the policy. If you are adding a new member AVP that does not have its parent AVP added yet, the policy attempts to locate this grouped AVP in the rest of the policy. If you are including a grouped AVP multiple times in the same message, you have to follow the order in which it appears in the message.

# **add the APP Detection Flow** *select scope* **to** *specified* **PCC rule(s)**

## **Mode**

Wireless

## **Syntax**

add the APP Detection Flow *traffic-profile* to *value-list* PCC rule(s)

## **Parameters**

## *traffic-profile*

Select one of the following options:

- **Flow-information** (default)
- **TDF-Application-Instance-Identifier**

Click **OK** (or **Cancel** to discard your selection). If you are using a policy table for this parameter, click **Use Policy Table**, choose the field (column) representing the parameter, and click **OK**.

## *value-list*

A comma-delimited list of values to compare against.

Click **OK** (or **Cancel** to discard your selection). If you are using a policy table for this parameter, click **Use Policy Table**, choose the field (column) representing the parameter, and click **OK**.

## **Description**

This action binds the specified TDF-Application-Identifier and TDF-Application-Instance-Identifier information of the current application detection flow to the PCC rules, so that the MPE device can find the mapping. The specified Policy and Charging Control (PCC) rules must be installed in this Credit Control Answer (CCA), or the PCC rule(s) are ignored and not installed.

When **Flow-Information** is specified, the TDF-Application-Identifier and

TDF-Application-Instance-Identifier information of the current application detection flow is recorded in the MPE device that is associated with the PCC rules. During this process, the MPE device removes related rules while reporting Application-Detection-Information with TDF-Application-Identifier and TDF-Application-Instance-Identifier for an application stop . The Flow-Information is added to the specified PCC rules if select scope is Flow-Information. And do not add duplicated Flow.

When **TDF-Application-Instance-Identifier** is specified, the TDF-Application-Identifier and TDF-Application-Instance-Identifier information of the current application detection flow is recorded in the MPEdevice that is associated with the PCC rules. During this process, the MPE device removes related rules while reporting Application-Detection-Information with TDF-Application-Identifier and TDF-Application-Instance-Identifier for an application stop.

# **Advanced: set values for QoS and Charging parameters to** *specified value*

### **Mode**

Cable, Wireless

## **Syntax**

Advanced: set values for QoS and Charging parameters to *profile-param*

## **Parameters**

## *profile-param*

Names of profile parameters that are derived from internal representations of protocol messages. This list is lengthy and subject to change as new protocols are supported, and therefore is not given here. The policy wizard includes a customized dialog to help you in the selection of parameters and valid values for them. For the specific meaning of the fields it may be necessary to consult protocol specifications.

Click **OK** (or **Cancel** to discard your selection). If instead you are using a policy table for this parameter, click **Use Policy Table**, choose the field (column) representing the parameter, and click **OK**.

### **Description**

Overwrites the corresponding settings in the current protocol message. If you specify settings that are not relevant in the current protocol message, they are ignored.

## **Example**

This is the sequence of steps within the policy wizard needed to specify the following action:

Advanced: set values for QoS and Charging Parameters to Diameter AF Specific ActionsINDICATION\_OF\_LOSS OF BEARER,INDICATION\_OF\_RECOVERY OF BEARER

**1.** In the Actions step, select the optional action **Advanced: set values for QoS and Charging Parameters to** *specified value*. The action is displayed in the Description section of the page.

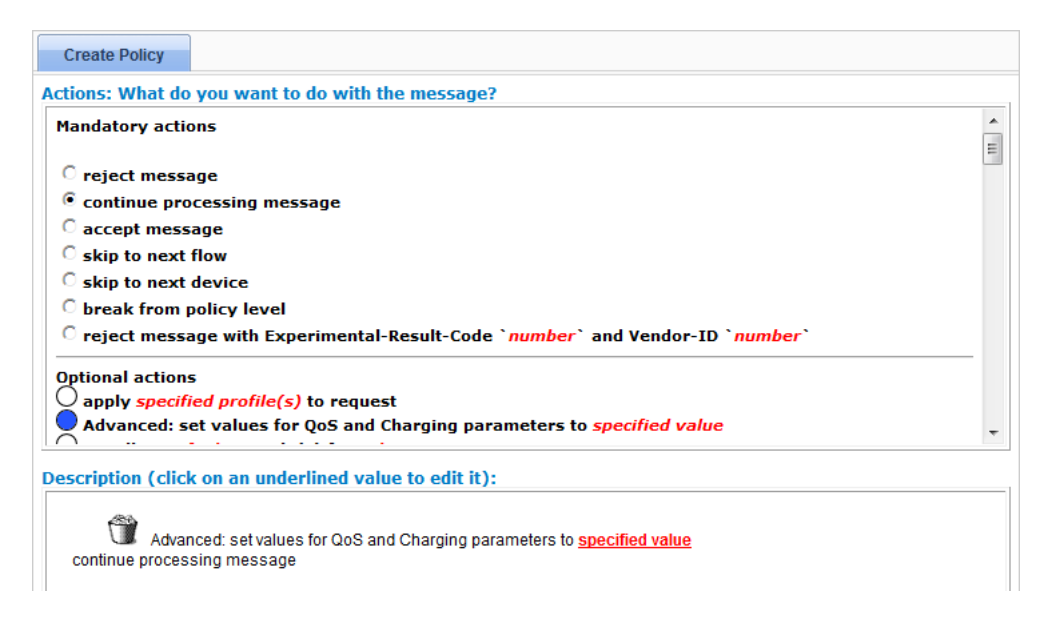

**2.** In the Description section of the page, click on specified value. The **Profile Parameter** window opens.

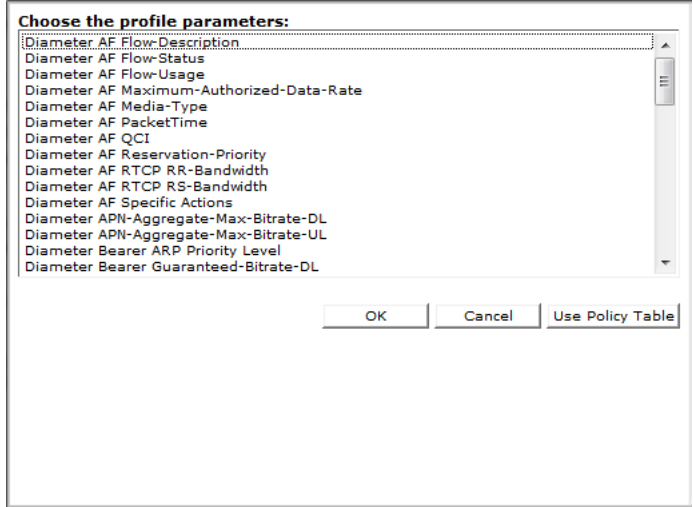

**3.** In the **Profile Parameter** window, select **Diameter AF Specific Actions**, and click **OK**. You are prompted, "Specify the values for the profile parameters:".

## **Understanding and Creating Policy Rules**

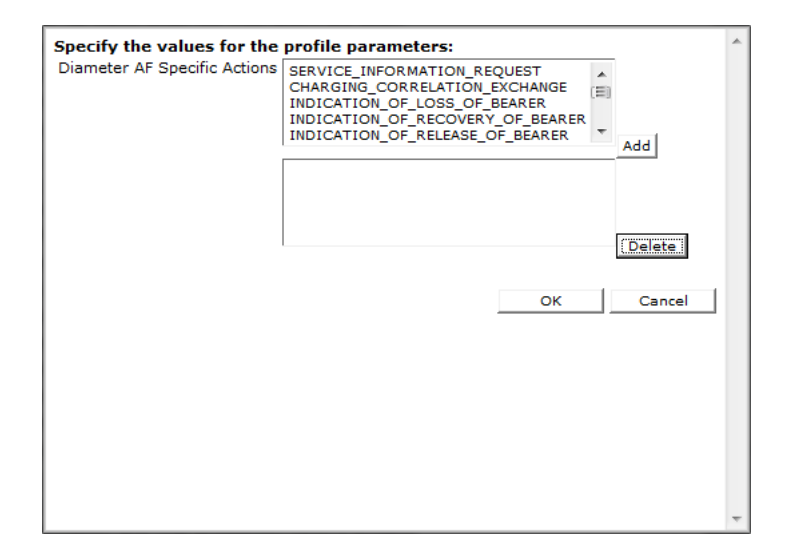

**4.** Use Shift/click or Ctrl/click to select **INDICATION\_OF\_LOSS\_OF\_BEARER** and **INDICATION\_OF\_RECOVERY\_OF\_BEARER**, and click **Add** to move the values to the list of selected values.

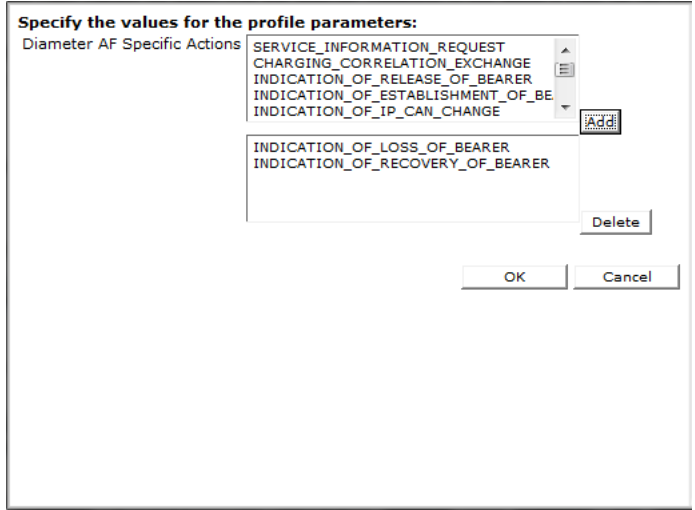

**5.** Click **OK**. The action is defined.

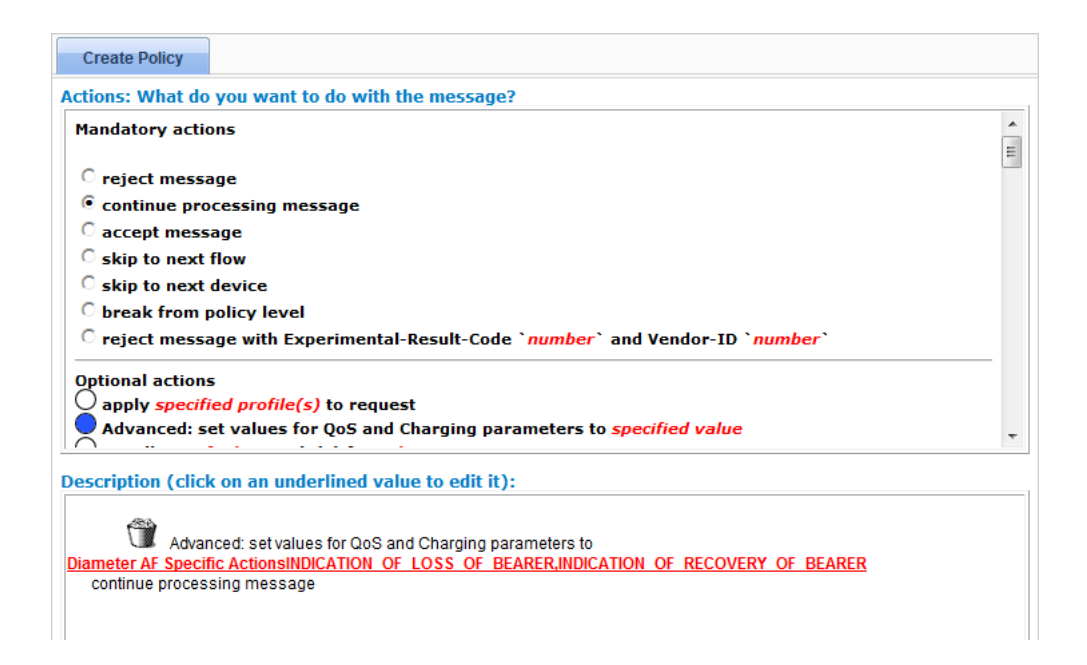

# **apply** *specified profile(s)* **to all flows in the request**

### **Mode**

Cable, Wireless

## **Syntax**

apply *traffic-profile* to all flows in the request

## **Parameters**

*traffic-profile*

One or more traffic profiles. For more information on traffic profiles, see *[Managing](#page-109-0) [Traffic Profiles](#page-109-0)*.

Click **OK** (or **Cancel** to discard your selection). If instead you are using a policy table for this parameter, click **Use Policy Table**, choose the field (column) representing the parameter, and click **OK**.

## **Description**

This parameter allows you to choose different traffic profiles to apply to different types of calls.

# **apply** *specified profile(s)* **to flow(s) whose media type matches one of** *specified type(s)*

**Mode** Wireless

### **Syntax**

apply *traffic-profile* to flow(s) whose media type matches one of *media-type*

## **Parameters**

### *traffic-profile*

One or more traffic profiles. For more information on traffic profiles, see *[Managing](#page-109-0) [Traffic Profiles](#page-109-0)*.

Click **OK** (or **Cancel** to discard your selection). If instead you are using a policy table for this parameter, click **Use Policy Table**, choose the field (column) representing the parameter, and click **OK**.

## *media-type*

One or more of the following, used to determine the type of media:

- **Audio**
- **Video**
- **Data**
- **Application**
- **Control**
- **Text**
- **Message**
- **Other**

Click **OK** (or **Cancel** to discard your selection). If instead you are using a policy table for this parameter, click **Use Policy Table**, choose the field (column) representing the parameter, and click **OK**.

## **Description**

Applies one or more traffic profiles to one or more flows of the specified type(s). Overwrites the corresponding settings in the protocol messages of the specified flow(s). If multiple traffic profiles are selected they are applied in the order in which they are specified. If a traffic profile contains settings that are not relevant in the current protocol message, they are ignored. The second parameter lets you apply different traffic profiles to flows of different types.

# **apply** *specified profile(s)* **to request**

### **Mode**

Cable, Wireless

**Syntax** apply *traffic-profile* to request

# **Parameters**

# *traffic-profile*

One or more traffic profiles. For more information on traffic profiles, see *[Managing](#page-109-0) [Traffic Profiles](#page-109-0)*.

Click **OK** (or **Cancel** to discard your selection). If instead you are using a policy table for this parameter, click **Use Policy Table**, choose the field (column) representing the parameter, and click **OK**.

### **Description**

Overwrites the corresponding settings in the current protocol message. If multiple traffic profiles are selected they are applied in the order in which they are specified. If the traffic profile contains settings that are not relevant in the current protocol message, they are ignored.

# **apply** *specified profile(s)* **to selected** *specified type(s)* **flows in the request**

### **Mode**

Cable

### **Syntax**

apply *traffic-profile* to selected *media-type* flows in the request

## **Parameters**

### *traffic-profile*

One or more traffic profiles. For more information on traffic profiles, see *[Managing](#page-109-0) [Traffic Profiles](#page-109-0)*.

Click **OK** (or **Cancel** to discard your selection). If instead you are using a policy table for this parameter, click **Use Policy Table**, choose the field (column) representing the parameter, and click **OK**.

### *media-type*

One or more of the following, used to determine the type of media:

- **Audio**
- **Video**
- **Data**
- **Application**
- **Control**
- **Text**
- **Message**
- **Other**

Click **OK** (or **Cancel** to discard your selection). If instead you are using a policy table for this parameter, click **Use Policy Table**, choose the field (column) representing the parameter, and click **OK**.

## **Description**

Overwrites the corresponding settings in the protocol messages of the specified type. If multiple traffic profiles are selected, they are applied in the order in which they are specified. If the traffic profile contains settings that are not relevant in the current protocol message, they are ignored. The second parameter lets you choose different traffic profiles to apply to different types of calls.

**clear alarm with severity `***severity level***`, id `***unique alarm identifier***` and message `***message text***`**

### **Mode**

Cable, Wireless

### **Syntax**

clear alarm with severity `*level*`, id `*alarm-id*` and message `*message*`

### **Parameters**

### *level*

One of the following, used to determine which alarm ID is cleared:

- **Critical** (ID 74000)
- **Major** (ID 74001)
- **Minor** (ID 74002)

Click **OK** (or **Cancel** to discard your selection). If instead you are using a policy table for this parameter, click **Use Policy Table**, choose the field (column) representing the parameter, and click **OK**.

### *alarm-id*

The alarm ID. If you select **Evaluate as expression**, the text in the field is evaluated as an arithmetic expression, and the result is used.

Click **OK** (or **Cancel** to discard your selection). If instead you are using a policy table for this parameter, click **Use Policy Table**, choose the field (column) representing the parameter, and click **OK**.

### *message*

String. This text may contain policy parameters (described later in this section) to perform parameter substitution within the message text. If you select **Evaluate as expression**, the text in the field is evaluated as an arithmetic expression, and the result is used.

Click **OK** (or **Cancel** to discard your selection). If instead you are using a policy table for this parameter, click **Use Policy Table**, choose the field (column) representing the parameter, and click **OK**.

### **Description**

Clears an alarm on the CMP Active Alarms display containing the specified severity level and message text. This notification is written to the Alarm History Report with severity Clear. To be cleared, a notification must be uniquely identified by severity and alarm ID. For more information, see the appropriate *CMP User's Guide*.

## **disable** *monitoring key*

**Mode**

Wireless

### **Syntax** disable *mon-key*

## **Parameters**

## *mon-key*

Name(s) of a monitoring key.

Click **OK** (or **Cancel** to discard your selection). If instead you are using a policy table for this parameter, click **Use Policy Table**, choose the field (column) representing the parameter, and click **OK**.

## **Description**

Disables usage monitoring from the PCEF. This sets the value of the Usage-Monitoring-Information AVP sent to the MPE device to USAGE\_MONITORING\_DISABLED. The MPE device will send a usage report. See *[Managing Monitoring Keys](#page-53-0)* for information on monitoring keys.

# **enable event messaging for this request**

## **Mode**

Cable

## **Description**

Enables event messaging for the current message, using the default Event Messaging parameters for this MPE device. If there is no EventGenerationInfo object in the current message, a new one is added.

# **enable subscription for notification of user profile changes**

## **Mode**

Wireless

## **Description**

Causes the MPE device to subscribe to an SPR system for notification of user profile changes.

**Note:** Within the same MPE device, if subscription to profile updates (that is, Sh:Notify) has occurred (for example, as a result of a policy action), then the MPE device will not resubscribe to update notifications on subsequent triggers (that is, it will not send additional SNR messages to the SPR system).

# *enable* **subtracting usage from** *select quota* **for** *monitoring key*

**Mode**

Wireless

**Syntax** *volume-type* subtracting usage from *quota-name* for *mon-key*

### **Parameters**

### *volume-type*

One of the following:

- **enable** (the default)
- **disable**

Click **OK** (or **Cancel** to discard your selection). If instead you are using a policy table for this parameter, click **Use Policy Table**, choose the field (column) representing the parameter, and click **OK**.

### *quota-name*

Name(s) of quota defined in the CMP database.

Click **OK** (or **Cancel** to discard your selection). If instead you are using a policy table for this parameter, click **Use Policy Table**, choose the field (column) representing the parameter, and click **OK**.

### *mon-key*

Name(s) of a monitoring key.

Click **OK** (or **Cancel** to discard your selection). If instead you are using a policy table for this parameter, click **Use Policy Table**, choose the field (column) representing the parameter, and click **OK**.

### **Description**

Allows or disallows subtraction of the usage reported by the specified monitoring key(s) from the specified quota(s). See *[Managing Monitoring Keys](#page-53-0)* for information on monitoring keys.

### **Example**

In this example, to implement a free promotion, quota granted for a video session is subtracted from the total used at the session level:

```
where the request is creating a new session
install video PCC rule(s) for session
grant total volume to 100 percent used for video1 using key2
grant total volume to 100 percent used for quota1
enable subtracting usage from quota1 for key2
```
# **establish traffic detection session using the IP-CAN TDF information**

### **Mode**

Wireless

### **Description**

Use this action to establish an Sd session specified in a Gx CCR request with a single TDF device. On IP-CAN session establishment, the policy action will trigger a TSR command that is sent to the TDF device. This information is received in the TDF-information AVP within the IP-CAN session request.

#### **Example**

```
where the request is creating a new session
And where the session is <u>an enforcement session</u>
And where the enforcement session is <u>an IP-CAN session</u>
establish traffic detection session using the IP-CAN TDF information
continue processing message
```
## **establish traffic detection session with** *select network element identity*

#### **Mode**

Wireless

# **Syntax**

establish traffic detection session with *tdf*

## **Parameters**

*tdf*

One or more TDF network elements defined in the CMP database.

Click **OK** (or **Cancel** to discard your selection). If instead you are using a policy table for this parameter, click **Use Policy Table**, choose the field (column) representing the parameter, and click **OK**.

### **Description**

On a IP-CAN session establishment, the policy action will trigger a TSR command that is sent to the selected TDF device(s) to establish an Sd session.

#### **Example**

```
where the request is creating a new session
And where the session is an enforcement session
And where the enforcement session is an IP-CAN session
establish traffic detection session with 
tdf1.GalacTel.com,tdf2.GalacTel.com
continue processing message
```
# **evaluate policy group** *select policy group*

## **Mode**

Cable, Wireless

**Syntax** evaluate policy group *group-name*

## **Parameters**

### *group-name*

Name of a policy group defined in the CMP database.

Click **OK** (or **Cancel** to discard your selection). If instead you are using a policy table for this parameter, click **Use Policy Table**, choose the field (column) representing the parameter, and click **OK**.

### **Description**

If the conditions evaluates to true, evaluate the rules in a policy group. When you click the **select policy group** parameter, a pop-up window opens so you can select an existing policy group.

# **evaluate policy** *select policy*

**Mode**

Cable, Wireless

**Syntax** evaluate policy *policy-name*

# **Parameters**

*policy-name*

Name of a policy defined in the CMP database.

Click **OK** (or **Cancel** to discard your selection). If instead you are using a policy table for this parameter, click **Use Policy Table**, choose the field (column) representing the parameter, and click **OK**.

## **Description**

If the conditions evaluate to true, evaluate a policy. When you click the **select policy parameter**, a pop-up window opens, giving you the choice of selecting an existing policy or creating a new policy. If you click **Create**, a new **Policy Wizard** tab opens so you can create the new policy. When you save the new policy, it is added to the list of policies available for selection at this point.

# **evaluate the schedule task on** *Service*

### **Mode**

Wireless

**Syntax** evaluate the schedule task on *Service*

## **Parameters**

*service*

• **Service** (default)

- **User Session Policy**
- **Billing Day**

Click **OK** (or **Cancel** to discard your selection). If you are using a policy table for this parameter, click **Use Policy Table**, choose the field (column) representing the parameter, and click **OK**.

### **Description**

If the conditions evaluate to true, evaluate the task.

#### **Example**

```
where notification from Sh datasource is received for Service
And where the user Service 21012501234567890123456789012301
ServiceStartDateTime prior to notification does not match any of previous
 value
evaluate the schedule task on Service
accept message
```
# **fetch Policy Counter(s)** *default* **from OCS**

### **Mode**

Wireless

### **Syntax**

fetch Policy Counter(s) *counter-name* from OCS

### **Parameters**

### *counter-name*

Select one or more policy counter IDs defined in the CMP database; or enter a comma-separated string of policy counter IDs.

Click **OK** (or **Cancel** to discard your selection). If instead you are using a policy table for this parameter, click **Use Policy Table**, choose the field (column) representing the parameter, and click **OK**.

#### **Description**

Fetches one or more policy counters, by ID, from an online charging server.

## **grant** *#* **bytes for quota**

**Mode**

Wireless

**Syntax** grant *number* bytes for quota

### **Parameters**

## *number*

See *[Table 6: Common Parameters](#page-145-0)*.

Click **OK** (or **Cancel** to discard your selection). If instead you are using a policy table for this parameter, click **Use Policy Table**, choose the field (column) representing the parameter, and click **OK**.

### **Description**

Grants a user the specified number of bytes for the requested service. See *[Managing Quotas](#page-67-0)* for information on quotas.

### **grant** *#* **of** *select units* **for** *select quota*

#### **Mode**

Wireless

**Syntax** grant *number* of *unit* for *quota-name*

#### **Parameters**

#### *number*

See *[Table 6: Common Parameters](#page-145-0)*.

Click **OK** (or **Cancel** to discard your selection). If instead you are using a policy table for this parameter, click **Use Policy Table**, choose the field (column) representing the parameter, and click **OK**.

### *unit*

One of the following:

- **Seconds**
- **Bytes**
- **Service Specific**

Click **OK** (or **Cancel** to discard your selection). If instead you are using a policy table for this parameter, click **Use Policy Table**, choose the field (column) representing the parameter, and click **OK**.

#### *quota-name*

Names of quotas defined in the CMP database.

Click **OK** (or **Cancel** to discard your selection). If instead you are using a policy table for this parameter, click **Use Policy Table**, choose the field (column) representing the parameter, and click **OK**.

### **Description**

Provisions the usage threshold to the specified number of units for the selected quota profile(s). See *[Managing Quotas](#page-67-0)* for information on quotas.

### **Example**

grant *40000000* of *Bytes* for *DailyVol,MonthlyVol*

# **grant** *#* **percent in service-specific units for quota**

### **Mode**

Wireless

## **Syntax**

grant *extended-percent* percent in service-specific units for quota

## **Parameters**

## *extended-percent*

See *[Table 6: Common Parameters](#page-145-0)*.

Click **OK** (or **Cancel** to discard your selection). If instead you are using a policy table for this parameter, click **Use Policy Table**, choose the field (column) representing the parameter, and click **OK**.

### **Description**

Grants a user the specified percentage of the service-specific unit limit for the requested service.

## **grant** *#* **percent in time for quota**

### **Mode**

Wireless

**Syntax** grant *extended-percent* percent in time for quota

## **Parameters**

### *extended-percent*

See *[Table 6: Common Parameters](#page-145-0)*.

Click **OK** (or **Cancel** to discard your selection). If instead you are using a policy table for this parameter, click **Use Policy Table**, choose the field (column) representing the parameter, and click **OK**.

### **Description**

Grants a user the specified percentage of the initial time limit (in seconds) for the requested service.

# **grant** *#* **percent in volume for quota**

### **Mode**

Wireless

### **Syntax**

grant *extended-percent* percent in volume for quota

### **Parameters**

## *extended-percent*

See *[Table 6: Common Parameters](#page-145-0)*.

Click **OK** (or **Cancel** to discard your selection). If instead you are using a policy table for this parameter, click **Use Policy Table**, choose the field (column) representing the parameter, and click **OK**.

#### **Description**

Grants a user the specified percentage of the user's volume limit (in bytes) for the requested service.

# **grant** *#* **percent of** *select type* **for BEST OF** *select quota*

### **Mode**

Wireless

**Syntax** grant *number* percent of *type* for BEST OF *quota-name*

### **Parameters**

# *number*

See *[Table 6: Common Parameters](#page-145-0)*.

Click **OK** (or **Cancel** to discard your selection). If instead you are using a policy table for this parameter, click **Use Policy Table**, choose the field (column) representing the parameter, and click **OK**.

*type*

One of the following:

- **Time** (Gx only)
- **Volume**
- **Service Specific**
- **Uplink Volume**
- **Downlink Volume**
- **All Volume**

Click **OK** (or **Cancel** to discard your selection). If instead you are using a policy table for this parameter, click **Use Policy Table**, choose the field (column) representing the parameter, and click **OK**.

### *quota-name*

Names of quotas defined in the CMP database.

Click **OK** (or **Cancel** to discard your selection). If instead you are using a policy table for this parameter, click **Use Policy Table**, choose the field (column) representing the parameter, and click **OK**.

## **Description**

Provisions the usage threshold to the highest available percentage of time, volume, or service-specific quantity of the selected quota profiles. See *[Managing Quotas](#page-67-0)* for information on quotas. The "best" quota is determined using the following rules:

- **1.** Passes are always better than plans
- **2.** Between two passes, the one with the higher priority is better
- **3.** Between two passes with equal priorities, the one with the earlier expiration date is better
- **4.** Between two passes with equal priorities and expiration dates, the one with the earlier purchase date is better

### **Example**

grant *100 percent* of remaining on *Volume* for BEST OF *GoldDailyVol,GoldWeeklyVol,GoldMonthlyVol*

# **grant** *#* **percent of** *select type* **for** *select quota*

### **Mode**

Wireless

**Syntax**

grant *number* percent of *type* for *quota-name*

### **Parameters**

*number*

See *[Table 6: Common Parameters](#page-145-0)*.

Click **OK** (or **Cancel** to discard your selection). If instead you are using a policy table for this parameter, click **Use Policy Table**, choose the field (column) representing the parameter, and click **OK**.

*type*

One of the following:

- **Time**
- **Volume**

## • **Service Specific**

Click **OK** (or **Cancel** to discard your selection). If instead you are using a policy table for this parameter, click **Use Policy Table**, choose the field (column) representing the parameter, and click **OK**.

### *quota-name*

Names of quotas defined in the CMP database.

Click **OK** (or **Cancel** to discard your selection). If instead you are using a policy table for this parameter, click **Use Policy Table**, choose the field (column) representing the parameter, and click **OK**.

## **Description**

Provisions the usage threshold to the specified percentage of time, volume, or service-specific quantity for the selected quota profile(s). See *[Managing Quotas](#page-67-0)* for information on quotas.

### **Example**

grant *100 percent* of remaining on *Volume* for *GoldDailyVol,GoldWeeklyVol,GoldMonthlyVol*

# **grant** *#* **seconds for quota**

### **Mode**

Wireless

**Syntax**

grant *number* seconds for quota

## **Parameters**

*number*

See *[Table 6: Common Parameters](#page-145-0)*.

Click **OK** (or **Cancel** to discard your selection). If instead you are using a policy table for this parameter, click **Use Policy Table**, choose the field (column) representing the parameter, and click **OK**.

## **Description**

Grants a user the specified amount of time (in seconds) for the requested service. See *[Managing Quotas](#page-67-0)* for information on quotas.

# **grant** *#* **service-specific units for quota**

**Mode**

Wireless

### **Syntax**

grant *number* service-specific units for quota

### **Parameters**

#### *number*

See *[Table 6: Common Parameters](#page-145-0)*.

Click **OK** (or **Cancel** to discard your selection). If instead you are using a policy table for this parameter, click **Use Policy Table**, choose the field (column) representing the parameter, and click **OK**.

#### **Description**

Grants a user the specified service-specific units for the requested service. See *[Managing Quotas](#page-67-0)* for information on quotas.

### **grant session time limit to** *#* **percent of** *select quota*

#### **Mode**

Wireless

#### **Syntax**

grant session time limit to *extended-percent* percent of *quota-name*

### **Parameters**

## *extended-percent*

See *[Table 6: Common Parameters](#page-145-0)*.

Click **OK** (or **Cancel** to discard your selection). If instead you are using a policy table for this parameter, click **Use Policy Table**, choose the field (column) representing the parameter, and click **OK**.

#### *quota-name*

Name of quota defined in the CMP database.

Click **OK** (or **Cancel** to discard your selection). If instead you are using a policy table for this parameter, click **Use Policy Table**, choose the field (column) representing the parameter, and click **OK**.

#### **Description**

Provisions the session time limit based on a percentage of the time limit, retrieved from up to five named quota profiles. See *[Managing Quotas](#page-67-0)* for information on quotas.

### **grant** *total* **volume to** *#* **bytes for** *select quota*

**Mode**

Wireless

### **Syntax**

grant *volume-type* volume to *number* bytes for *quota-name*

## **Parameters**

### *volume-type*

One of the following:

- **total** (the default)
- **uplink**
- **downlink**

Click **OK** (or **Cancel** to discard your selection). If instead you are using a policy table for this parameter, click **Use Policy Table**, choose the field (column) representing the parameter, and click **OK**.

### *number*

### See *[Table 6: Common Parameters](#page-145-0)*.

Click **OK** (or **Cancel** to discard your selection). If instead you are using a policy table for this parameter, click **Use Policy Table**, choose the field (column) representing the parameter, and click **OK**.

### *quota-name*

Name of quota defined in the CMP database.

Click **OK** (or **Cancel** to discard your selection). If instead you are using a policy table for this parameter, click **Use Policy Table**, choose the field (column) representing the parameter, and click **OK**.

## **Description**

Provisions the session volume limit in bytes for the named quota profile. See *[Managing Quotas](#page-67-0)* for information on quotas.

# **grant** *total* **volume to** *#* **bytes of** *select quota* **using** *monitoring key*

### **Mode**

Wireless

## **Syntax**

grant *volume-type* volume to *number* bytes of *quota-type* using *mon-key*

# **Parameters**

*volume-type*

One of the following:

- **total** (the default)
- **uplink**
- **downlink**

Click **OK** (or **Cancel** to discard your selection). If instead you are using a policy table for this parameter, click **Use Policy Table**, choose the field (column) representing the parameter, and click **OK**.

*number*

### See *[Table 6: Common Parameters](#page-145-0)*.

Click **OK** (or **Cancel** to discard your selection). If instead you are using a policy table for this parameter, click **Use Policy Table**, choose the field (column) representing the parameter, and click **OK**.

*quota-type*

One of the following:

- **used** (the default) Calculates the quota to grant by subtracting the specified amount in bytes from the initial quota limit minus the quota used so far.
- **initial** Calculates the quota to grant by subtracting the specified amount in bytes from the initial quota limit.

Click **OK** (or **Cancel** to discard your selection). If instead you are using a policy table for this parameter, click **Use Policy Table**, choose the field (column) representing the parameter, and click **OK**.

### *mon-key*

Name(s) of a monitoring key defined in the CMP database.

Click **OK** (or **Cancel** to discard your selection). If instead you are using a policy table for this parameter, click **Use Policy Table**, choose the field (column) representing the parameter, and click **OK**.

## **Description**

Allows quota profiles to be associated with one or more monitoring keys. This action can be used at the session and rule levels. If two policy actions grant usage for the same monitoring key or usage instance, the last action takes precedence, unless an action grants uplink volume followed by an action that grants downlink volume (or vice versa), which case the actions are grouped as one action when the message is processed. A policy that grants quota for a monitoring key will overwrite any previous grant of quota for that same monitoring key. This includes any subtraction previously enabled for the same monitoring key. See *[Managing Quotas](#page-67-0)* for information on quotas. See *[Managing Monitoring Keys](#page-53-0)* for information on monitoring keys.

### **grant** *total* **volume to** *#* **percent** *used* **for BEST OF** *select quota*

### **Mode**

Wireless

### **Syntax**

grant *volume-type* volume to *extended-percent* percent *quota-type* for BEST OF *quota-name*

### **Parameters**

*volume-type*

One of the following:

- **total** (the default)
- **uplink**
- **downlink**

Click **OK** (or **Cancel** to discard your selection). If instead you are using a policy table for this parameter, click **Use Policy Table**, choose the field (column) representing the parameter, and click **OK**.

### *extended-percent*

See *[Table 6: Common Parameters](#page-145-0)*.

Click **OK** (or **Cancel** to discard your selection). If instead you are using a policy table for this parameter, click **Use Policy Table**, choose the field (column) representing the parameter, and click **OK**.

#### *quota-type*

One of the following:

- **used** (the default) Calculates the quota to grant by subtracting the specified amount in bytes from the initial quota limit minus the quota used so far.
- **initial** Calculates the quota to grant by subtracting the specified amount in bytes from the initial quota limit.

Click **OK** (or **Cancel** to discard your selection). If instead you are using a policy table for this parameter, click **Use Policy Table**, choose the field (column) representing the parameter, and click **OK**.

#### *quota-name*

Name of quota defined in the CMP database.

Click **OK** (or **Cancel** to discard your selection). If instead you are using a policy table for this parameter, click **Use Policy Table**, choose the field (column) representing the parameter, and click **OK**.

### **Description**

Provisions the usage threshold to the highest available percentage volume of the selected quota profiles. See *[Managing Quotas](#page-67-0)* for information on quotas. The "best" quota is determined using the following rules:

- **1.** Passes are always better than plans
- **2.** Between two passes, the one with the higher priority is better
- **3.** Between two passes with equal priorities, the one with the earlier expiration date is better
- **4.** Between two passes with equal priorities and expiration dates, the one with the earlier purchase date is better

### **Example**

```
where the request is creating a new session
grant total volume to 100 percent used for BEST OF Monthly1,Daily1
continue processing message
```
# **grant** *total* **volume to** *#* **percent** *used* **for BEST OF** *select quota* **using** *monitoring key*

### **Mode**

Wireless

### **Syntax**

grant *volume-type* volume to *extended-percent* percent *quota-type* for BEST OF *quota-name* using *mon-key*

## **Parameters**

### *volume-type*

One of the following:

- **total** (the default)
- **uplink**
- **downlink**

Click **OK** (or **Cancel** to discard your selection). If instead you are using a policy table for this parameter, click **Use Policy Table**, choose the field (column) representing the parameter, and click **OK**.

### *extended-percent*

See *[Table 6: Common Parameters](#page-145-0)*.

Click **OK** (or **Cancel** to discard your selection). If instead you are using a policy table for this parameter, click **Use Policy Table**, choose the field (column) representing the parameter, and click **OK**.

### *quota-type*

One of the following:

- **used** (the default) Calculates the quota to grant by subtracting the specified amount in bytes from the initial quota limit minus the quota used so far.
- **initial** Calculates the quota to grant by subtracting the specified amount in bytes from the initial quota limit.

Click **OK** (or **Cancel** to discard your selection). If instead you are using a policy table for this parameter, click **Use Policy Table**, choose the field (column) representing the parameter, and click **OK**.

### *quota-name*

Name of quota defined in the CMP database.

Click **OK** (or **Cancel** to discard your selection). If instead you are using a policy table for this parameter, click **Use Policy Table**, choose the field (column) representing the parameter, and click **OK**.

#### *mon-key*

Name(s) of a monitoring key defined in the CMP database.

Click **OK** (or **Cancel** to discard your selection). If instead you are using a policy table for this parameter, click **Use Policy Table**, choose the field (column) representing the parameter, and click **OK**.
# **Description**

Allows quota profiles to be associated with one or more monitoring keys. This action can be used at the session and rule levels. If two policy actions grant usage for the same monitoring key or usage instance, the last action takes precedence, unless an action grants uplink volume followed by an action that grants downlink volume (or vice versa), which case the actions are grouped as one action when the message is processed. A policy that grants quota for a monitoring key will overwrite any previous grant of quota for that same monitoring key. This includes any subtraction previously enabled for the same monitoring key. See *[Managing Quotas](#page-67-0)* for information on quotas. See *[Managing Monitoring Keys](#page-53-0)* for information on monitoring keys. The "best" quota is determined using the following rules:

- **1.** Passes are always better than plans
- **2.** Between two passes, the one with the higher priority is better
- **3.** Between two passes with equal priorities, the one with the earlier expiration date is better
- **4.** Between two passes with equal priorities and expiration dates, the one with the earlier purchase date is better

#### **Example**

```
where the request is creating a new session
grant total volume to 100 percent used for BEST OF Monthly1,Daily1 using
key1
continue processing message
```
# **grant** *total* **volume to** *#* **percent** *used* **for** *select quota*

### **Mode**

Wireless

#### **Syntax**

grant *volume-type* volume to *extended-percent* percent *quota-type* for *quota-name*

#### **Parameters**

#### *volume-type*

One of the following:

- **total** (the default)
- **uplink**
- **downlink**

Click **OK** (or **Cancel** to discard your selection). If instead you are using a policy table for this parameter, click **Use Policy Table**, choose the field (column) representing the parameter, and click **OK**.

#### *extended-percent*

See *[Table 6: Common Parameters](#page-145-0)*.

### *quota-type*

One of the following:

- **used** (the default) Calculates the quota to grant by multiplying the percentage times the initial quota limit minus the quota used so far.
- **initial** Calculates the quota to grant by multiplying the percentage times the initial quota limit.

Click **OK** (or **Cancel** to discard your selection). If instead you are using a policy table for this parameter, click **Use Policy Table**, choose the field (column) representing the parameter, and click **OK**.

#### *quota-name*

Name of quota defined in the CMP database.

Click **OK** (or **Cancel** to discard your selection). If instead you are using a policy table for this parameter, click **Use Policy Table**, choose the field (column) representing the parameter, and click **OK**.

### **Description**

Provisions the session volume limit based on a percentage of the volume used, retrieved from the SPR, for the named quota profile. This action can only be used at the session level. See *[Managing Quotas](#page-67-0)* for information on quotas.

# **grant** *total* **volume to** *#* **percent** *used* **for** *select quota* **using** *monitoring key*

#### **Mode**

Wireless

# **Syntax**

grant *volume-type* volume to *extended-percent* percent *quota-type* for *quota-name* using *mon-key*

#### **Parameters**

### *volume-type*

One of the following:

- **total** (the default)
- **uplink**
- **downlink**

Click **OK** (or **Cancel** to discard your selection). If instead you are using a policy table for this parameter, click **Use Policy Table**, choose the field (column) representing the parameter, and click **OK**.

#### *extended-percent*

See *[Table 6: Common Parameters](#page-145-0)*.

# *quota-type*

One of the following:

- **used** (the default) Calculates the quota to grant by subtracting the specified amount in bytes from the initial quota limit minus the quota used so far.
- **initial** Calculates the quota to grant by subtracting the specified amount in bytes from the initial quota limit.

Click **OK** (or **Cancel** to discard your selection). If instead you are using a policy table for this parameter, click **Use Policy Table**, choose the field (column) representing the parameter, and click **OK**.

#### *quota-name*

Name of quota defined in the CMP database.

Click **OK** (or **Cancel** to discard your selection). If instead you are using a policy table for this parameter, click **Use Policy Table**, choose the field (column) representing the parameter, and click **OK**.

#### *mon-key*

Name(s) of a monitoring key defined in the CMP database.

Click **OK** (or **Cancel** to discard your selection). If instead you are using a policy table for this parameter, click **Use Policy Table**, choose the field (column) representing the parameter, and click **OK**.

### **Description**

Allows quota profiles to be associated with one or more monitoring keys. This action can be used at the session and rule levels. If two policy actions grant usage for the same monitoring key or usage instance, the last action takes precedence, unless an action grants uplink volume followed by an action that grants downlink volume (or vice versa), which case the actions are grouped as one action when the message is processed. A policy that grants quota for a monitoring key will overwrite any previous grant of quota for that same monitoring key. This includes any subtraction previously enabled for the same monitoring key. See *[Managing Quotas](#page-67-0)* for information on quotas. See *[Managing Monitoring Keys](#page-53-0)* for information on monitoring keys.

#### **Example**

```
where the request is creating a new session
grant total volume to 100 percent used for Monthly1,Daily1 using key1
```

```
continue processing message
```
# **install** *specified* **ADC rule(s) for** *select scope*

#### **Mode**

Wireless

#### **Syntax**

install *adc-rule* ADC rule(s) for *adc-rule-scope-install*

#### **Parameters**

#### *adc-rule*

Names of application detection control traffic profiles that are defined in the CMP database. The traffic profiles must be one of the following types:

- **ADC Rule**
- **Predefined ADC Rule**
- **Predefined ADC Rule Base**

Click **OK** (or **Cancel** to discard your selection). If instead you are using a policy table for this parameter, click **Use Policy Table**, choose the field (column) representing the parameter, and click **OK**.

# *adc-rule-scope-install*

One of the following:

• **session**

Click **OK** (or **Cancel** to discard your selection). If instead you are using a policy table for this parameter, click **Use Policy Table**, choose the field (column) representing the parameter, and click **OK**.

### **Description**

The specified ADC rule is installed for the session, using the values specified in the associated traffic profile. See *[Managing Traffic Profiles](#page-109-0)* for information on traffic profiles.

#### **Example**

```
where the enforcement session is a DPI enforcement session
install ADC1,ADC5,ADC6 ADC rule(s) for session
continue processing message
```
# **install** *specified* **ADC rule(s) for** *select scope* **active between** *start time and end time*

# **Mode**

Wireless

# **Syntax**

install *adc-rule* ADC rule(s) for *adc-rule-scope-install* active between *start-and-end-time*

### **Parameters**

#### *adc-rule*

Names of application detection control traffic profiles that are defined in the CMP database. The traffic profiles must be one of the following types:

- **ADC Rule**
- **Predefined ADC Rule**
- **Predefined ADC Rule Base**

Click **OK** (or **Cancel** to discard your selection). If instead you are using a policy table for this parameter, click **Use Policy Table**, choose the field (column) representing the parameter, and click **OK**.

# *adc-rule-scope-install*

One of the following:

• **session**

Click **OK** (or **Cancel** to discard your selection). If instead you are using a policy table for this parameter, click **Use Policy Table**, choose the field (column) representing the parameter, and click **OK**.

### *start-and-end-time*

Specifies the start and end time for rule to be active. If start time is not specified, the rule becomes active immediately. If end time is not specified, the rule never deactivates. Select either absolute time or relative time for both start-time and end-time:

- **None** Specifies the time to start/end in the form *HH*:*mm*:*ss*. The date is calculated to be the minimum future date for that time.
- **Specific Time** Specifies the time and date to start/end in the form *YYYY*-*MM*-*dd*T*HH*:*mm*:*ss*.
- **Relative time** Specifies the number of hours, minutes, or seconds from the current time to start/end. Variables include:
	- Date
	- Time
	- UTC Offset select number of hours before or after UTC time to start/end.
	- Now select to start/end now.
	- Time only select to use the time only.
- **Policy Counter ID** Select one or more policy counter IDs defined in the CMP database; or enter a comma-separated string of policy counter IDs.

Click **OK** (or **Cancel** to discard your selection). If instead you are using a policy table for this parameter, click **Use Policy Table**, choose the field (column) representing the parameter, and click **OK**.

# **Description**

The specified ADC rule is installed for the session, using the values specified in the associated traffic profile, and is active between the specified start and end times. See *[Managing Traffic Profiles](#page-109-0)* for information on traffic profiles.

# **install** *specified* **ADC rule(s) for** *select scope* **active within** *Time Period*

#### **Mode**

Wireless

### **Syntax**

install *adc-rule* ADC rule(s) for *adc-rule-scope-install* active within *time-period*

### **Parameters**

### *adc-rule*

Names of application detection control traffic profiles that are defined in the CMP database. The traffic profiles must be one of the following types:

- **ADC Rule**
- **Predefined ADC Rule**
- **Predefined ADC Rule Base**

Click **OK** (or **Cancel** to discard your selection). If instead you are using a policy table for this parameter, click **Use Policy Table**, choose the field (column) representing the parameter, and click **OK**.

#### *adc-rule-scope-install*

One of the following:

• **session**

Click **OK** (or **Cancel** to discard your selection). If instead you are using a policy table for this parameter, click **Use Policy Table**, choose the field (column) representing the parameter, and click **OK**.

#### *time-period*

Specifies the time period when the rule is active. When that time period begins the rule activates, and when the time period ends the rule deactivates. Select one of the following:

- **Time Period** Select pre-defined time period.
- **Policy Table Field** Select time-related field from Policy Table selected for this Policy.

Click **OK** (or **Cancel** to discard your selection). If instead you are using a policy table for this parameter, click **Use Policy Table**, choose the field (column) representing the parameter, and click **OK**.

# **Description**

The specified ADC rule is installed for the session, using the values specified in the associated traffic profile, and the rule is active for the specified time period. When a time period is used in a policy, you cannot delete that time period from the CMP database. See *[Managing Traffic Profiles](#page-109-0)* for information on traffic profiles.

# **install** *specified* **ADC rule(s) for** *select scope* **for** *specified retry profile* **active between** *start time and end time*

### **Mode**

Wireless

#### **Syntax**

install *adc-rule* ADC rule(s) for *adc-rule-scope-install* for *retry-profile* active between *start-end-time* 

# **Parameters**

# *adc-rule*

Names of application detection control traffic profiles that are defined in the CMP database. The traffic profiles must be one of the following types:

- **ADC Rule**
- **Predefined ADC Rule**
- **Predefined ADC Rule Base**

Click **OK** (or **Cancel** to discard your selection). If instead you are using a policy table for this parameter, click **Use Policy Table**, choose the field (column) representing the parameter, and click **OK**.

#### *adc-rule-scope-install*

One of the following:

• **session**

Click **OK** (or **Cancel** to discard your selection). If instead you are using a policy table for this parameter, click **Use Policy Table**, choose the field (column) representing the parameter, and click **OK**.

#### *retry-profile*

Name of a retry profile that is defined in the CMP database. (See *[Managing Retry](#page-92-0) [Profiles](#page-92-0)* for more information.)

Click **OK** (or **Cancel** to discard your selection). If instead you are using a policy table for this parameter, click **Use Policy Table**, choose the field (column) representing the parameter, and click **OK**.

### *start-end-time*

Specifies the start and end time for rule to be active. If a start time is not specified, the rule becomes active immediately. If an end time is not specified, the rule never deactivates. Select either absolute time or relative time for both the start time and the end time:

- **Absolute time but no date**  Specifies the time to start/end in the form *HH*:*mm*:*ss*. The date is calculated to be the minimum future date for that time.
- **Absolute time and date**  Specifies the time and date to start/end in the form *YYYY*-*MM*-*dd*T*HH*:*mm*:*ss*.
- **Relative time** Specifies the number of hours, minutes, or seconds from the current time to start/end. Variables include:
- Date
- Time
- UTC Offset select number of hours before or after UTC time to start/end.
- none ignore time.
- Now select to start/end now.
- Time only select to use the time only.

#### **Description**

The specified ADC rule is installed for the session, using the values specified in the associated traffic profile and the associated retry profile, and the rule is active for the specified time period. See *[Managing](#page-109-0) [Traffic Profiles](#page-109-0)* for information on traffic profiles.

# **install** *specified* **ADC rule(s) for** *select scope* **for** *specified retry profile* **active within** *Time Period*

#### **Mode**

Wireless

#### **Syntax**

install *adc-rule* ADC rule(s) for *adc-rule-scope-install* for *retry-profile* active within *time-period*

#### **Parameters**

### *adc-rule*

Names of application detection control traffic profiles that are defined in the CMP database. The traffic profiles must be one of the following types:

- **ADC Rule**
- **Predefined ADC Rule**
- **Predefined ADC Rule Base**

Click **OK** (or **Cancel** to discard your selection). If instead you are using a policy table for this parameter, click **Use Policy Table**, choose the field (column) representing the parameter, and click **OK**.

#### *adc-rule-scope-install*

One of the following:

• **session**

Click **OK** (or **Cancel** to discard your selection). If instead you are using a policy table for this parameter, click **Use Policy Table**, choose the field (column) representing the parameter, and click **OK**.

# *retry-profile*

Name of a retry profile that is defined in the CMP database. (See *[Managing Retry](#page-92-0) [Profiles](#page-92-0)* for more information.)

#### *time-period*

Specifies the time period when the rule is active. When that time period begins the rule activates, and when the time period ends the rule deactivates. Select one of the following:

- **Time Period** Select pre-defined time period.
- **Policy Table Field** Select time-related field from Policy Table selected for this Policy.

Click **OK** (or **Cancel** to discard your selection). If instead you are using a policy table for this parameter, click **Use Policy Table**, choose the field (column) representing the parameter, and click **OK**.

# **Description**

The specified ADC rule is installed for the session, using the values specified in the associated traffic profile and the associated retry profile, and the rule is active for the specified time period. See *[Managing](#page-109-0) [Traffic Profiles](#page-109-0)* for information on traffic profiles.

# **install** *specified* **ADC rule(s) for** *select scope* **with** *specified retry profile*

#### **Mode**

# Wireless

#### **Syntax**

install *adc-rule* ADC rule(s) for *adc-rule-scope-install* with *retry-profile*

# **Parameters**

#### *adc-rule*

Names of application detection control traffic profiles that are defined in the CMP database. The traffic profiles must be one of the following types:

- **ADC Rule**
- **Predefined ADC Rule**
- **Predefined ADC Rule Base**

Click **OK** (or **Cancel** to discard your selection). If instead you are using a policy table for this parameter, click **Use Policy Table**, choose the field (column) representing the parameter, and click **OK**.

### *adc-rule-scope-install*

One of the following:

• **session**

Click **OK** (or **Cancel** to discard your selection). If instead you are using a policy table for this parameter, click **Use Policy Table**, choose the field (column) representing the parameter, and click **OK**.

# *retry-profile*

Name of a retry profile that is defined in the CMP database. (See *[Managing Retry](#page-92-0) [Profiles](#page-92-0)* for more information.)

Click **OK** (or **Cancel** to discard your selection). If instead you are using a policy table for this parameter, click **Use Policy Table**, choose the field (column) representing the parameter, and click **OK**.

# **Description**

The specified ADC rule is installed for the session, using the values specified in the associated traffic profile and the associated retry profile. See *[Managing Traffic Profiles](#page-109-0)* for information on traffic profiles.

# **install** *specified* **PCC rule(s) for** *select scope*

### **Mode**

Wireless

**Syntax**

install *pcc-rule* PCC rule(s) for *pcc-rule-scope-install*

### **Parameters**

#### *pcc-rule*

Names of policy and charging control traffic profiles that are defined in the CMP database. The PCC profiles must be one of the following types:

- **PCC Rule**
- **Predefined PCC Rule**
- **Predefined PCC Rule Base**

Click **OK** (or **Cancel** to discard your selection). If you are using a policy table for this parameter, click **Use Policy Table**, choose the field (column) representing the parameter, and click **OK**.

# *pcc-rule-scope-install*

One of the following:

- **flow**
- **session**

Click **OK** (or **Cancel** to discard your selection). If you are using a policy table for this parameter, click **Use Policy Table**, choose the field (column) representing the parameter, and click **OK**.

# **Description**

The specified PCC rule is installed for either the session or flow, using the values specified in the associated traffic profile. See *[Managing Traffic Profiles](#page-109-0)* for information on traffic profiles.

# **install** *specified* **PCC rule(s) for** *select scope* **active between** *start time and end time*

#### **Mode**

Wireless

### **Syntax**

install *pcc-rule* PCC rule(s) for *pcc-rule-scope-install* active between *start-and-end-time*

### **Parameters**

# *pcc-rule*

Names of policy and charging control traffic profiles that are defined in the CMP database. The traffic profiles must be one of the following types:

- **PCC Rule**
- **Predefined PCC Rule**
- **Predefined PCC Rule Base**

Click **OK** (or **Cancel** to discard your selection). If instead you are using a policy table for this parameter, click **Use Policy Table**, choose the field (column) representing the parameter, and click **OK**.

### *pcc-rule-scope-install*

One of the following:

- **flow**
- **session**

Click **OK** (or **Cancel** to discard your selection). If instead you are using a policy table for this parameter, click **Use Policy Table**, choose the field (column) representing the parameter, and click **OK**.

# *start-and-end-time*

Specifies the start and end time for rule to be active. If start time is not specified, the rule becomes active immediately. If end time is not specified, the rule never deactivates. Select either absolute time or relative time for both start-time and end-time:

- **None** Specifies the time to start/end in the form *HH*:*mm*:*ss*. The date is calculated to be the minimum future date for that time.
- **Specific Time** Specifies the time and date to start/end in the form *YYYY*-*MM*-*dd*T*HH*:*mm*:*ss*.
- **Relative time** Specifies the number of hours, minutes, or seconds from the current time to start/end. Variables include:
	- Date
	- Time
	- UTC Offset select number of hours before or after UTC time to start/end
	- Now select to start/end now
	- Time only select to use the time only
- **Policy Counter Id** Select one or more policy counter IDs defined in the CMP database; or enter a comma-separated string of policy counter IDs.

### **Description**

The specified PCC rule is installed for either the session or flow, using the values specified in the associated traffic profile, and is active between the specified start and end times. See *[Managing Traffic](#page-109-0) [Profiles](#page-109-0)* for information on traffic profiles.

# **install** *specified* **PCC rule(s) for** *select scope* **active within** *Time Period*

#### **Mode**

Wireless

### **Syntax**

install *pcc-rule* PCC rule(s) for *pcc-rule-scope-install* active within *time-period*

# **Parameters**

*pcc-rule*

Names of policy and charging control profiles that are defined in the CMP database. The traffic profiles must be one of the following types:

- **PCC Rule**
- **Predefined PCC Rule**
- **Predefined PCC Rule Base**

Click **OK** (or **Cancel** to discard your selection). If instead you are using a policy table for this parameter, click **Use Policy Table**, choose the field (column) representing the parameter, and click **OK**.

# *pcc-rule-scope-install*

One of the following:

- **flow**
- **session**

Click **OK** (or **Cancel** to discard your selection). If instead you are using a policy table for this parameter, click **Use Policy Table**, choose the field (column) representing the parameter, and click **OK**.

# *time-period*

Specifies the time period when the rule is active. When that time period begins the rule activates, and when the time period ends the rule deactivates. Select one of the following:

- **Time Period** Select pre-defined time period.
- **Policy Table Field** Select time-related field from Policy Table selected for this Policy.

### **Description**

The specified PCC rule is installed for either the session or flow, using the values specified in the associated traffic profile, and the rule is active for the specified time period. When a time period is used in a policy, you cannot delete that time period from the CMP database. See *[Managing Traffic](#page-109-0) [Profiles](#page-109-0)* for information on traffic profiles.

# **install** *specified* **PCC rule(s) for** *select scope* **for** *specified retry profile* **active between** *start time and end time*

#### **Mode**

Wireless

### **Syntax**

install *pcc-rule* PCC rule(s) for *pcc-rule-scope-install* for *retry-profile* active between *start-end-time*

### **Parameters**

*pcc-rule*

Names of policy and charging control traffic profiles that are defined in the CMP database. The traffic profiles must be one of the following types:

- **PCC Rule**
- **Predefined PCC Rule**
- **Predefined PCC Rule Base**

Click **OK** (or **Cancel** to discard your selection). If instead you are using a policy table for this parameter, click **Use Policy Table**, choose the field (column) representing the parameter, and click **OK**.

#### *pcc-rule-scope-install*

One of the following:

- **flow**
- **session**

Click **OK** (or **Cancel** to discard your selection). If instead you are using a policy table for this parameter, click **Use Policy Table**, choose the field (column) representing the parameter, and click **OK**.

#### *retry-profile*

Name of a retry profile that is defined in the CMP database. (See *[Managing Retry](#page-92-0) [Profiles](#page-92-0)* for more information.)

Click **OK** (or **Cancel** to discard your selection). If instead you are using a policy table for this parameter, click **Use Policy Table**, choose the field (column) representing the parameter, and click **OK**.

#### *start-end-time*

Specifies the start and end time for rule to be active. If a start time is not specified, the rule becomes active immediately. If an end time is not specified, the rule never deactivates. Select either absolute time or relative time for both the start time and the end time:

- **Absolute time but no date**  Specifies the time to start/end in the form *HH*:*mm*:*ss*. The date is calculated to be the minimum future date for that time.
- **Absolute time and date**  Specifies the time and date to start/end in the form *YYYY*-*MM*-*dd*T*HH*:*mm*:*ss*.
- **Relative time** Specifies the number of hours, minutes, or seconds from the current time to start/end. Variables include:
	- Date
	- Time
	- UTC Offset select number of hours before or after UTC time to start/end.
	- Now select to start/end now.
	- Time only select to use the time only.

Click **OK** (or **Cancel** to discard your selection). If instead you are using a policy table for this parameter, click **Use Policy Table**, choose the field (column) representing the parameter, and click **OK**.

### **Description**

The specified PCC rule is installed for either the session or flow, using the values specified in the associated traffic profile and the associated retry profile, and is active between the specified start and end times. See *[Managing Traffic Profiles](#page-109-0)* for information on traffic profiles.

# **install** *specified* **PCC rule(s) for** *select scope* **for** *specified retry profile* **active within** *Time Period*

#### **Mode**

Wireless

#### **Syntax**

install *pcc-rule* PCC rule(s) for *pcc-rule-scope-install* for *retry-profile* active within *time-period*

# **Parameters**

#### *pcc-rule*

Names of policy and charging control traffic profiles that are defined in the CMP database. The traffic profiles must be one of the following types:

- **PCC Rule**
- **Predefined PCC Rule**
- **Predefined PCC Rule Base**

Click **OK** (or **Cancel** to discard your selection). If instead you are using a policy table for this parameter, click **Use Policy Table**, choose the field (column) representing the parameter, and click **OK**.

#### *pcc-rule-scope-install*

One of the following:

- **flow**
- **session**

Click **OK** (or **Cancel** to discard your selection). If instead you are using a policy table for this parameter, click **Use Policy Table**, choose the field (column) representing the parameter, and click **OK**.

# *retry-profile*

Name of a retry profile that is defined in the CMP database. (See *[Managing Retry](#page-92-0) [Profiles](#page-92-0)* for more information.)

Click **OK** (or **Cancel** to discard your selection). If instead you are using a policy table for this parameter, click **Use Policy Table**, choose the field (column) representing the parameter, and click **OK**.

# *time-period*

Specifies the time period when the rule is active. When that time period begins the rule activates, and when the time period ends the rule deactivates. Select one of the following:

- **Time Period** Select pre-defined time period.
- **Policy Table Field** Select time-related field from policy table selected for this policy.

Click **OK** (or **Cancel** to discard your selection). If instead you are using a policy table for this parameter, click **Use Policy Table**, choose the field (column) representing the parameter, and click **OK**.

# **Description**

The specified PCC rule is installed for either the session or flow, using the values specified in the associated traffic profile and the associated retry profile, and the rule is active for the specified time period. See *[Managing Traffic Profiles](#page-109-0)* for information on traffic profiles.

# **install** *specified* **PCC rule(s) for** *select scope* **with** *specified retry profile*

# **Mode**

Wireless

# **Syntax**

install *pcc-rule* PCC rule(s) for *pcc-rule-scope-install* with *retry-profile*

# **Parameters**

# *pcc-rule*

Names of policy and charging control traffic profiles that are defined in the CMP database. The traffic profiles must be one of the following types:

- **PCC Rule**
- **Predefined PCC Rule**

# • **Predefined PCC Rule Base**

Click **OK** (or **Cancel** to discard your selection). If instead you are using a policy table for this parameter, click **Use Policy Table**, choose the field (column) representing the parameter, and click **OK**.

# *pcc-rule-scope-install*

One of the following:

- **flow**
- **session**

Click **OK** (or **Cancel** to discard your selection). If instead you are using a policy table for this parameter, click **Use Policy Table**, choose the field (column) representing the parameter, and click **OK**.

### *retry-profile*

Name of a retry profile that is defined in the CMP database. (See *[Managing Retry](#page-92-0) [Profiles](#page-92-0)* for more information.)

Click **OK** (or **Cancel** to discard your selection). If instead you are using a policy table for this parameter, click **Use Policy Table**, choose the field (column) representing the parameter, and click **OK**.

# **Description**

The specified PCC rule is installed for either the session or flow, using the values specified in the associated traffic profile and the associated retry profile. See *[Managing Traffic Profiles](#page-109-0)* for information on traffic profiles.

# **mark request AVP** *name* **as failed if exists and send** *always*

#### **Mode**

Wireless

#### **Syntax**

mark request AVP *name* as failed if exists and send *always*

#### **Parameters**

*name*

String representing existing AVP name, entered in the format *AVPname*:*VendorID* or, for nested AVP names in an AVP group, entered in the format [*AVPname1*]:*VendorID*.[*AVPname2*]:*VendorID* ... for the members of the grouped AVPs. There is also the option to evaluate as an expression (click to select check box).

Click **OK** (or **Cancel** to discard your selection). If instead you are using a policy table for this parameter, click **Use Policy Table**, choose the field (column) representing the parameter, and click **OK**.

#### *always*

Send mode:

• **always** (the default)

- **unless rejected**
- **if rejected**

#### **Description**

Marks a request AVP as failed in the reply message, and notifies the opposite peer of the failed AVP validation. This action supports both loaded base Diameter AVPs and third-party AVPs.

# **overwrite DSCP/TOS field with** *#*

**Mode**

Cable

**Syntax** overwrite DSCP/TOS field with *dscp*

#### **Parameters**

*dscp*

A numeric representation of DSCP bits to be inserted into the message.

Click **OK** (or **Cancel** to discard your selection). If instead you are using a policy table for this parameter, click **Use Policy Table**, choose the field (column) representing the parameter, and click **OK**.

#### **Description**

Overwrites the DSCP/TOS field with a value. Although this is a number, the policy wizard includes a customized dialog to help you construct the value.

# **overwrite SessionClassId with** *#*

**Mode**

Cable

**Syntax** overwrite SessionClassId with *number*

#### **Parameters**

*number*

See *[Table 6: Common Parameters](#page-145-0)*.

Click **OK** (or **Cancel** to discard your selection). If instead you are using a policy table for this parameter, click **Use Policy Table**, choose the field (column) representing the parameter, and click **OK**.

# **Description**

Overwrites the SessionClassId field in the message with the specified value.

# **re-authorize all credit control sessions associated with User**

### **Mode**

Wireless

# **Description**

Triggers reauthorization for PCEF sessions for all the user's sessions.

# **re-authorize all PCEF/TDF sessions associated with** *select scope*

### **Mode**

Wireless

**Syntax** re-authorize all PCEF/TDF sessions associated with *pcef-scope-install*

### **Parameters**

*pcef-scope-install*

One of the following:

- **IP-CAN session**
- **user**

Click **OK** (or **Cancel** to discard your selection). If instead you are using a policy table for this parameter, click **Use Policy Table**, choose the field (column) representing the parameter, and click **OK**.

# **Description**

Triggers reauthorization for PCEF or TDF sessions, either within the IP-CAN session associations (that is, all Gx sessions sharing the same IP address and APN) or for all the user's sessions (that is, all Gx sessions sharing the same user ID). Each reauthorization request contains the original event that triggered the reauthorization action, so information from this event can be evaluated by the Policy Engine during the evaluation of the request. For example, an event trigger received in a CCR on one interface, such as RAT\_CHANGE, can be used in the evaluation of the reauthorization request triggered by this CCR. This action is valid regardless of whether Gx correlation is enabled or disabled.

# **release all credit control sessions associated with User**

**Mode**

Wireless

# **Description**

Triggers release of credit control sessions for all the user's sessions.

# **release all PCEF/TDF sessions associated with** *select scope*

# **Mode**

Wireless

# **Syntax**

release all PCEF/TDF sessions associated with *pcef-scope-install*

# **Parameters**

# *pcef-scope-install*

One of the following:

- **IP-CAN session**
- **user**

Click **OK** (or **Cancel** to discard your selection). If instead you are using a policy table for this parameter, click **Use Policy Table**, choose the field (column) representing the parameter, and click **OK**.

# **Description**

Triggers release of PCEF or TDF sessions, either within the IP-CAN session associations (that is, all Gx sessions sharing the same IP address and APN) or for all the user's sessions (that is, all Gx sessions sharing the same user ID).

# **release the session**

**Mode**

Wireless

# **Description**

Releases the session.

# **release the session with cause `***ReleaseCause***`**

# **Mode**

Wireless

**Syntax**

release the session with cause *release\_cause*

### **Parameters**

*release\_cause*

One of the following:

- **UNSPECIFIED\_REASON**
- **UE\_SUBSCRIPTION\_REASON**
- **INSUFFICIENT\_SERVER\_RESOURCES**
- **IP\_CAN\_SESSION\_TERMINATION**

#### **Description**

Releases the session and provides the cause.

# **remove ADC rule type(s)** *select type(s) of rules* **for** *select scope*

### **Mode**

Wireless

**Syntax** remove ADC rule type(s) *adc-rule-type* for *adc-rule-scope-install*

**Parameters**

*adc-rule-type*

One or more of the following:

- **none**
- **predefined**
- **predefined base**
- **dynamically provisioned**
- **all**

Click **OK** (or **Cancel** to discard your selection). If instead you are using a policy table for this parameter, click **Use Policy Table**, choose the field (column) representing the parameter, and click **OK**.

### *adc-rule-scope-install*

One of the following:

• **session**

Click **OK** (or **Cancel** to discard your selection). If instead you are using a policy table for this parameter, click **Use Policy Table**, choose the field (column) representing the parameter, and click **OK**.

# **Description**

Removes the application detection control rules from the current session based on their type. See *[Managing Traffic Profiles](#page-109-0)* for information on ADC traffic profiles.

# **remove all policy context properties**

### **Mode**

Cable, Wireless, Wireline

### **Description**

Removes all subscriber properties in the SPR.

### **Description**

Removes all policy context properties.

# **remove all the** *subscriber or pool* **properties and save** *always*

#### **Mode**

Wireless

### **Syntax** remove all the *subscriber* properties and save *save-mode*

### **Parameters**

# *subscriber*

One of the following:

- **subscriber** (the default) Individual subscriber
- **pool** Subscriber pool defined on the SPR

Click **OK** (or **Cancel** to discard your selection). If instead you are using a policy table for this parameter, click **Use Policy Table**, choose the field (column) representing the parameter, and click **OK**.

#### *save-mode*

One of the following:

- **always** (the default)
- **unless rejected**

Click **OK** (or **Cancel** to discard your selection). If instead you are using a policy table for this parameter, click **Use Policy Table**, choose the field (column) representing the parameter, and click **OK**.

### **Description**

Deletes all the properties for a subscriber or subscriber pool from the SPR. You can specify that the properties are not deleted if the policy rejects the message.

# **remove custom AVP** *name* **from reply** *always*

#### **Mode**

Wireless

#### **Syntax**

remove custom AVP *name* from reply *always*

#### **Parameters**

# *name*

An existing AVP name and Vender ID, or an AVP name from an existing Policy Table.

Click **OK** (or **Cancel** to discard your selection). If instead you are using a policy table for this parameter, click **Use Policy Table**, choose the field (column) representing the parameter, and click **OK**.

#### *always*

Send mode:

- **always** (the default)
- **unless rejected**
- **if rejected**
- or send mode from an existing Policy Table

Click **OK** (or **Cancel** to discard your selection). If instead you are using a policy table for this parameter, click **Use Policy Table**, choose the field (column) representing the parameter, and click **OK**.

#### **Description**

Removes the custom AVP name previously set from the reply message.

# **remove** *default* **PCC rule(s) of** *default* **TDF application id(s) for APPLICATION\_STOP**

#### **Mode**

Wireless

#### **Syntax**

remove *traffic-profile* PCC rule(s) of *value-list* TDF application id(s) for APPLICATION\_STOP

# **Parameters**

# *traffic-profile*

One or more traffic profiles. For more information on traffic profiles, see *[Managing](#page-109-0) [Traffic Profiles](#page-109-0)*.

If **default** (default) is specified all associated PCC rules according to Application-Detection-Information AVP in this report are removed. If specific PCC rules are specified, the associated PCC rules that should be removed must also in specified PCC rules.

Click **OK** (or **Cancel** to discard your selection). If you are using a policy table for this parameter, click **Use Policy Table**, choose the field (column) representing the parameter, and click **OK**.

*value-list*

A comma-delimited list of values to compare against.

If **default** (default) is specified all PCC rules according to Application-Detection-Information AVP in this report are removed. If specific TDF-Application-Identifiers are specified, the associated PCC rules that should be removed must also in specified PCC rules.

Click **OK** (or **Cancel** to discard your selection). If you are using a policy table for this parameter, click **Use Policy Table**, choose the field (column) representing the parameter, and click **OK**.

### **Description**

This action removes PCC rules when the PCEF reports and application stop.

The TDF-Application-Identifier and TDF-Application-Instance-Identifier must be bound to the PCC rules before the application start.

If there is not a TDF-Application-Instance-Identifier in the Application-Detection-Information AVP, but PCC rules contain binding info to that a TDF-Application-Identifier are installed, the MPE device logs the following warning in the trace log and continue with the session processing.

> " Policy Trace *policy name*: Could not execute 'remove PCC rule(s) of TDF application ids for APPLICATION\_STOP' because there is no TDF-Application-Instance-Identifier in Application-Detection-Information AVP"

If the PCC rules that are associated with the TDF-Application-Identifier and TDF-Application-Instance-Identifier info is not found, then MPE device logs the following warning in the trace log and continues with the session processing.

> " Policy Trace *policy name*: Could not execute 'remove PCC rule(s) of TDF application id(s) for APPLICATION\_STOP ' because can not find related PCC rule to remove, TDF-Application-Identifier:TDFID, TDF-Application-Instance-Identifier:InstanceID "

# **remove PCC rule for the flow**

**Mode**

Wireless

# **Description**

Removes the policy and charging control rule from the current flow. See *[Managing Traffic Profiles](#page-109-0)* for information on PCC traffic profiles.

# **remove PCC rule type(s)** *select type(s) of rules* **for** *select scope*

### **Mode**

Wireless

# **Syntax**

remove PCC rule type(s) *pcc-rule-type* for *pcc-rule-scope-install*

# **Parameters**

#### *pcc-rule-type*

One or more of the following:

- **none**
- **predefined**
- **predefined base**
- **dynamically provisioned**
- **all**

Click **OK** (or **Cancel** to discard your selection). If instead you are using a policy table for this parameter, click **Use Policy Table**, choose the field (column) representing the parameter, and click **OK**.

# *pcc-rule-scope-install*

One of the following:

- **flow**
- **session**
- **all**

Click **OK** (or **Cancel** to discard your selection). If instead you are using a policy table for this parameter, click **Use Policy Table**, choose the field (column) representing the parameter, and click **OK**.

# **Description**

Removes the policy and charging control rules from the current flow/session based on their type. See *[Managing Traffic Profiles](#page-109-0)* for information on PCC traffic profiles.

# **remove policy context property** *name*

#### **Mode**

Cable, Wireless

### **Syntax**

remove policy context property *property-name*

### **Parameters**

#### *property-name*

String. May contain policy rule variables (see *[Policy Rule Variables](#page-389-0)*) to perform parameter substitution within the property name.

Click **OK** (or **Cancel** to discard your selection). If instead you are using a policy table for this parameter, click **Use Policy Table**, choose the field (column) representing the parameter, and click **OK**.

# **Description**

Removes a policy context property (in cable mode) or a subscriber property in the SPR (in wireless mode).

# **remove** *specified* **ADC rule(s)**

### **Mode**

Wireless

# **Syntax**

remove *adc-rule* ADC rule(s)

# **Parameters**

# *adc-rule*

Names of application detection control traffic profiles that are defined in the CMP database. The traffic profiles must be one of the following types:

- **ADC Rule**
- **Predefined ADC Rule**
- **Predefined ADC Rule Base**

Click **OK** (or **Cancel** to discard your selection). If instead you are using a policy table for this parameter, click **Use Policy Table**, choose the field (column) representing the parameter, and click **OK**.

# **Description**

Removes the ADC rules from the current session.

# **remove** *specified* **PCC rule(s)**

**Mode**

Wireless

### **Syntax**

remove *pcc-rule* PCC rule(s)

# **Parameters**

#### *pcc-rule*

Names of policy and charging control traffic profiles that are defined in the CMP database. The traffic profiles must be one of the following types:

- **PCC Rule**
- **Predefined PCC Rule**
- **Predefined PCC Rule Base**

Click **OK** (or **Cancel** to discard your selection). If instead you are using a policy table for this parameter, click **Use Policy Table**, choose the field (column) representing the parameter, and click **OK**.

# **Description**

Removes the PCC rules from the current flow/session. See *[Managing Traffic Profiles](#page-109-0)* for information on traffic profiles.

# **remove the** *subscriber or pool* **property** *name* **and save** *always*

#### **Mode**

Wireless

#### **Syntax**

remove the *subscriber* property *property-name* and save *save-mode*

# **Parameters**

*subscriber*

One of the following:

- **subscriber** (the default) Individual subscriber
- **pool** Subscriber pool defined on the SPR

Click **OK** (or **Cancel** to discard your selection). If instead you are using a policy table for this parameter, click **Use Policy Table**, choose the field (column) representing the parameter, and click **OK**.

#### *property-name*

String.

Click **OK** (or **Cancel** to discard your selection). If instead you are using a policy table for this parameter, click **Use Policy Table**, choose the field (column) representing the parameter, and click **OK**.

#### *save-mode*

One of the following:

- **always** (the default)
- **unless rejected**

#### **Description**

Deletes a subscriber or subscriber pool property from the SPR. You can specify that the property is not deleted if the policy rejects the message.

#### **Example**

remove the *FamilyPlanGold* property *stc-approved* and save *unless rejected*

# **request usage report for** *monitoring key*

#### **Mode**

Wireless

#### **Syntax**

request usage report for *mon-key*

#### **Parameters**

#### *mon-key*

Name of a monitoring key defined in the CMP database.

Click **OK** (or **Cancel** to discard your selection). If instead you are using a policy table for this parameter, click **Use Policy Table**, choose the field (column) representing the parameter, and click **OK**.

#### **Description**

Requests a usage report from the PCEF. This sets the value of the Usage-Monitoring-Information AVP sent to the MPE device to USAGE\_MONITORING\_REPORT\_REQUIRED. See *[Managing Monitoring](#page-53-0) [Keys](#page-53-0)* for information on monitoring keys.

# **reset all plan usage**

#### **Mode**

Wireless

#### **Description**

Resets all plans for the subscriber.

# **reset all plan usage with reset type of** *select reset type*

### **Mode**

Wireless

# **Syntax**

reset all plan usage with reset type of *reset\_type*

### **Parameters**

*reset\_type*

One of the following:

- **Usage**
- **Rollover**
- **Billing Cycle**

Click **OK** (or **Cancel** to discard your selection). If instead you are using a policy table for this parameter, click **Use Policy Table**, choose the field (column) representing the parameter, and click **OK**.

# **Description**

Resets all plan usage for the selected reset type. See *[Managing Quotas](#page-67-0)* for information on quotas.

# **reset all subscriber data**

# **Mode**

Wireless

# **Description**

Resets all data for the subscriber.

# **reset** *select quota* **reset type of** *select reset type*

# **Mode**

Wireless

**Syntax** reset *quota-name* reset type of *reset-type*

#### **Parameters** *quota-name*

Name of quota defined in the CMP database.

*reset-type*

One of the following:

- **Usage**
- **Rollover**
- **Billing Cycle**

Click **OK** (or **Cancel** to discard your selection). If instead you are using a policy table for this parameter, click **Use Policy Table**, choose the field (column) representing the parameter, and click **OK**.

#### **Description**

Resets the selected quota with the selected reset type. See *[Managing Quotas](#page-67-0)* for information on quotas.

# **reset usage for** *select quota*

**Mode**

Wireless

**Syntax** reset usage for *quota-name*

# **Parameters**

*quota-name*

Name of quota defined in the CMP database.

Click **OK** (or **Cancel** to discard your selection). If instead you are using a policy table for this parameter, click **Use Policy Table**, choose the field (column) representing the parameter, and click **OK**.

#### **Description**

Resets the selected quota. See *[Managing Quotas](#page-67-0)* for information on quotas.

# **revalidate the session at** *datetime* **using** *configured local time*

### **Mode**

Wireless

**Syntax** revalidate the session at *datetime* using *time-zone*

**Parameters** *datetime*

A policy rule variable or a timestamp in the format *yyyy*-*mm*-*dd*T*hh*:*mm*:*ss*+*UTCoffset*. If you select **Evaluate as expression**, the text in the field is evaluated as an arithmetic expression, and the result is used.

Click **OK** (or **Cancel** to discard your selection). If instead you are using a policy table for this parameter, click **Use Policy Table**, choose the field (column) representing the parameter, and click **OK**.

#### *time-zone*

One of the following:

- **configured local time** (the default) Calculate the time from the location configured for this MPE device
- **system local time** Calculate the time from the location of this MPE device
- **user local time** Calculate the time from the location of the user equipment

Click **OK** (or **Cancel** to discard your selection). If instead you are using a policy table for this parameter, click **Use Policy Table**, choose the field (column) representing the parameter, and click **OK**.

#### **Description**

Revalidates the session at the specified time. If time-zone information is available from the user equipment, time can be calculated from either the MPE device or the user equipment's location.

#### **Example**

revalidate the session at {User.State.end-time} using configured local time

# **schedule next RAR for resetting usage for** *select quota*

**Mode**

Wireless

**Syntax**

creates the next RAR task to reset usage for a *string*

#### **Parameters**

*string*

String.

#### **Description**

Causes the next RAR that is sent to reset usage for a selected quota.

# **send CoA with** *COA Template*

#### **Mode**

Wireless

**Syntax** send CoA with *coa*

#### **Parameters**

### *coa*

Select a RADIUS CoA template from the list.

Click **OK** (or **Cancel** to discard your selection). If instead you are using a policy table for this parameter, click **Use Policy Table**, choose the field (column) representing the parameter, and click **OK**.

#### **Description**

Send a RADIUS change of authorization (CoA) message, constructed using the specified CoA template, to the broadband network gateway that sent the RADIUS request that caused the policy to be triggered. To send multiple CoA messages, include this action multiple times in the policy.

#### **Example**

The following example issues an updated RADIUS CoA message when a Profile Notification Request (PNR) message is received from an SPR system:

where notification from Sh datasource is received for Quota Usage send CoA with CoA10-24 continue processing message

# **send notification to syslog with `***message text***` and severity `***severity level***`**

#### **Mode**

Cable, Wireless

### **Syntax**

send notification to syslog with `*message*` and severity `*level*`

# **Parameters**

#### *message*

String. This text may contain policy parameters (described later in this section) to perform parameter substitution within the message text. If you select **Evaluate as expression**, the text in the field is evaluated as an arithmetic expression, and the result is used.

*level*

The sevlog severity. One of the following:

- **Emergency**
- **Alert**
- **Critical**
- **Error**
- **Warning**
- **Notice**
- **Info**
- **Debug**

Click **OK** (or **Cancel** to discard your selection). If instead you are using a policy table for this parameter, click **Use Policy Table**, choose the field (column) representing the parameter, and click **OK**.

#### **Description**

Sends a message to the syslog service containing the specified message text and at the specified severity level.

**Note:** Policies written before V7.5 that used the action **send alert with `***text***` and severity `***severity level***`** will be converted to use this action instead, which will send a notification to syslog instead of an alarm to the CMP system.

# **send notification to trace log with `***message text***` and severity `***severity level***`**

#### **Mode**

Cable, Wireless

#### **Syntax**

send notification to trace log with `*message*` and severity `*level*`

#### **Parameters**

#### *message*

String. This text may contain policy parameters (described later in this section) to perform parameter substitution within the message text. If you select **Evaluate as expression**, the text in the field is evaluated as an arithmetic expression, and the result is used.

Click **OK** (or **Cancel** to discard your selection). If instead you are using a policy table for this parameter, click **Use Policy Table**, choose the field (column) representing the parameter, and click **OK**.

#### *level*

One of the following:

- **Emergency** (ID 4560)
- **Alert** (ID 4561)
- **Critical** (ID 4562)
- **Error** (ID 4563)
- **Warning** (ID 4564)
- **Notice** (ID 4565)
- **Info** (ID 4566)
- **Debug** (ID 4567)

# **Description**

Sends a message to the trace log containing the specified message text and at the specified severity level. If the configured minimum notification severity level is higher than that specified in the policy action, then the policy action does not generate the notification.

**Note:** Policies written before V7.5 that used the action **write `text` to the log file** will be converted to use this action instead, with the severity Info.

# **send SMS `***specified***` to `***default***` destination address, `***default***` TON and `***default***` NPI from `***default***` source address, `***default***` TON and `***default***` NPI on user billing day. Request delivery receipt `***default***`.**

# **Mode**

Wireless

# **Syntax**

send SMS `*message*` to `*dest\_address*` destination address, `*ton*` TON and `*npi*` NPI from `*source\_address*` source address, `*ton*` TON and `*npi*` NPI on user billing day. Request delivery receipt `*receipt*`.

# **Parameters**

#### *message*

String. This text may contain policy parameters (described later in this section) to perform parameter substitution within the message text.

# *dest\_address*

String. If not the default, this overrides the configured address. You can specify *dest\_address* as one or more comma-separated static values, or as one or more comma-separated references to custom fields in the subscriber profile.

Click **OK** (or **Cancel** to discard your selection). If instead you are using a policy table for this parameter, click **Use Policy Table**, choose the field (column) representing the parameter, and click **OK**.

*ton*

If not the default, this overrides the configured Type of Number. One of the following:

- **default** (the default)
- **UNKNOWN**
- **INTERNATIONAL**
- **NATIONAL**
- **NETWORK SPECIFIC**
- **SUBSCRIBER NUMBER**
- **ALPHANUMERIC**
- **ABBREVIATED**

*npi*

If not the default, this overrides the configured Number Plan Indicator. One of the following:

- **default** (the default)
- **UNKNOWN**
- **ISDN (E163/E164)**
- **DATA (X.121)**
- **TELEX (F.69)**
- **LAND MOBILE (E.212)**
- **NATIONAL**
- **PRIVATE**
- **ERMES**
- **INTERNET (IP)**
- **WAP CLIENT ID**

Click **OK** (or **Cancel** to discard your selection). If instead you are using a policy table for this parameter, click **Use Policy Table**, choose the field (column) representing the parameter, and click **OK**.

# *source\_address*

String. If not the default, this overrides the configured address.

Click **OK** (or **Cancel** to discard your selection). If instead you are using a policy table for this parameter, click **Use Policy Table**, choose the field (column) representing the parameter, and click **OK**.

*receipt*

One of the following:

- **default** (the default) Use global default configured for this MPE device.
- **No Delivery Receipt**
- **Delivery Receipt on success and failure**
- **Delivery Receipt on failure**

Click **OK** (or **Cancel** to discard your selection). If instead you are using a policy table for this parameter, click **Use Policy Table**, choose the field (column) representing the parameter, and click **OK**.

# **Description**

Sends an SMS text message, with specified text, to the subscriber associated with the message on the subscriber's billing day.

In SMPP mode, messages can be up to 254 characters long. If SMPP long message support is configured, SMS messages longer than 160 characters are split into segments and reassembled by the receiving device; messages of up to 1000 characters are supported. See the appropriate *CMP User's Guide* for information on configuring SMPP long message support.

**Note:** Messages over 1000 characters are truncated.

The default source and destination address, TON, and NPI configured on the MPE device can be used or overridden.

To send notifications to multiple destinations, you can specify dest\_address as one or more comma-separated static values, or as one or more comma-separated references to custom fields in the subscriber profile. Destinations must all be of the same type; this ensures that the same TON and NPI settings configured in the policy action will apply to all destinations. No transformations are performed on the subscriber's profile data by the MPE device, so custom fields used as alternate destinations must contain values formatted as required by the SMSC. Multivalued fields (LDAP attributes) are not supported.

If the address(es) specified are not available (for example, if a custom field is not populated in the subscriber database), then the global default is used; if the global default is not configured, then the SMS message is sent to the subscriber's MSISDN; if the subscriber's MSISDN cannot be determined, then no SMS message is sent and a trace log alert is generated.

You can request a receipt from the SMSC server, which will be logged in the file SMPP.log, when the message is delivered to the subscriber. You can request a receipt on success, failure, or in either case. See the *CMP Wireless User's Guide* for information on configuring delivery receipt default behavior.

#### **Example**

```
send SMS `you have reached 80%% of your quota` to
`{User.MSISDN},{User.AltDest1},{User.AltDest2}` destination 
address, `<u>default</u>` TON and `<u>default</u>` NPI from `<u>614</u>` source
address, `<u>default</u>` TON and `<u>default</u>` NPI on user billing day.
Request delivery receipt `Default`.
```
**send SMS `***specified***` to `***default***` destination address, `***default***` TON and `***default***` NPI from `***default***` source address, `***default***` TON and `***default***` NPI. Request delivery receipt `***default***`.**

# **Mode**

Wireless

#### **Syntax**

send SMS `*message*` to `*dest\_address*` destination address, `*ton*` TON and `*npi*` NPI from `*source\_address*` source address, `*ton*` TON and `*npi*` NPI. Request delivery receipt `*receipt*`.

### **Parameters**

#### *message*

String. This text may contain policy parameters (described later in this section) to perform parameter substitution within the message text.

#### *dest\_address*

String. If not the default, this overrides the configured address. You can specify *dest\_address* as one or more comma-separated static values, or as one or more comma-separated references to custom fields in the subscriber profile.

Click **OK** (or **Cancel** to discard your selection). If instead you are using a policy table for this parameter, click **Use Policy Table**, choose the field (column) representing the parameter, and click **OK**.

*ton*

If not the default, this overrides the configured Type of Number. One of the following:

- **default** (the default)
- **UNKNOWN**
- **INTERNATIONAL**
- **NATIONAL**
- **NETWORK SPECIFIC**
- **SUBSCRIBER NUMBER**
- **ALPHANUMERIC**
- **ABBREVIATED**

Click **OK** (or **Cancel** to discard your selection). If instead you are using a policy table for this parameter, click **Use Policy Table**, choose the field (column) representing the parameter, and click **OK**.

#### *npi*

If not the default, this overrides the configured Number Plan Indicator. One of the following:

- **default** (the default)
- **UNKNOWN**
- **ISDN (E163/E164)**
- **DATA (X.121)**
- **TELEX (F.69)**
- **LAND MOBILE (E.212)**
- **NATIONAL**
- **PRIVATE**
- **ERMES**
- **INTERNET (IP)**
- **WAP CLIENT ID**

Click **OK** (or **Cancel** to discard your selection). If instead you are using a policy table for this parameter, click **Use Policy Table**, choose the field (column) representing the parameter, and click **OK**.

#### *source\_address*

String. If not the default, this overrides the configured address.
Click **OK** (or **Cancel** to discard your selection). If instead you are using a policy table for this parameter, click **Use Policy Table**, choose the field (column) representing the parameter, and click **OK**.

*receipt*

One of the following:

- **default** (the default) Use global default configured for this MPE device.
- **No Delivery Receipt**
- **Delivery Receipt on success and failure**
- **Delivery Receipt on failure**

Click **OK** (or **Cancel** to discard your selection). If instead you are using a policy table for this parameter, click **Use Policy Table**, choose the field (column) representing the parameter, and click **OK**.

### **Description**

Sends an SMS text message, with specified text, to the subscriber associated with the message.

In SMPP mode, messages can be up to 254 characters long. If SMPP long message support is configured, SMS messages longer than 160 characters are split into segments and reassembled by the receiving device; messages of up to 1000 characters are supported. See the appropriate *CMP User's Guide* for information on configuring SMPP long message support.

**Note:** Messages over 1000 characters are truncated.

The default source and destination address, TON, and NPI configured on the MPE device can be used or overridden.

To send notifications to multiple destinations, you can specify *dest\_address* as one or more comma-separated static values, or as one or more comma-separated references to custom fields in the subscriber profile. Destinations must all be of the same type; this ensures that the same TON and NPI settings configured in the policy action will apply to all destinations. No transformations are performed on the subscriber's profile data by the MPE device, so custom fields used as alternate destinations must contain values formatted as required by the SMSC. Multivalued fields (LDAP attributes) are not supported.

If the address(es) specified are not available (for example, if a custom field is not populated in the subscriber database), then the global default is used; if the global default is not configured, then the SMS message is sent to the subscriber's MSISDN; if the subscriber's MSISDN cannot be determined, then no SMS message is sent and a trace log alert is generated.

You can request a receipt from the SMSC server, which will be logged in the file SMPP.log, when the message is delivered to the subscriber. You can request a receipt on success, failure, or in either case. See the *CMP Wireless User's Guide* for information on configuring delivery receipt default behavior.

### **Example**

```
send SMS `you have reached 80%% of your quota' to
`{User.MSISDN},{User.AltDest1},{User.AltDest2}` destination address, 
`default` TON and `default` NPI from `614` source address, `default` TON
and `default` NPI. Request delivery receipt `default`.
```
**send SMS `***specified***` to `***default***` destination address, from `***default***` source address. Request delivery receipt `***default***`.**

### **Mode**

Wireless

### **Syntax**

send SMS `*message*` to `*dest\_address*` destination address, from `*source\_address*` source address. Request delivery receipt `*receipt*`.

### **Parameters**

#### *message*

String. This text may contain policy parameters (described later in this section) to perform parameter substitution within the message text.

### *dest\_address*

String. If not the default, this overrides the configured address. You can specify *dest\_address* as one or more comma-separated static values, or as one or more comma-separated references to custom fields in the subscriber profile.

### *source\_address*

String. If not the default, this overrides the configured address.

*receipt*

One of the following:

- **default** (the default) The Registered Delivery value is used. See the appropriate CMP user's guide.
- **No Delivery Receipt**
- **Delivery Receipt**

### **Description**

Sends an SMS CMPP text message, with specified text, to the subscriber associated with the message.

The default source and destination address configured on the MPE device can be used or overridden.

To send notifications to multiple destinations, you can specify *dest\_address* as one or more comma-separated static values, or as one or more comma-separated references to custom fields in the subscriber profile. Destinations must all be of the same type. No transformations are performed on the subscriber's profile data by the MPE device, so custom fields used as alternate destinations must contain values formatted as required by the SMSC. Multivalued fields (LDAP attributes) are not supported.

If the address(es) specified are not available (for example, if a custom field is not populated in the subscriber database), then the global default is used; if the global default is not configured, then the SMS message is sent to the subscriber's MSISDN; if the subscriber's MSISDN cannot be determined, then no SMS message is sent and a trace log alert is generated.

# **send SMS `***specified***` to `***default***` destination address, ' from `***default***` source address on user billing day. Request delivery receipt `***default***`.**

# **Mode**

Wireless

# **Syntax**

send SMS `*message*` to `*dest\_address*` destination address, from `*source\_address*` source address. Request delivery receipt `*receipt*`.

# **Parameters**

## *message*

String. This text may contain policy parameters (described later in this section) to perform parameter substitution within the message text.

# *dest\_address*

String. If not the default, this overrides the configured address. You can specify *dest\_address* as one or more comma-separated static values, or as one or more comma-separated references to custom fields in the subscriber profile.

## *source\_address*

String. If not the default, this overrides the configured address.

*receipt*

One of the following:

- **default** (the default) The Registered Delivery value is used. See the appropriate CMP user's guide.
- **No Delivery Receipt**
- **Delivery Receipt**

# **Description**

Sends an SMS CMPP text message, with specified text, to the subscriber associated with the message on the user billing day.

The default source and destination address configured on the MPE device can be used or overridden.

To send notifications to multiple destinations, you can specify *dest\_address* as one or more comma-separated static values, or as one or more comma-separated references to custom fields in the subscriber profile. Destinations must all be of the same type. No transformations are performed on the subscriber's profile data by the MPE device, so custom fields used as alternate destinations must contain values formatted as required by the SMSC. Multivalued fields (LDAP attributes) are not supported.

If the address(es) specified are not available (for example, if a custom field is not populated in the subscriber database), then the global default is used; if the global default is not configured, then the SMS message is sent to the subscriber's MSISDN; if the subscriber's MSISDN cannot be determined, then no SMS message is sent and a trace log alert is generated.

# **send SMS `***specified***` to user on their Billing Day. Request delivery receipt `***default***`.**

## **Mode**

Wireless

# **Syntax**

send SMS `*message*` to user on their Billing Day. Request delivery receipt `*receipt*`.

# **Parameters**

## *message*

String. This text may contain policy parameters (described later in this section) to perform parameter substitution within the message text. If you select **Evaluate as expression**, the text in the field is evaluated as an arithmetic expression, and the result is used.

*receipt*

One of the following:

- **default** (the default) Use global default configured for this MPE device.
- **No Delivery Receipt**
- **Delivery Receipt on success and failure**
- **Delivery Receipt on failure**

Click **OK** (or **Cancel** to discard your selection). If instead you are using a policy table for this parameter, click **Use Policy Table**, choose the field (column) representing the parameter, and click **OK**.

# **Description**

Sends an SMS text message, with specified text, to the subscriber associated with the message on the subscriber's billing day.

In SMPP mode, messages can be up to 254 characters long. If SMPP long message support is configured, SMS messages longer than 160 characters are split into segments and reassembled by the receiving device; messages of up to 1000 characters are supported. See the appropriate *CMP User's Guide* for information on configuring SMPP long message support.

**Note:** Messages over 1000 characters are truncated.

You can request a receipt from the SMSC server, which will be logged in the file SMPP.log, when the message is delivered to the subscriber. You can request a receipt on success, failure, or in either case. See the *CMP Wireless User's Guide* for information on configuring delivery receipt default behavior.

# **send SMS `***specified***` to user. Request delivery receipt `***default***`.**

**Mode**

Wireless

**Syntax**

send SMS `*message*` to user. Request delivery receipt `*receipt*`.

### **Parameters**

#### *message*

String. This text may contain policy parameters (described later in this section) to perform parameter substitution within the message text. If you select **Evaluate as expression**, the text in the field is evaluated as an arithmetic expression, and the result is used.

*receipt*

One of the following:

- **default** (the default) Use global default configured for this MPE device.
- **No Delivery Receipt**
- **Delivery Receipt on success and failure**
- **Delivery Receipt on failure**

Click **OK** (or **Cancel** to discard your selection). If instead you are using a policy table for this parameter, click **Use Policy Table**, choose the field (column) representing the parameter, and click **OK**.

## **Description**

Sends an SMS text message, with specified text, to the subscriber associated with the message.

In SMPP mode, messages can be up to 254 characters long. If SMPP long message support is configured, SMS messages longer than 160 characters are split into segments and reassembled by the receiving device; messages of up to 1000 characters are supported. See the appropriate *CMP User's Guide* for information on configuring SMPP long message support.

**Note:** Messages over 1000 characters are truncated.

You can request a receipt from the SMSC server, which will be logged in the file SMPP.log, when the message is delivered to the subscriber. You can request a receipt on success, failure, or in either case. See the *CMP Wireless User's Guide* for information on configuring delivery receipt default behavior.

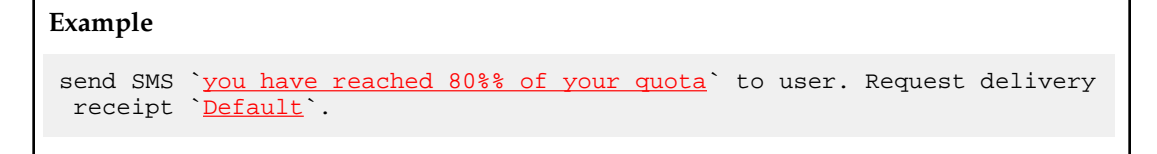

**send SMS `***specified***` to user from `***default***` source address if exceed `***number***` `***days***` for `***Identity***`. Request delivery receipt `***default***`.**

# **Mode**

Wireless

### **Syntax**

send SMS `*message*` to user from `*source\_address*` source address, if exceed `*number*' `*days*` for `*identity*`. Request delivery receipt `*receipt*`.

### **Parameters**

### *message*

String. This text may contain policy parameters (described later in this section) to perform parameter substitution within the message text.

## *source\_address*

String. If not the default, this overrides the configured address.

## *duration*

Positive integer.

### *granularity*

The calculated datetime is expressed in this granularity:

- **days**
- **hours**

### *Identity*

String. Must be less than 20 characters.

## *receipt*

One of the following:

- **default** (the default) Use global default configured for this MPE device.
- **No Delivery Receipt**
- **Delivery Receipt**

### **Description**

Sends an SMS text message to an end user once during the configured interval..

You can request a receipt from the SMSC server, which will be logged in the file CMPP.log, when the message is delivered to the subscriber. You can also request a receipt. See the appropriate CMP user's guide for information on configuring delivery receipt default behavior.

# **send SMS `***specified***` to user. Request delivery receipt `***default***`.**

### **Syntax**

send SMS `*message*` to user. Request delivery receipt `*receipt*`.

### **Parameters**

*message*

String. This text may contain policy parameters (described later in this section) to perform parameter substitution within the message text. If you select **Evaluate as expression**, the text in the field is evaluated as an arithmetic expression, and the result is used.

### *receipt*

One of the following:

• **default** (the default) — The value in the Registered Delivery field configured in the protocol options is used. See the appropriate CMP user's guide for information on configuring protocol options.

- **No Delivery Receipt**
- **Delivery Receipt**

### **Description**

Sends a CMPP message, with specified text, to the subscriber associated with the message.

# **Example**

```
send SMS `you have reached 80%% of your quota` to user. Request delivery
 receipt `Default`.
```
# **send SMTP message with the following** *text/plain* **content:**

### **Mode**

Wireless

### **Syntax**

send SMTP message with the following *format* content:

To: *to\_address* CC: *cc\_address* BCC: *bcc\_address*

From: *from\_address* Reply-To: *reply\_address*

Subject: *subject*

Text: *message*

Signature: *signature*

### **Parameters**

*format*

One of the following:

- **text/plain** (the default) The email is in plain-text format.
- **text/html** The email includes HTML formatting.

Click **OK** (or **Cancel** to discard your selection). If instead you are using a policy table for this parameter, click **Use Policy Table**, choose the field (column) representing the parameter, and click **OK**.

### *to\_address*

String. If not the default, this overrides the configured address. You can specify up to five comma-separated static values, or up to five comma-separated references to custom fields in the subscriber profile.

Click **OK** (or **Cancel** to discard your selection). If instead you are using a policy table for this parameter, click **Use Policy Table**, choose the field (column) representing the parameter, and click **OK**.

### *cc\_address*

String. If not the default, this overrides the configured address. You can specify up to five comma-separated static values, or up to five comma-separated references to custom fields in the subscriber profile.

Click **OK** (or **Cancel** to discard your selection). If instead you are using a policy table for this parameter, click **Use Policy Table**, choose the field (column) representing the parameter, and click **OK**.

### *bcc\_address*

String. If not the default, this overrides the configured address. You can specify up to five comma-separated static values, or up to five comma-separated references to custom fields in the subscriber profile.

Click **OK** (or **Cancel** to discard your selection). If instead you are using a policy table for this parameter, click **Use Policy Table**, choose the field (column) representing the parameter, and click **OK**.

#### *from\_address*

String. The address of the author who sent the mail.

**Note:** You may not necessarily want the reply to come back from this address. This can be configured globally to a default value.

Click **OK** (or **Cancel** to discard your selection). If instead you are using a policy table for this parameter, click **Use Policy Table**, choose the field (column) representing the parameter, and click **OK**.

#### *reply\_address*

String. If not the default, this overrides the configured address.

Click **OK** (or **Cancel** to discard your selection). If instead you are using a policy table for this parameter, click **Use Policy Table**, choose the field (column) representing the parameter, and click **OK**.

## *subject*

### String.

Click **OK** (or **Cancel** to discard your selection). If instead you are using a policy table for this parameter, click **Use Policy Table**, choose the field (column) representing the parameter, and click **OK**.

### *message*

String. Body of the message.

### *signature*

String. If not the default, this overrides the configured signature block.

### **Description**

Sends an email message, with the specified text and signature block, to the subscriber associated with the address. The message is sent through an SMS Relay (SMSR) interface.

To send email to multiple destinations, you can specify up to five addresses (any combination of *to\_address*, *cc\_address*, or *bcc\_address*) as comma-separated static values, or as comma-separated references to custom fields in the subscriber profile. You can specify up to five addresses. Destinations must all be of the same type. No transformations are performed on the subscriber's profile data by the MPE

device, so custom fields used as alternate destinations must contain values formatted as required by the SMSR. Multivalued fields (LDAP attributes) are not supported.

If the address(es) specified are not available (for example, if a custom field is not populated in the subscriber database), then the global default is used; if the global default is not configured, then no SMTP message is sent and an SMTP log alert is generated. See the *CMP Wieless User's Guide* for information on configuring SMTP default values.

# **set alarm with severity `***severity level***`, id `***unique alarm identifier***` and message `***message text***`**

**Mode**

Cable, Wireless

### **Syntax**

set alarm with severity `*level*`, id `*alarm-id*` and message `*message*`

# **Parameters**

*level*

One of the following:

- **Critical** (ID 74000)
- **Major** (ID 74001)
- **Minor** (ID 74002)

Click **OK** (or **Cancel** to discard your selection). If instead you are using a policy table for this parameter, click **Use Policy Table**, choose the field (column) representing the parameter, and click **OK**.

#### *alarm-id*

The alarm ID. If you select **Evaluate as expression**, the text in the field is evaluated as an arithmetic expression, and the result is used.

Click **OK** (or **Cancel** to discard your selection). If instead you are using a policy table for this parameter, click **Use Policy Table**, choose the field (column) representing the parameter, and click **OK**.

#### *message*

String. This text may contain policy parameters (described later in this section) to perform parameter substitution within the message text. If you select **Evaluate as expression**, the text in the field is evaluated as an arithmetic expression, and the result is used.

Click **OK** (or **Cancel** to discard your selection). If instead you are using a policy table for this parameter, click **Use Policy Table**, choose the field (column) representing the parameter, and click **OK**.

### **Description**

Sends an alarm to the CMP system containing the specified severity level and message text. This alarm is written to the Alarm History Report, and will appear in the Active Alarms display for one hour, until cleared, or unless the server fails over, whichever comes first. Alarms generated by policy actions

do not affect the HA score of a server, and will not cause a failover. For more information, see the appropriate *CMP User's Guide*.

# **set authorization validity time to** *#* **seconds**

## **Mode**

Wireless

**Syntax** set authorization validity time to *seconds* seconds

# **Parameters**

*seconds*

See *[Table 6: Common Parameters](#page-145-0)*.

Click **OK** (or **Cancel** to discard your selection). If instead you are using a policy table for this parameter, click **Use Policy Table**, choose the field (column) representing the parameter, and click **OK**.

## **Description**

Sets the authorization expiration time (in seconds) after which the enforcement device requests re-authorization from the MPE device for the requested user's service.

# **set authorization validity time to** *datetime*

## **Mode**

Wireless

**Syntax** set authorization validity time to *datetime*

# **Parameters**

### *datetime*

Either the local date-time **now** (the default) or a timestamp in the format *yyyy*-*mm*-*dd*T*hh*:*mm*:*ss*+*UTCoffset*.

Click **OK** (or **Cancel** to discard your selection). If instead you are using a policy table for this parameter, click **Use Policy Table**, choose the field (column) representing the parameter, and click **OK**.

# **Description**

Sets the authorization expiration time (to the quarter hour) after which the enforcement device requests re-authorization from the MPE device for the requested user's service.

# **set authorization validity time to** *time* **on** *day* **using** *configured local time*

### **Mode**

Wireless

### **Syntax**

set authorization validity time to *time* on *day-of-week* using *time-zone*

#### **Parameters**

## *time*

A time, in the format *hh*:*mm* (limited to 15-minute intervals).

Click **OK** (or **Cancel** to discard your selection). If instead you are using a policy table for this parameter, click **Use Policy Table**, choose the field (column) representing the parameter, and click **OK**.

# *day-of-week*

One or more of the following:

- **Sunday**
- **Monday**
- **Tuesday**
- **Wednesday**
- **Thursday**
- **Friday**
- **Saturday**

Click **OK** (or **Cancel** to discard your selection). If instead you are using a policy table for this parameter, click **Use Policy Table**, choose the field (column) representing the parameter, and click **OK**.

### *time-zone*

One of the following:

- **CONFIGURED LOCAL TIME** (the default) Calculate the time from the location configured for this MPE device
- **SYSTEM LOCAL TIME** Calculate the time from the location of this MPE device
- **USER LOCAL TIME** Calculate the time from the location of the user equipment

Click **OK** (or **Cancel** to discard your selection). If instead you are using a policy table for this parameter, click **Use Policy Table**, choose the field (column) representing the parameter, and click **OK**.

# **Description**

Sets the authorization expiration time (to the quarter hour) after which the enforcement device requests re-authorization from the MPE device for the requested user's service. If time-zone information is available from the user equipment, time can be calculated from either the MPE device or the user equipment's location.

# **set charging server(s) for the IP-CAN session to** *specified values*

### **Mode**

Wireless

#### **Syntax**

set charging server(s) for the IP-CAN session to *charging-server-name*

#### **Parameters**

### *charging-server-name*

Names of charging servers that are defined in the CMP database.

Click **OK** (or **Cancel** to discard your selection). If instead you are using a policy table for this parameter, click **Use Policy Table**, choose the field (column) representing the parameter, and click **OK**.

### **Description**

Sets the charging servers, as specified. To define a charging server, see the *CMP Wireless User's Guide*.

# **set CSG reporting info to** *select value*

#### **Mode**

Wireless

## **Syntax**

set CSG reporting info to *value*

### **Parameters**

*value*

- **CHANGE\_CSG\_CELL** Indicates that the PCEF reports the user CSG information change to the charging domain when the UE enters/leaves/accesses via a CSG cell.
- **CHANGE CSG SUBSCRIBED HIBRID CELL** Indicates that the PCEF reports the user CSG information change to the charging domain when the UE enters/leaves/accesses via a hybrid cell in which the subscriber is a CSG member
- **CHANGE CSG UNSUBSCRIBED HIBRID CELL** Indicates that the PCEF reports the user CSG information change to the charging domain when the UE enters/leaves/accesses via a hybrid cell in which the subscriber is not a CSG member.

Click **OK** (or **Cancel** to discard your selection). If instead you are using a policy table for this parameter, click **Use Policy Table**, choose the field (column) representing the parameter, and click **OK**.

### **Description**

Sent from the MPE device to the PCEF to request the PCEF to report the user CSG information change to the charging domain.

## **set custom AVP** *name* **value to the policy context property** *name*

### **Mode**

Wireless

### **Syntax**

set custom AVP *avp-name* value to the policy context property *property-name*

#### **Parameters**

### *avp-name*

An existing AVP Name and Vender ID, or an AVP name from an existing Policy Table.

Click **OK** (or **Cancel** to discard your selection). If instead you are using a policy table for this parameter, click **Use Policy Table**, choose the field (column) representing the parameter, and click **OK**.

### *property-name*

String that represents the policy context property.

Click **OK** (or **Cancel** to discard your selection). If instead you are using a policy table for this parameter, click **Use Policy Table**, choose the field (column) representing the parameter, and click **OK**.

### **Description**

Makes the AVP value accessible throughout the policy context so other policies can access this AVP value as a context property. The context property variable will be set only if this AVP exists in the request and its value is not null.

## **set custom AVP** *name* **value to the user property** *name* **and save** *always*

### **Mode**

Wireless

#### **Syntax**

set custom AVP *avp-name* value to the user property *property-name* and save *always*

# **Parameters**

## *avp-name*

An existing AVP Name and Vender ID, or an AVP name from an existing Policy Table.

Click **OK** (or **Cancel** to discard your selection). If instead you are using a policy table for this parameter, click **Use Policy Table**, choose the field (column) representing the parameter, and click **OK**.

## *property-name*

String value of up to 255 characters that represents the user property.

Click **OK** (or **Cancel** to discard your selection). If instead you are using a policy table for this parameter, click **Use Policy Table**, choose the field (column) representing the parameter, and click **OK**.

### *always*

One of the following:

- **always** (the default)
- **unless rejected**
- send mode from an existing **Policy Table**

Click **OK** (or **Cancel** to discard your selection). If instead you are using a policy table for this parameter, click **Use Policy Table**, choose the field (column) representing the parameter, and click **OK**.

## **Description**

Sets an AVP value as a User object property to persist between sessions.

# **set** *external field* **to** *#* **percent of** *select type* **for** *selected* **quota**

## **Mode**

Cable, Wireless

### **Syntax**

set *field* to *value* percent of *type* for *quota-name* quota

# **Parameters**

# *field*

String name of field in external database.

Click **OK** (or **Cancel** to discard your selection). If instead you are using a policy table for this parameter, click **Use Policy Table**, choose the field (column) representing the parameter, and click **OK**.

### *value*

String name of field in external database.

Click **OK** (or **Cancel** to discard your selection). If instead you are using a policy table for this parameter, click **Use Policy Table**, choose the field (column) representing the parameter, and click **OK**.

# *type*

One of the following:

- **service-specific**
- **time**
- **total volume**
- **uplink volume**

# • **downlink volume**

Click **OK** (or **Cancel** to discard your selection). If instead you are using a policy table for this parameter, click **Use Policy Table**, choose the field (column) representing the parameter, and click **OK**.

## *quota-name*

Name(s) of quotas defined in the CMP database.

Click **OK** (or **Cancel** to discard your selection). If instead you are using a policy table for this parameter, click **Use Policy Table**, choose the field (column) representing the parameter, and click **OK**.

# **Description**

Sets a field in an external database to a percentage of the time, total volume, or service-specific quota of one or more selected quotas. This can be an LDAP server or an SPR. The MPE device on which this policy is executed must have write access to the database, and the external field must be defined on the MPE device. For more information, see the appropriate *CMP User's Guide*. See *[Managing Quotas](#page-67-0)* for information on quotas.

# **set NoOptimization to request**

**Mode**

Wireless

# **Syntax**

set NoOptimization to request

# **Parameters**

None

# **Description**

Prevents the RAR optimization mechanism from being applied to a request. This functionality allows an RAR request to be sent to the MPE device without being impacted by optimization priorities.

# **set** *external field* **to `***value***`**

**Mode** Cable, Wireless

**Syntax** set *field* to `*value*`

**Parameters** *field*

String name of field in external database.

Click **OK** (or **Cancel** to discard your selection). If instead you are using a policy table for this parameter, click **Use Policy Table**, choose the field (column) representing the parameter, and click **OK**.

*value*

String value of field in external database. If you select **Evaluate as expression**, the text in the field is evaluated as an arithmetic expression, and the result is used.

Click **OK** (or **Cancel** to discard your selection). If instead you are using a policy table for this parameter, click **Use Policy Table**, choose the field (column) representing the parameter, and click **OK**.

# **Description**

Sets the value of a field in an external database. This can be an LDAP server or, in wireless mode, an SPR. The MPE device on which this policy is executed must have write access to the database, and the external field must be defined on the MPE device. For more information, see the appropriate *CMP User's Guide*.

```
Examples (Wireless Mode)
```

```
set Quota Volume to `{User.Quota.Gold.volume}`
```

```
set Last Session to `{Date(2012-10-24 19:54:01)}`
```
# **set policy context property** *name* **to** *value*

# **Mode**

Cable, Wireless

### **Syntax**

set policy context property *property-name* to *value*

### **Parameters**

### *property-name*

String. May contain policy rule variables (see *[Policy Rule Variables](#page-389-0)*) to perform parameter substitution within the property name.

Click **OK** (or **Cancel** to discard your selection). If instead you are using a policy table for this parameter, click **Use Policy Table**, choose the field (column) representing the parameter, and click **OK**.

*value*

String.

Click **OK** (or **Cancel** to discard your selection). If instead you are using a policy table for this parameter, click **Use Policy Table**, choose the field (column) representing the parameter, and click **OK**.

# **Description**

Sets and saves a subscriber property in the SPR. You can specify that the property is not saved if the policy rejects the message.

# **set Quota Exhaustion Action to** *specified*

### **Mode**

Wireless

## **Syntax**

set Quota Exhaustion Action to *action*

# **Parameters**

### *action*

Specifies the action the GGSN takes when a subscriber reaches the quota grant. Selecting this parameter opens a window with the following options:

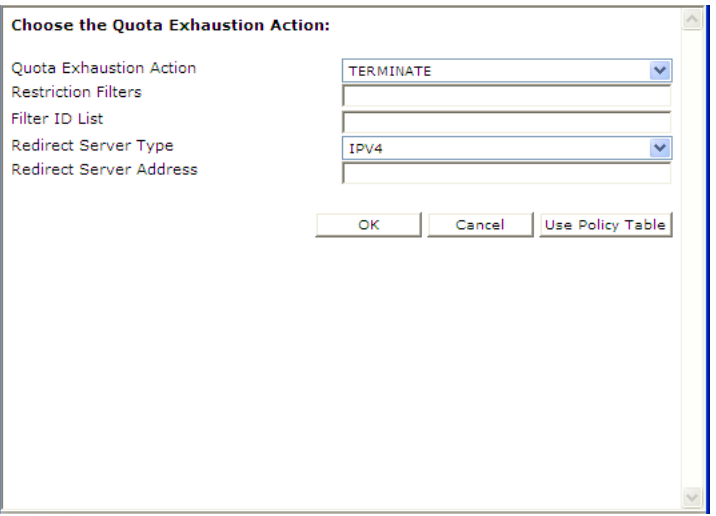

- **Quota Exhaustion Action** Select one of the following:
	- **TERMINATE** (the default) Terminate the subscriber's session. If you select this option, the other options are not applicable.
	- **REDIRECT** Redirect the session to another server. If you select this option, configure the following additional fields:
		- **Redirect Server Type** Select **IPV4** (the default), **IPV6**, **URL**, or **SIP URI**
		- **Redirect Server Address** Type the server address
	- **RESTRICT ACCESS** If you select this option, additional configuration fields appear:
		- **Restriction Filters** Type a comma-separated list of Diameter IP Filter rules
		- Filter ID List Type a comma-separated list of named filters on the GGSN

Click **OK** (or **Cancel** to discard your selection). If instead you are using a policy table for this parameter, click **Use Policy Table**, choose the field (column) representing the parameter, and click **OK**.

### **Description**

Sets the action to take if the subscriber's quota is exhausted. See *[Managing Quotas](#page-67-0)* for information on quotas.

# **set session revalidation time to** *#* **seconds**

#### **Mode**

Wireless

# **Syntax**

set session revalidation time to *seconds* seconds

### **Parameters**

### *seconds*

See *[Table 6: Common Parameters](#page-145-0)*.

Click **OK** (or **Cancel** to discard your selection). If instead you are using a policy table for this parameter, click **Use Policy Table**, choose the field (column) representing the parameter, and click **OK**.

### **Description**

Provisions the session revalidation time to the number of seconds from when the policy executes.

# **set session revalidation time to Policy Counter ID(s)** *select name(s)*

### **Syntax**

session revalidation time to Policy Counter ID(s) *counter -name*

### **Parameters**

#### *counter -name*

Select one or more policy counter IDs defined in the CMP database; or enter a comma-separated string of policy counter IDs.

Click **OK** (or **Cancel** to discard your selection). If instead you are using a policy table for this parameter, click **Use Policy Table**, choose the field (column) representing the parameter, and click **OK**.

### **Description**

Provisions the session revalidation time to the value in the specified policy counter ID or IDs.

# **set session revalidation time to** *time* **on** *day* **using** *configured local time*

#### **Mode**

Wireless

#### **Syntax**

set session revalidation time to *time* on *day-of-week* using *time-zone*

#### **Parameters**

# *time*

A time, in the format *hh*:*mm* (limited to 15-minute intervals).

Click **OK** (or **Cancel** to discard your selection). If instead you are using a policy table for this parameter, click **Use Policy Table**, choose the field (column) representing the parameter, and click **OK**.

# *day-of-week*

One or more of the following:

- **Sunday**
- **Monday**
- **Tuesday**
- **Wednesday**
- **Thursday**
- **Friday**
- **Saturday**

Click **OK** (or **Cancel** to discard your selection). If instead you are using a policy table for this parameter, click **Use Policy Table**, choose the field (column) representing the parameter, and click **OK**.

### *time-zone*

One of the following:

- **configured local time** (the default) Calculate the time from the location configured for this MPE device
- **system local** Calculate the time from the location of this MPE device
- **user local time** Calculate the time from the location of the user equipment

Click **OK** (or **Cancel** to discard your selection). If instead you are using a policy table for this parameter, click **Use Policy Table**, choose the field (column) representing the parameter, and click **OK**.

# **Description**

Sets the session revalidation time (to the quarter hour) after which the enforcement device requests revalidation from the MPE device for the requested user's service. If time-zone information is available from the user equipment, time can be calculated from either the MPE device or the user equipment's location.

# **set the** *subscriber or pool* **property** *name* **to** *now + 0 days* **rounded** *up* **with** *same* **granularity using** *configured local time* **and save** *always*

### **Mode**

Wireless

### **Syntax**

set the *subscriber* property *property-name* to *datetime directiondurationgranularity* rounded *rounding* with *same* granularity using *time-zone* and save *save-mode*

### **Parameters**

# *subscriber*

One of the following:

- **subscriber** (the default) Individual subscriber
- **pool** Subscriber pool defined on the SPR

Click **OK** (or **Cancel** to discard your selection). If instead you are using a policy table for this parameter, click **Use Policy Table**, choose the field (column) representing the parameter, and click **OK**.

# *property-name*

String.

Click **OK** (or **Cancel** to discard your selection). If instead you are using a policy table for this parameter, click **Use Policy Table**, choose the field (column) representing the parameter, and click **OK**.

### *datetime*

Either the local date-time **now** (the default) or a timestamp in the format *yyyy*-*mm*-*dd*T*hh*:*mm*+*UTCoffset*.

Click **OK** (or **Cancel** to discard your selection). If instead you are using a policy table for this parameter, click **Use Policy Table**, choose the field (column) representing the parameter, and click **OK**.

# **direction**

One of the following, indicating future or past:

- **+** (the default)
- **-**

## *duration*

Positive integer.

Click **OK** (or **Cancel** to discard your selection). If instead you are using a policy table for this parameter, click **Use Policy Table**, choose the field (column) representing the parameter, and click **OK**.

## *granularity*

The calculated date-time is expressed in this granularity:

• **same** (the default)

- **months**
- **days**
- **hours**
- **minutes**

## *rounding*

One of the following, indicating rounding up or down:

- **up**
- **down**

## *time-zone*

One of the following:

- **CONFIGURED LOCAL TIME** (the default) Calculate the time from the location configured for this MPE device
- **SYSTEM LOCAL TIME** Calculate the time from the location of this MPE device
- **USER LOCAL TIME** Calculate the time from the location of the user equipment

Click **OK** (or **Cancel** to discard your selection). If instead you are using a policy table for this parameter, click **Use Policy Table**, choose the field (column) representing the parameter, and click **OK**.

*save-mode*

One of the following:

- **always** (the default)
- **unless rejected**

Click **OK** (or **Cancel** to discard your selection). If instead you are using a policy table for this parameter, click **Use Policy Table**, choose the field (column) representing the parameter, and click **OK**.

# **Description**

Sets and saves a subscriber or subscriber pool date-time property in the SPR to either the current date and time or another date-time and an offset. If time-zone information is available from the user equipment, time can be calculated from either the MPE device or the user equipment's location. You can specify that the property is not saved if the policy rejects the message.

# **Example**

set the FamilyPlanGold property promotion-end-time to now + 10 days rounded up with same granularity using configured local time and save always

**set the** *subscriber or pool* **property** *name* **to** *now* **using** *configured local time* **and save** *always*

**Mode**

Wireless

## **Syntax**

set the *subscriber* property *property-name* to *datetime* using *time-zone* and save *save-mode*

# **Parameters**

### *subscriber*

One of the following:

- **subscriber** (the default) Individual subscriber
- **pool** Subscriber pool defined on the SPR

Click **OK** (or **Cancel** to discard your selection). If instead you are using a policy table for this parameter, click **Use Policy Table**, choose the field (column) representing the parameter, and click **OK**.

## *property-name*

String.

Click **OK** (or **Cancel** to discard your selection). If instead you are using a policy table for this parameter, click **Use Policy Table**, choose the field (column) representing the parameter, and click **OK**.

# *date-time*

Either the local date-time **now** (the default) or a timestamp in the format *yyyy*-*mm*-*dd*T*hh*:*mm*+*UTCoffset*.

Click **OK** (or **Cancel** to discard your selection). If instead you are using a policy table for this parameter, click **Use Policy Table**, choose the field (column) representing the parameter, and click **OK**.

### *time-zone*

One of the following:

- **CONFIGURED LOCAL TIME** (the default) Calculate the time from the location configured for this MPE device
- **SYSTEM LOCAL TIME** Calculate the time from the location of this MPE device
- **USER LOCAL TIME** Calculate the time from the location of the user equipment

Click **OK** (or **Cancel** to discard your selection). If instead you are using a policy table for this parameter, click **Use Policy Table**, choose the field (column) representing the parameter, and click **OK**.

### *save-mode*

One of the following:

- **always** (the default)
- **unless rejected**

Click **OK** (or **Cancel** to discard your selection). If instead you are using a policy table for this parameter, click **Use Policy Table**, choose the field (column) representing the parameter, and click **OK**.

# **Description**

Sets and saves a subscriber or subscriber pool timestamp property in the SPR to the current local time or a timestamp. If time-zone information is available from the SPR, time can be calculated from either the MPE device or the SPR device location. You can specify that the property is not saved if the policy rejects the message.

# **Example**

set the *FamilyPlanGold* property *usage-exceeded-time* to *now* using *configured local time* and save *always*

# **set the** *subscriber or pool* **property** *name* **to property** *name + multiple of 0 days* **rounded** *up* **with** *same* **granularity and save** *always*

#### **Mode**

Wireless

### **Syntax**

set the *subscriber* property *property-name* to property *property-name direction multiplier durationgranularity* rounded *rounding* with*same* granularity and save *save-mode*

### **Parameters**

## *subscriber*

One of the following:

- **subscriber** (the default) Individual subscriber
- **pool** Subscriber pool defined on the SPR

Click **OK** (or **Cancel** to discard your selection). If instead you are using a policy table for this parameter, click **Use Policy Table**, choose the field (column) representing the parameter, and click **OK**.

### *property-name*

String.

Click **OK** (or **Cancel** to discard your selection). If instead you are using a policy table for this parameter, click **Use Policy Table**, choose the field (column) representing the parameter, and click **OK**.

## **direction**

One of the following, indicating future or past:

• **+** (the default)

# • **-**

# *multiplier*

One of the following:

- **multiple of** (the default) the duration is added repeatedly until the result is in the future
- **pool** the duration is added once

## *duration*

Positive integer.

Click **OK** (or **Cancel** to discard your selection). If instead you are using a policy table for this parameter, click **Use Policy Table**, choose the field (column) representing the parameter, and click **OK**.

# *granularity*

The offset is expressed in this granularity:

- **days** (the default)
- **months**
- **hours**
- **minutes**

# *rounding*

One of the following, indicating rounding up or down:

- **up**
- **down**

# *granularity*

The calculated date-time is expressed in this granularity:

- **same** (the default)
- **months**
- **days**
- **hours**
- **minutes**

### *save-mode*

One of the following:

- **always** (the default)
- **unless rejected**

Click **OK** (or **Cancel** to discard your selection). If instead you are using a policy table for this parameter, click **Use Policy Table**, choose the field (column) representing the parameter, and click **OK**.

### **Description**

Offsets a subscriber or subscriber pool date-time property, either by the number of time units necessary to move the result into the future or by a specific number of time units. If the value of the first property is in the future, either the exact offset, or one unit of the offset, is added. If the value of the first property is in the past and you specify **+ multiple of**, the duration is repeatedly added until the result is in the future. If the result of the offset is in the past (for example, if you specify **+ exactly 1 day** and the result is still in the past), the action is ignored. You can specify that the property is not saved if the policy rejects the message. If the value of the second property is null then the action is ignored.

# **Examples**

The following example adds 30 days to the value of the property expiration-date. If the result is in the future, it is saved; if the result is in the past, it is not saved:

```
set the FamilyPlanGold property expiration-date to expiration-date +
exactly 30 days and save always
```
The following example adds 30 days to the value of the property expiration-date. If the result is in the future, it is saved; if the result is in the past, another offset of 30 days is added, and the result is evaluated again until the result is in the future, at which point the result is saved:

set the *FamilyPlanGold* property *expiration-date* to *expiration-date + multiple of 30 days* and save *always*

# **set the** *subscriber or pool* **property** *name* **to `***value***` and save** *always*

### **Mode**

Wireless

### **Syntax**

set the *subscriber* property *property-name* to `*value*` and save *save-mode*

# **Parameters**

*subscriber*

One of the following:

- **subscriber** (the default) Individual subscriber
- **pool** Subscriber pool defined on the SPR

Click **OK** (or **Cancel** to discard your selection). If instead you are using a policy table for this parameter, click **Use Policy Table**, choose the field (column) representing the parameter, and click **OK**.

### *property-name*

String. May contain policy rule variables (see *[Policy Rule Variables](#page-389-0)*) to perform parameter substitution within the property name.

Click **OK** (or **Cancel** to discard your selection). If instead you are using a policy table for this parameter, click **Use Policy Table**, choose the field (column) representing the parameter, and click **OK**.

*value*

String. If you select **Evaluate as expression**, the text in the field is evaluated as an arithmetic expression, and the result is used.

Click **OK** (or **Cancel** to discard your selection). If instead you are using a policy table for this parameter, click **Use Policy Table**, choose the field (column) representing the parameter, and click **OK**.

### *save-mode*

One of the following:

- **always** (the default)
- **unless rejected**

Click **OK** (or **Cancel** to discard your selection). If instead you are using a policy table for this parameter, click **Use Policy Table**, choose the field (column) representing the parameter, and click **OK**.

### **Description**

Sets and saves a subscriber or subscriber pool property on the SPR. You can specify that the property is not saved if the policy rejects the message.

### **Example**

set the FamilyPlanGold property usage-exceeded to `true` and save always

# **set the user property** *name* **to** *Existing or New* **custom AVP** *name* **and send** *always*

#### **Mode**

Wireless

### **Syntax**

set the user property *property-name* to *exists* custom AVP *avp-name* and send *always*

### **Parameters**

## *property-name*

String. May contain policy rule variables (see *[Policy Rule Variables](#page-389-0)*) to perform parameter substitution within the property name.

Click **OK** (or **Cancel** to discard your selection). If instead you are using a policy table for this parameter, click **Use Policy Table**, choose the field (column) representing the parameter, and click **OK**.

### *exists*

One of the following:

- **Existing or New** (the default)
- **New**

#### *avp-name*

Select an existing AVP Name and Vender ID, or an AVP name from an existing Policy Table.

Click **OK** (or **Cancel** to discard your selection). If instead you are using a policy table for this parameter, click **Use Policy Table**, choose the field (column) representing the parameter, and click **OK**.

### *always*

Select send mode:

- **always** (the default)
- **unless rejected**
- **if rejected**
- send mode from an existing **Policy Table**

Click **OK** (or **Cancel** to discard your selection). If instead you are using a policy table for this parameter, click **Use Policy Table**, choose the field (column) representing the parameter, and click **OK**.

# **Description**

Sets the user property value for an outgoing AVP. If a user property with the corresponding name exists, the AVP will be sent in the reply message.

# **set threshold to** *#* **percent of** *granted* **quota for service-specific units**

## **Mode**

Wireless

# **Syntax**

set threshold to *extended-percent* percent of *provided-quota* quota for service-specific units

## **Parameters**

## *extended-percent*

See *[Table 6: Common Parameters](#page-145-0)*.

Click **OK** (or **Cancel** to discard your selection). If instead you are using a policy table for this parameter, click **Use Policy Table**, choose the field (column) representing the parameter, and click **OK**.

## *provided-quota*

One of the following:

- **initial**
- **granted** (the default)

Click **OK** (or **Cancel** to discard your selection). If instead you are using a policy table for this parameter, click **Use Policy Table**, choose the field (column) representing the parameter, and click **OK**.

# **Description**

Sets a threshold, based on a percentage of the volume (in service-specific units) granted to the user, so that the enforcement device (for example, a GGSN) notifies the MPE device when the threshold is reached. This action works on multiple quotas. See *[Managing Quotas](#page-67-0)* for information on quotas.

# **set threshold to** *#* **percent of** *granted* **quota for time**

### **Mode**

Wireless

**Syntax** set threshold to *extended-percent* percent of *provided-quota* quota for time

### **Parameters** *extended-percent*

See *[Table 6: Common Parameters](#page-145-0)*.

Click **OK** (or **Cancel** to discard your selection). If instead you are using a policy table for this parameter, click **Use Policy Table**, choose the field (column) representing the parameter, and click **OK**.

### *provided-quota*

One of the following:

- **initial**
- **granted** (the default)

Click **OK** (or **Cancel** to discard your selection). If instead you are using a policy table for this parameter, click **Use Policy Table**, choose the field (column) representing the parameter, and click **OK**.

### **Description**

Sets a threshold, based on a percentage of the time (in seconds) granted to the user, so that the enforcement device (for example, a GGSN) notifies the MPE device when the threshold is reached. This action works on multiple quotas. See *[Managing Quotas](#page-67-0)* for information on quotas.

# **set threshold to** *#* **percent of** *granted* **quota for volume**

### **Mode**

Wireless

#### **Syntax**

set threshold to *extended-percent* percent of *provided-quota* quota for volume

### **Parameters**

# *extended-percent*

See *[Table 6: Common Parameters](#page-145-0)*.

Click **OK** (or **Cancel** to discard your selection). If instead you are using a policy table for this parameter, click **Use Policy Table**, choose the field (column) representing the parameter, and click **OK**.

#### *provided-quota*

One of the following:

- **initial**
- **granted** (the default)

Click **OK** (or **Cancel** to discard your selection). If instead you are using a policy table for this parameter, click **Use Policy Table**, choose the field (column) representing the parameter, and click **OK**.

### **Description**

Sets a threshold, based on a percentage of the volume (in bytes) granted to the user, so that the enforcement device (for example, a GGSN) notifies the MPE device when the threshold is reached. This action works on multiple quotas. See *[Managing Quotas](#page-67-0)* for information on quotas.

# **set time limit to** *#* **seconds**

### **Mode**

Cable

**Syntax** set time limit to *seconds* seconds

### **Parameters**

## *seconds*

See *[Table 6: Common Parameters](#page-145-0)*.

Click **OK** (or **Cancel** to discard your selection). If instead you are using a policy table for this parameter, click **Use Policy Table**, choose the field (column) representing the parameter, and click **OK**.

### **Description**

Overwrites the time limit in the current message. If there is no TimeLimit object in the current message, a new one is added with the specified value.

# **set** *value* **to** *Existing or New* **custom AVP** *name* **and send** *always*

### **Mode**

Wireless

### **Syntax**

set *value* to *exists* custom AVP *avp-name* and send *send-mode*

# **Parameters**

### *value*

Enter string that represents third-party non-grouped AVP. Check **Evaluate as expression** to evaluate this value as an expression.

Click **OK** (or **Cancel** to discard your selection). If instead you are using a policy table for this parameter, click **Use Policy Table**, choose the field (column) representing the parameter, and click **OK**.

# *exists*

Select type of AVP name:

- **Existing** (the default)
- **New**

#### *avp-name*

An existing AVP Name and Vender ID.

Click **OK** (or **Cancel** to discard your selection). If instead you are using a policy table for this parameter, click **Use Policy Table**, choose the field (column) representing the parameter, and click **OK**.

#### *send-mode*

Select send mode:

- **always** (the default)
- **unless rejected**
- **if rejected**

Click **OK** (or **Cancel** to discard your selection). If instead you are using a policy table for this parameter, click **Use Policy Table**, choose the field (column) representing the parameter, and click **OK**.

### **Description**

Adds the third-party non-grouped AVP to the current Diameter session with the specified value. If a third-party AVP value is set in the current Diameter session, it will be sent with the corresponding outgoing message. The value parameter must corresponds to the AVP data type, otherwise this AVP will not be set. If New is selected as the type of AVP name, every time this action is called a new AVP is added to the message, even if the AVP with the same name is present in the message.

# **set volume limit to** *#* **kilobytes**

**Mode**

Cable

**Syntax** set volume limit to *bandwidth* kilobytes

# **Parameters**

*bandwidth*

See *[Table 6: Common Parameters](#page-145-0)*.

Click **OK** (or **Cancel** to discard your selection). If instead you are using a policy table for this parameter, click **Use Policy Table**, choose the field (column) representing the parameter, and click **OK**.

### **Description**

<span id="page-389-0"></span>Overwrites the volume limit in the current message. If there is no VolumeLimit object in the current message, a new one is added with the specified value.

# **Policy Rule Variables**

During policy rule execution within the MPE device, some actions (for example, **send notification**) allow for substitution of policy rule variables with contextual information. Each time the policy rules are evaluated, the unique set of policy rule variables is referred to as the *policy context*. This section summarizes these policy rule variables.

# **Using Policy Rule Variables**

One use of policy rule variables is in an action to perform substitution of textual information into a text message that is being used for some type of logging. The variable is inserted into the text message when you define the action.

The format of a policy rule variable is as follows:

{*name*[:*default-value*]}

The name can contain the characters  $A-Z$ ,  $a-z$ ,  $0-9$ , underscore ( $\Box$ ), period ( $\Box$ ), and backslash ( $\Box$ ).

The following are examples of policy rule variables:

{Bandwidth} {Device.Name} {Device.Name:UNKNOWN}

# **Basic Policy Rule Variables**

Under certain circumstances an MPE device can associate additional context information with a request. This information may be used during the policy rule execution. The availability of this information depends on:

- The carrier network environment (wireless, cable, or wireline) in which the MPE device is executing
- Whether the information is provisioned on the MPE device or, if present, a Subscriber Profile Repository (SPR)
- The protocol in use and how much information is available in the request (some protocols have optional information which, if specified, can be used to associate additional information)

<span id="page-390-0"></span>A number of policy rule variables can provide information about the device for which a policy rule is being executed. Some of these variables are only meaningful in certain modes, while others are available in all modes. Likewise, some of these variables are only available for certain device types, while others are available for all devices.

*[Table 8: Basic Policy Rule Variables](#page-390-0)* displays some of the basic policy rule variables that are available.

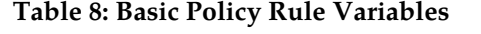

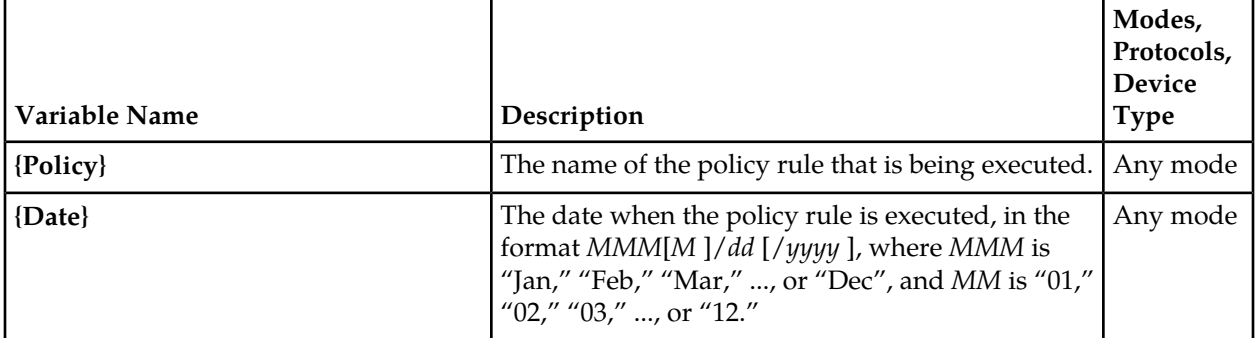

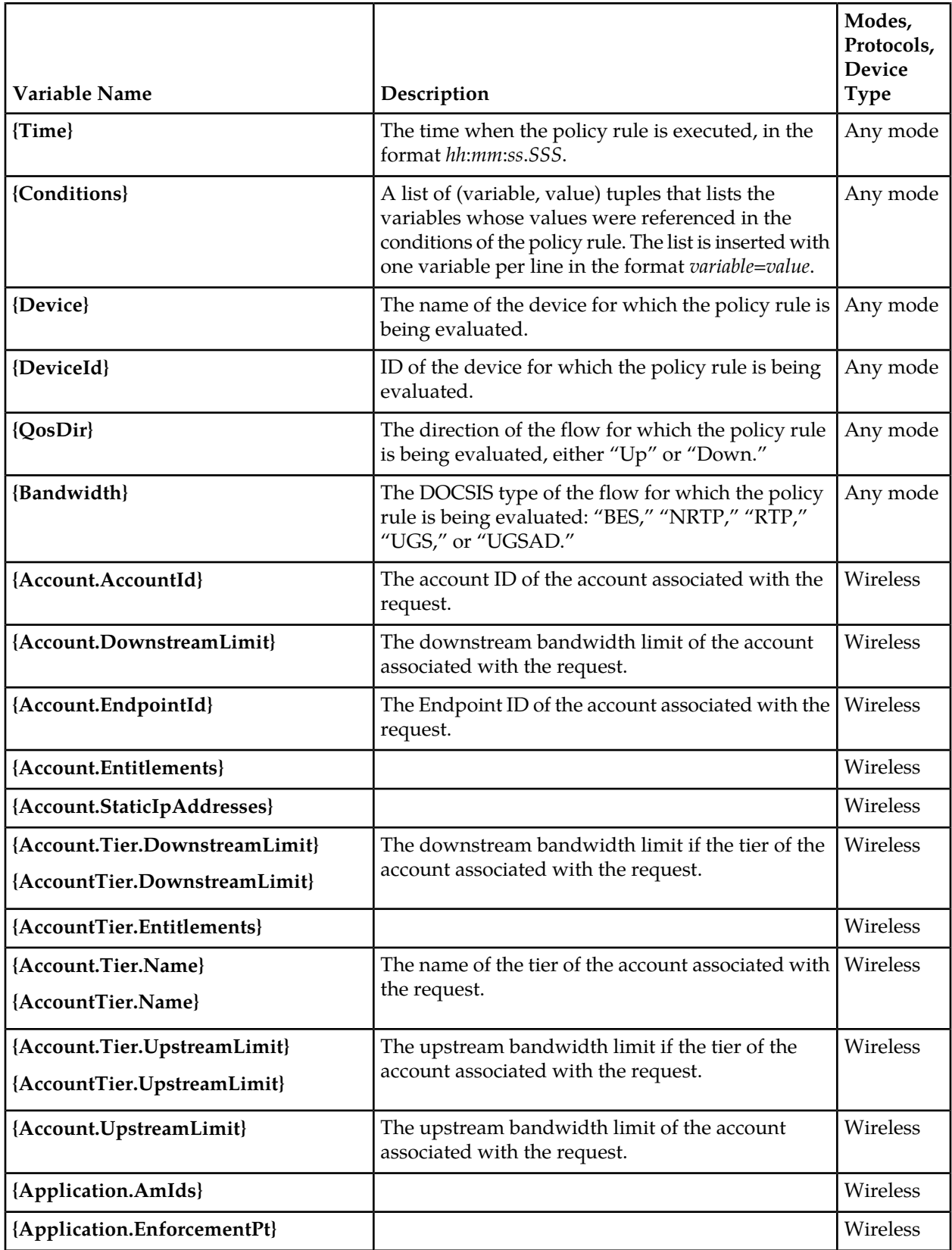

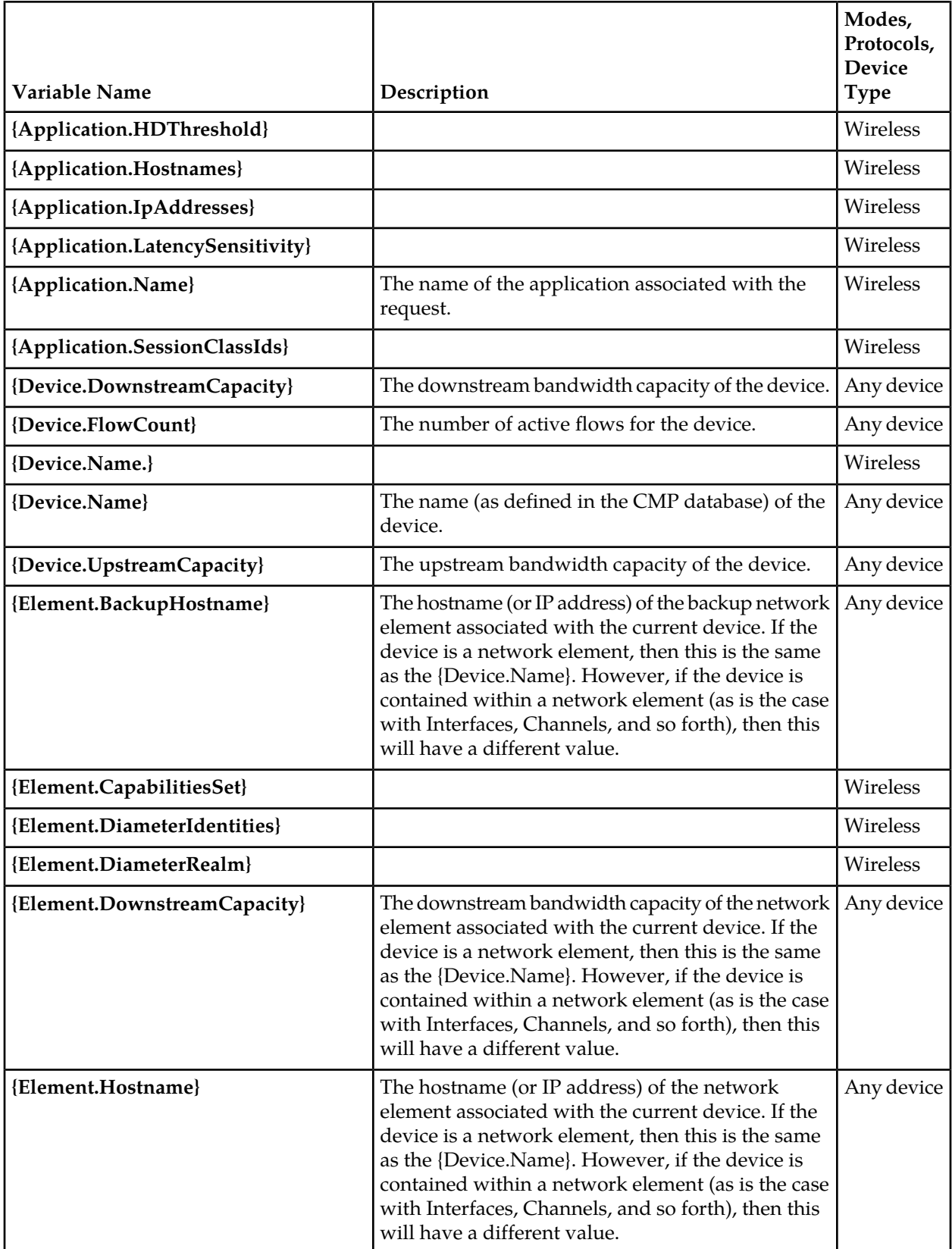

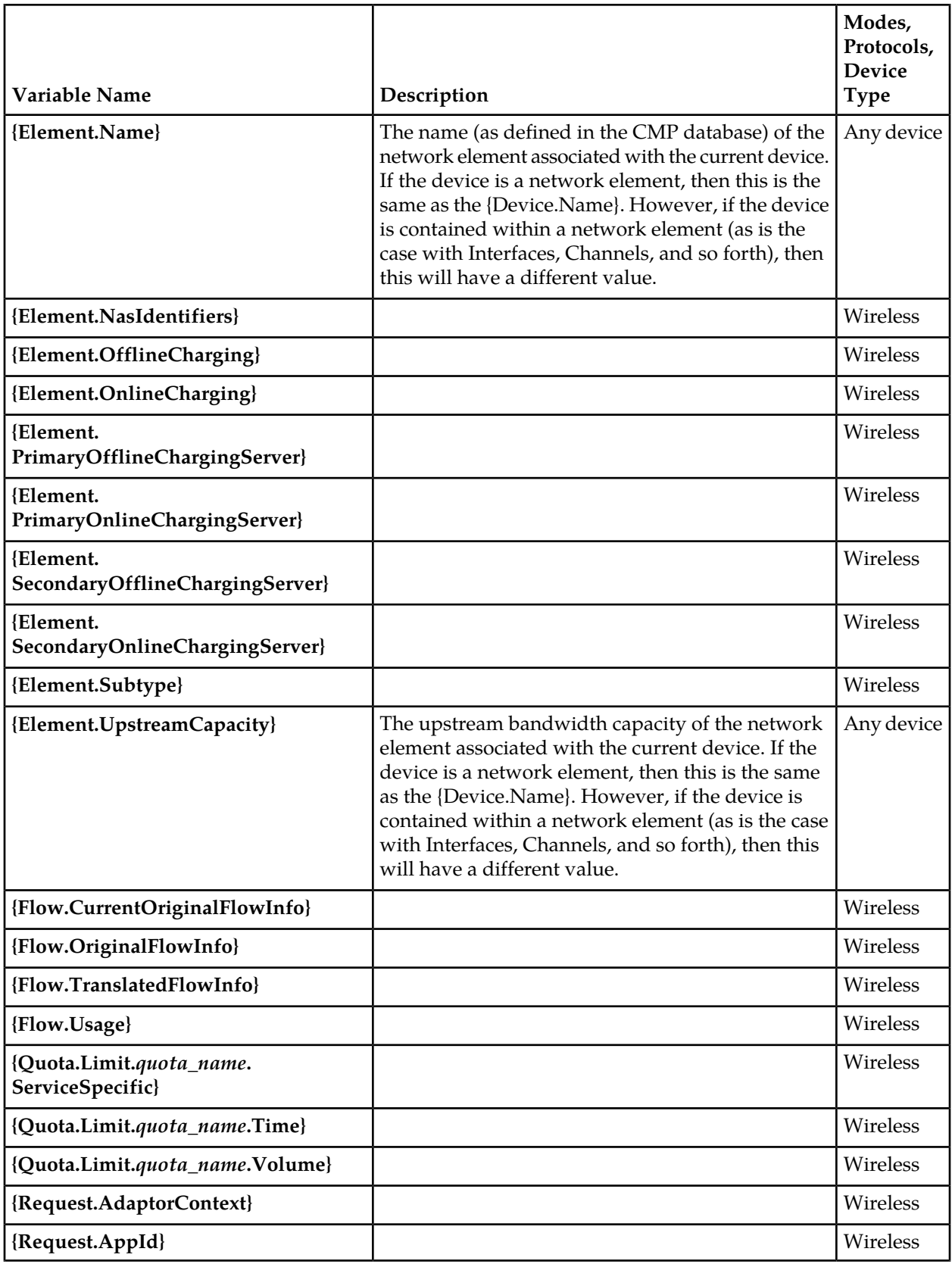

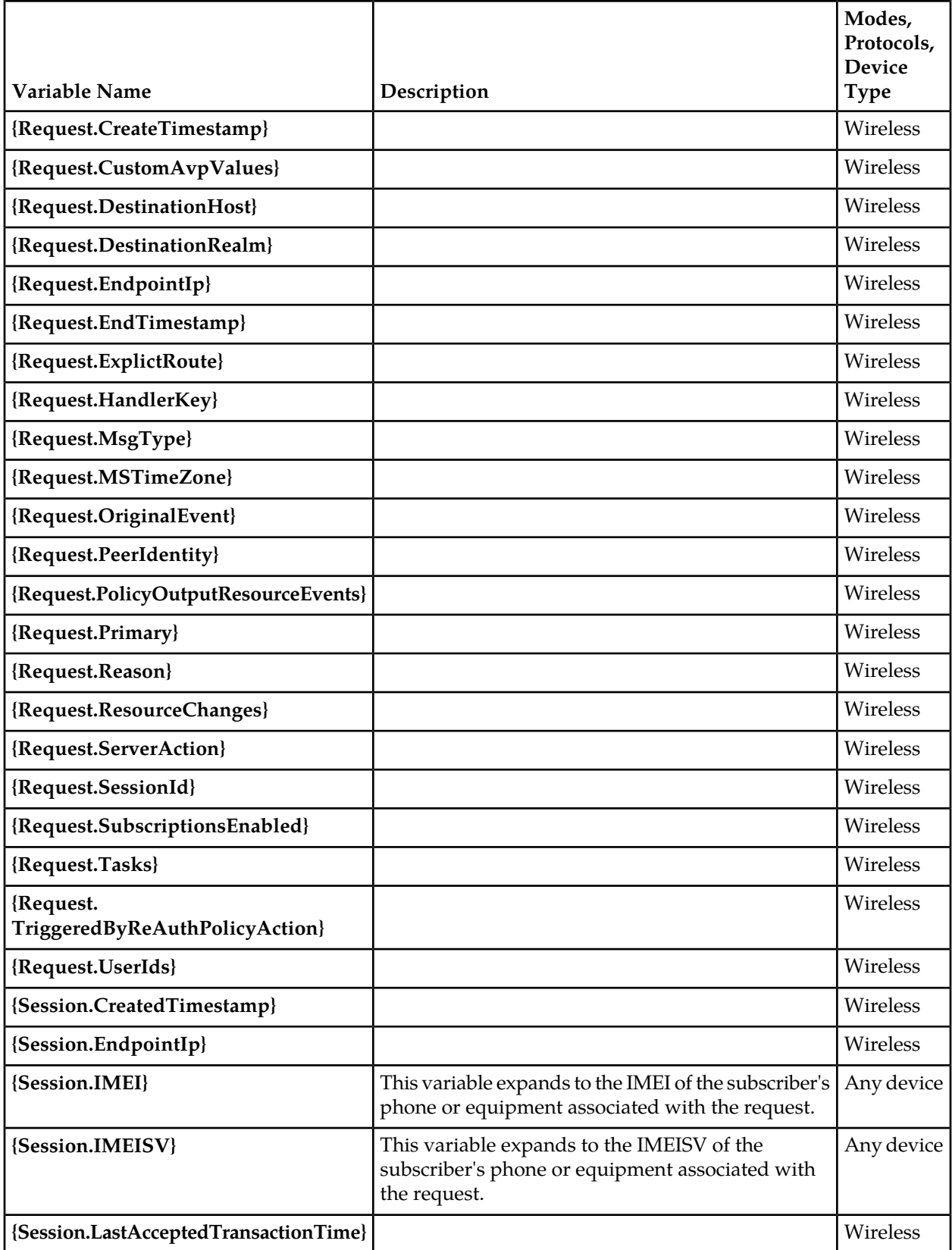

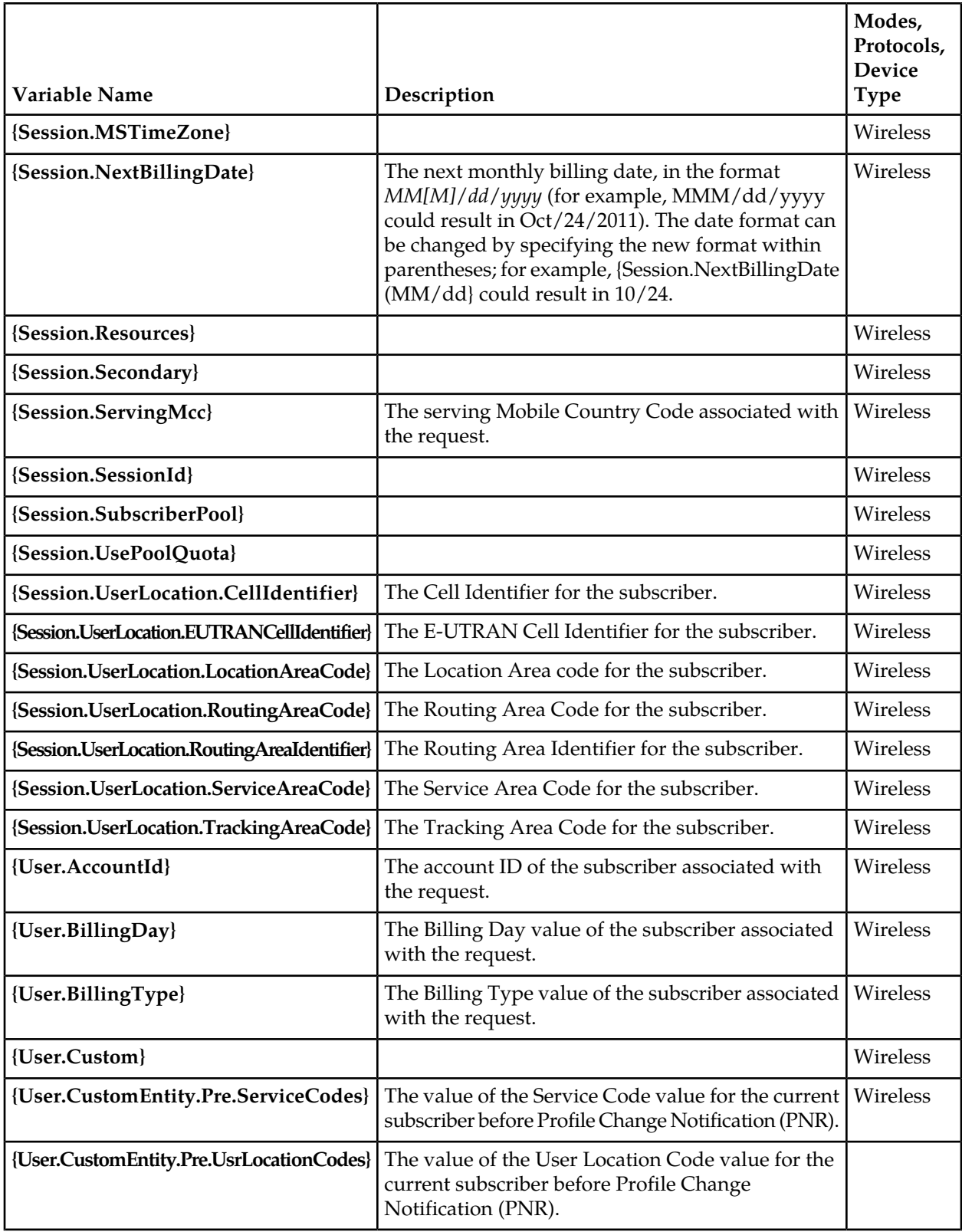
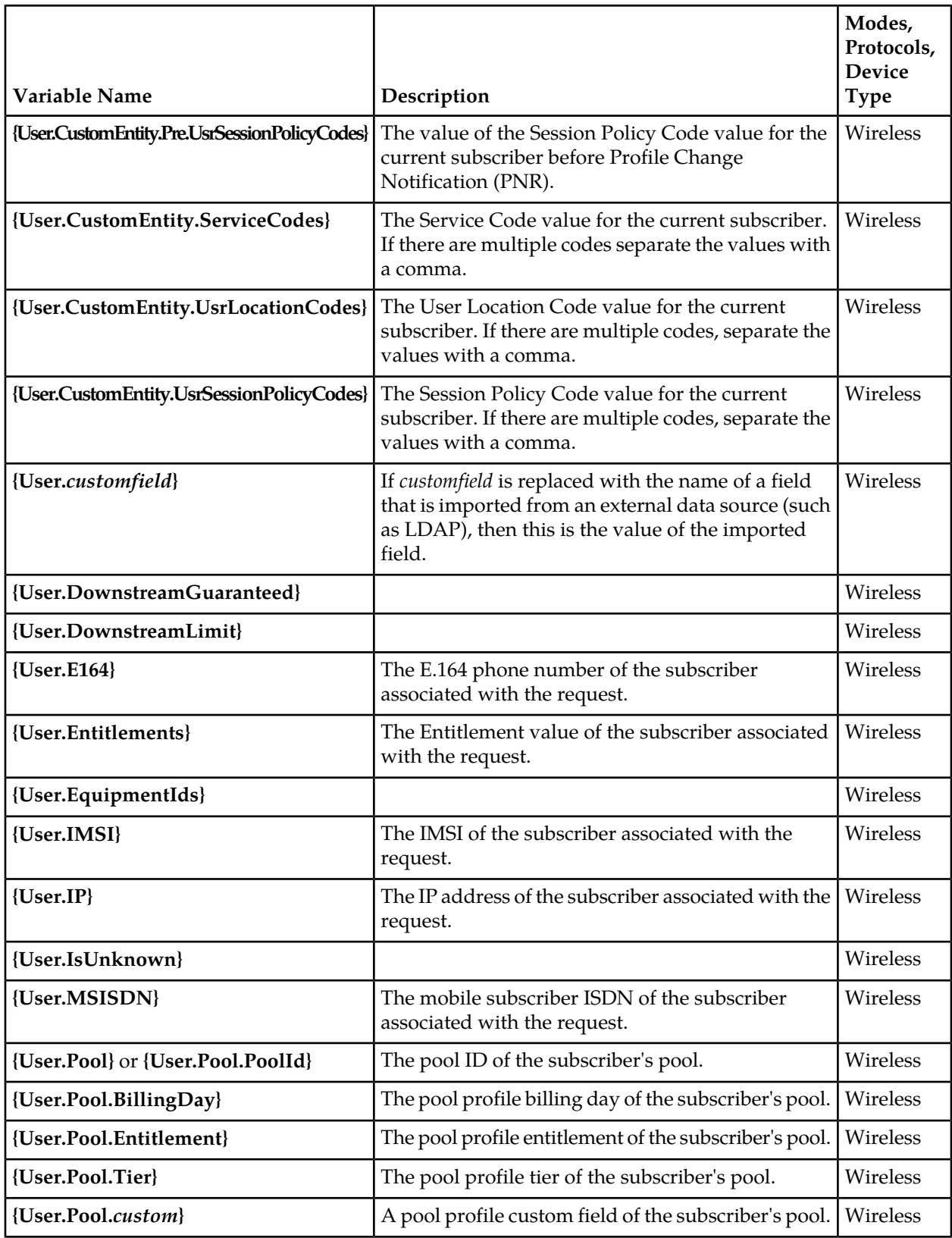

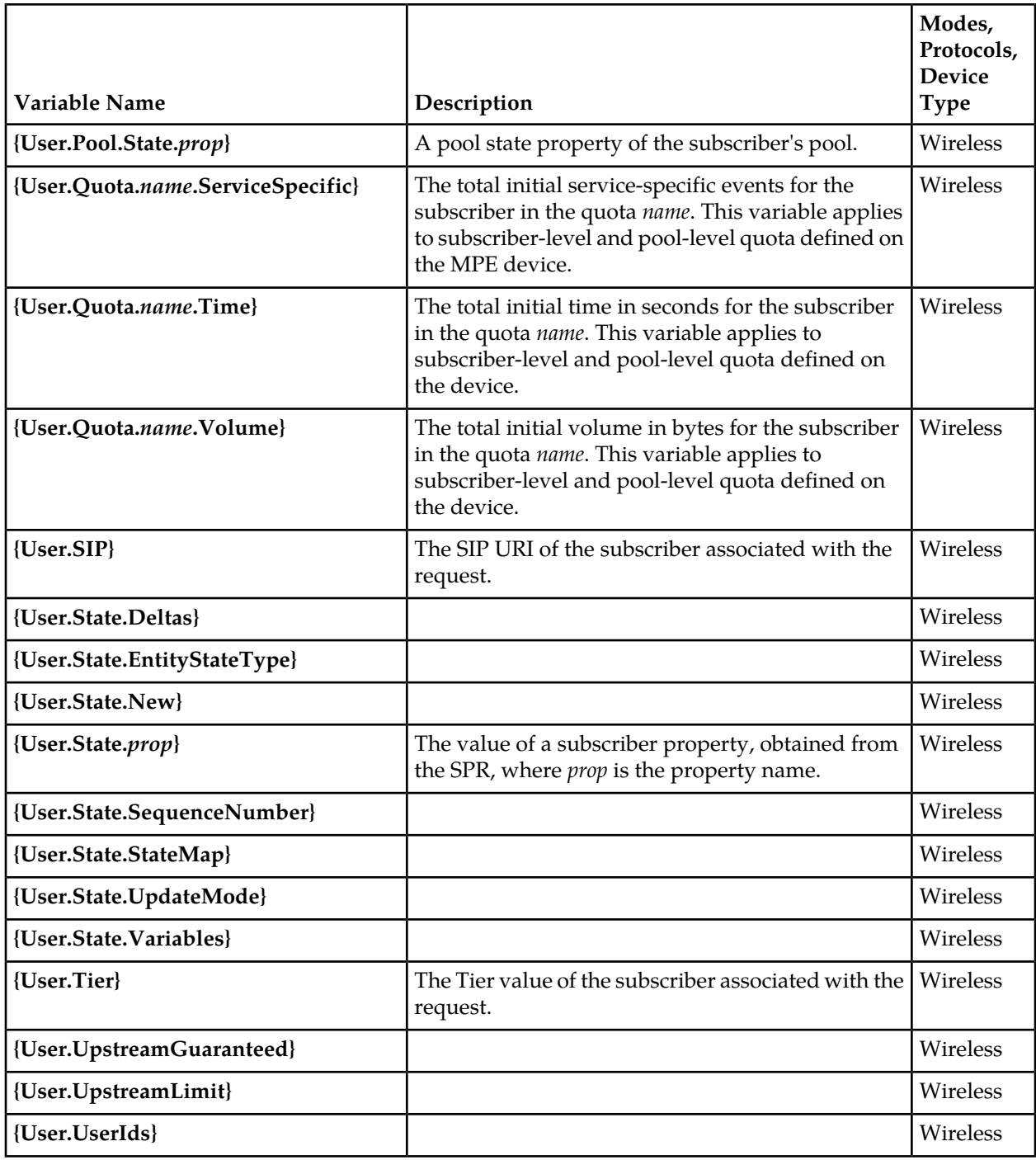

# **Policy Rule Variables for Quotas and Quota Conventions**

The format of a policy rule variable when used with a quota or quota convention is as follows: *object*[.*scope*].*attribute*[.*subAttribute*[.*divisor*]]

Descriptions for the syntax items are shown in *[Table 9: Syntax for Quota and Quota Convention Variables](#page-398-0) [in Policy Rules](#page-398-0)*.

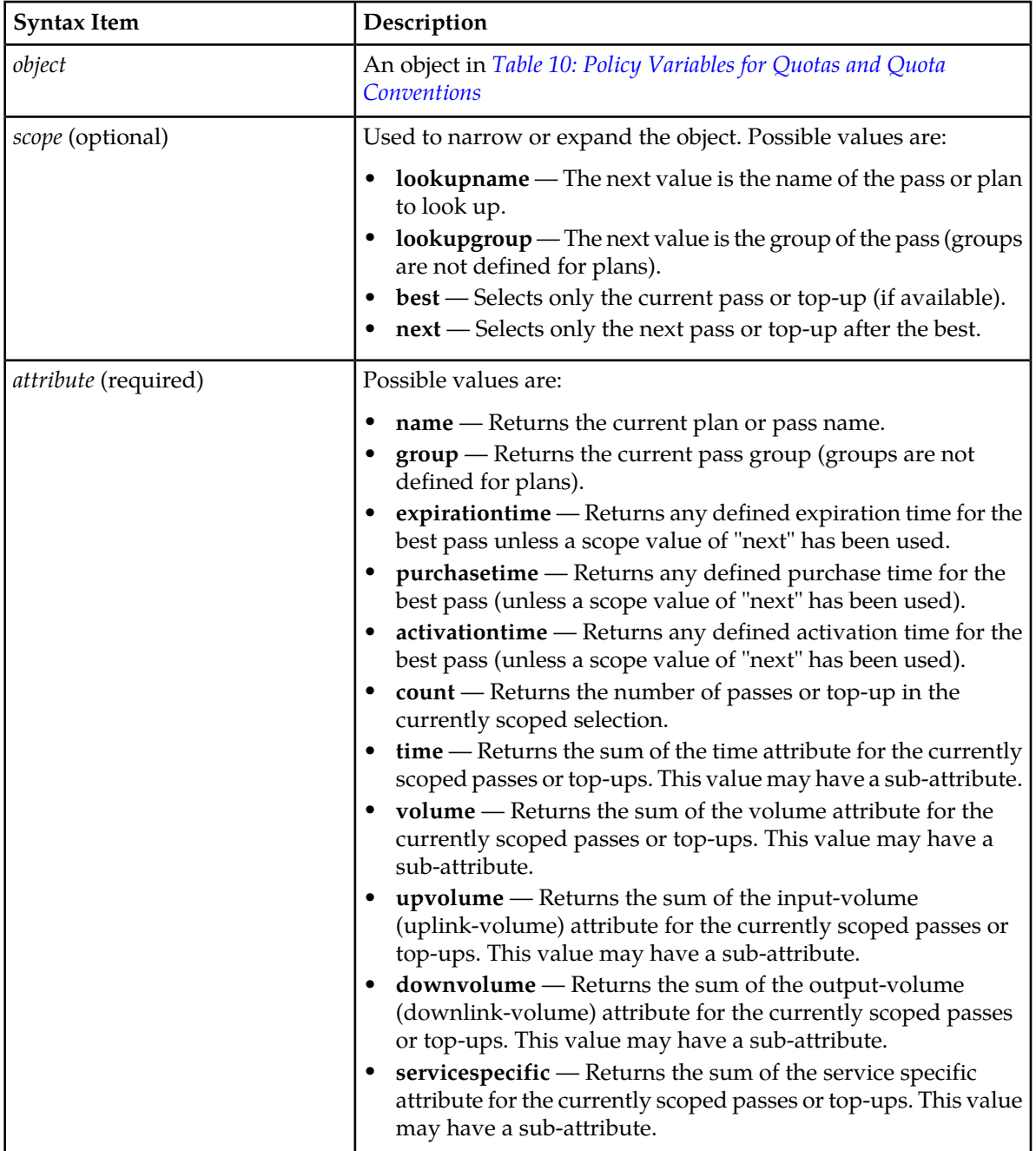

# <span id="page-398-0"></span>**Table 9: Syntax for Quota and Quota Convention Variables in Policy Rules**

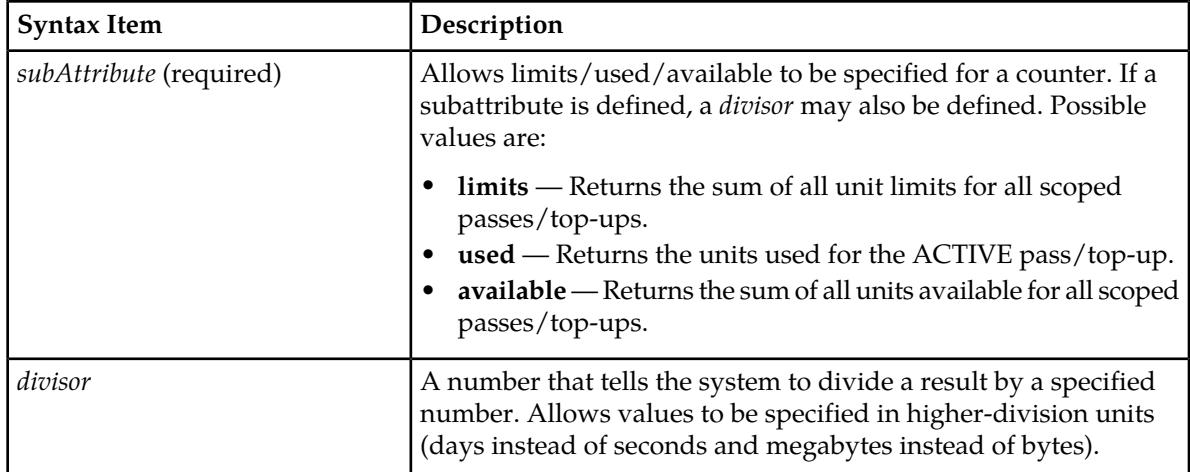

<span id="page-399-0"></span>*[Table 10: Policy Variables for Quotas and Quota Conventions](#page-399-0)* defines policy rule variables that can be used with quotas and quota conventions (passes, rollovers, and topups).

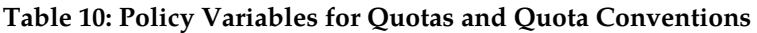

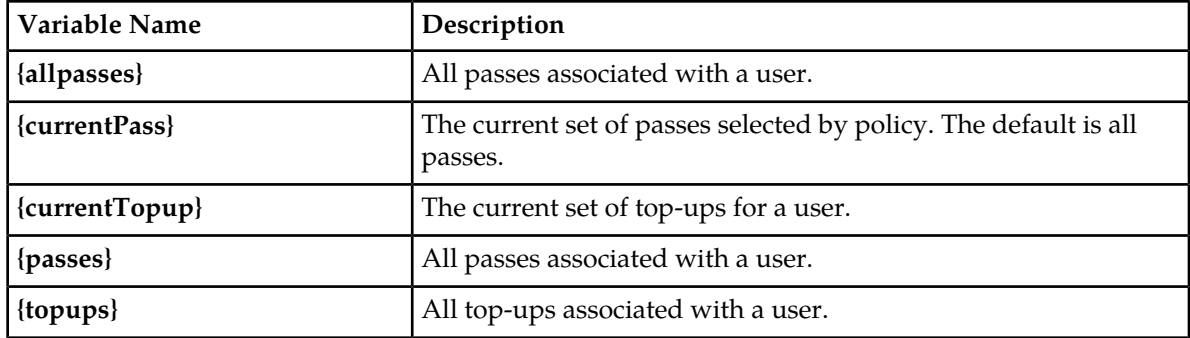

<span id="page-399-1"></span>*[Table 11: Quota Objects](#page-399-1)* defines quota objects that can be used when creating policies that involve quotas and quota conventions.

### **Table 11: Quota Objects**

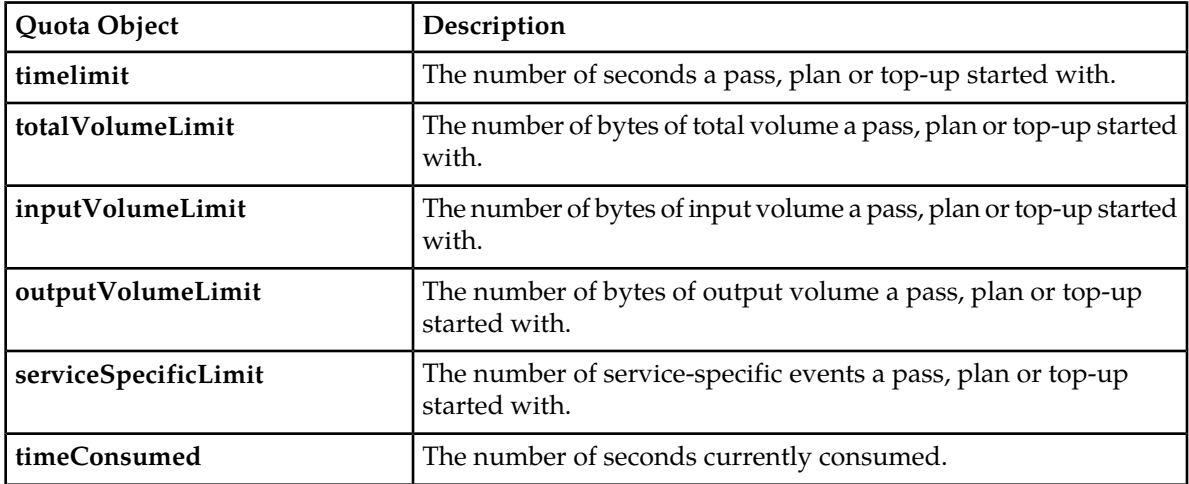

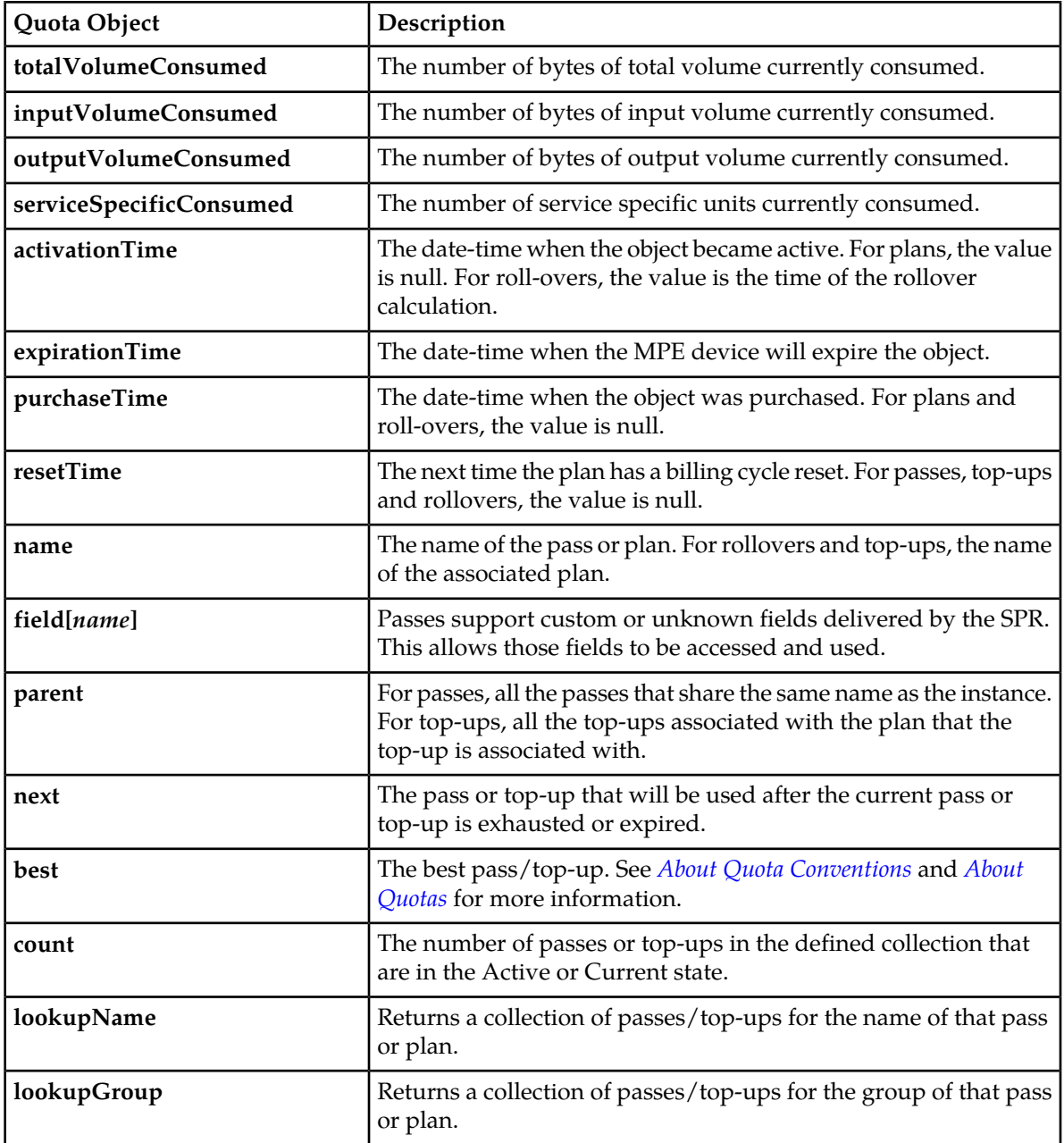

# **Policy Rule Variables for RADIUS**

Policy conditions and policy actions can access RADIUS TLVs or VSAs as strings. The syntax of a TLV variable is as follows: RADIUS.REQUEST.TLV.*tlv\_name\_or\_id*[.*subfield*] The syntax of a VSA variable is as follows: RADIUS.REQUEST.vsa.*vendor\_name\_or\_id*.*vendor\_attribute\_name\_or\_id*[.*subfield*]

Where:

- *tlv\_name\_or\_id* A TLV name (as defined in the RADIUS dictionary) or the unique TLV identifier from the RADIUS standards.
- *vendor\_name\_or\_id* A vendor's name (as defined in the RADIUS dictionary) or the unique vendor identifier (an integer).
- *vendor\_attribute\_name\_or\_id* A VSA name (as defined in the RADIUS dictionary) or the unique VSA identifier defined by the vendor.
- *subfield* Either the *n*th field (in order) of the data, or a field name (if the compound structure consists of name-value pairs).

The RADIUS standard does not define a way to support data structures in VSAs, but several vendors have overloaded string definitions to implement CSVs or name-value pairs. (This is sometimes referred to as compound types.) You can use the subfield identifier to parse values out of compound types. For example, consider the following compound structure from Vendor ID 9, attribute 33:

#### agordon;Pssw3RD!?;GoldPlan

The variable RADIUS.REQUEST.vsa.9.33.2 would return the string "Pssw3RD!?" (because "Pssw3RD!?" is the second field in the compound structure).

If instead the compound structure is as follows:

user=agordon,passwd=Pssw3RD!?,access=GoldPlan

The variable RADIUS.REQUEST.vsa.9.33.user would return the string "agordon" (because "agordon" is associated with the field "name").

<span id="page-401-0"></span>*[Table 12: RADIUS Policy Rule TLV Variables](#page-401-0)* displays the RADIUS policy rule variables that are available when correlating a RADIUS session with a Gx Plus or Gx-Lite session.

#### **Table 12: RADIUS Policy Rule TLV Variables**

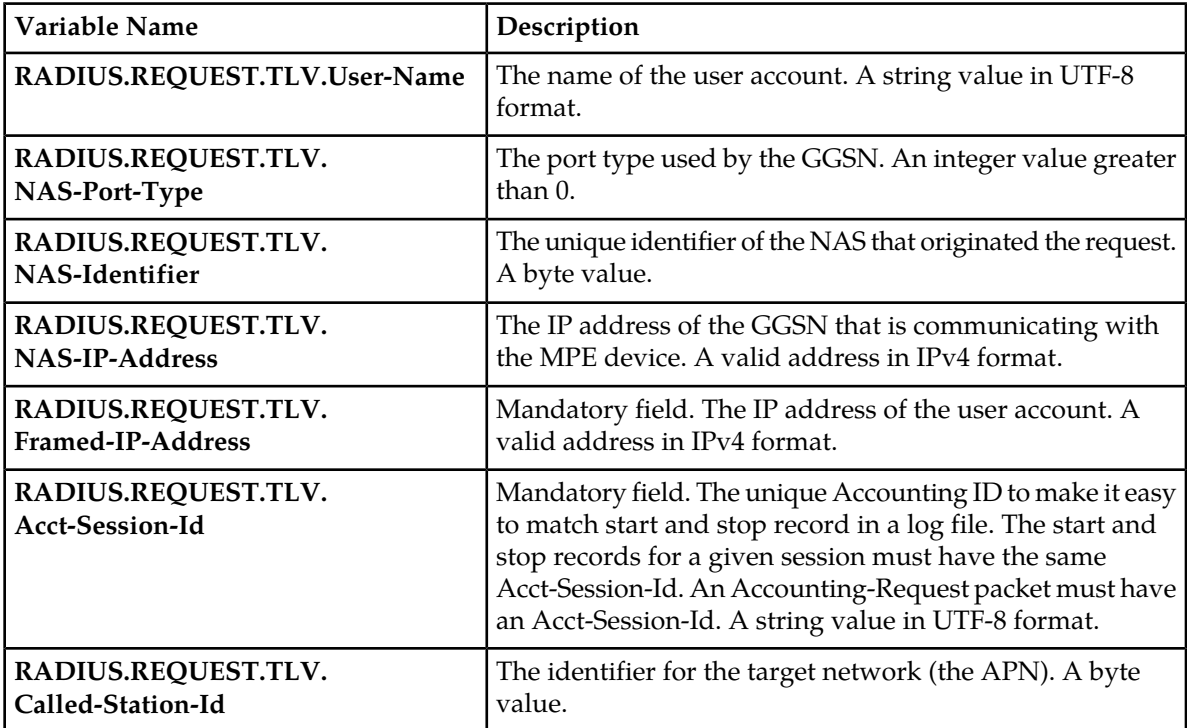

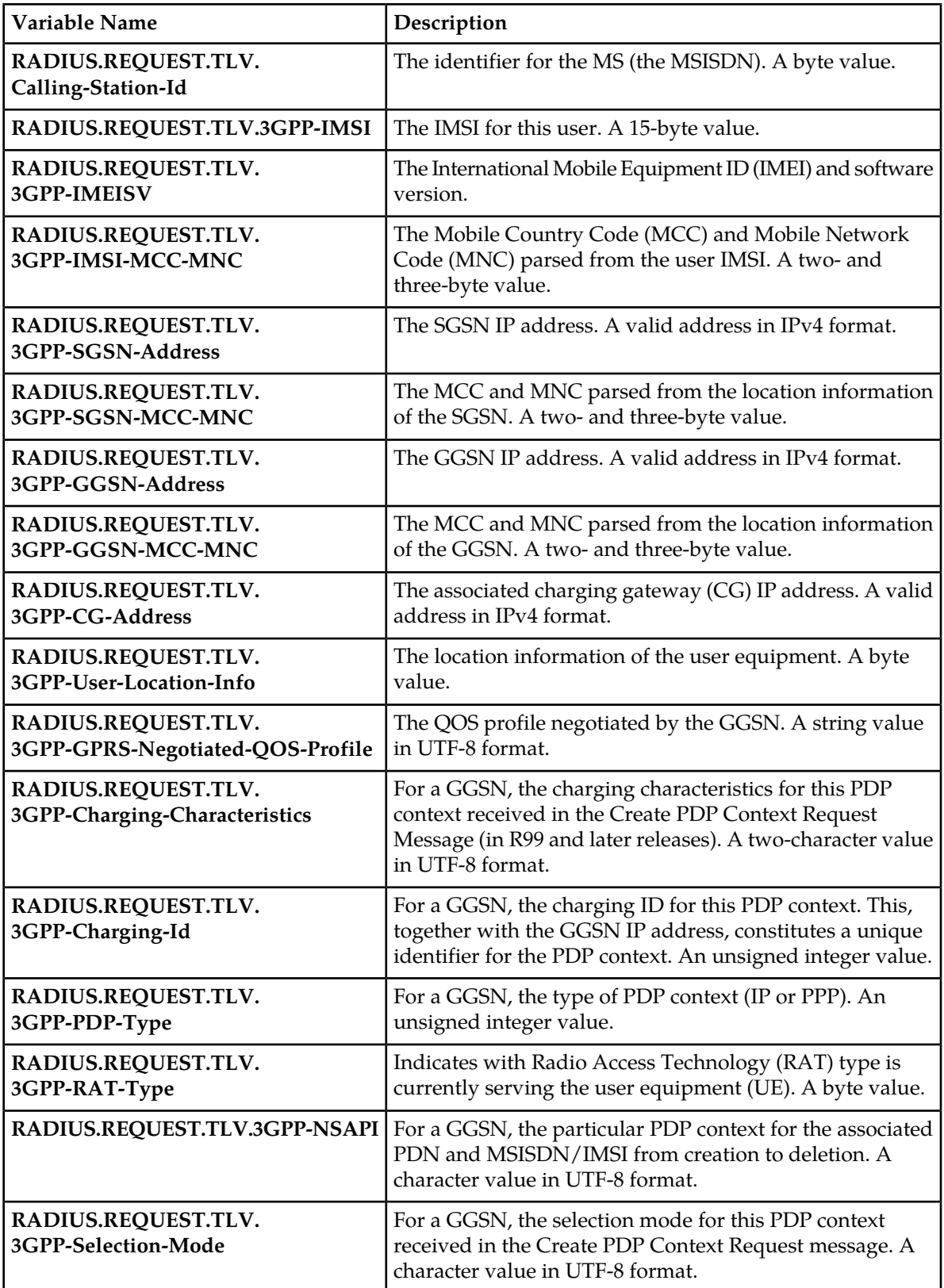

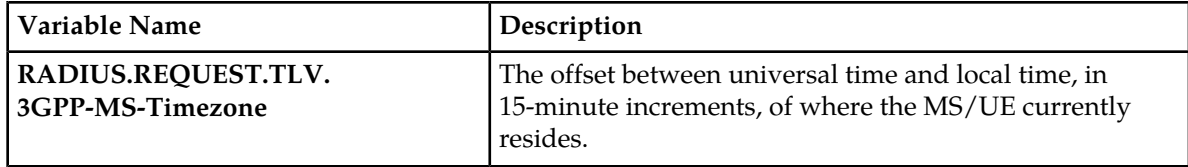

# **Chapter 21**

# **Managing Policy Rules**

#### **Topics:**

- 
- 
- *[Modifying and Deleting a Policy](#page-408-0) .....409*
- 
- 
- *[Managing Policy Checkpoints.....421](#page-420-0)*
- *[Importing and Exporting Policies, Policy Groups,](#page-423-0) [and Templates.....424](#page-423-0)*

Policy rules are created and saved within the CMP database and then deployed to MPE devices. The • *[Displaying a Policy.....406](#page-405-0)* <br>
CMP system lets you create and modify the details *[Deploying Policy Rules.....406](#page-405-1)* within policy rules, as well as edit the order in which *Modifuing and Deleting a Policy* 409

• *[Policy Templates.....410](#page-409-0)* To create policy rules, see *[Understanding and Creating](#page-134-0)* • *[Managing a Policy Group.....413](#page-412-0) [Policy Rules](#page-134-0)*. *Managing Policy Rules* describes how to manage your library of policy rules and policy groups.

# <span id="page-405-0"></span>**Displaying a Policy**

To display a policy:

- **1.** From the **Policy Management** section of the navigation pane, select **Policy Library**. The content tree displays a list of policy library groups; the initial group is **ALL**. If a policy references another policy or policy group, a gear icon  $(\bullet)$  appears next to the policy name in the content tree.
- <span id="page-405-2"></span>**2.** From the content tree, select the policy. The policy is displayed. *[Figure 7: Sample Policy Description](#page-405-2)* shows an example.

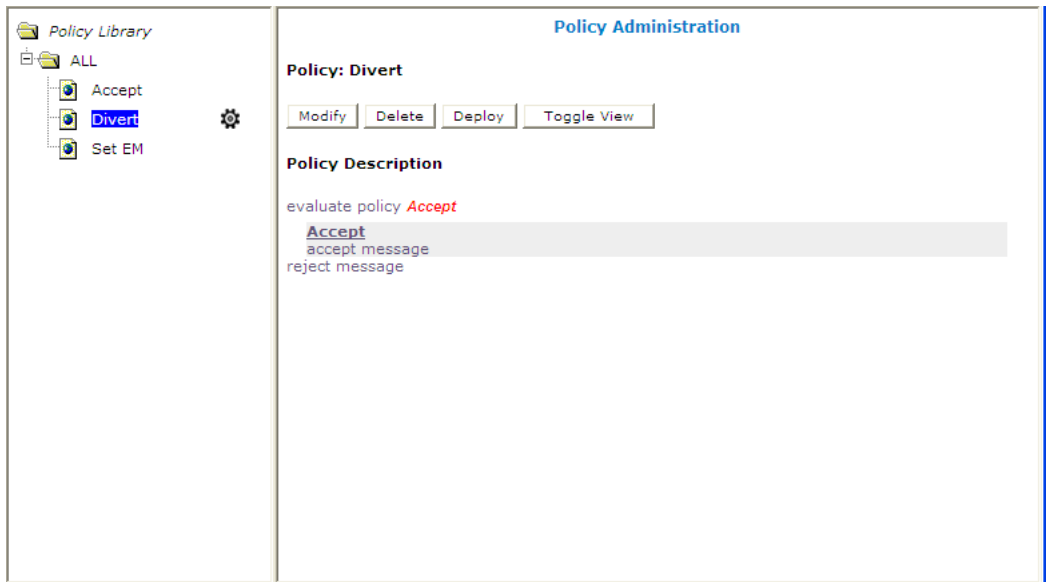

#### **Figure 7: Sample Policy Description**

You can choose from two logical views of policy conditions:

- A tree format (the default, shown)
- A Boolean expression format similar to SQL

To switch between one views, click **Toggle View**.

<span id="page-405-1"></span>If the policy evaluates a policy group, the policies in the group (which are referenced policies) are displayed. Click a policy name to see details of that policy. If a referenced policy refers to other policies or groups, those policies or groups are also displayed.

# **Deploying Policy Rules**

Deploying a policy (or policy group) is the act of transferring the policy from the CMP policy database to an MPE device. Once deployed, the policy rules defined within the policy or policy group are used as decision-making criteria by the MPE device.

*[Figure 8: Policy Deployment](#page-406-0)* shows how policies P1 through P7 are created in the CMP database and then deployed individually to different MPE devices within the network. Each of the policies is associated individually with the MPE device where it is deployed. In the example, each policy server (MPE device) displays the policies that have been deployed to it and the order in which they are applied to policy requests, from top to bottom.

<span id="page-406-0"></span>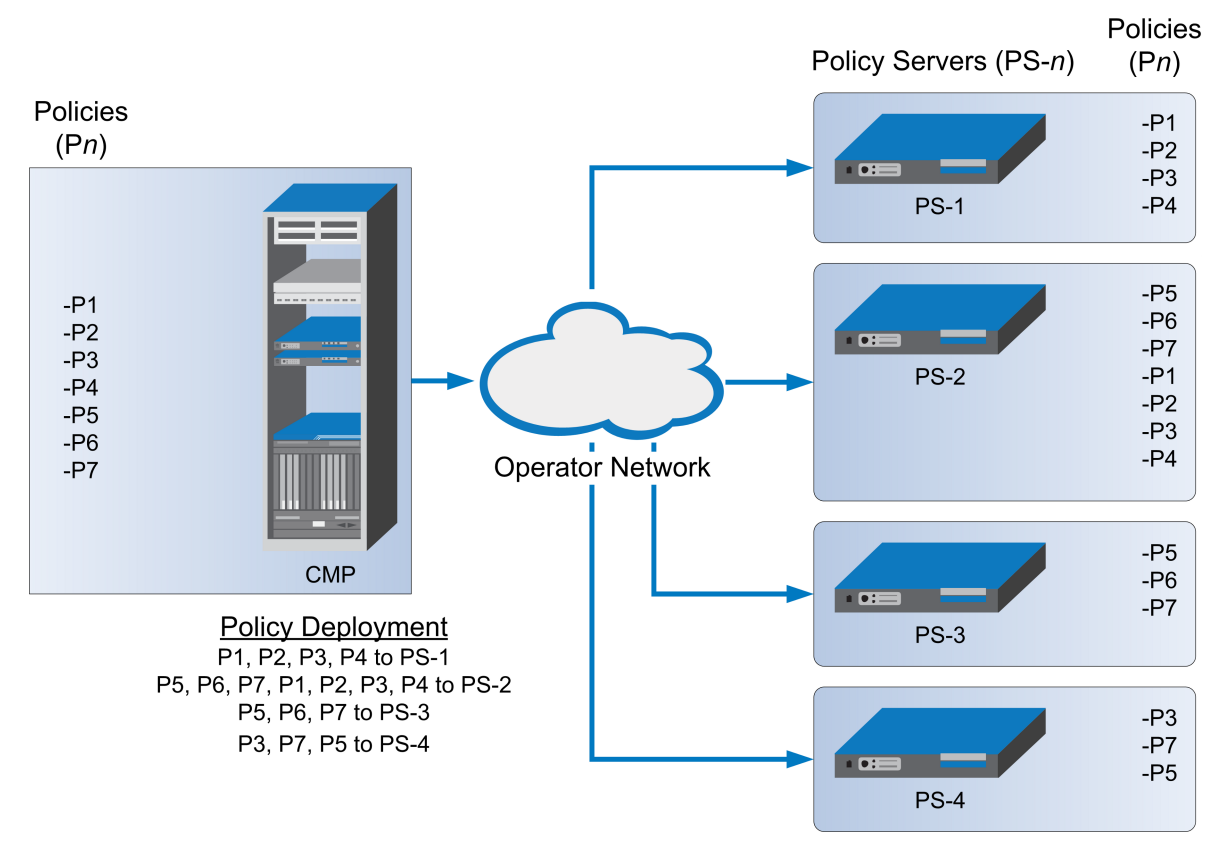

#### **Figure 8: Policy Deployment**

*[Figure 9: Policy Group Deployment](#page-407-0)* shows how the same library of policies can be grouped first and then deployed as policy groups. When a policy group is created, the policies are arranged in the order in which they are to be evaluated. Grouping policies makes deployment of multiple policies easier and helps to ensure consistency in how policies are applied to policy requests on different MPE devices.

<span id="page-407-0"></span>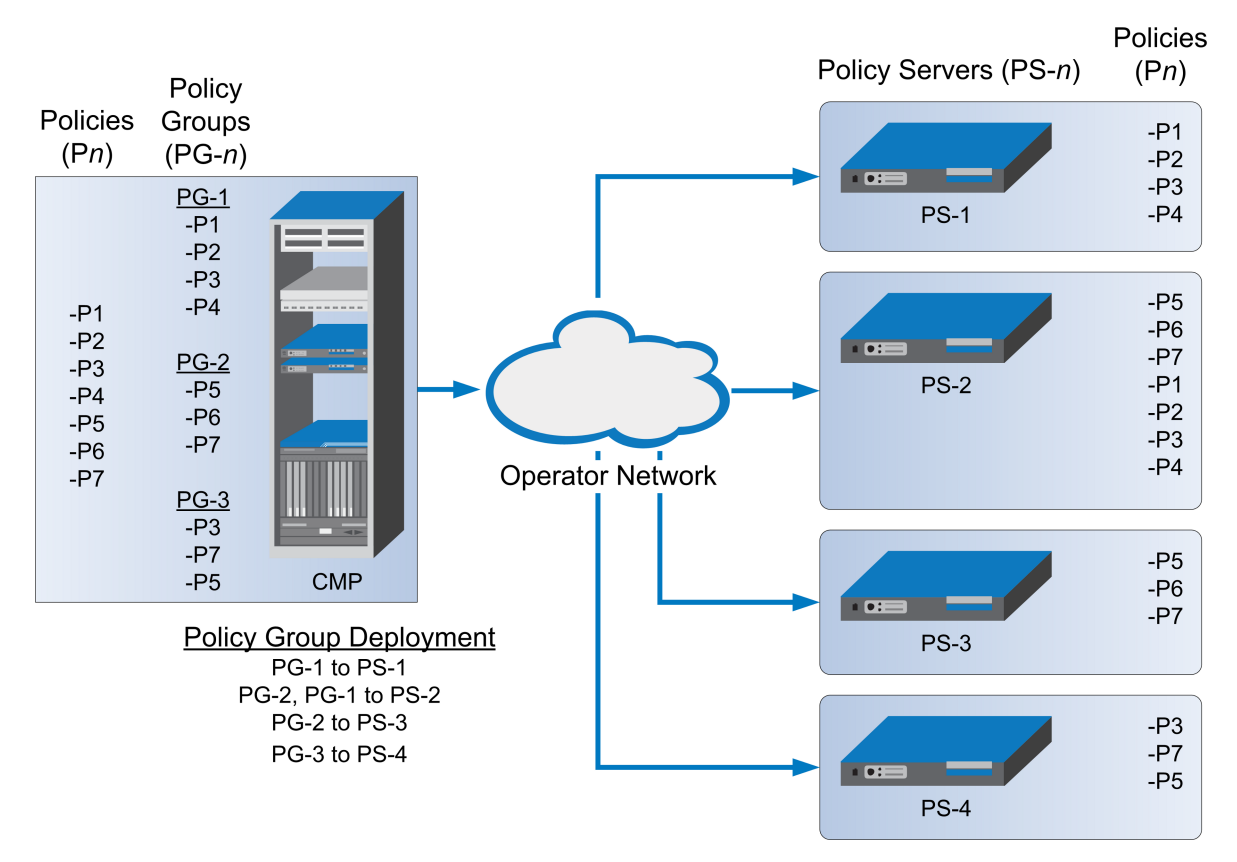

#### **Figure 9: Policy Group Deployment**

When you first create a policy rule, that rule exists only within the CMP database. Once the policy rule is deployed, any change to the policy rule is automatically redeployed when you complete your changes. Automatic redeployment also applies to policy groups as well: any change to a policy group triggers automatic redeployment. If you add a policy rule that was not previously deployed to a policy group that is deployed to one or more MPE devices, then the rule is deployed automatically to those MPE devices.

*[Figure 10: Policy Redeployment](#page-408-1)* shows that when a policy (P3) is modified, its associated groups (PG-1 and PG-3) are redeployed automatically.

<span id="page-408-1"></span>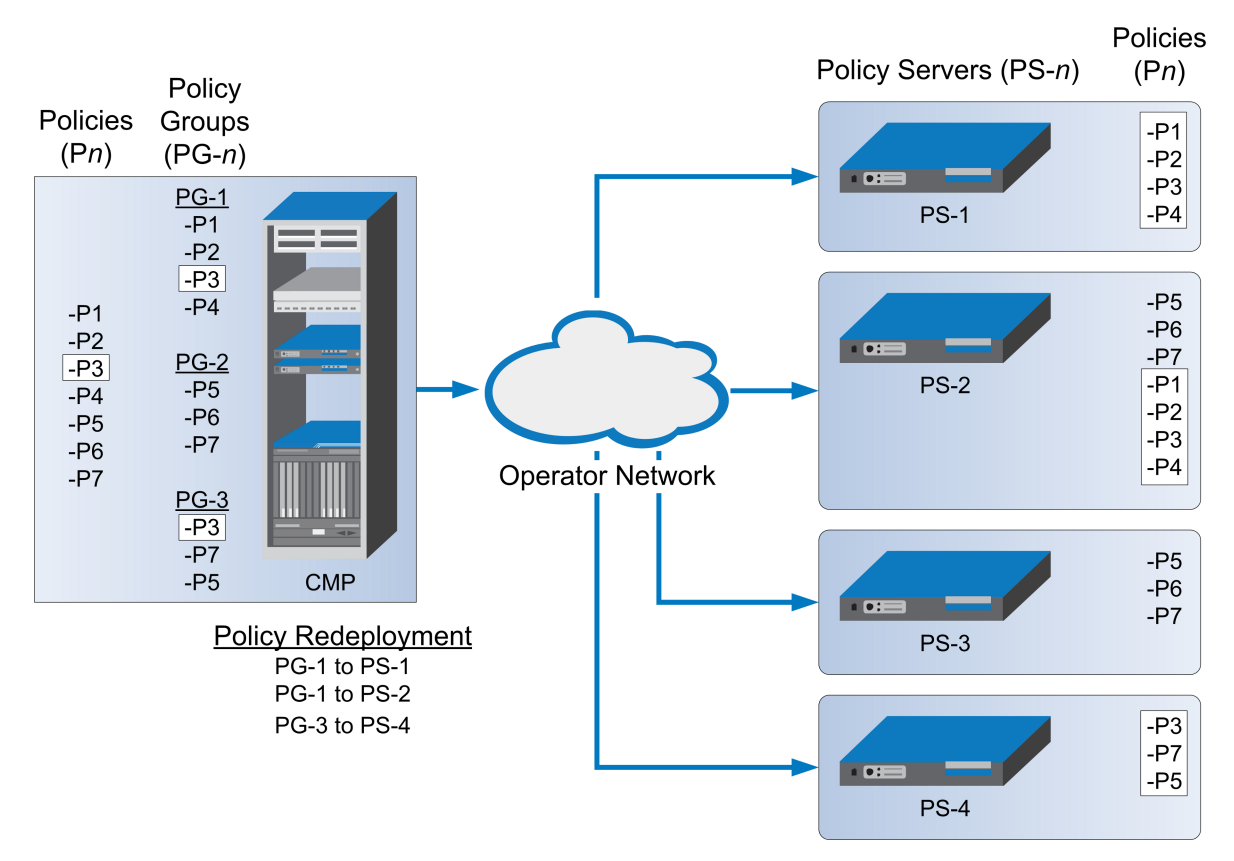

#### **Figure 10: Policy Redeployment**

<span id="page-408-0"></span>When a policy rule is used as a reference policy, you do not need to deploy it; it is deployed automatically when called by a parent, or top-level, policy.

# **Modifying and Deleting a Policy**

Policies can be modified and then redeployed to MPE devices. When a policy that resides in multiple policy groups is modified, the changes are propagated to the various groups.

# **Modifying a Policy**

To modify an existing policy:

- **1.** From the **Policy Management** section of the navigation pane, select **Policy Library**. The content tree displays a list of policy library groups; the initial group is **ALL**.
- **2.** From the content tree, select the **ALL** group. The **Policy Administration** page opens in the work area, listing the available policies.
- **3.** Select the policy you want to edit. The **Policy Administration** page displays information about the policy.
- **4.** Click **Modify**.

The policy wizard opens in a **Modify Policy** tab.

- **5.** Edit the policy information. See *[Creating a New Policy](#page-140-0)* for details on the fields within the policy wizard.
- **6.** When you finish, click **Finish** (or **Cancel** to discard your changes).

The policy is modified. The modified policy is now ready to be added to a policy group (see *[Adding](#page-413-0) [a Policy or a Policy Group to a Policy Group](#page-413-0)*), or deployed to one or more MPE devices (see *[Deploying a](#page-418-0) [Policy or Policy Group to MPE Devices](#page-418-0)*).

**Note:** Redeployment of a policy is automatically performed to those MPE devices where the policy was initially deployed.

# **Deleting a Policy**

Policies, policies within a policy group, and entire policy groups can be removed from an MPE device when they are no longer needed. Because the policy still resides in the CMP database, it can be redeployed at a later date if needed. If a policy is no longer needed, it can be deleted from the CMP database as well.

**Note:** Deleting a policy from the CMP database automatically removes the policy from all associated MPE devices.

To delete a policy:

- **1.** From the **Policy Management** section of the navigation pane, select **Policy Library**. The content tree displays a list of policy groups; the initial group is **ALL**.
- **2.** From the content tree, select the **ALL** group. The **Policy Administration** page opens in the work area, displaying all defined policies.
- **3.** Use one of the following methods to select the policy to delete:
	- From the work area, click the **Delete** icon located to the right of the policy you want to delete.
	- From the policy group tree, select the policy; the **Policy Administration** page opens. Click **Delete**.

You are prompted, "Are you sure you want to delete this Policy?"

**4.** Click **OK** to delete the policy (or **Cancel** to cancel the request).

The policy is deleted.

<span id="page-409-0"></span>To remove a deployed policy from an MPE device, see *[Removing a Policy or Policy Group from an MPE](#page-419-0) [Device](#page-419-0)*.

# **Policy Templates**

The CMP system lets you create policy templates to simplify the creation of multiple policies with similar conditions and actions. A policy template is similar to a policy, except that some (or all) of the parameters in the conditions and actions are not completely defined. Those parameters are defined later, when you use the policy template to create policy rules.

The policy template wizard is used to create or modify a policy template. This wizard is similar to the policy wizard; however, the policy template wizard allows parameters to be only partially defined.

For example, a template may only be configured for policy requests requiring bandwidth above a certain value, but not define the exact bandwidth value. You can then specify a specific bandwidth value when you use the template to create the new policy rule.

# **Creating a Policy Template**

To create a policy template:

- **1.** From the **Policy Management** section of the navigation pane, select **Template Library**. The content tree displays the **Template Library** group.
- **2.** Select the **Template Library** group. The **Template Administration** page opens in the work area.
- **3.** Click **Create Template**. The **Create New Policy Template** window opens (*[Figure 11: Create New Template Window](#page-410-0)*).
- **4.** Select the base policy or policy template with which to begin:
	- **Blank** No policy template attributes are pre-defined.
	- **Use Template** Select an existing template with pre-defined attributes. Modify the template as needed, then save the template with a new template name.
	- **Copy Existing Policy** Select an existing policy. Modify the policy, then save the policy as a policy template.
- **5.** Edit the policy information from one or more of the policy wizard pages. See *[Creating a New Policy](#page-140-0)* for details on the fields within the policy wizard.
- <span id="page-410-0"></span>**6.** When you finish, click **Finish** to save the policy template (or **Cancel** to discard your changes). The window closes.

The policy template is created.

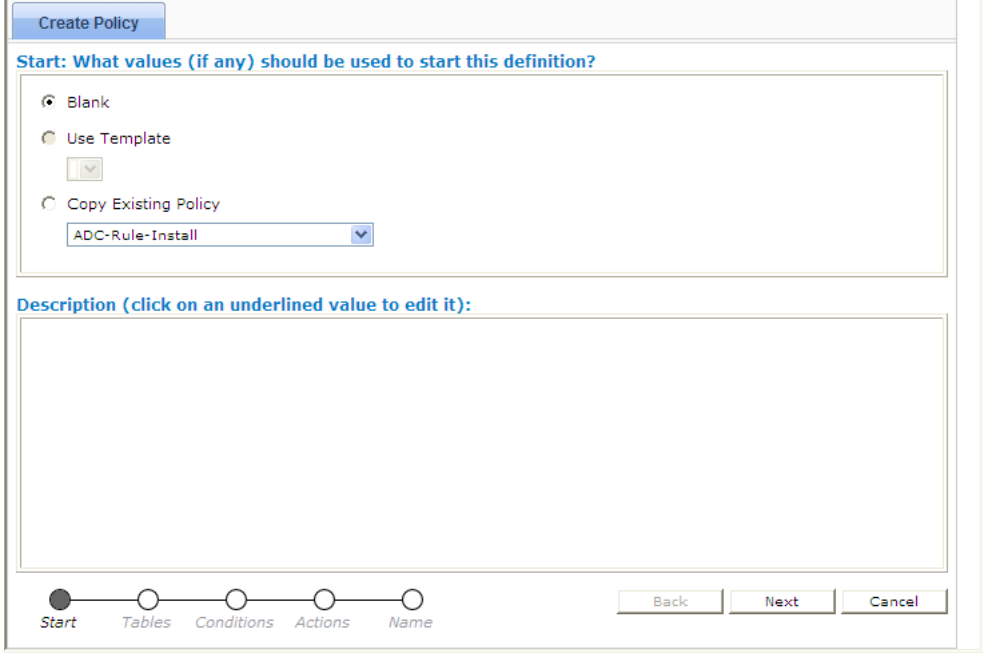

**Figure 11: Create New Template Window**

# **Modifying a Policy Template**

You can edit a policy template to make changes. Modifying a policy template does not modify previously configured policies.

To modify an existing policy template:

- **1.** From the **Policy Management** section of the navigation pane, select **Template Library**. The content tree displays the **Template Library** group.
- **2.** Select the **Template Library** group. The **Template Administration** page opens in the work area.
- **3.** Select the template you want to modify. The **Template Administration** page displays a description of the template.
- **4.** Click **Modify**. The **Modify Policy** tab opens with the last step of the template creation process. *[Figure 12: Modify](#page-411-0) [Policy Template Window](#page-411-0)* shows an example.
- **5.** The wizard begins at the last step of the template creation process. Click **Back** to return to where you want to edit the template and modify the information.
- <span id="page-411-0"></span>**6.** When you finish, click **Finish** to save the modified template (or **Cancel** to discard your changes). The window closes.

The template is modified.

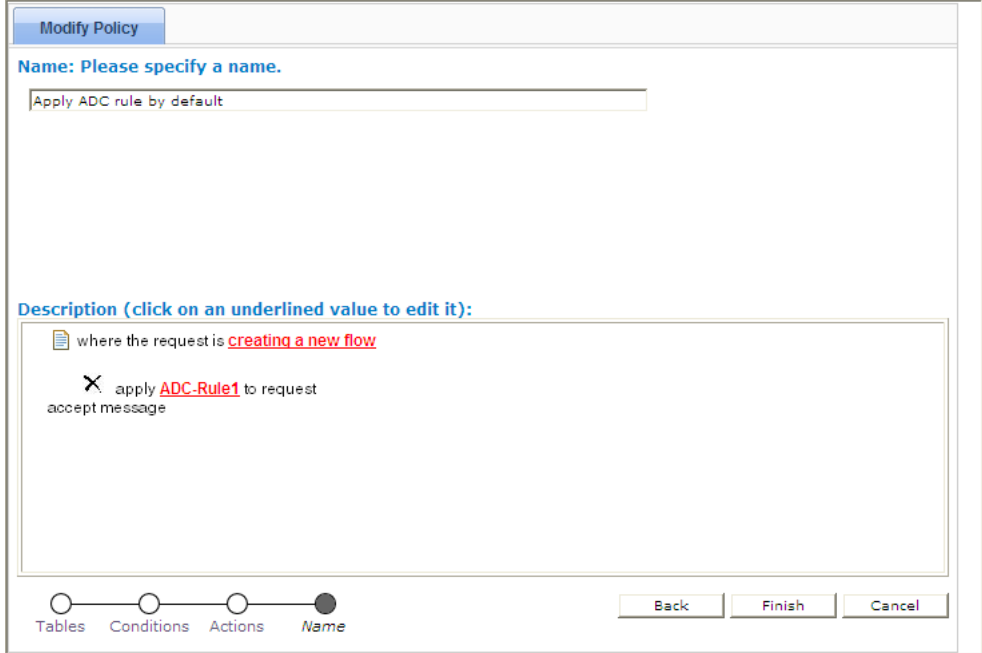

**Figure 12: Modify Policy Template Window**

#### **Deleting a Policy Template**

To delete a policy template:

- **1.** From the **Policy Management** section of the navigation pane, select **Template Library**. The **Template Administration** page opens in the work area, displaying all defined policy templates.
- **2.** Use one of the following methods to select the policy template to delete:
	- From the work area, click the **Delete** icon, located to the right of the policy template you want to delete.
	- From the template library, select the template; the **Template Administration** page displays the template. Click **Delete**.

You are prompted, "Are you sure you want to delete this template?"

**3.** Click **OK** to delete the policy template (or **Cancel** to abandon the request).

The policy template is deleted.

# <span id="page-412-0"></span>**Managing a Policy Group**

The CMP system lets you create policy groups. Policy groups are an organizational aid that provide for flexible policy management, deployment, and execution. You save policies to a group in the order in which you want an MPE device to apply them to a policy request. If needed, you can change that order. You can save a policy to multiple policy groups and add a policy to, or remove it from, a policy group at any time. You can also group, or nest, policy groups.

# **Creating a Policy Group**

To create a new policy group:

- **1.** From the **Policy Management** section of the navigation pane, select **Policy Library.** The content tree displays a list of policy library groups; the initial group is **ALL**.
- **2.** From the content tree, select the **ALL** group. The **Policy Administration** page opens in the work area, listing available policies.
- **3.** Click **Create Group**.

The group naming field opens in the work area; for example:

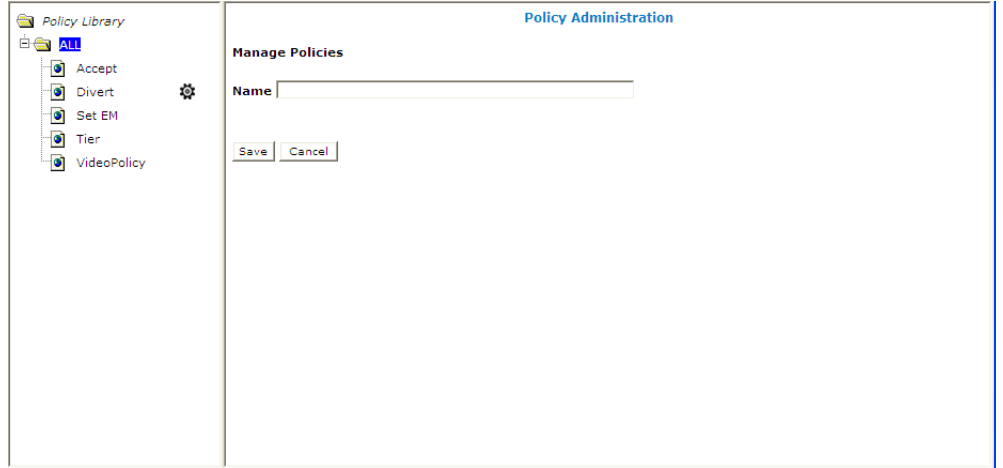

**4.** Enter the name to assign to the new group.

The name can be up to 64 characters long and must not contain quotation marks (") or commas (,).

**5.** Click **Save** (or **Cancel** to discard your changes).

The new group information is saved to the CMP database and displayed in the content tree.

# <span id="page-413-0"></span>**Adding a Policy or a Policy Group to a Policy Group**

Once you create a policy group, you can add policies to it. You can also add policy groups to a policy group.

**Note:** It is recommended that you only nest policy groups two levels deep.

To add one or more policies or policy groups to a policy group:

- **1.** From the **Policy Management** section of the navigation pane, select **Policy Library**. The content tree displays a list of policy library groups; the initial group is **ALL**.
- **2.** From the content tree, select the policy group to which you want to add the policy or policy group. The **Policy Administration** page opens in the work area, listing the policies and policy groups currently in the group.

#### **3.** Click **Modify**.

The **Policy Administration** page opens in the work area; for example:

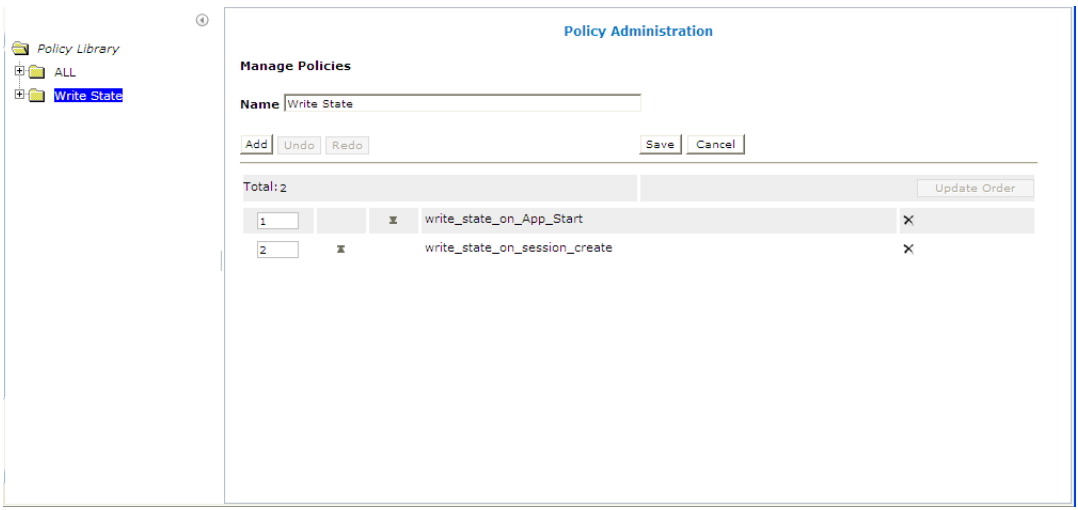

#### **4.** Click **Add**.

A window opens, displaying the policies and policy groups available; for example:

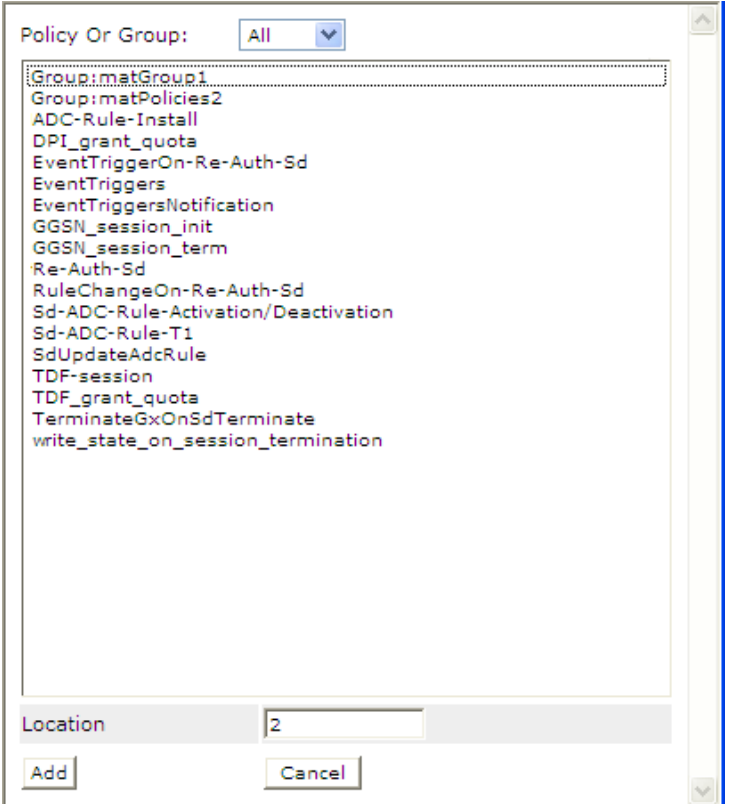

- **5.** You can optionally filter the list by policies or policy groups. From the pulldown list, select **Policy** to display policies, **Group** to display policy groups, or **All** (the default) to list both policies and policy groups.
- **6.** Select the policy or group to add to this group and click **Add** (or **Cancel** to cancel the request). Use Shift/click to select multiple policies or policy groups. By default policies and policy groups are added after the first item in the group; to change the insert position, change the value in the **Location** field.

The policies or policy groups are added to the policy group in the specified location and the window closes.

**Note:** Policies or policy groups are applied to messages in the order in which they appear in the policy group. You can change the sequential order (see *[Changing the Sequence of Deployed Policies](#page-419-1) [or Policy Groups](#page-419-1)*).

**7.** When you finish, click **Save** (or **Cancel** to discard your changes). The added policies and policy groups are displayed in the policy group tree.

Now you can deploy the policy group to the policy servers (see *[Deploying a Policy or Policy Group to](#page-418-0) [MPE Devices](#page-418-0)*).

**Note:** If this group had been deployed previously, it is automatically redeployed at this time, ensuring the MPE devices are resynchronized with the CMP database.

# **Managing Analytics Data Stream Generation for a Policy Group**

You can enable or disable generation of an analytics data stream (ADS) for all policies in a group. See the *Analytics Data Stream Reference* for more information on the Oracle Communications Policy Management Analytics product.

To enable ADS generation for all policies in a group:

- **1.** Enable the ADS feature by configuring the **Manage Analytic Data** management option. See the appropriate *CMP User's Guide* for more information.
- **2.** From the **Policy Management** section of the navigation pane, select **Policy Library**. The content tree displays a list of policy library groups; the initial group is **ALL**.
- **3.** From the content tree, select the group of interest. The **Policy Administration** page opens in the work area, listing available policies.
- **4.** On the **Policy Administration** page, click **Enable Analytics**. ADS generation is configured for all policies in the group.

**Note:** To disable ADS generation for a group, select the group and click **Disable Analytics** from the **Policy Administration** page. ADS generation is disabled for all policies in the group.

### **Removing a Policy from a Policy Group**

Removing a policy from a policy group that has been saved to the CMP database only removes the policy from the selected policy group. The policy remains in the **ALL** group, as well as any other group to which it had been added. (To remove a policy from all groups in the Policy Library, see *[Removing](#page-419-0) [a Policy or Policy Group from an MPE Device](#page-419-0)*.)

To remove a policy from a policy group:

- **1.** From the **Policy Management** section of the navigation pane, select **Policy Library**. The content tree displays a list of policy library groups; the initial group is **ALL**.
- **2.** From the content tree, select the policy group. The **Policy Administration** page opens in the work area, listing the policies it contains.
- **3.** Remove the policy using one of the following methods:
	- From the content tree, select the policy within the policy group; the profile information for the policy is displayed. Click **Remove**.

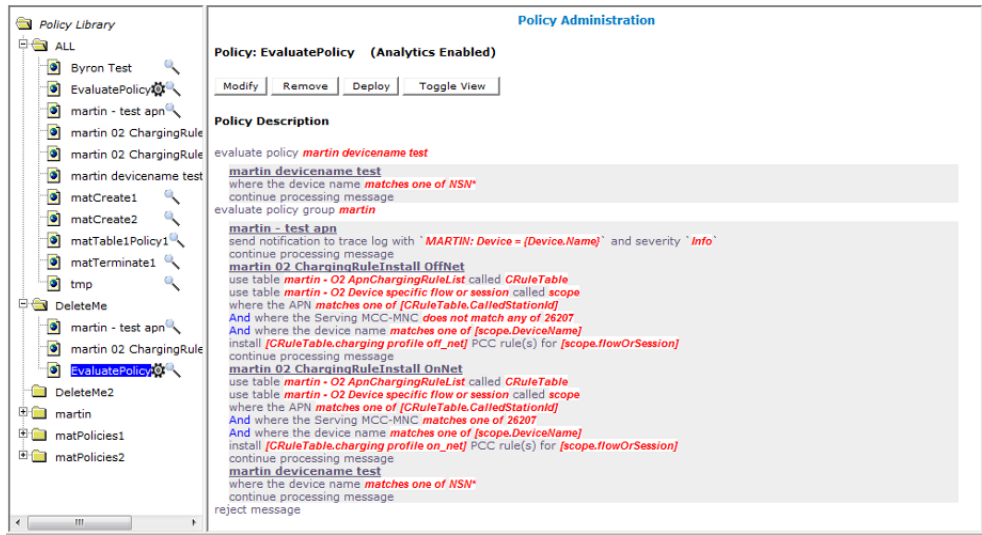

• From the content tree, select the policy group and click **Modify**. Select the remove icon, located to the right of the policy you want to remove.

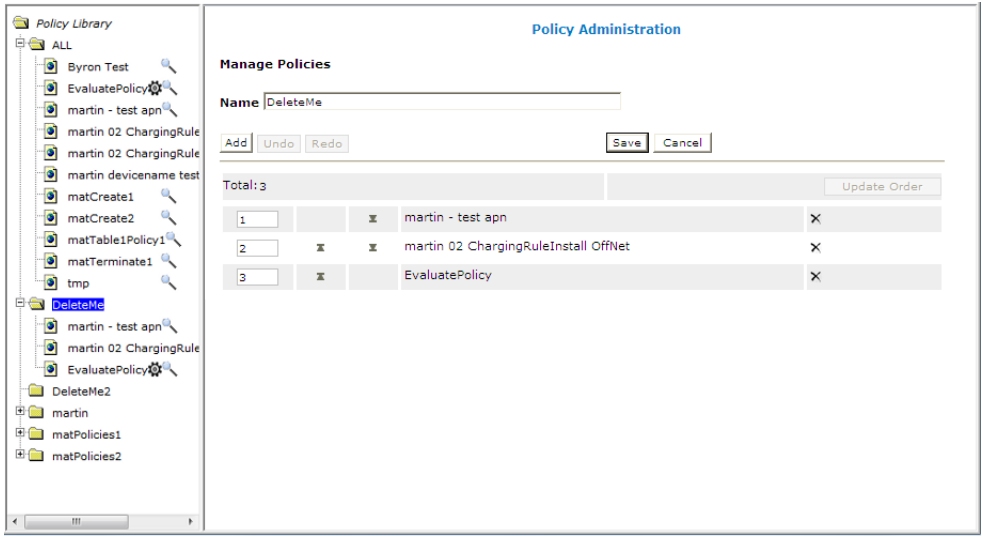

The modified policy group is redeployed, ensuring that the MPE devices are resynchronized with the CMP database.

**Note:** If the policy group has never been deployed, you can now deploy it to MPE devices (see *[Deploying](#page-418-0) [a Policy or Policy Group to MPE Devices](#page-418-0)*).

### **Removing a Policy Group**

Removing a policy group removes the policy group from all policy groups to which it has been added.

To remove a policy group:

**1.** From the **Policy Management** section of the navigation pane, select **Policy Library**.

The content tree displays a list of policy library groups; the initial group is **ALL**.

- **2.** From the content tree, select the policy group. The **Policy Administration** page opens in the work area, listing policies and policy groups.
- **3.** From the content tree, select the policy group; the profile information for the group is displayed. Click **Delete**.

You are prompted, "Are you sure you want to delete this Group?"

**4.** Click **OK** to delete the policy group (or **Cancel** to abandon the request). The policy group is removed from the CMP database.

Any policy groups that contained the deleted policy group are redeployed, ensuring that the MPE devices are synchronized with the CMP database.

# **Changing the Sequence of Policies or Policy Groups Within a Policy Group**

The order in which policies or policy groups appear in a policy group is the order in which they are deployed and applied to policy requests. You can modify the order of policies or policy groups, both inside and outside of a policy group.

To change the order of the policies or policy groups within a group:

- **1.** From the **Policy Management** section of the navigation pane, select **Policy Library**. The content tree displays a list of policy library groups; the initial group is **ALL**.
- **2.** From the content tree, select the policy group. The **Policy Administration** page opens in the work area, displaying policies or policy groups in their current sequential order.
- **3.** Click **Modify**. The **Manage Policies** page opens.
- **4.** Use any of the following options to change the sequence of policies or policy groups within the group:
	- Use the up and down arrow icons, located to the left of policies or policy groups. The arrow icon for the top item moves it to the bottom of the list; the arrow icon for the bottom item moves it to the top of the list.
	- Drag and drop policies or policy groups to a different position in the sequence.
	- Change the sequence numbers, located to the left of policies or policy groups. Click **Update Order** to refresh the display.
	- Optionally, you can click **Undo** or **Redo** to step back and forth through your changes.

**5.** When you finish, click **Save** (or **Cancel** to discard your changes).

The modified policy group is redeployed, ensuring that the MPE devices are resynchronized with the CMP database.

**Note:** If the policy group has never been deployed, you can now deploy it to MPE devices (see *[Deploying](#page-418-0) [a Policy or Policy Group to MPE Devices](#page-418-0)*).

# **Displaying Policy Details Contained Within a Policy Group**

To display the policies within a policy group:

**1.** From the **Policy Management** section of the navigation pane, select **Policy Library.**

The content tree displays a list of policy library groups; the initial group is **ALL**.

- **2.** From the content tree, select the policy group. The **Policy Administration** page opens in the work area, listing the policies it contains.
- **3.** Click **Show Details**. The configured policies, including the configured parameters for the policies, are displayed. To switch between logical views of policy conditions, click **Toggle View**.
- **4.** When you finish, click **Cancel**.

### <span id="page-418-0"></span>**Deploying a Policy or Policy Group to MPE Devices**

The basic procedure for deploying either a policy or a policy group to MPE devices is the same. The following procedure uses the example of deploying a policy group:

- **1.** From the **Policy Management** section of the navigation pane, select **Policy Library.** The content tree displays a list of policy library groups; the initial group is **ALL**.
- **2.** From the content tree, select the policy or policy group to deploy. The **Policy Administration** page opens in the work area, listing the policies it contains.
- **3.** Click **Deploy**.

The policy server tree is displayed, listing all possible target policy servers (MPE devices) and server groups. You can expand the tree view if necessary.

**4.** Select the target MPE devices or policy server groups.

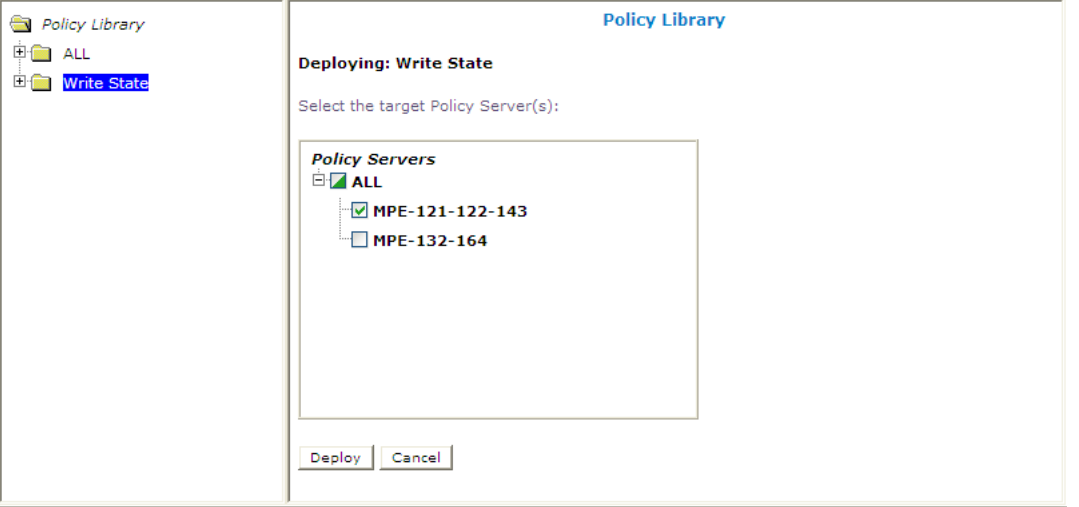

An icon indicates whether you have selected some  $(\blacksquare)$  or all  $(\blacksquare)$  MPE devices to which to deploy the policy or policy group.

**5.** Click **Deploy** (or **Cancel** to cancel the request).

You are prompted, "Policy Servers - Deployment Succeeded" followed by a list of MPE devices to which the policy or policy group was deployed.

The policy information is saved to each selected MPE device.

# <span id="page-419-0"></span>**Removing a Policy or Policy Group from an MPE Device**

Removing a deployed policy or policy group from an MPE device is performed from the **Policy Server Administration** page.

To remove a policy or policy group from an MPE device:

- **1.** From the **Policy Server** section of the navigation pane, select **Configuration**. The content tree displays a list of policy server groups; the initial group is **ALL**.
- **2.** From the content tree, select the MPE device. The **Policy Server Administration** page opens in the work area, displaying information about the MPE device.
- **3.** Select the **Policies** tab.
- **4.** Click **Modify**. The **Manage Policies** page opens.
- **5.** Click the **Remove** icon, located to the right of the policy or policy group that you want to remove. The policy or policy group is removed from the list.
- **6.** Repeat step 5 as required.
- **7.** When you finish, click **Save** (or **Cancel** to abandon the request). You are prompted, "The policies were redeployed successfully to Policy Server '*mpe*'."

<span id="page-419-1"></span>The policy or policy group is redeployed to the MPE device, minus the removed policy or policy group.

# **Changing the Sequence of Deployed Policies or Policy Groups**

Changing the sequential order of deployed policies or policy groups is performed directly on an MPE device using the **Policy Server Administration** page.

To change the sequential order of policies or policy groups:

- **1.** From the **Policy Server** section of the navigation pane, select **Configuration**. The content tree displays a list of policy server groups; the initial group is **ALL**.
- **2.** From the content tree, select the MPE device. The **Policy Server Administration** page opens in the work area, displaying information about the MPE device.
- **3.** Select the **Policies** tab.
- **4.** Click **Modify**.

The **Manage Policies** page opens in the work area.

- **5.** Use any of the following options to change the sequential positioning of the policies or policy groups:
	- Use the up and down arrow icons, located to the left of policies or policy groups. The arrow icon for the top item moves it to the bottom of the list; the arrow icon for the bottom item moves it to the top of the list.
	- Drag and drop policies or policy groups to a different position in the sequence.
	- Change the sequence numbers, located to the left of policies or policy groups. Click **Update Order** to refresh the display.
	- Optionally, you can click **Undo** or **Redo** to step back and forth through your changes.

**6.** When you finish, click **Save** (or **Cancel** to cancel the request).

The policies or policy groups are redeployed to the MPE device in their new sequential order. A confirmation message displays in the work area.

# <span id="page-420-0"></span>**Managing Policy Checkpoints**

A policy checkpoint is a method of saving the records in the CMP database at a specific point in time. Records saved are policies, policy groups, policy templates, policy tables, traffic profiles, and traffic profile groups. Records not saved are retry profiles, quota profiles, quota conventions, serving gateways/MCC-MNC mappings, charging servers, applications, match lists, time periods, customer AVPs, services, rating groups, and LI mediation functions. You can save up to ten checkpoints.

Once a checkpoint is created, you can return to this set of records at any time by restoring the checkpoint.

![](_page_420_Picture_6.jpeg)

**Caution:** When you restore a checkpoint, all existing data is permanently removed.

The checkpoint function is different from the export/import function in these ways:

- Checkpoints are saved on the CMP system rather than to a file.
- A checkpoint saves all records mentioned above; the import/export feature allows you to select which records to import or export.
- A checkpoint can only be used on a specific CMP system, and cannot be migrated to another CMP system.

To see this feature on the GUI menu and be able to use it, specify a value greater than 0 for the **Allow policy backup and rollback** field on the **System Settings** page. This field also controls the maximum number of checkpoints that can be saved. For information on system settings, see the appropriate CMP user's guide.

# **Viewing and Comparing Policy Checkpoints**

Use this procedure to view all checkpoints and/or compare a selected checkpoint's records to the current CMP records. You can also view the records saved for a specific checkpoint.

To view/compare policy checkpoints in the CMP database:

- **1.** From the **Policy Management** section of the navigation pane, select **Policy Checkpoint/Restore**. The **Checkpoint/Restore** page opens.
- **2.** Click **Diff** to view a report that compares the selected checkpoint's records to the current CMP records.
- **3.** Click **More Info** to view a list of all required profile names for this checkpoint. These profiles must exist in the system before a checkpoint is restored, otherwise the restore will fail.

# **Creating a Policy Checkpoint**

Use this procedure to create a new checkpoint. A checkpoint saves policies, policy groups, policy templates, policy tables, traffic profiles, and traffic profile groups; other records are not saved.

Note that the maximum number of checkpoints that can be created is defined on the System Settings page. If you create more than the number defined, the oldest checkpoint is deleted.

To create a new policy checkpoint:

- **1.** From the **Policy Management** section of the navigation pane, select **Policy Checkpoint/Restore**. The Checkpoint/Restore page opens.
- **2.** Click **Create a new checkpoint**.

If the maximum number of checkpoints already exists, you are prompted, "*n* checkpoints already exist, by creating this checkpoint the oldest one will be deleted. Continue?" (where *n* is the maximum number of checkpoints).

To add the new checkpoint click **OK** (or **Cancel** to abandon the request).

The checkpoint is created, and the message "Checkpoint successfully added" appears in green on the page.

# **Restoring a Policy Checkpoint**

![](_page_421_Picture_11.jpeg)

**Caution:** All current records are lost when a restore is performed. It is recommended that you save a checkpoint before restoring a previous checkpoint.

Use this procedure to return to a saved checkpoint.

**Note:** Charging servers, customer AVPs, services, LI mediation functions, rating groups, serving gateways/MCC-MNC mappings, and time periods are not saved in checkpoints, so be sure all related profile information exists in the CMP system before restoring. If related profile information is not available before you do a restore, the restore process will fail. Use the **More Info** link to view all required profile information for a checkpoint.

To restore to a checkpoint in the CMP database without autodeployment to the MPE devices:

- **1.** From the **Policy Management** section of the navigation pane, select **Policy Checkpoint/Restore**. The **Checkpoint/Restore** page opens.
- **2.** Click **Restore**.
- **3.** Select the checkpoint you are restoring.
- **4.** Click **Restore**.

You are prompted, Caution: You had better save a checkpoint before any restoration. Are you sure that you want to restore to this Checkpoint?

- **5.** Click **OK** (or **Cancel** to exit if you need to create a checkpoint). If you click **OK**, you are prompted, All existing deployed policies will be removed from on-line MPE. Select OK to continue.
- **6.** Click **OK** (or **Cancel** to abandon your request). The selected checkpoint is restored.

A checkpoint report appears, listing which policies and policy groups were restored and which were removed.

# **Restoring a Policy Checkpoint to MPE Devices**

![](_page_422_Picture_3.jpeg)

**Caution:** All current records are lost when a restore is performed. It is recommended that you save a checkpoint before restoring a previous checkpoint.

**Note:** Charging servers, customer AVPs, services, LI mediation functions, rating groups, serving gateways/MCC-MNC mappings, and time periods are not saved in checkpoints, so be sure all related profile information exists in the CMP system before restoring. If related profile information is not available before you do a restore, the restore process will fail. Use the **More Info** link to view all required profile information for a checkpoint.

To restore to a checkpoint in the CMP database and autodeploy to all MPE devices in the system:

- **1.** From the **Policy Management** section of the navigation pane, select **Policy Checkpoint/Restore**. The **Checkpoint/Restore** page opens.
- **2.** Click **Restore**.
- **3.** Select the checkpoint you are restoring.
- **4.** Click **Restore and Deploy**. You are prompted, Caution: You had better save a checkpoint before any restoration. Are you sure that you want to restore to this Checkpoint and deploy it to MPEs?
- **5.** Click **OK** (or **Cancel** to exit if you need to create a checkpoint). If you click **OK**, you are prompted, All existing deployed policies will be removed from on-line MPE. Select OK to continue.
- **6.** Click **OK** (or **Cancel** to abandon your request). The selected checkpoint is restored and deployed to the MPE devices.

A checkpoint report appears, listing which policies and policy groups were restored, which were removed, and to which MPE devices the deployment succeeded.

#### **Deleting a Policy Checkpoint**

To delete a saved checkpoint from the CMP system:

- **1.** From the **Policy Management** section of the navigation pane, select **Policy Checkpoint/Restore**. The **Checkpoint/Restore** page opens.
- **2.** Select the checkpoint you are deleting.
- **3.** Click **Delete the selected checkpoint** to remove the checkpoint from the system. You are prompted, "Are you sure you want to delete this Checkpoint?"
- **4.** Click **OK**. The message "Checkpoint deleted successfully" appears in green on the page.

The selected checkpoint is deleted from the CMP database.

# <span id="page-423-0"></span>**Importing and Exporting Policies, Policy Groups, and Templates**

Policies, policy groups, and templates can be exported from the CMP database for inspection or backup purposes. These items are exported as a whole and cannot be exported individually, as every policy, policy group, and policy template in the database is saved to a single file when performing the export function.

For information only, exported policies are marked with policy version numbers as well as the version number of the CMP software under which they were created. This does not affect importation of policies created under different versions of the CMP software.

# **Importing Policies**

To import a policy file into the policy library:

- **1.** From the **Policy Management** section of the navigation pane, select **Policy Import / Export**. The **Import/Export** page opens.
- **2.** Click **Browse** to locate the policy file to import.
- **3.** Select a collision handling option:
	- **Delete all before importing** All policies, policy groups, and templates currently in the CMP database are deleted first; then the imported versions are saved to the MPE device.
	- **Overwrite with imported version** All items are imported. If the CMP database currently contains any policies, policy groups, or templates using the same names as the ones being imported, they are overwritten with the imported versions.
	- **Reject any that already exist** All items are imported except for imported versions with the same name as any policy, policy group, or template currently in the CMP database.
	- **Any collisions prevent all importing** (the default) No items are imported if any of the imported versions has the same name as any policy, policy group, or template currently in the CMP database.

#### **4.** Click **Import**.

The policies are imported.

If you try to import an invalid file you receive a validation error: "You must correct the following error(s) before proceeding: There is a problem with the import file. The name is required, the file must be present, and the file must be in the correct format."

# **Exporting Policies**

To export the policies or policy templates that reside in the policy library:

- **1.** From the **Policy Management** section of the navigation pane, select **Policy Import / Export**. The **Import/Export** page opens.
- **2.** Select the type of export: **Policies** (the default) or **Templates.**
- **3.** Select the policy group to export: **All** (the default) or a named group.
- **4.** Click **Export** to export the policy group in XML format, or **Text** to export the policy group in descriptive format. Policies exported in text format cannot be imported.

A standard **File Download** window opens.

- **5.** Click **Save** (or **Cancel** to close the window and cancel the request). A standard **Save As** window opens.
- **6.** Assign a name to the policy file (the default is **PolicyExport.xml**), use the browse function to map to the location, and click **Save**. When the policies are successfully exported, a standard Download Complete window opens.
- **7.** Select **Close** to close the **Download Complete** window.

The policies or templates are exported to a file.

# **Chapter 22**

# **Managing Policy Tables**

#### **Topics:**

- 
- 
- 
- 
- 
- [Associating Policy Tables with a Policy Rule](#page-436-1) ... 437 new, similar policies then becomes a matter of
- **•** *[Associating a Parameter with a Policy Table](#page-437-0) [Column.....438](#page-437-0)*
- *[Modifying Policy Tables.....438](#page-437-1)*
- *[Deleting Policy Tables.....439](#page-438-0)*

*Managing Policy Tables* describes how to create, modify, delete, and view policy tables, which are • *[About Policy Tables.....427](#page-426-0)* independent objects that you can use to capture [Data Matching.....428](#page-427-0) differences in policy structures.

• *[Policy Table Case Study.....430](#page-429-0)*<br>• *Creating Policy Tables.....435* You can manage multiple policies with small differences by abstracting the differences into ta differences by abstracting the differences into tables. • *[Viewing Policy Tables.....437](#page-436-0)* The process of modifying the policies, or creating<br>• *Associating Policy Tables with a Policy Rule* 437 new, similar policies then becomes a matter of modifying the policy table, which is simpler and

# <span id="page-426-0"></span>**About Policy Tables**

In practical use, many policies are very similar, having only small differences between them. Policy tables are an available option in the policy wizard. A policy table abstracts the differences between related policies.

Using a policy table instead of creating many similar policies makes the tasks of adding new policies, modifying existing sets of policies, and checking consistency among related policies simpler and less prone to error.

Policy tables resemble database tables, and contain the following elements:

- Table name
- Table description
- Column definitions Every column has a definition that contains a name, data type, and indication if the column is a key column. Every entry in the column must have the same data type. Any data associated with a message, including fields (such as a quota or RAT type) and sub-fields (such as a user account ID or tier name), can be used as a key.
- Policy variable (for key columns only) Used to obtain the value from the policy context when using the policy table to look up a row.
- Data The contents of the table cells. (Blank cells are not allowed in a policy table.)

Each row in a policy table can be thought of as a scenario, and each row can replace a policy. Substitutions in policy condition and action parameters can include the values in a specified policy table.

<span id="page-426-1"></span>*[Table 13: Example of a Policy Table](#page-426-1)* shows an example of a simple policy table. The first column lists one or more access point names (APN), and is the key column. The second column contains a PCC rule that will be installed as part of the execution of a policy. The third column contains one or more PCC rules that will be removed as part of the execution of a policy. The second and third columns must contain names of PCC rules defined as traffic profiles in the CMP database.

![](_page_426_Picture_164.jpeg)

#### **Table 13: Example of a Policy Table**

Each policy can have zero or more policy tables. To support the use of multiple policy tables, policies refer to a policy table using an alias. Each policy can use a different alias for the same policy table. For example, a policy table named "PCC rules to install and remove, based on APN" can be referred to in a policy as "pcc\_rules." Policies can use table cells addressed as *table\_name.column\_name*.

The following policy rule uses the defined policy table. The italicized text represent substitutions. The table references begin with "pcc\_rules."

```
use table 'PCC rules to install and remove, based on APN' called 'pcc_rules'
where the request is modifying an existing session
     and where the session is a credit control session
      and where the requested quota is one of Bucket Exceeded,OS_no_TV_volume
      and where the quota usage reporting reason is one of validity time expired
     and where the APN matches one of pcc_rules.apn
      and where the user Custom1 matches one of 101
install pcc_rules.install PCC rule(s) for flow
remove pcc_rules.remove PCC rule(s)
send notification to syslog with 
`100;{User.MSISDN};{User.AccountId};{User.IMSI};{Session.IMEI};{Date} {Time}; 
Info GalacTel : You have a new 500 minutes to enjoy your mobile Internet offer.
 Beyond that the flow will be reduced.; {Date} {Time};{Date} 
{Time};{User.Custom1};{User.BillingDay}` and severity `Emergency`
```
accept message

The use of policy tables is not required. The decision to use a policy table may arise after you have created a series of production policy rules, if you notice that the policies differ only in a few small ways.

# <span id="page-427-0"></span>**Data Matching**

When policy tables are evaluated, values in key column fields are evaluated against information parsed out of messages or retrieved from external data sources and stored in the policy context. For example, fields such as entitlements or multivalued custom fields can be retrieved from a subscriber profile stored in an SPR system. By default, values are evaluated as single entities, and matches must be exact. However, you can optionally specify that values be treated as a set of delimited values and evaluated as multivalue fields, and accept as a match a complete or subset match of the values within the key column field. The first row with a successful match is used. You can define up to 50 values within one field.

<span id="page-427-1"></span>Using multivalue keys makes a policy table more flexible and reduces the number of rows needed.

*[Table 14: Policy Matching Operations](#page-427-1)* shows the available matching operations between policy context data and key column cell values. Data matching is case insensitive.

**Note:** If no delimiter is defined, the data in the key column cell is used as is and not parsed.

| Operation | Description                                                                                                    | <b>Example of Key Column Cell</b> |
|-----------|----------------------------------------------------------------------------------------------------|-----------------------------------|
| Wildcard  | One or more wildcarded values in the key<br>column cell are compared to the values in<br>the policy context data. If there is any<br>match, the row is matched. The asterisk<br>(*) character represents any number of<br>characters, and the period (.) character<br>represents any single character. | child*, student*, family          |

**Table 14: Policy Matching Operations**

![](_page_428_Picture_207.jpeg)

As an example of how matching operations work, consider a policy table with the following multirow key column:

![](_page_428_Picture_208.jpeg)

If the delimiter is turned off (not selected), then any matching algorithm will simply compare the policy context value to the entire key column cell. For example, the first row of the column is evaluated as the string "Gold,Silver" and not as two values. If the policy context has a UserLevel of "Bronze" then the second row will match. However, the third row would not match as it would be seen as "Gold,Silver,Bronze" and compared to "Bronze" not an exact match.

**Key Column Set Contains All Multiple Valued Policy Context** will only return true if the key column cell contains all of the policy context information. For example, if the policy context has a UserLevel of "Silver,Bronze" then the first row of the column will not match, but the third row will.

**Policy Context Set Contains All Multiple Valued Key Column** is the opposite of the previous matching operation: The policy context information must contain all of the key column cell values. For example, if the policy context has a UserLevel of "Silver,Bronze" then only the second row of the column will match.

**Key Column Value Set Contains Any Multiple Valued Context** means that if any values in the key column cell and the policy context information are the same, then the match is true. For example, if the policy context has a UserLevel of "Silver,Bronze" then every row of the column will match, as each row contains the same information as the Policy Context. (The policy will use the first row matched.)

**Equivalence** means that all values must be exact. The order does not matter; that is, "Silver,Gold" and "Gold, Silver" are the same. However, all set information must be in both values. For example, if the policy context has a UserLevel of "Silver,Bronze" then it does not match any row in the table as the two sets are never exact. However, if the policy context has a UserLevel of "Silver,Gold,Bronze" then the third row of the column will match, since the order does not matter. (If the delimiter were turned off then the operation would perform a string comparison of "Silver,Gold,Bronze" with "Gold,Silver,Bronze" which is not a match.)

**Multiple Key Column Set Contains Single Value Context** will give the same results as **Key Column Set Contains All Multiple Valued Policy Context**. However, the policy context is not separated into delimited values.

**Multiple Policy Context Set Contains Single Value Key Column** will give the same results as **Policy Context Set Contains All Multiple Valued Key Column**. However, the key column cell values are not separated into delimited values, only the policy context (if possible).

<span id="page-429-0"></span>**Wildcard** is the intersection of the policy context with the key column call values, taking into account wildcards. For example, if the policy context has a UserLevel of "Gold" then the first and fourth row of the column will match. The same is true if the policy context has a UserLevel of "Silver" instead. However, if the policy context has a UserLevel of "GolDEN" then only the fourth row will match.

# **Policy Table Case Study**

The following case study is derived and simplified from actual carrier policies, and illustrates how a large set of policies can be consolidated using a policy table.

A wireless carrier named GalacTel offers three monthly data usage plans for its subscribers. The monthly quota levels are 100 MB, 2 GB, and 150 GB. Seven policies are used to capture the business logic for each usage plan, as follows:

- When subscribers near their monthly quota limit, the carrier (1) sends an SMS notification.
- When subscribers reach their monthly quota limit, the carrier (2) sends an SMS notification, (3) sets an additional quota (at an additional price), (4) sets a new warning threshold, and (5) sets a new limit threshold.

• When subscribers reach the additional limit, the carrier (6) sends an SMS notification and (7) throttles additional usage to 64 kbps.

The rules for each usage plan are collected in a policy group, so to support the three plans there are three policy groups. Finally, triggering policies determine which policy group to execute based on the subscriber's entitlement.

The names the carrier uses for the groups, and the names of the policies each contains, are as follows. The groups are named for the data plans (100MB, 2GB, and 100GB), and the policies are named for the data plans and the actions each policy performs.

![](_page_430_Picture_122.jpeg)

Comparing the triggering policies shows that they differ only in the name of the entitlement to match and the policy group to execute (differences are italicized):

#### **Trigger Policy: Evaluate 3G Volume Quota Group 100MB**

where the ENTITLEMENTS is contained in Match List(s) *Ent 100MB Quota*

evaluate policy group *Quota 100MB*

#### **Trigger Policy: Evaluate 3G Volume Quota Group 2GB**

where the ENTITLEMENTS is contained in Match List(s) *Ent 2GB Quota*

evaluate policy group *Quota 2GB*

#### **Trigger Policy: Evaluate 3G Volume Quota Group 100GB**

where the ENTITLEMENTS is contained in Match List(s) *Ent 100GB Quota*

evaluate policy group *Quota 100GB*

Similarly, comparing the corresponding policies in different groups shows that they too are mostly the same, with only a few isolated differences (differences are italicized):

#### **Group: Quota 100MB; Policy: Quota 100MB send 70 percent SMS**

where the user is using greater than or equal to 70 percent and less than 100 percent of volume for *DP\_QUOTA.100MB* quota And where the event trigger is one of USAGE THRESHOLD REACHED send SMS `You have consumed 70 % of your total quota allotted on GalacTel.` to user. Request delivery receipt `default`. send notification to syslog with `SMS *70*%;{User.E164};{User.Custom5};{User.Custom6};GOLD;{User.Entitlement};You have consumed 70 % of your total quota allotted on GalacTel. Advanced: set values for QoS and Charging parameters to Diameter IP-CAN Session Usage Monitoring USAGE\_MONITORING\_ENABLED

continue processing message

#### **Group: Quota 2GB; Policy: Quota 2GB send 90 percent SMS**

where the user is using greater than or equal to 90 percent and less than 100 percent of volume for *DP\_QUOTA.2GB* quota And where the event trigger is one of USAGE THRESHOLD REACHED send SMS `You have consumed 90 % of your total quota allotted on GalacTel. ` to user. Request delivery receipt `<u>default</u>`. send notification to syslog with `SMS *90*%;{User.E164};{User.Custom5};{User.Custom6};GOLD;{User.Entitlement};You have consumed *90* % of your total quota allotted on GalacTel.` and severity `Info` Advanced: set values for QoS and Charging parameters to Diameter IP-CAN Session Usage Monitoring USAGE\_MONITORING\_ENABLED

continue processing message

**Group: Quota 100GB; Policy: Quota 100GB send 90 percent SMS**

where the user is using greater than or equal to 90 percent and less than 100 percent of volume for *DP\_QUOTA.100GB* quota And where the event trigger is one of USAGE THRESHOLD REACHED send SMS `You have consumed *90* % of your total quota allotted on GalacTel.` to user. Request delivery receipt `default`. send notification to syslog with `SMS
*90*%;{User.E164};{User.Custom5};{User.Custom6};GOLD;{User.Entitlement};You have consumed 90 % of your total quota allotted on GalacTel. and severity 'Info' Advanced: set values for QoS and Charging parameters to Diameter IP-CAN Session Usage Monitoring USAGE\_MONITORING\_ENABLED

continue processing message

### **Group: Quota 100MB; Policy: Quota 100MB additional quota set 100 percent volume threshold**

where the user is using greater than or equal to 100 percent of total volume for *DP\_QUOTA.100MB* quota And where the user is using less than 100 percent of total volume for *DP\_QUOTA\_ADDL.3GB* quota remove PCC rule type(s) all for all install 16Mbps DL 5.76Mbps UL PCC rule(s) for flow grant *total* volume to 100 percent used for *DP\_QUOTA\_ADDL.3GB* Advanced: set values for QoS and Charging parameters to Diameter Enforcement Session Event Triggers REVALIDATION\_TIMEOUT, USAGE\_THRESHOLD\_REACHED Diameter IP-CAN Session Usage Monitoring USAGE\_MONITORING\_ENABLED

accept message

### **Group: Quota 2GB; Policy: Quota 2GB additional quota set 100 percent volume threshold**

where the user is using greater than or equal to 100 percent of total volume for *DP\_QUOTA.2GB* quota And where the user is using less than 100 percent of total volume for *DP\_QUOTA\_ADDL.4GB* quota remove PCC rule type(s) all for all install 16Mbps\_DL\_5.76Mbps\_UL PCC rule(s) for flow grant total volume to 100 percent used for *DP\_QUOTA\_ADDL.4GB* Advanced: set values for QoS and Charging parameters to Diameter Enforcement Session Event Triggers REVALIDATION\_TIMEOUT, USAGE\_THRESHOLD\_REACHED Diameter IP-CAN Session Usage Monitoring USAGE\_MONITORING\_ENABLED

accept message

## **Group: Quota 100GB; Policy: Quota 100GB additional quota set 100 percent volume threshold**

where the user is using greater than or equal to 100 percent of total volume for *DP\_QUOTA.100GB* quota And where the user is using less than 100 percent of total volume for *DP\_QUOTA\_ADDL.5GB* quota remove PCC rule type(s) all for all install 16Mbps\_DL\_5.76Mbps\_UL PCC rule(s) for flow grant *total* volume to 100 percent used for *DP\_QUOTA\_ADDL.5GB* Advanced: set values for QoS and Charging parameters to Diameter Enforcement Session Event Triggers REVALIDATION\_TIMEOUT, USAGE\_THRESHOLD\_REACHED Diameter IP-CAN Session Usage Monitoring USAGE\_MONITORING\_ENABLED

accept message

All the differences in the seven policies for the three groups can be tabulated using only six columns and three rows, as follows. Because of the similarities from group to group, these policies are good candidates for using a policy table. These three groups can be replaced by one set of policies using variables for differences and one policy table with three rows. The table's key column, representing

the scenarios, is a policy context property. The table column headings become the names of the other variables used in the policies.

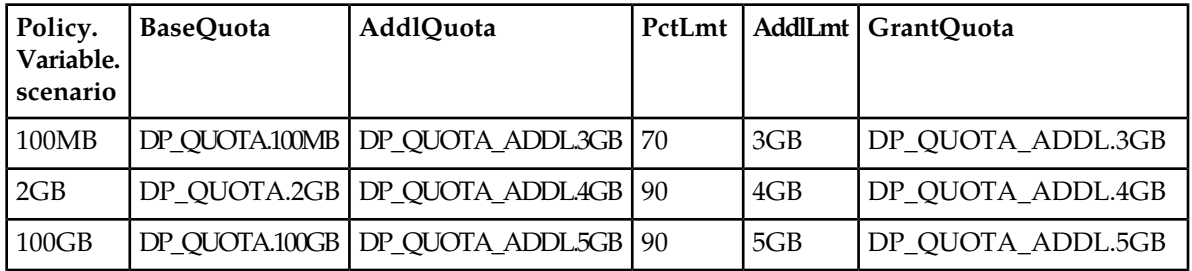

The triggering policies are now rewritten to use the policy table and a single policy group, which in this case study is named "QUOTA," as follows, with the change italicized. A policy context property, which in this case study is named "scenario," is used as the key to locate the row in the table to use.

### **Table-Driven Trigger Policy: Evaluate 3G Volume Quota Group 100MB**

```
where the ENTITLEMENTS is contained in Match List(s) Ent 100MB Quota
set policy context property scenario to 100MB
evaluate policy group QUOTA
```
### **Table-Driven Trigger Policy: Evaluate 3G Volume Quota Group 2GB**

```
where the ENTITLEMENTS is contained in Match List(s) Ent 2GB Quota
set policy context property scenario to 2GB
evaluate policy group QUOTA
```
### **Table-Driven Trigger Policy: Evaluate 3G Volume Quota Group 100GB**

```
where the ENTITLEMENTS is contained in Match List(s) Ent 100GB Quota
set policy context property scenario to 100GB
evaluate policy group QUOTA
```
The policies in the QUOTA group are now rewritten to use the policy table, which in this case study is named "Quota\_table," and variables. The sample policies shown previously are rewritten as follows (with the changes italicized):

### **Group: QUOTA; Policy: Quota send Warning percent SMS**

```
use table Quota_table called table
where the user is using greater than or equal to table. PctLmt percent and less
than 100 percent of volume for table.BaseQuota quota
And where the event trigger is one of USAGE THRESHOLD REACHED
send SMS `You have consumed table.PctLmt % of your total quota allotted on 
GalacTel. to user. Request delivery receipt `default`.
send notification to syslog with `SMS
table.PctLmt%;{User.E164};{User.Custom5};{User.Custom6};GOLD;{User.Entitlement};You
have consumed table.PctLmt & of your total quota allotted on GalacTel.' and
severity Info
Advanced: set values for QoS and Charging parameters to 
Diameter IP-CAN Session Usage Monitoring
```
continue processing message

## **Group: QUOTA; Policy: Quota additional quota set 100 percent volume threshold**

use table *Quota\_table* called *table* where the user is using greater than or equal to 100 percent of total volume for *table.BaseQuota* quota And where the user is using less than 100 percent of total volume for *table.AddlLmt* quota remove PCC rule type(s) all for all install 16Mbps DL 5.76Mbps UL PCC rule(s) for flow grant total volume to 100 percent used for *table.AddlQuota* Advanced: set values for QoS and Charging parameters to Diameter Enforcement Session Event Triggers REVALIDATION\_TIMEOUT, USAGE\_THRESHOLD\_REACHED Diameter IP-CAN Session Usage Monitoring USAGE\_MONITORING\_ENABLED

```
accept message
```
# <span id="page-434-0"></span>**Creating Policy Tables**

When you define a policy table, it must contain at least one key column and one row, and you must populate every cell in the table.

To create a policy table:

- **1.** From the **Policy Management** section of the navigation pane, select **Policy Table Library**. The content tree displays the **Policy Table Library** group.
- **2.** Select the **Policy Table Library** group. The **Policy Table Administration** page opens in the work area.
- **3.** Click **Create Policy Table**. The **Policy Table Administration** page opens.
- **4.** Enter information as appropriate:
	- a) **Name** (required) The name you assign to the policy table.

The name can be up to 255 characters long and must not contain quotation marks (") or commas  $($ , $)$ .

- b) **Description/Location** (required) Free-form text that identifies the policy table.
- **5.** Click **Add Row** or **Add Column** (required) You must define at least one key column. If you click **Add Column**, a **Policy Table Column** window opens. Enter the following information:
	- **Column Name** (required) Policies use this name as part of the address of cells in this column.
	- **Column Type** (required) The data type of cells in the column. Click the folder icon; a selection window opens, displaying the Policy Wizard actions and conditions. Locate the condition or action you wish to abstract and select the variable you wish to use (displayed in red text); the data type is taken from the variable.
	- **Key** If this is a key column, check the box and either select a policy variable from the pulldown list or type the name of the variable you want to use. The policy variable is used to obtain the value from the policy context when using the table to look up a row.
	- **Delimiter** For multivalue fields, specify the delimiter between values. Enter any single ASCII character. The default is a comma (,). If you enter no value, the field is evaluated as a single value.
- **Matching Operation** If this is a key column and no delimiter is defined, the matching operation is **Equivalence**. If a delimiter is defined, select the matching operation: **Wildcard**, **Policy Context Set Contains All Multiple Valued Key Column**, **Multiple Key Column Set Contains Single Value Context** (the default), **Multiple Policy Context Set Contains Single Value Key Column**, **Key Column Value Set Contains Any Multiple Valued Context**, **Equivalence**, or **Key Column Set Contains All Multiple Valued Policy Context**. For information on matching operations see *[Data Matching](#page-427-0)*.
- When you finish, click **Save** (or **Cancel** to abandon your changes).

If you click **Add Row**, a row is added below the current row in the table. Select each cell in the row; a window opens so you can enter the value of that cell. The data in cells must match the datatype of the column. Enter the value and click **OK** (or **Cancel** to abandon your changes). You can also enter a comma-separated list of values.

The column or row is displayed.

- **6.** To manage a row or column, select it and click **Operations**, then select from the pulldown list:
	- **Delete Row** Deletes the table row.
	- **Move Row Up** Moves the table row up.
	- **Move Row Down** Moves the table row down.
	- **Delete Column** Deletes the column in the table.
	- **Move Column Left** Moves the column left in the table.
	- **Move Column Right** Moves the column right in the table.
	- **Sort Column** Sorts the column in the table.
	- **UnSort Column** Reverts the column to its original order.
- **7.** When you finish defining the table, click **Validate**; the table definition is validated. Validation ensures that tables contain a key column, at least one row, and no empty cells. If the table is invalid, a diagnostic message appears.
- **8.** When you finish, click **Save** (or **Cancel** to discard your changes). The policy table is validated, and if valid is displayed on the **Policy Table Administration** page.

You have defined a policy table. You can now use the table in a policy.

*[Figure 13: Sample Policy Table](#page-436-0)* shows the sample policy table discussed in *[Policy Table Case Study](#page-429-0)*.

<span id="page-436-0"></span>

|                                             |                                           | <b>Policy Table Administration</b> |                 |                  |                   |
|---------------------------------------------|-------------------------------------------|------------------------------------|-----------------|------------------|-------------------|
| <b>Policy Table: Quota_table</b>            |                                           |                                    |                 |                  |                   |
| Modify<br>Delete                            |                                           |                                    |                 |                  |                   |
| Name<br>Description                         | Quota_table<br>Table for data plan quotas |                                    |                 |                  |                   |
|                                             |                                           |                                    |                 |                  |                   |
| scenario<br><b>Policy.Variable.scenario</b> | <b>BaseQuota</b>                          | <b>AddlOuota</b>                   | <b>PctLimit</b> | <b>AddlLimit</b> | <b>GrantQuota</b> |
| 100MB                                       | DP_QUOTA.100MB                            | DP_QUOTA_ADDL.3GB                  | 70              | 3GB              | DP_QUOTA_ADDL.3GB |
| 2GB                                         | DP_QUOTA.2GB                              | DP_QUOTA_ADDL.4GB                  | 90              | 4GB              | DP_QUOTA_ADDL.4GB |
| 100GB                                       | DP_QUOTA.100GB                            | DP_QUOTA_ADDL.5GB                  | 90              | 5GB              | DP_QUOTA_ADDL.5GB |
|                                             |                                           |                                    |                 |                  |                   |
|                                             |                                           |                                    |                 |                  |                   |
|                                             |                                           |                                    |                 |                  |                   |
|                                             |                                           |                                    |                 |                  |                   |
|                                             |                                           |                                    |                 |                  |                   |
|                                             |                                           |                                    |                 |                  |                   |
|                                             |                                           |                                    |                 |                  |                   |

**Figure 13: Sample Policy Table**

## **Viewing Policy Tables**

From the **Policy Management** section of the navigation pane, select **Policy Table Library**. A tree frame view displays all existing policy tables. You will see all of the existing policy tables in the main frame when you click **ALL**.

**Note:** The policy table details are viewed by clicking the actual policy table name in the tree frame.

# **Associating Policy Tables with a Policy Rule**

To associate a policy table with a new or existing policy rule, the policy table must already be defined. See *[About Policy Tables](#page-426-0)* for more information on what a policy table is. See *[Creating Policy Tables](#page-434-0)* for more information on how to define a policy table. See *[Creating a New Policy](#page-140-0)* for more information on creating and modifying a policy definition.

One or more policy tables can be associated with a new or existing policy rule from the **Table Associations** page of the policy wizard using this procedure:

- **1.** Start the Policy Wizard.
- **2.** On the **Table Associations** page, select the association type. selection icon next to .
	- **use table** *policy table* **called** *specified alias name*
	- **use table** *policy table* **called** *specified alias name* **returns** *unique row*

The policy table option is added to the **Description** section of the page, where you select an existing policy table to use, and define an alias name for this policy table, if needed.

- **3.** In the **Description** section of the page, click *policy table* to select an existing policy table. The **Policy Table Data** window appears.
- **4.** Click to highlight the existing table to use, and click **OK**.
- **5.** Click *specified alias name* to associate a unique name with this table. An alias name is required; enter a name here to specify the purpose of this policy table in this policy. You can then use the same policy table in multiple policies but define a different purpose each time with the alias name field. An **Input a Value** window opens.
- **6.** Enter an alias name following the format specified in the window, and click **OK**.
- **7.** If you selected the association containing the *unique row* option, click *unique row* and select an option.
	- **unique row** (default)— First matched row is selected.
	- **multiple rows**—All matches are selected.
- **8.** Repeat these steps to associate another policy table with this policy rule, if needed.
- **9.** If multiple policy tables are associated with this policy rule, use the up or down icon to move a table up or down to change the order in which it is evaluated in the rule.
- **10.** Click **Next** to continue to the **Conditions** page.

The selected policy table(s) are associated with this policy definition.

## **Associating a Parameter with a Policy Table Column**

Once you have defined a policy table and associated it with a policy rule, you can associate individual rule parameters with columns (fields) defined in the table.

- **1.** In the condition or action, click on the parameter for which you want to use the policy table. A selection window opens.
- **2.** Click **Use Policy Table**. A list of policy table fields (columns) opens.

**Tip:** If no choices are available, no appropriate column is defined.

**3.** Select the policy table field (column) and click **OK** to use that field, **Cancel** to discard your selection, or **Use Input Value** to enter an input value (not use the policy table) instead. The selection window closes.

When the rule is evaluated, the value of the parameter is replaced by the value in the policy table.

## **Modifying Policy Tables**

- **1.** From the **Policy Management** section of the navigation pane, select **Policy Table Library**. The **Policy Table Administration** page opens in the work area.
- **2.** Select the policy table. The **Policy Table Administration** page displays information about the policy table.
- **3.** Click **Validate**. If selected, the data modified is validated. If invalid, a diagnostic message appears.
- **4.** Click **Modify**. The table fields become editable. See *[Creating Policy Tables](#page-434-0)* for information about the table fields.
- **5.** When you finish, click **Save** (or **Cancel** to discard your changes).

The policy table content is modified.

# **Deleting Policy Tables**

- **1.** From the **Policy Management** section of the navigation pane, select **Policy Table Library**. The **Policy Table Administration** page opens in the work area.
- **2.** Delete the Policy Table using one of the following methods:
	- From the work area, click the **Delete** icon located to the left of the policy table.
	- Open the policy and click **Delete**.
	- You are prompted, "Are you sure you want to delete this policy table?"
- **3.** Click **OK** (or **Cancel** to abandon the request).

The policy table is deleted.

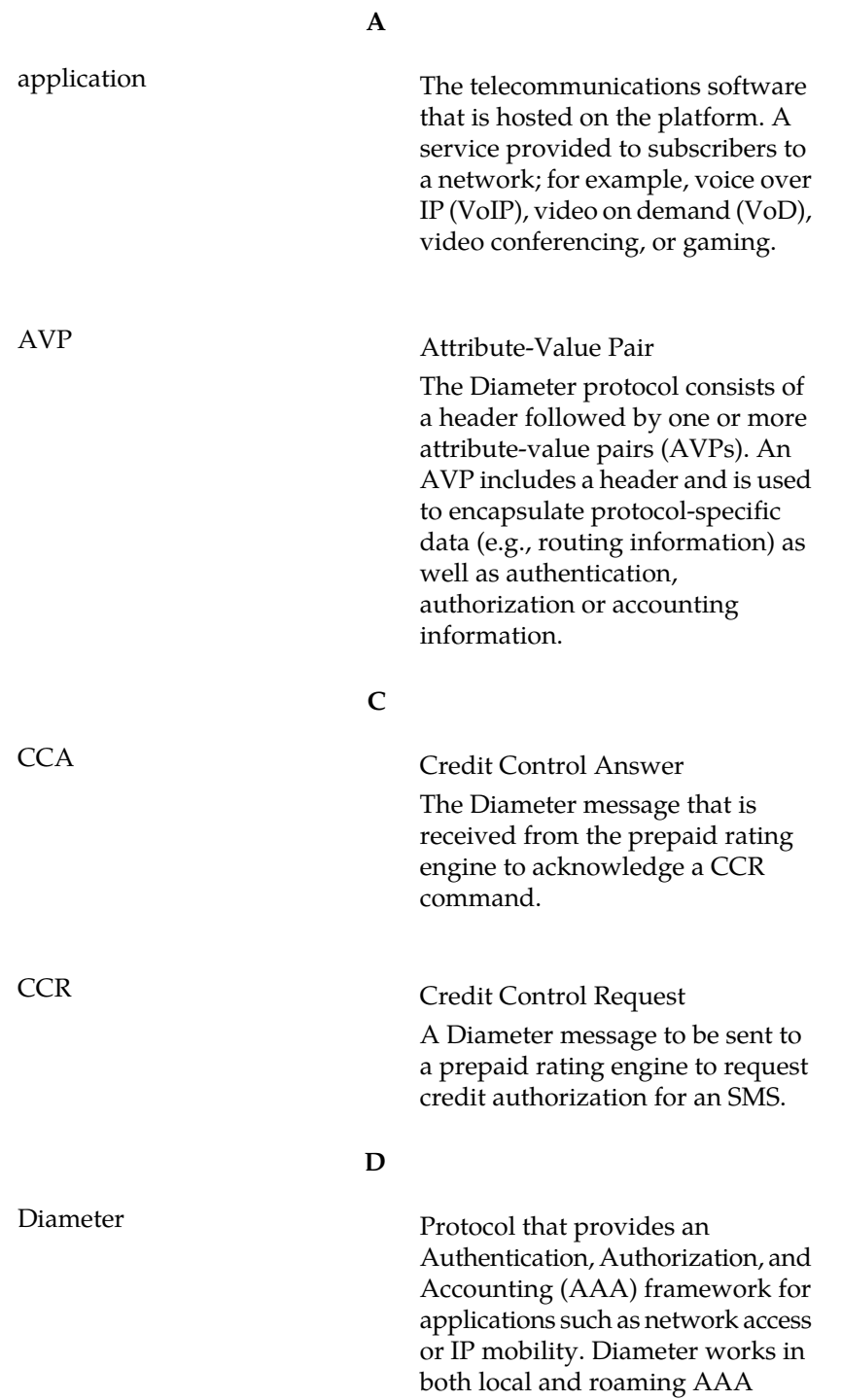

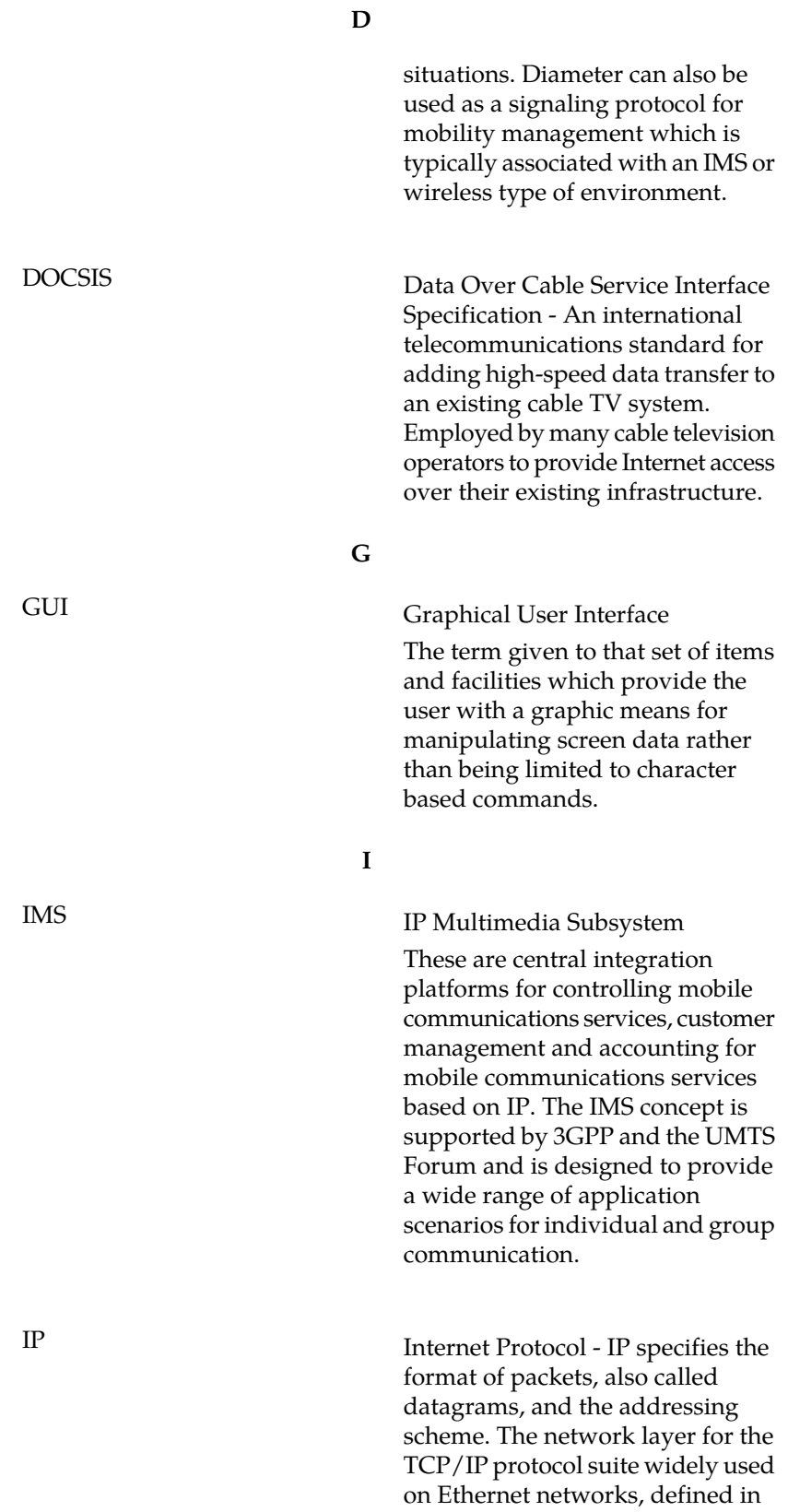

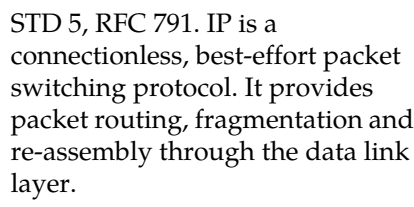

## **M**

**I**

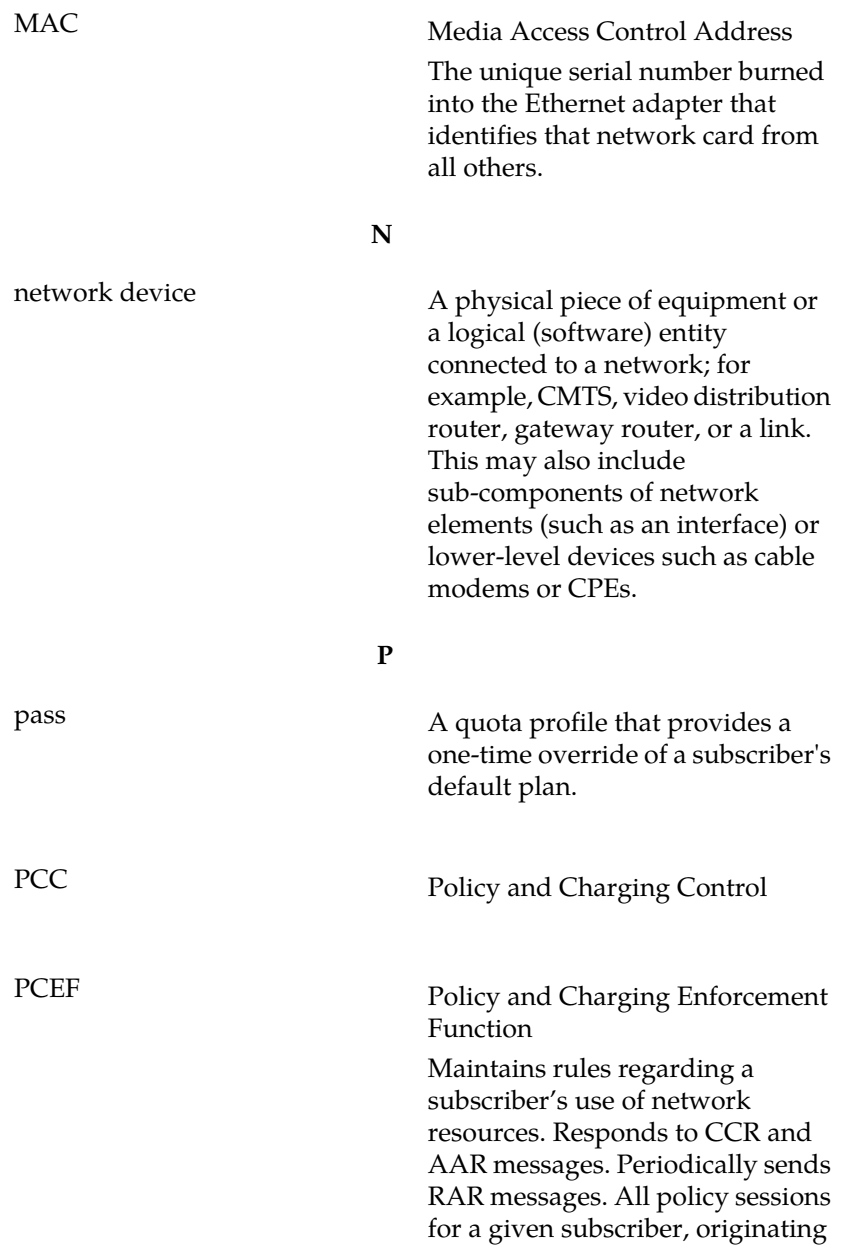

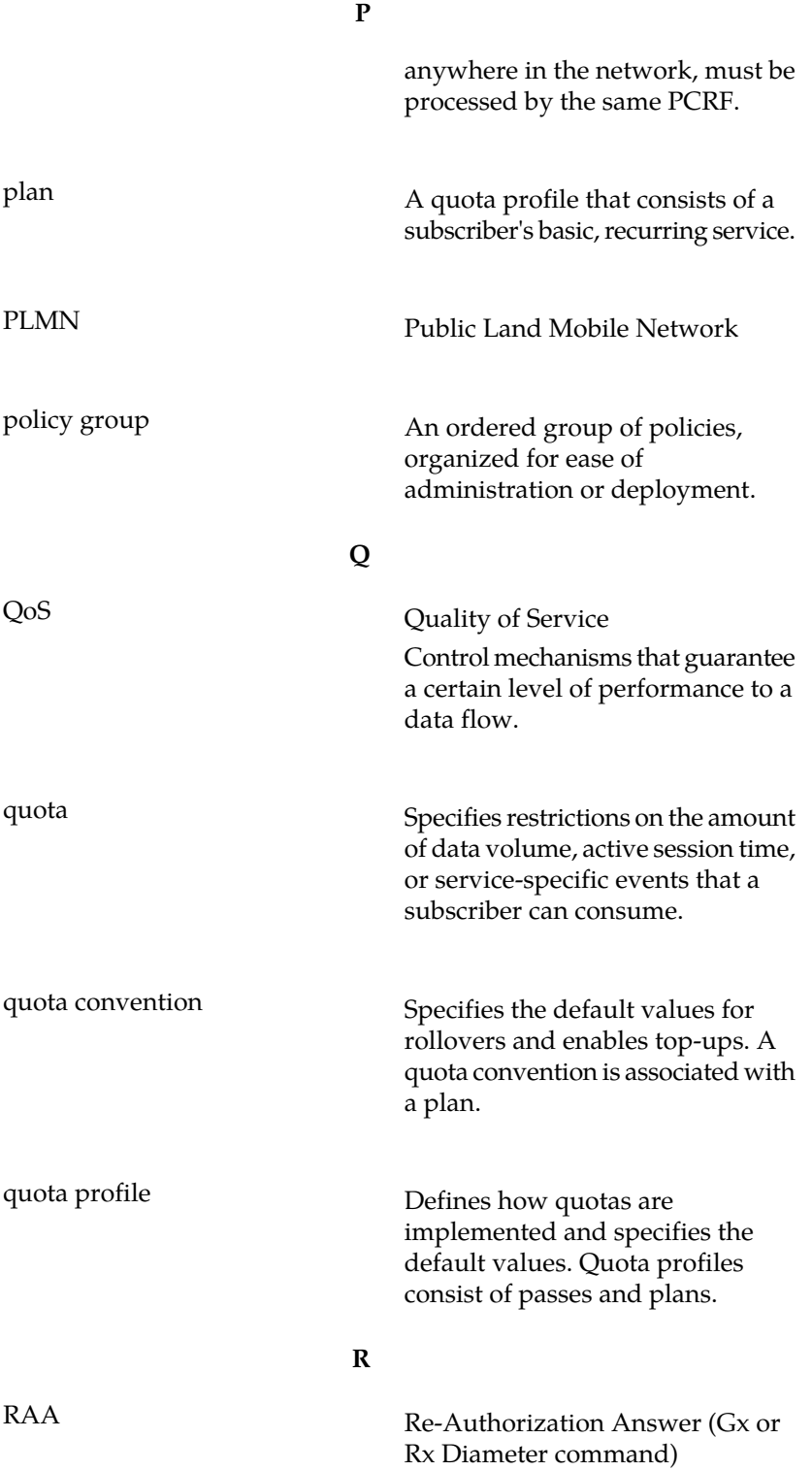

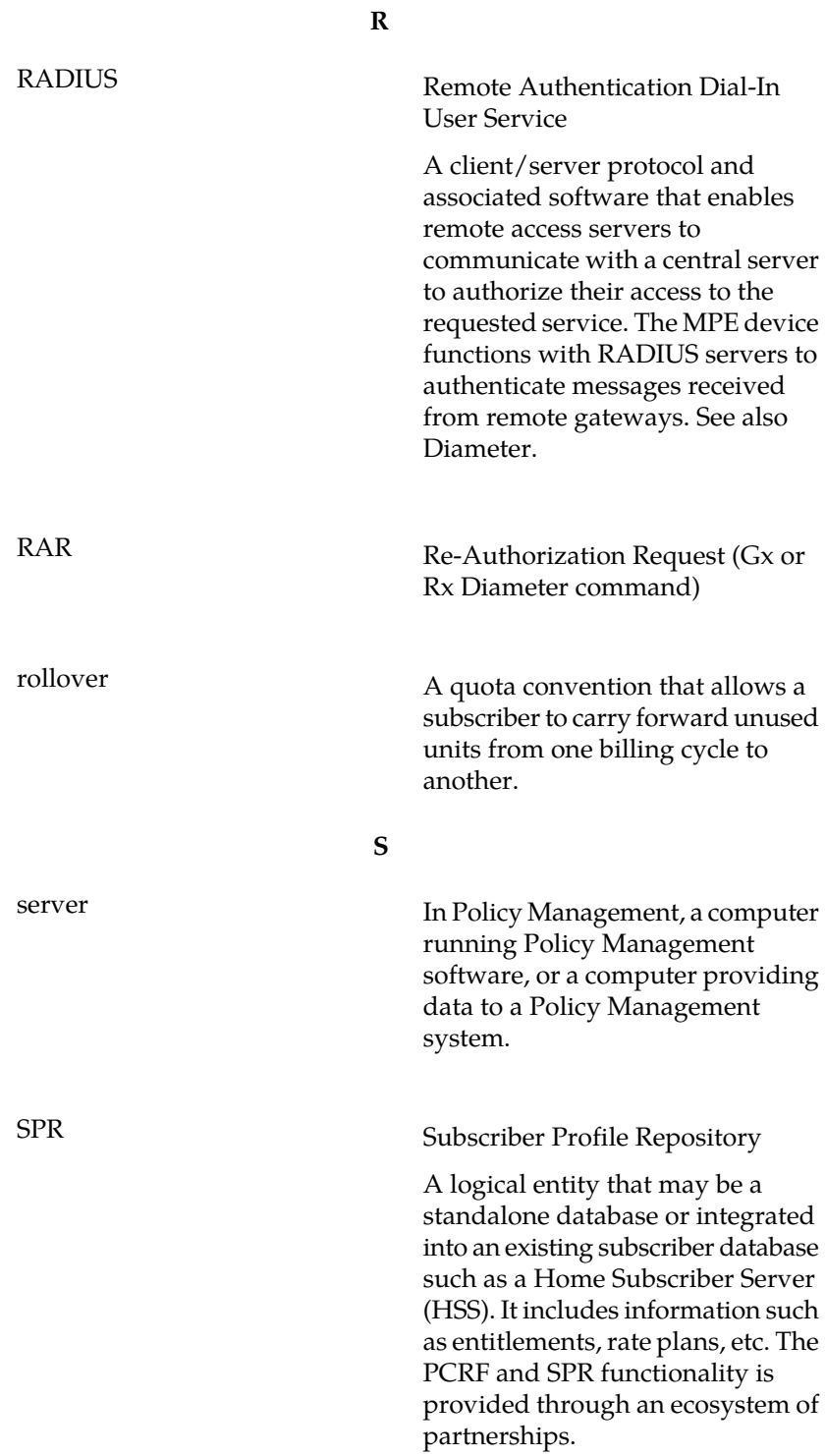

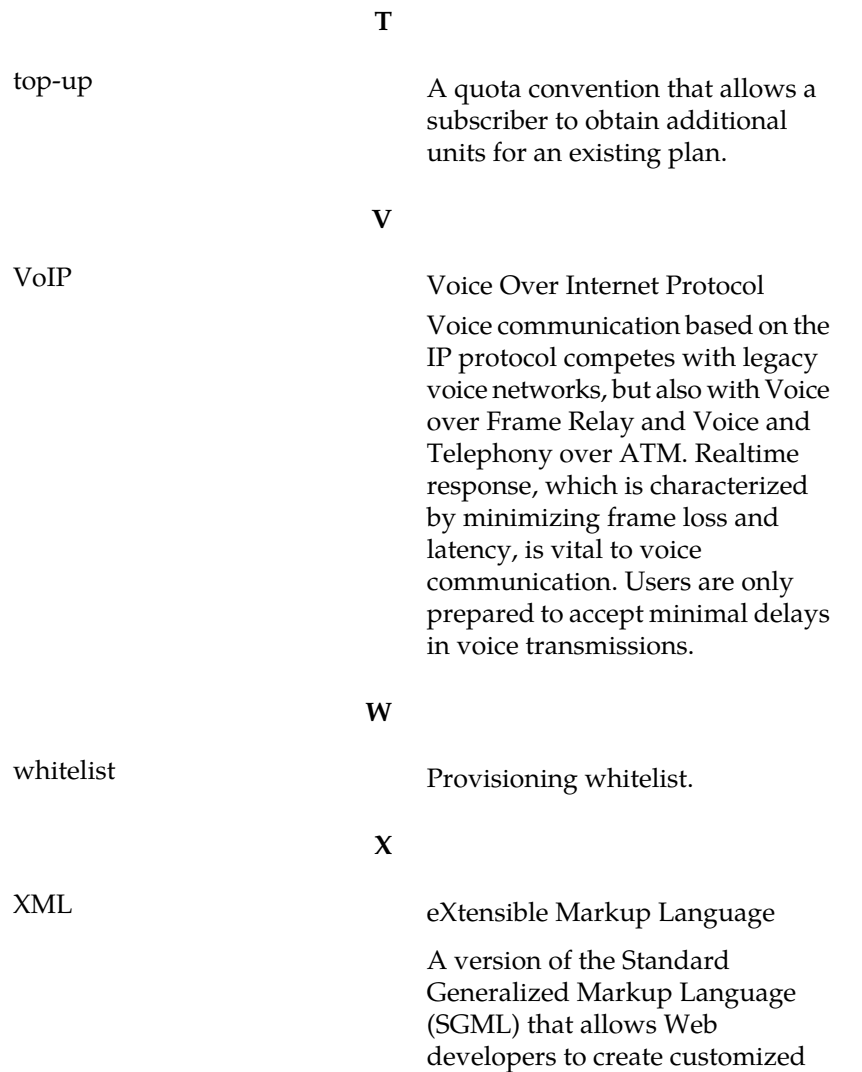

tags for additional functionality.